This operation manual is intended for users with basic knowledge of electricity and electric devices.

\* LSLV- M100 is the official name for the M100 series inverters.

Thank you for purchasing LS ELECTRIC inverter.

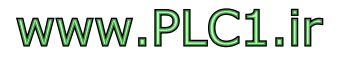

# **Safety Information**

Read and follow all safety instructions in this manual precisely to avoid unsafe operating conditions, property damage, personal injury, or death.

### **Safety symbols in this manual**

## **A** Danger

Indicates an imminently hazardous situation which, if not avoided, will result in severe injury or death.

## $\Lambda$  Warning

Indicates a potentially hazardous situation which, if not avoided, could result in injury or death.

## **D** Caution

Indicates a potentially hazardous situation that, if not avoided, could result in minor injury or property damage.

### **Safety information**

# **A** Danger

ii | *LSel*<br>| WWW<sub>"</sub>PLC1 .ir

 $L$ *SELECTRIC* 

- Do not open the cover of the equipment while it is on or operating. Likewise, do not operate the inverter while the cover is open. Exposure of high voltage terminals or charging area to the external environment may result in an electric shock. Do not remove any covers or touch the internal circuit boards (PCBs) or electrical contacts on the product when the power is on or during operation. Doing so may result in serious injury, death, or serious property damage.
- Do not open the cover of the equipment even when the power supply to the inverter has been turned off unless it is necessary for maintenance or regular inspection. Opening the cover may result in an electric shock even when the power supply is off.
- The equipment may hold charge long after the power supply has been turned off. Use a multi-meter to make sure that there is no voltage before working on the inverter, motor or motor cable.

# △ Warning

- This equipment must be grounded for safe and proper operation.
- Do not supply power to a faulty inverter. If you find that the inverter is faulty, disconnect the power supply and have the inverter professionally repaired.
- The inverter becomes hot during operation. Avoid touching the inverter until it has cooled to avoid burns.
- Do not allow foreign objects, such as screws, metal chips, debris, water, or oil to get inside the inverter. Allowing foreign objects inside the inverter may cause the inverter to malfunction or result in a fire.
- Do not operate the inverter with wet hands. Doing so may result in electric shock.
- Check the protection degree of circuits and equipments used in the inverter degree of circuit protection and the degree of equipment protection. The following connection terminals and components are electrical protection class 0 devices. The circuit is protected by the essential insulation and electric shock may occur if the insulation is done improperly. The same protection measures for electric cables must be taken when the using or installing the following compornents, or when you connect a cable to the following terminals or components.
	- Multi-function terminals: P1–P3, P4 (Advanced I/O), P5 (Advanced I/O), CM
	- -Analog terminal inputs and outputs: VR, V1, I2 (Advanced I/O), AO, CM
	- Other terminal block connectors: Q1(Standard I/O), EG (Standard I/O), 24, A1, B1, C1,A2 (Advanced I/O), C2 (Advanced I/O)
	- Cooling fan
- This inverter is a protection class 1 product.

# **D** Caution

www.PLC1.ir

- Do not modify the interior workings of the inverter. Doing so will void the warranty.
- The inverter is designed for 3-phase motor operation. Do not use the inverter to operate a single phase motor.
- Do not place heavy objects on top of electric cables. Doing so may damage the cable and result in an electric shock.

iii

#### **Note**

Maximum allowed prospective short-circuit current at the input power connection is defined in IEC 60439-1 as 100 kA. Depending on the selected MCCB, the LSLV-M100 Series is suitable for use in circuits capable of delivering a maximum of 100 kA RMS symmetrical amperes at the drive's maximum rated voltage. The following table shows the recommended MCCB for RMS symmetrical amperes.

#### **Remarque**

Le courant maximum de court-circuit présumé autorisé au connecteur d'alimentation électrique est défini dans la norme IEC 60439-1 comme égal à 100 kA. Selon le MCCB sélectionné, la série LSLV-M100 peut être utilisée sur des circuits pouvant fournir un courant RMS symétrique de 100 kA maximum en ampères à la tension nominale maximale du variateur. Le tableau suivant indique le MCCB recommandé selon le courant RMS symétrique en ampères.

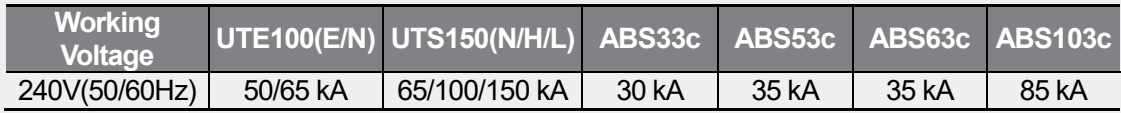

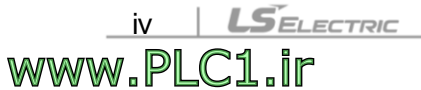

# **Quick Reference Table**

ſ

www.PLC1.ir

The following table contains situations frequently encountered by users while working with inverters. Refer to the typical and practical situations in the table to quickly and easily locate answers to your questions.

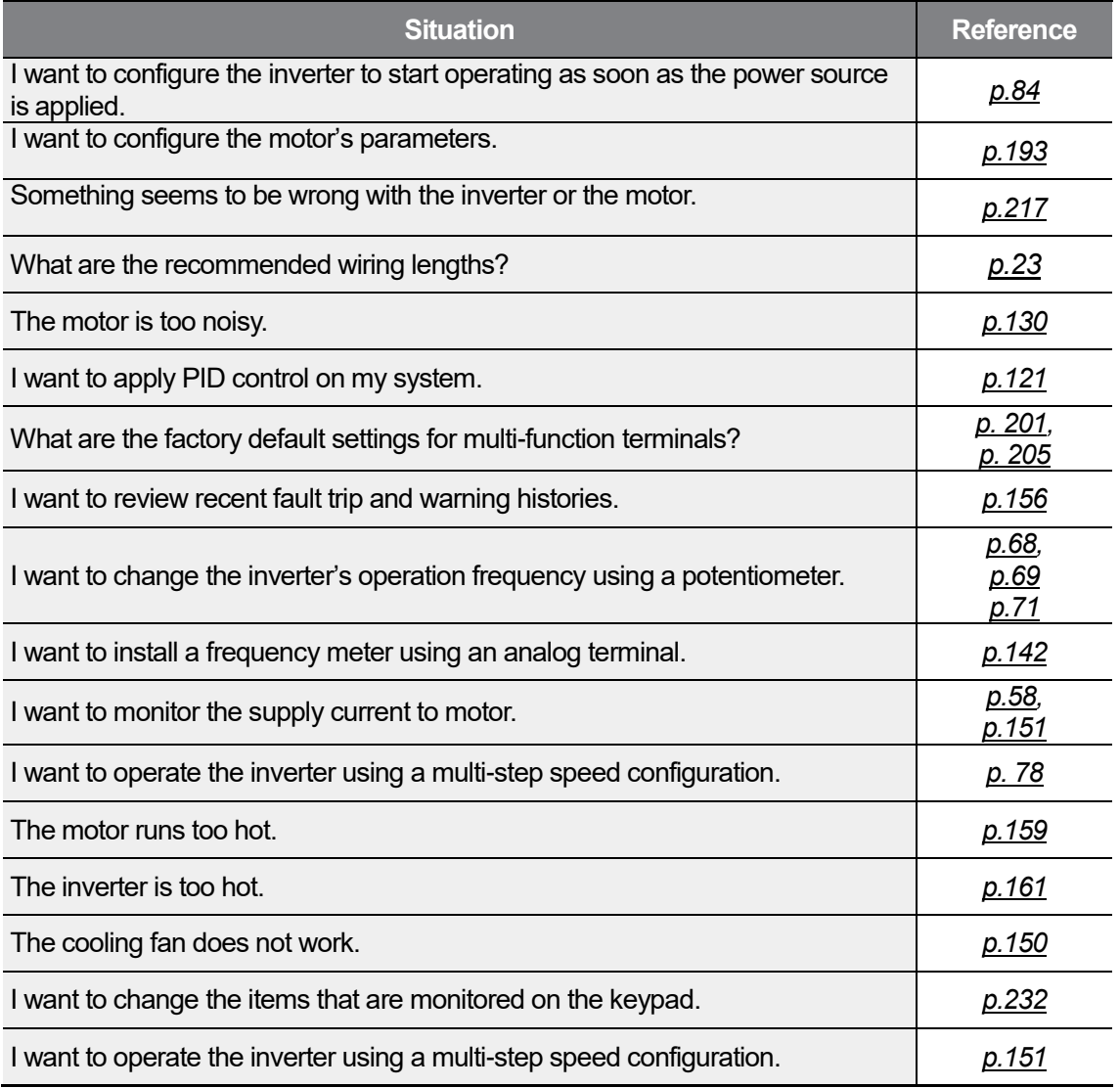

# **Table of Contents**

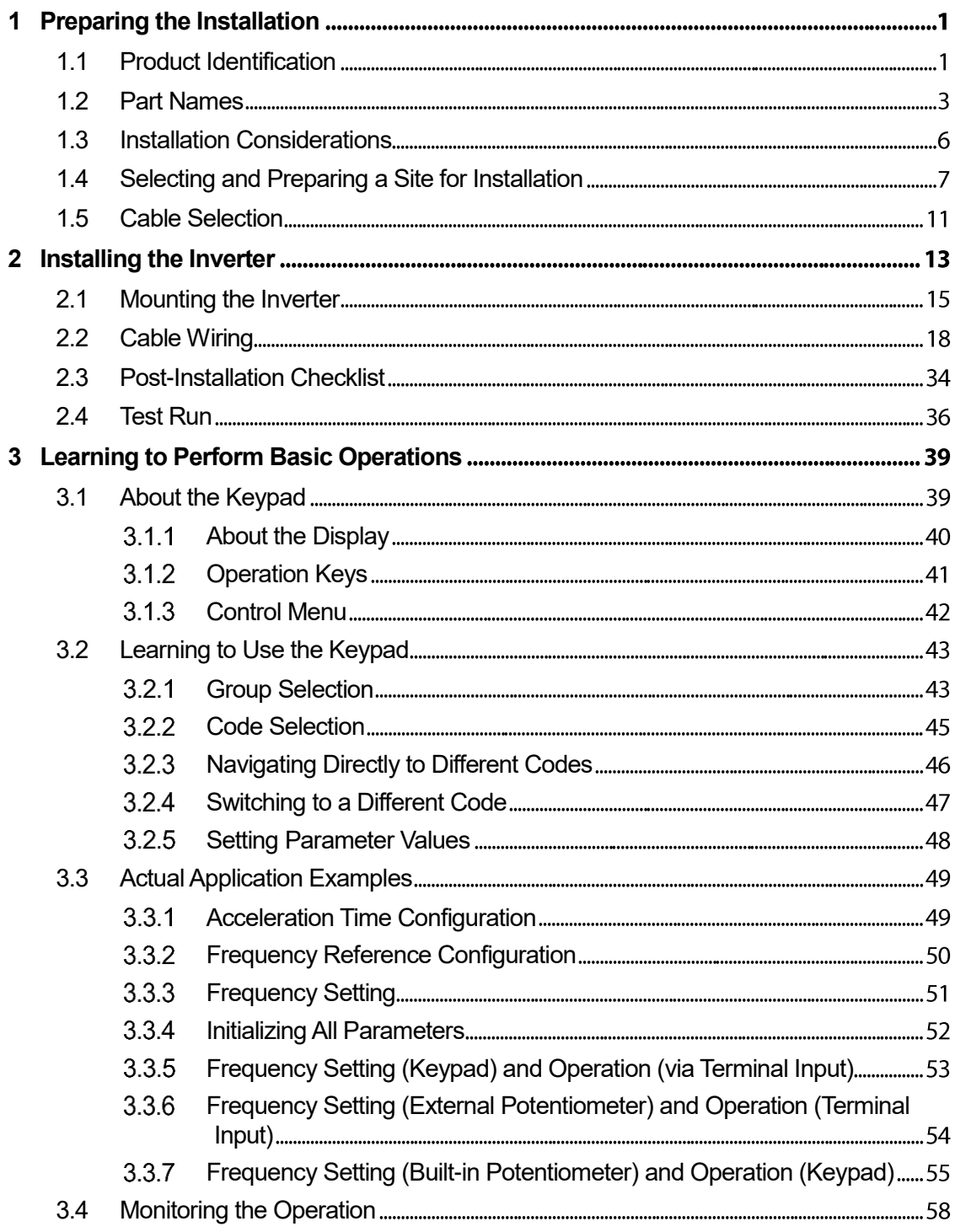

٦

 $L\vec{S}$ ELECTRIC | VII

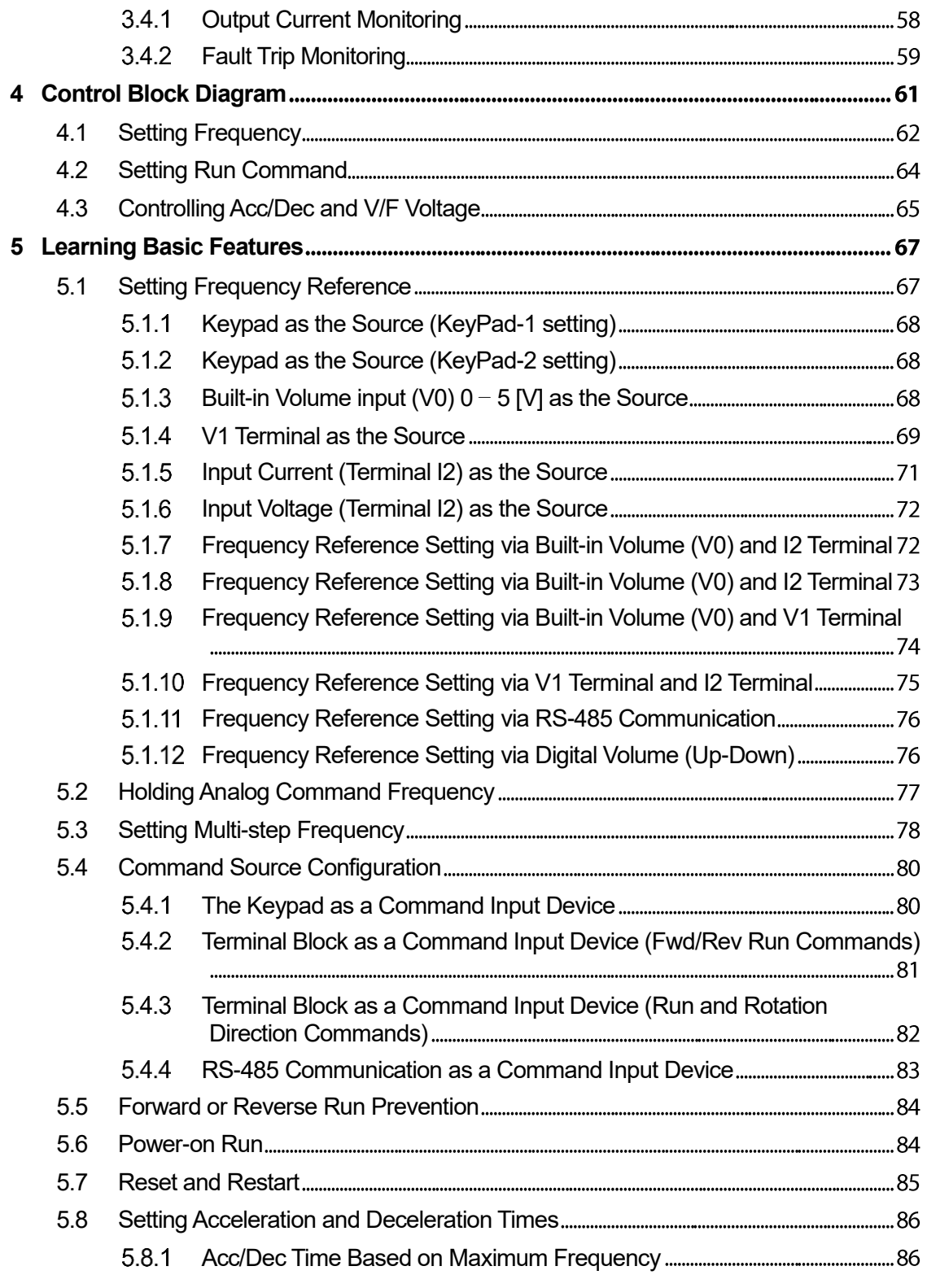

Г

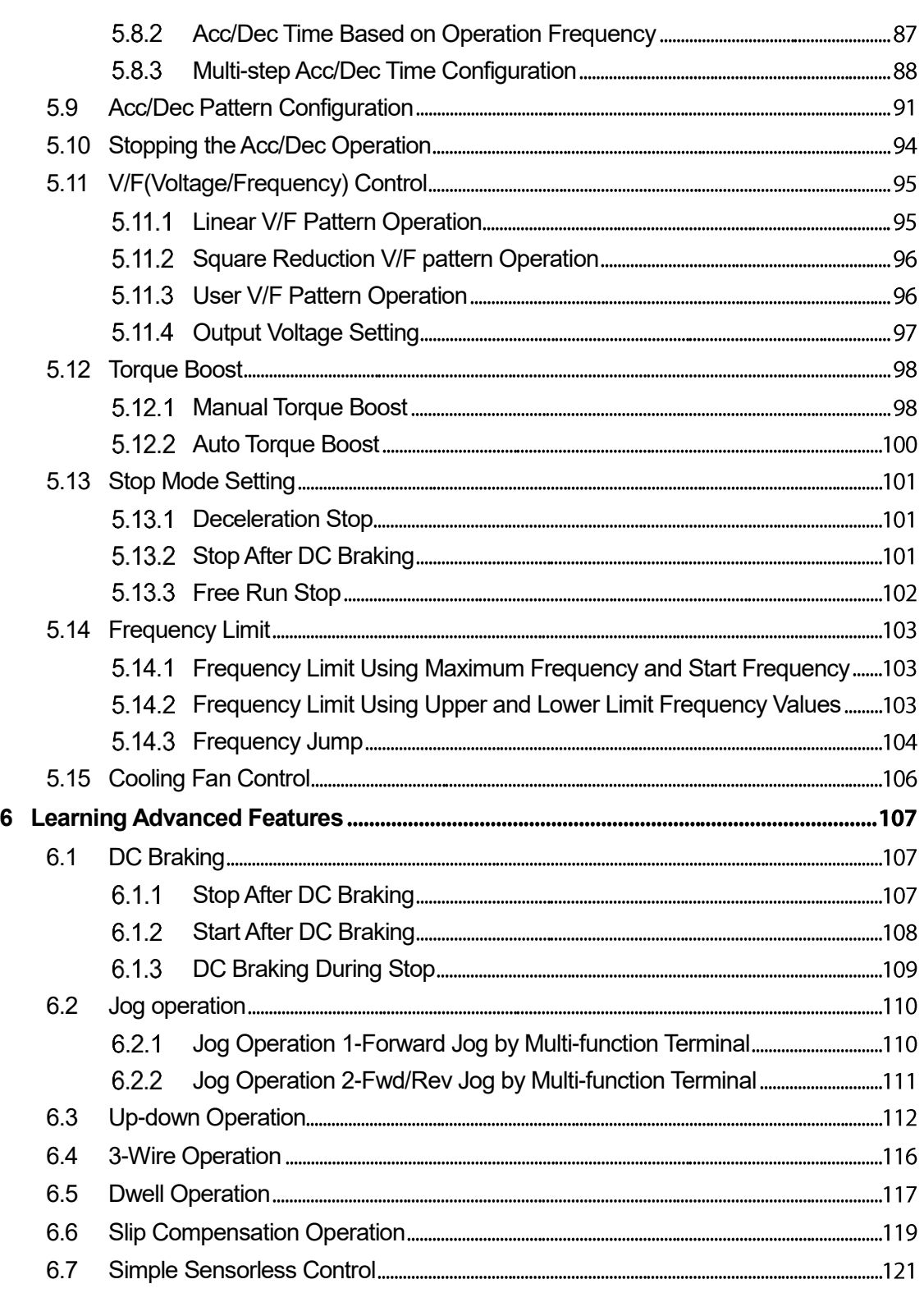

٦

VIII | *LSELECTRIC*<br>WWW.PLC1.ir

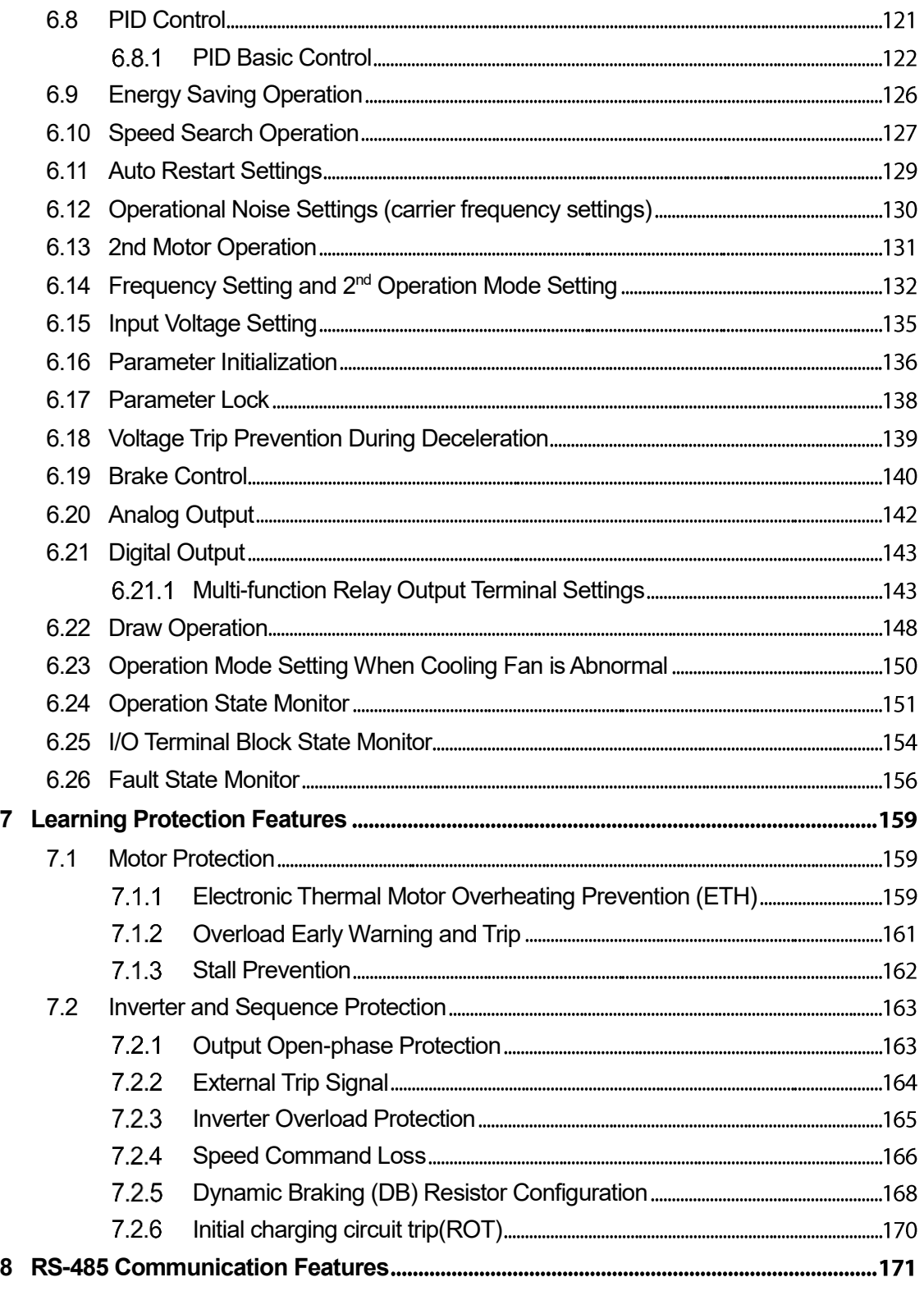

Г

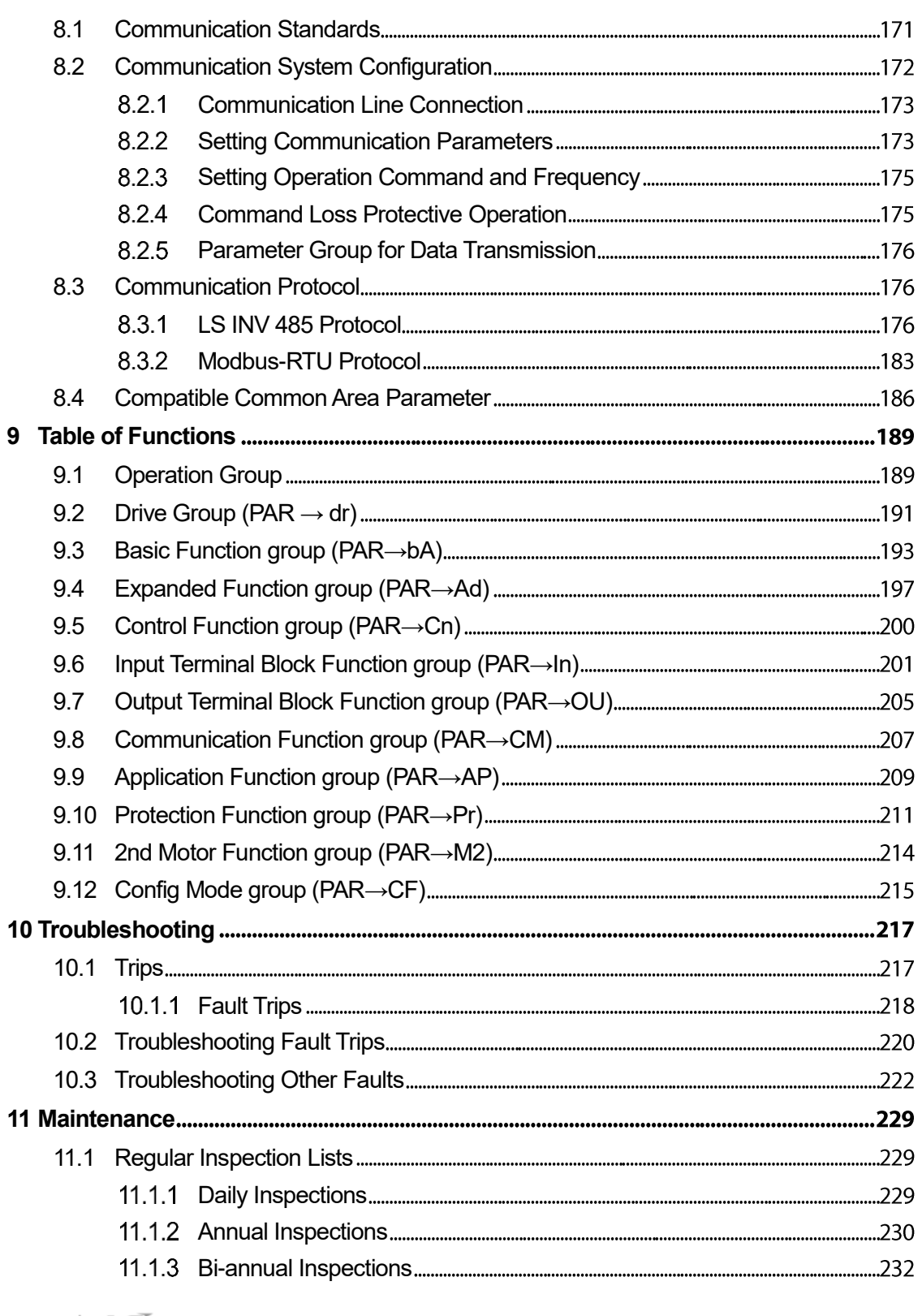

٦

<u>x | LSELECTRIC</u><br>WWW.PLC1.ir

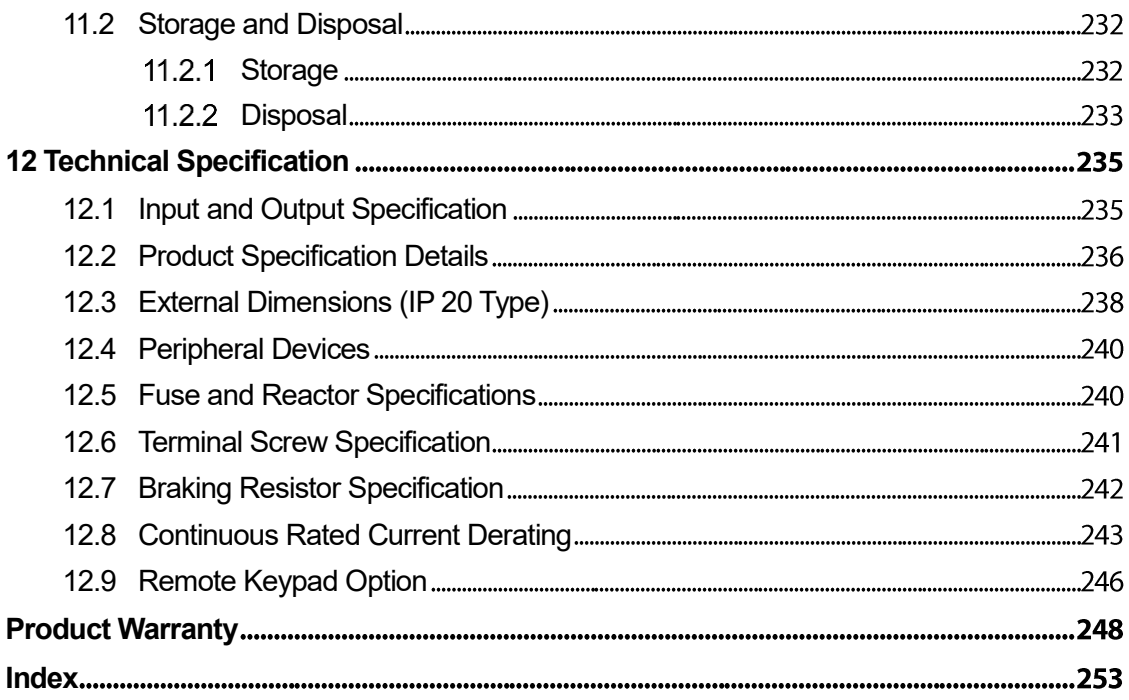

Г

www.PLC1.ir

www.PLC1.ir

# <span id="page-12-0"></span>**1 Preparing the Installation**

This chapter provides details on product identification, part names, correct installation and cable specifications. To install the inverter correctly and safely, carefully read and follow the instructions.

# <span id="page-12-1"></span>**1.1 Product Identification**

The M100 Inverter is manufactured in a range of product groups based on drive capacity and power source specifications. Product name and specifications are detailed on the rating plate. The illustration on the next page shows the location of the rating plate. Check the rating plate before installing the product and make sure that the product meets your requirements. For more detailed product specifications, refer to *[12.1](#page-246-1) [Input and Output](#page-246-1)  [Specification](#page-246-1)* on page *[235](#page-246-1)*.

### **Note**

ſ

Check the product name, open the packaging, and then confirm that the product is free from defects. Contact your supplier if you have any issues or questions about your product.

 $LSE<sub>LETRIC</sub>$  | 1

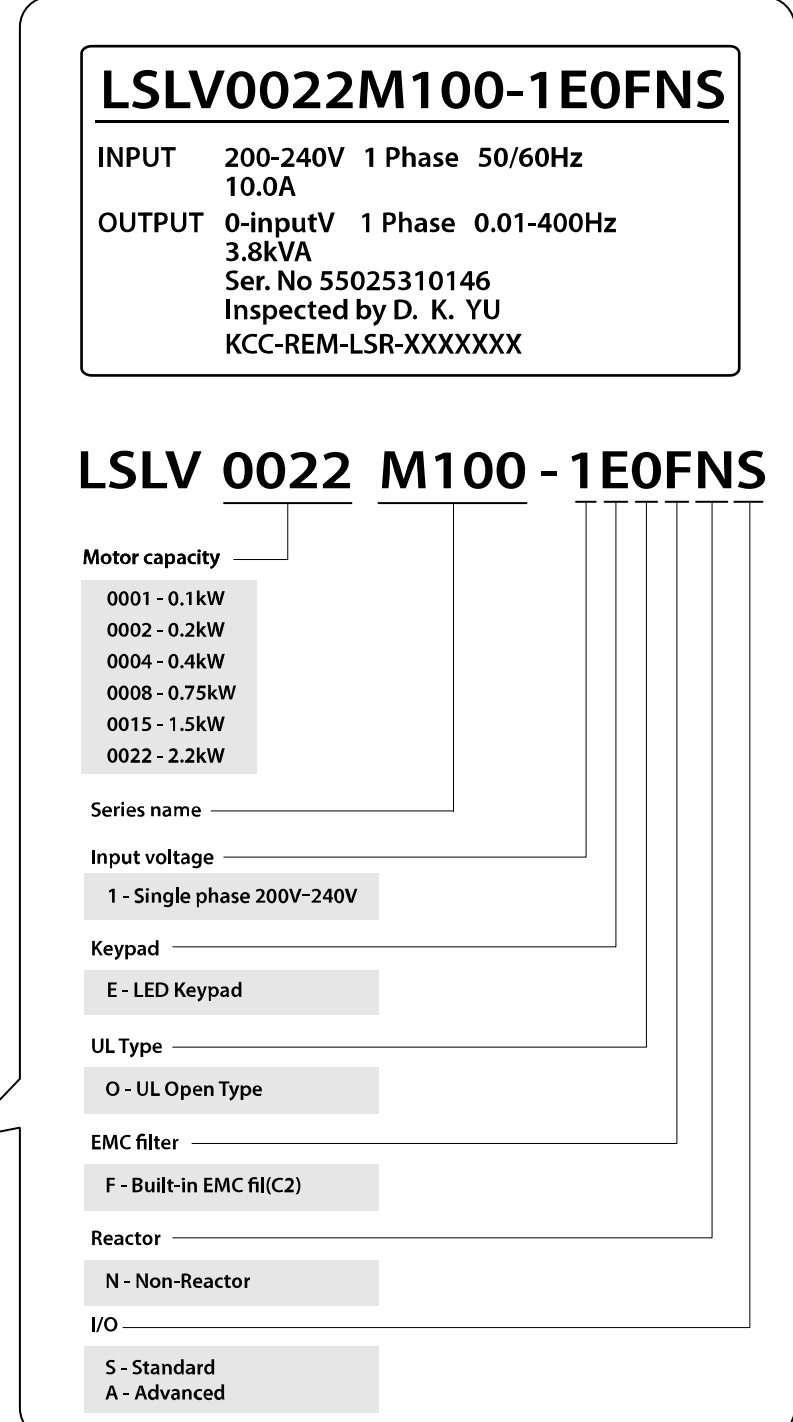

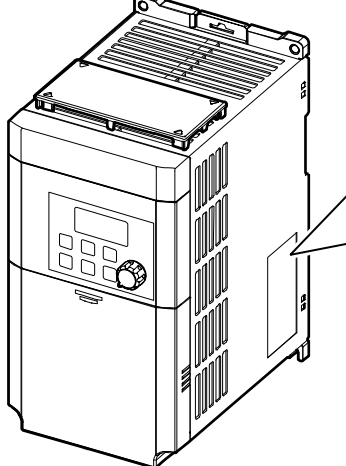

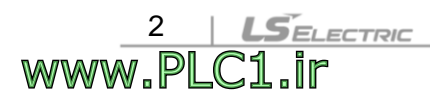

# <span id="page-14-0"></span>**1.2 Part Names**

£

The illustration below displays part names. Details may vary between product groups.

# **0.1~0.2 kW (Single Phase)**

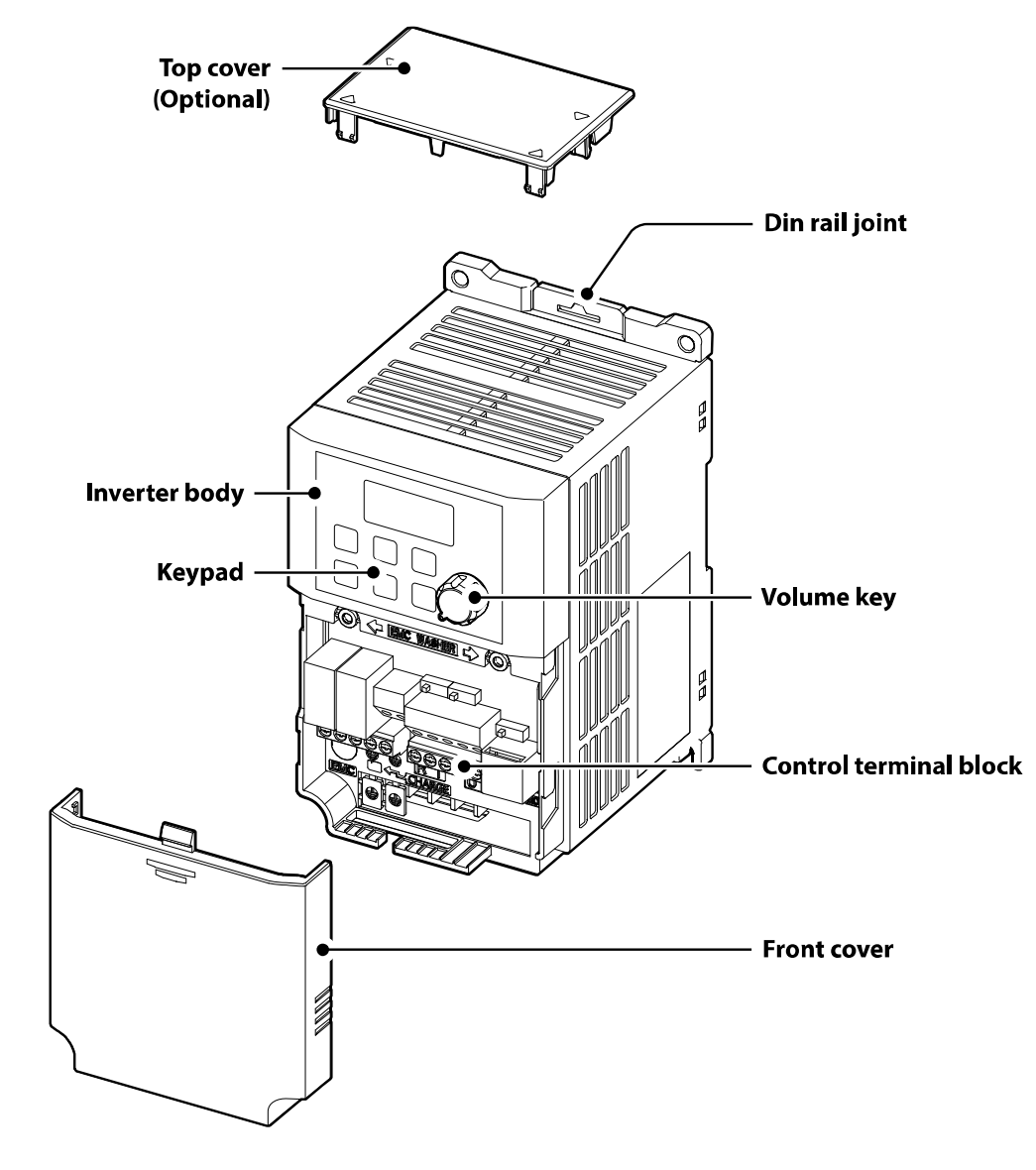

## **0.4~0.75 kW (Single Phase)**

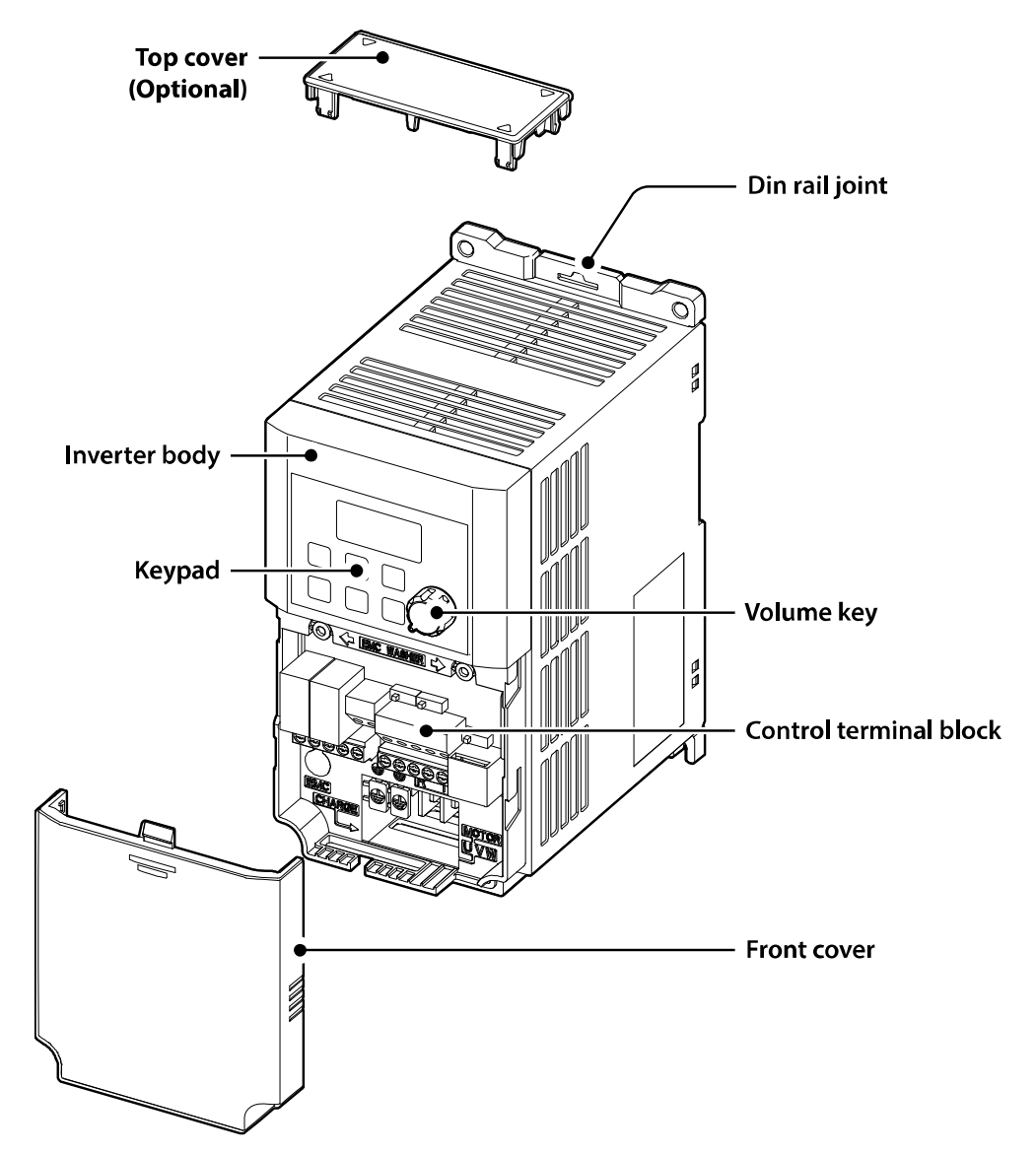

٦

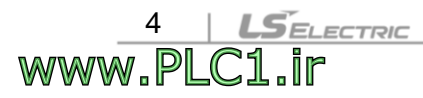

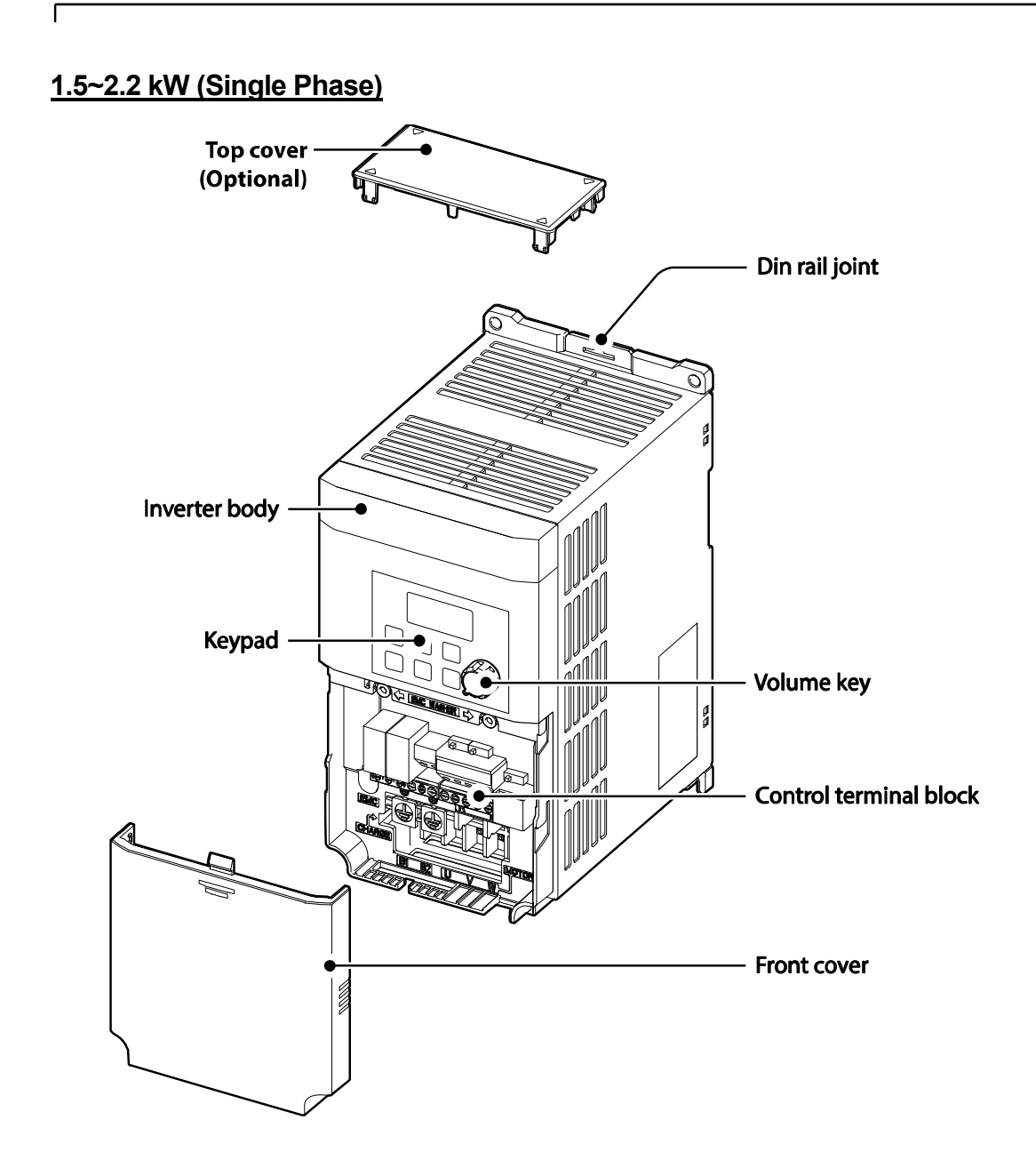

# <span id="page-17-0"></span>**1.3 Installation Considerations**

Inverters are composed of various precision, electronic devices, and therefore the installation environment can significantly impact the lifespan and reliability of the product. The table below details the ideal operation and installation conditions for the inverter.

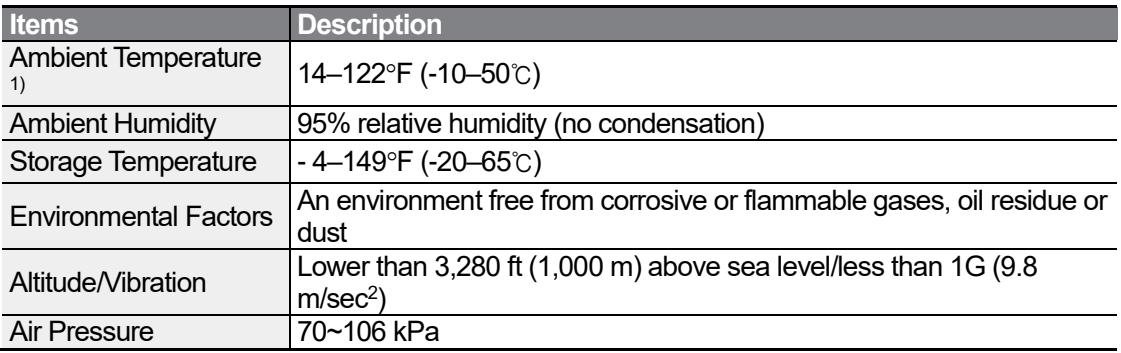

1) The ambient temperature is the temperature measured at a point 2" (5 cm) from the surface of the inverter.

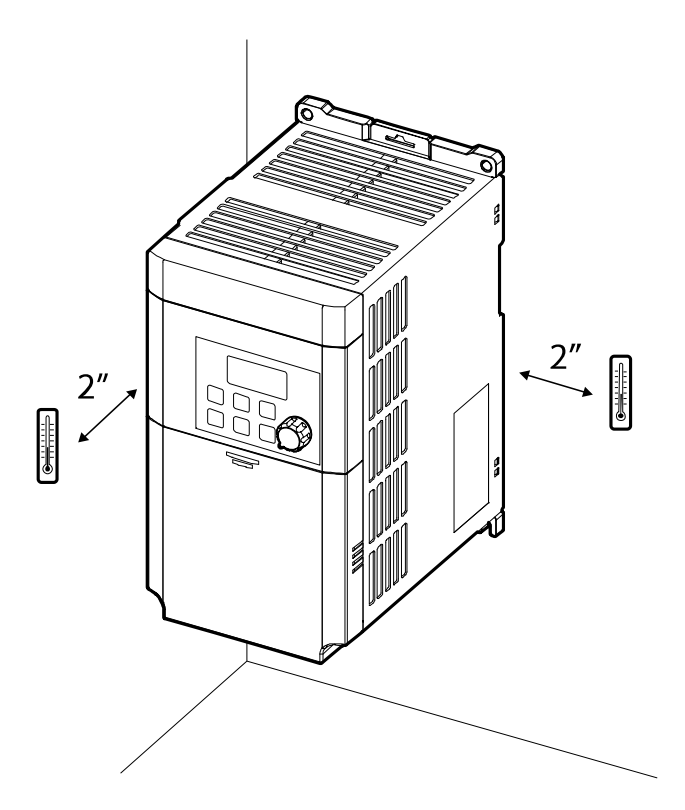

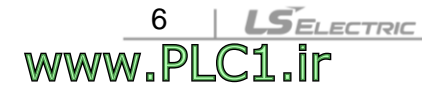

# **D** Caution

ſ

<span id="page-18-0"></span>Do not allow the ambient temperature to exceed the allowable range while operating the inverter.

# **1.4 Selecting and Preparing a Site for Installation**

When selecting an installation location consider the following points:

- The inverter must be installed on a wall that can support the inverter's weight.
- The location must be free from vibration. Vibration can adversely affect the operation of the inverter.
- The inverter can become very hot during operation. Install the inverter on a surface that is fire-resistant or flame-retardant and with sufficient clearance around the inverter to allow air to circulate. The illustrations below detail the required installation clearances.

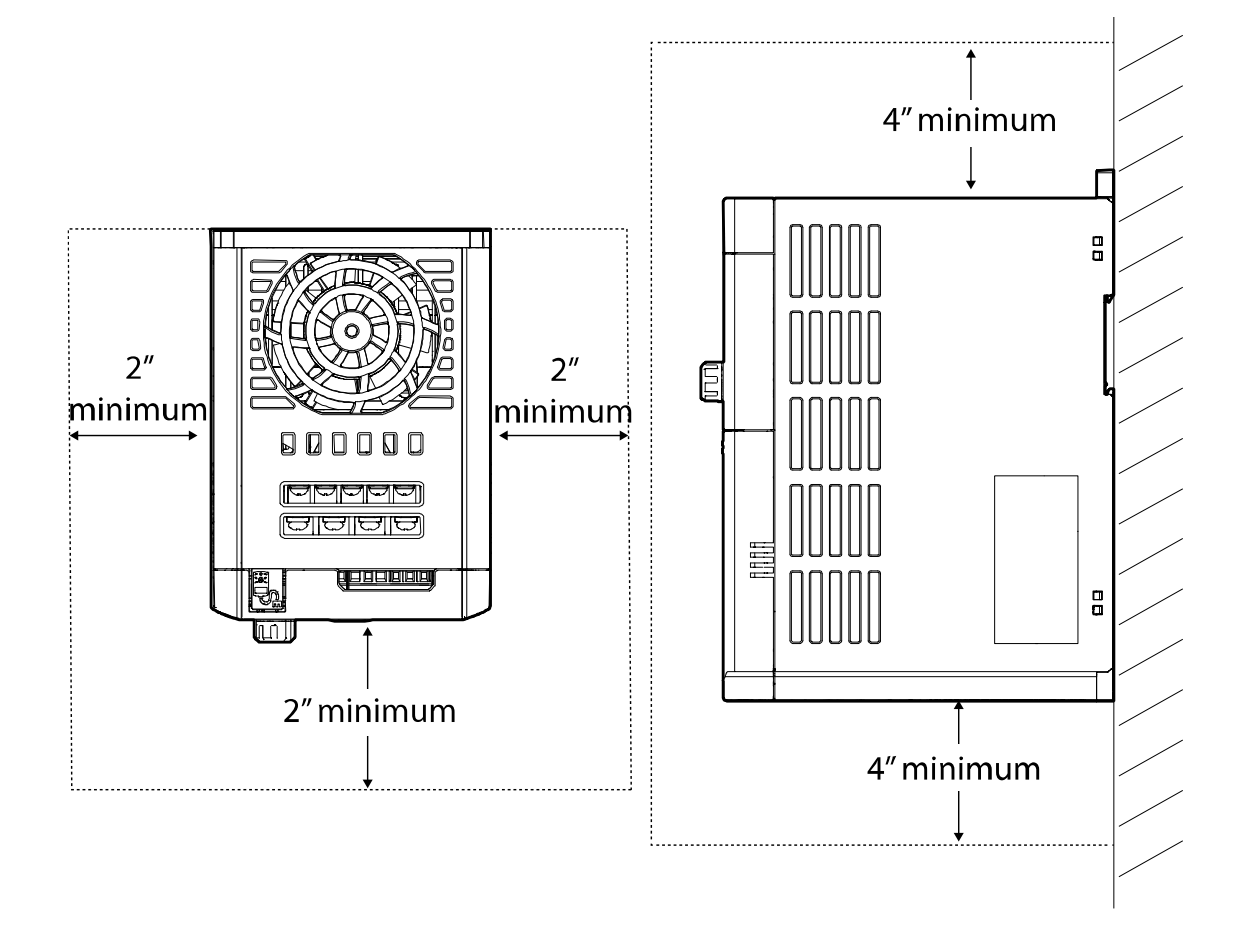

• Ensure sufficient air circulation is provided around the inverter when it is installed. If the inverter is to be installed inside a panel, enclosure, or cabinet rack, carefully consider the position of the inverter's cooling fan and the ventilation louver. The cooling fan must be positioned to efficiently transfer the heat generated by the operation of the inverter.

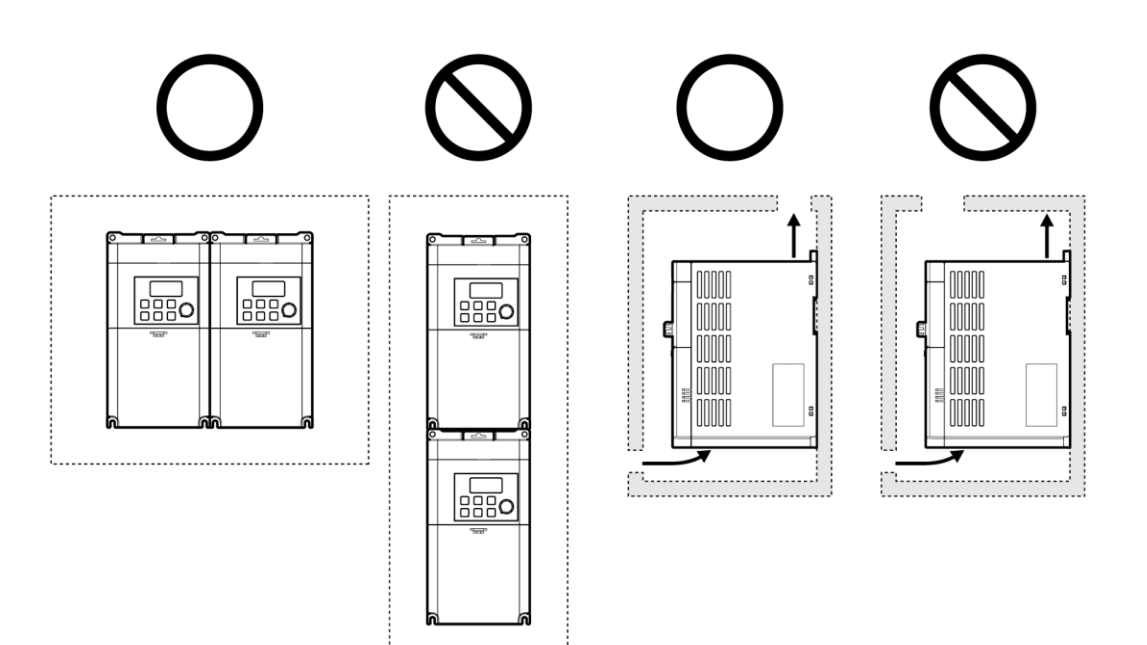

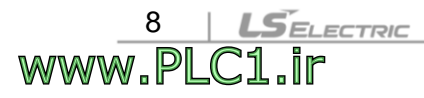

- If you are installing multiple inverters in one location, arrange them side by side and remove their top covers (optional). The top covers MUST be removed for side-by-side installations. Use a flat head screwdriver to remove the top covers.
- Keep the distance between inverters at least 0.1''.

Г

www.PLC1.ir

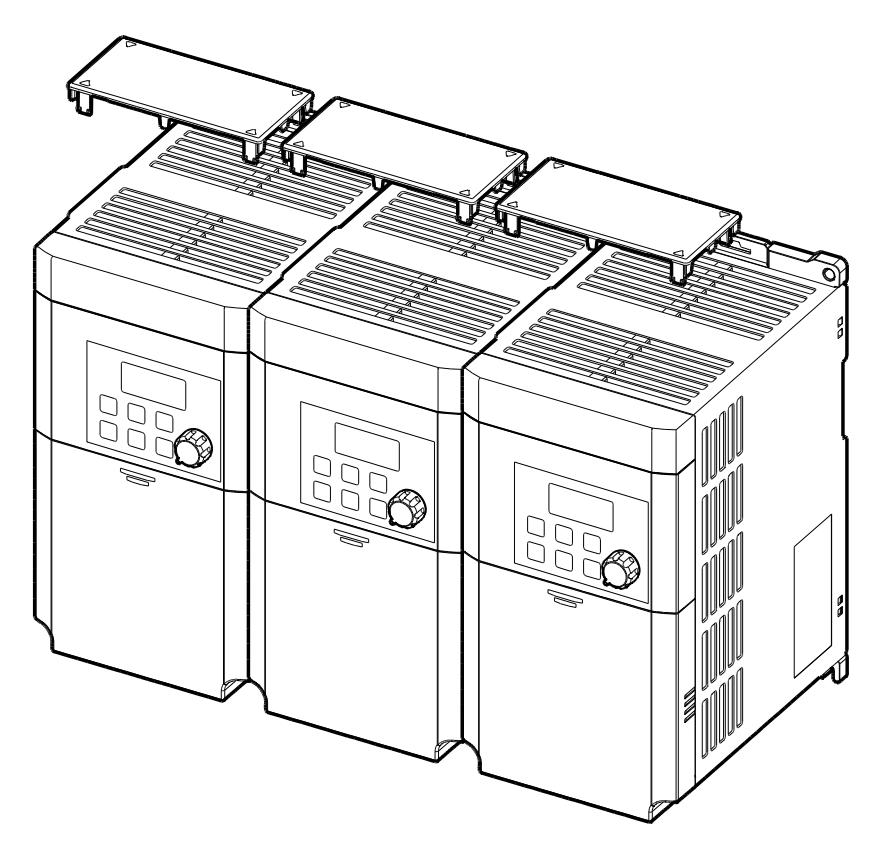

• If you are installing multiple inverters, of different ratings, provide sufficient clearance to meet the clearance specifications of the larger inverter.

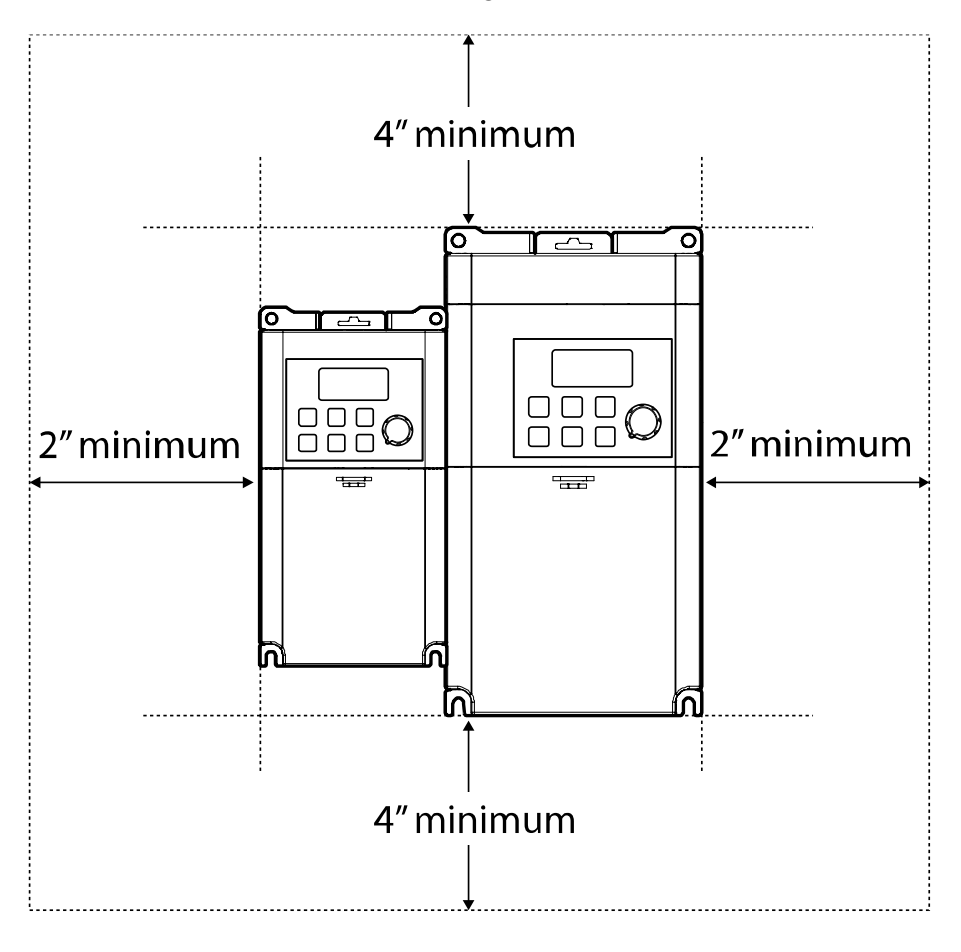

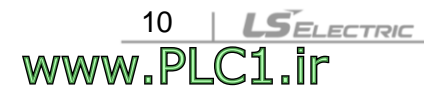

# <span id="page-22-0"></span>**1.5 Cable Selection**

When you install power and signal cables in the terminal blocks, only use cables that meet the required specification for the safe and reliable operation of the product. Refer to the following information to assist you with cable selection.

# (!) Caution

www.PLC1.ir

ſ

- Wherever possible use cables with the largest cross-sectional area for mains power wiring, to ensure that voltage drop does not exceed 2%.
- Use copper cables rated for 600V, 75℃ for power terminal wiring.
- Use copper cables rated for 300V, 75℃ for control terminal wiring.

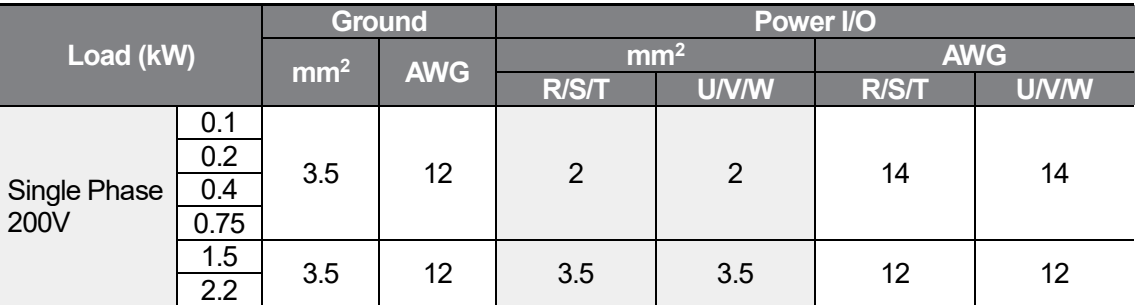

### **Ground Cable and Power Cable Specifications**

## **Signal (Control) Cable Specifications**

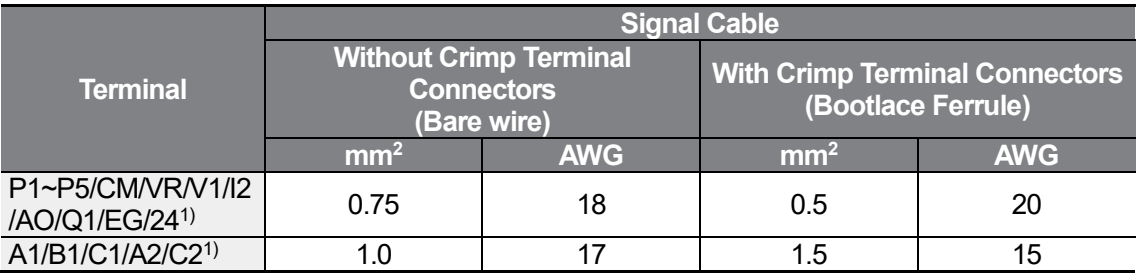

1) There are no P4, P5, I2, A2, and C2 terminals on the standard I/O, and there are no Q1 and EG terminals on the Advanced I/O. For more details, refer to *[2.2](#page-29-0) [Cable Wiring](#page-29-0) [Step 4 Control Terminal](#page-35-0) [Wiring](#page-35-0)* on page *[24](#page-35-0)*.

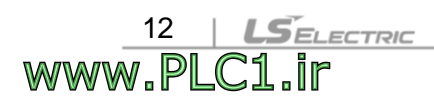

# <span id="page-24-0"></span>**2 Installing the Inverter**

This chapter describes the physical and electrical installation methods, including mounting and wiring of the product. Refer to the flowchart and basic configuration diagram provided below to understand the procedures and installation methods to be followed to install the product correctly.

### **Installation Flowchart**

www.PLC1.ir

ſ

The flowchart lists the sequence to be followed during installation. The steps cover equipment installation and testing of the product. More information on each step is referenced in the steps.

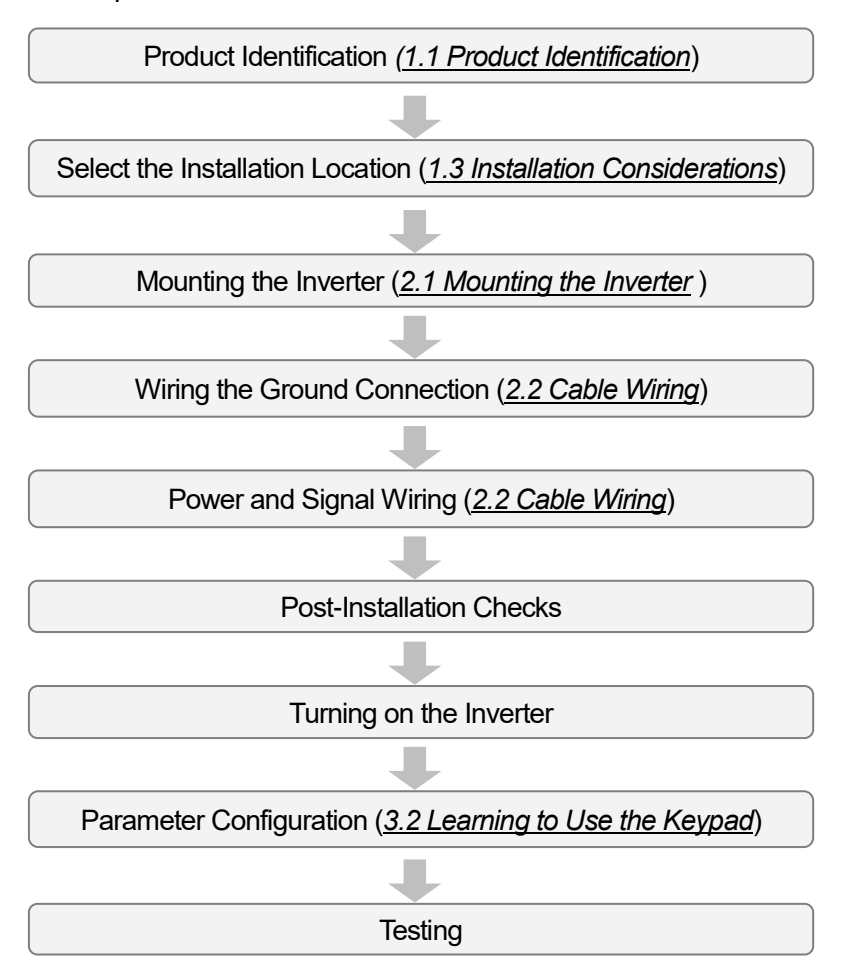

 $L5$ ELECTRIC | 13

### **Basic Configuration Diagram**

The reference diagram below shows a typical system configuration showing the inverter and peripheral devices.

Prior to installing the inverter, ensure that the product is suitable for the application (power rating, capacity, etc). Ensure that all of the required peripherals and optional devices (resistor brakes, contactors, noise filters, etc.) are available. For more details on peripheral devices, refer to *[0](#page-251-2) Unit:* [mm \(inches\)](#page-251-2)

[Peripheral Devices](#page-251-2) on page *[240](#page-251-2)*.

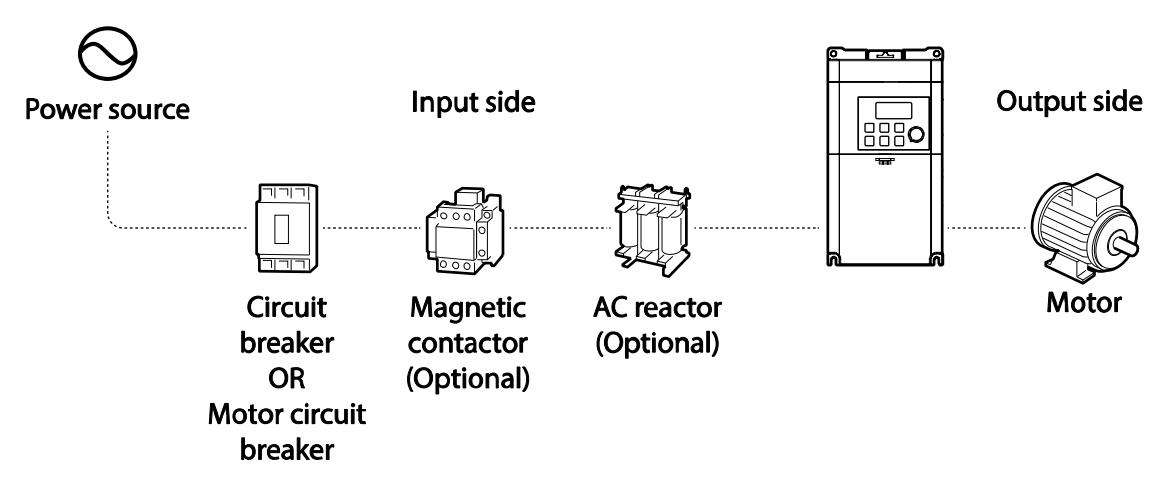

# **1** Caution

<u>14 | LSEL</u><br>WWW.PLC1 .ir

LSELECTRIC

- Figures in this manual are shown with covers or circuit breakers removed to show a more detailed view of the installation arrangements. Install covers and circuit breakers before operating the inverter. Operate the product according to the instructions in this manual.
- Do not start or stop the inverter using a magnetic contactor, installed on the input power supply.
- If the inverter is damaged and loses control, the machine may cause a dangerous situation. Install an additional safety device such as an emergency brake to prevent these situations.
- High levels of current draw during power-on can affect the system. Ensure that correctly rated circuit breakers are installed to operate safely during power-on situations.
- Reactors can be installed to improve the power factor. Note that reactors may be installed within 30 ft (9.14 m) from the power source if the input power is 10 times over the inverter's power. Refer to *[12.5](#page-251-1) [Fuse and Reactor Specifications](#page-251-1)* on page *[240](#page-251-1)* and carefully select a reactor that meets the equipment.

# <span id="page-26-0"></span>**2.1 Mounting the Inverter**

ſ

Mount the inverter on a wall or inside a panel following the procedures provided below. Before installation, ensure that there is sufficient space to meet the clearance specifications, and that there are no obstacles impeding the cooling fan's air flow.

Select a wall or panel suitable to support the installation. Refer to *[12.3](#page-249-0) [External Dimensions](#page-249-0)  [\(IP 20 Type\)](#page-249-0)* on page *[238](#page-249-0)* and check the inverter's mounting bracket dimensions.

- **1** Use a level to draw a horizontal line on the mounting surface, and then carefully mark the fixing points
- **2** Drill the two upper mounting bolt holes, and then install the mounting bolts. Do not fully tighten the bolts at this time. Fully tighten the mounting bolts after the inverter has been mounted.

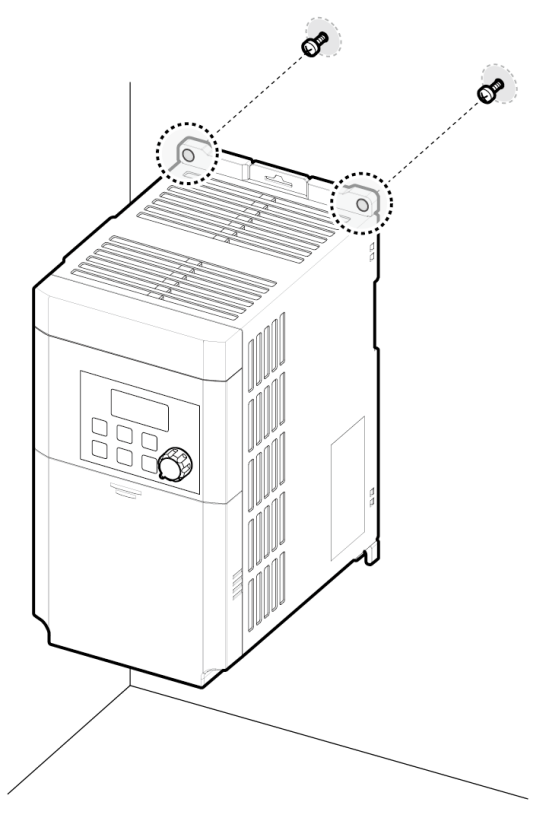

**Installation**

Installation

**3** Mount the inverter on the wall or inside a panel using the two upper bolts, and then fully tighten the mounting bolts. Ensure that the inverter is placed flat on the mounting surface, and that the installation surface can securely support the weight of the inverter.

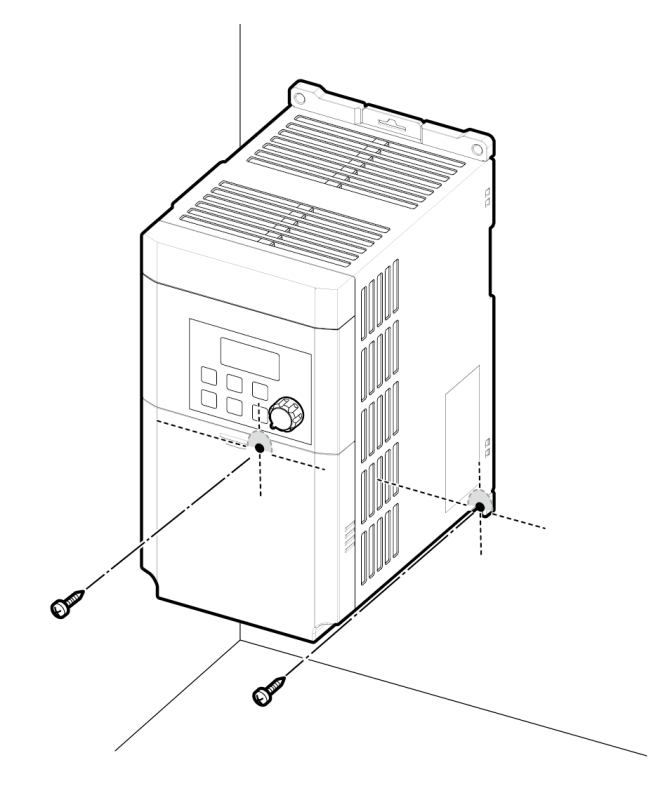

16 | LSELECTRIC<br>WWW.PLC1.ir

### **Note**

ſ

The quantity and dimensions of the mounting brackets vary based on frame size. Refer to *[12.3](#page-249-0) [External Dimensions \(IP 20 Type\)](#page-249-0)* on page *[238](#page-249-0)* for detailed information about your model.

**1** Caution

- Do not transport the inverter by lifting with the inverter's covers or plastic surfaces. The inverter may tip over if covers break, causing injuries or damage to the product. Always support the inverter using the metal frames when moving it.
- Use an appropriate transport method that is suitable for the weight.
- Do not install the inverter on the floor or mount it sideways against a wall. The inverter MUST be installed vertically, on a wall or inside a panel, with its rear flat on the mounting surface.

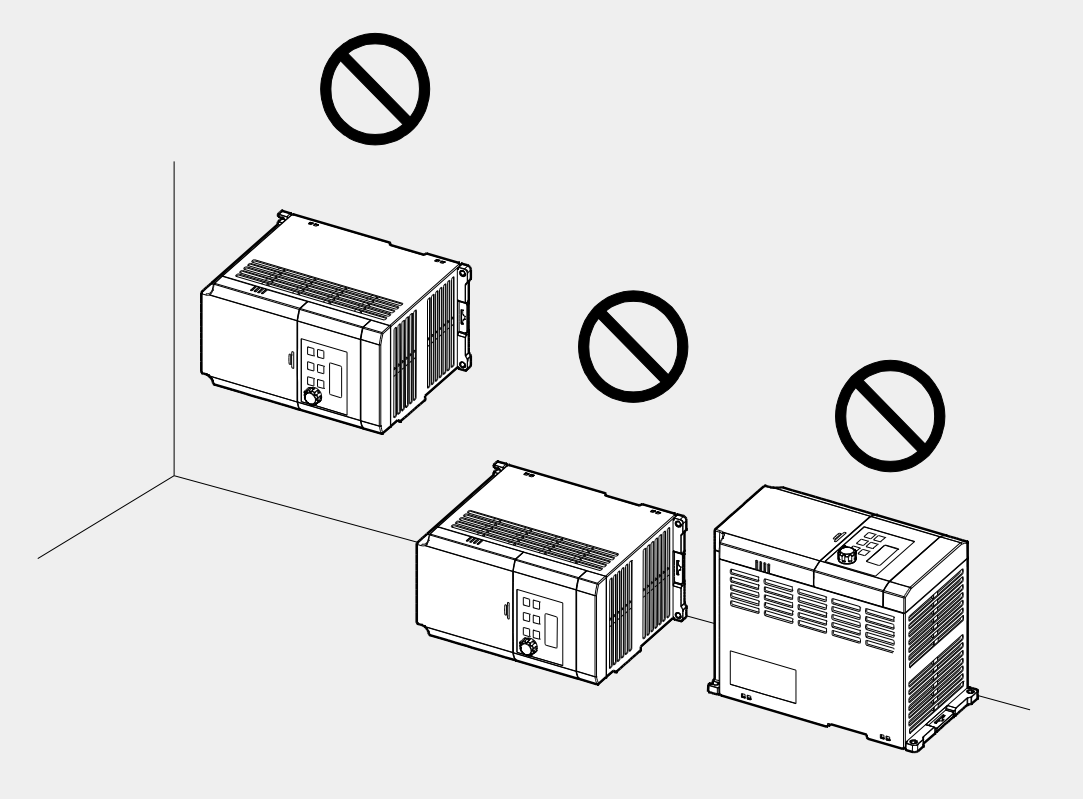

# <span id="page-29-0"></span>**2.2 Cable Wiring**

 $18$  | *LSELECTRIC* 

www.PLC1.ir

Remove the control terminal cover, and then install the ground connection as specified. Complete the cable connections by connecting an appropriately rated cable to the terminals on the power and control terminal blocks.

# **D** Caution

- Install the inverter before carrying out wiring connections.
- Ensure that no small metal debris, such as wire cut-offs, remain inside the inverter. Metal debris in the inverter may cause inverter failure.
- Tighten terminal screws to their specified torque. Loose terminal block screws may allow the cables to disconnect and cause short circuit or inverter failure. Refer to *[12.6](#page-252-0) [Terminal Screw](#page-252-0)  [Specification](#page-252-0)* on page *[241](#page-252-0)* for torque specifications.
- Do not place heavy objects on top of electric cables. Heavy objects may damage the cable and result in electric shock.
- The inverter's power is supplied by the supply grounding system. The TT, TN, IT, and cornergrounded systems are not suitable for this inverter.
- The inverter may generate direct current to the inverter's protective ground cable. Only type B Residual Current Devices (RCD) or Residual Current Monitors (RCM) can be installed.
- Use cables with the largest cross-sectional area, appropriate for power terminal wiring, to ensure that voltage drop does not exceed 2%.
- Use copper cables rated at 600V, 75℃ for power terminal wiring.
- Use copper cables rated at 300V, 75℃ for control terminal wiring.
- Connect the control terminals separately from the power terminal wiring or high potential circuit (200 V relay sequence circuit).
- Ensure that there are no control terminal shorts or improper wiring. Control terminal shorts or improper wiring may damage the inverter or cause malfunction.
- Use a shielded cable while making wiring connections at the control terminal. Unshielded cables may cause the inverter to malfunction due to interference. Use an STP cable if ground connections must be installed.
- If you need to re-wire the terminals due to wiring-related faults, ensure that the inverter keypad display is turned off and the charge lamp under the front cover is off before working on wiring connections. The inverter may hold a high voltage electric charge long after the power supply has been turned off.

## **Step1 Front Cover, Control Terminal Cover and Cable Guide**

The front cover must be removed to install cables.

**1** Slide the front cover downward while pressing and holding the upper-center part of the cover.

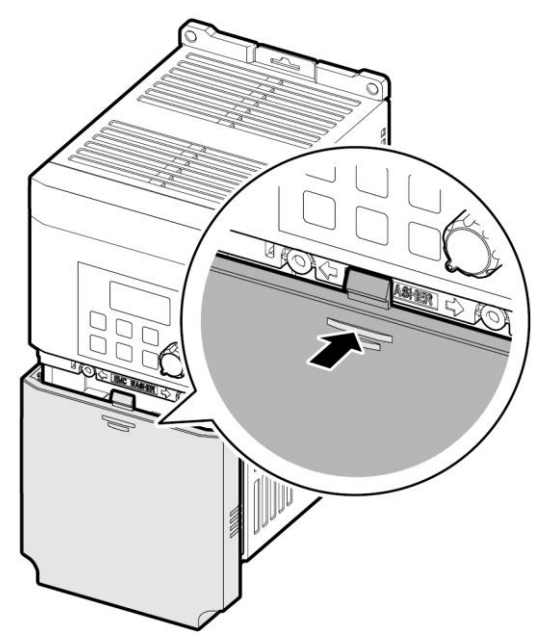

**2** Remove the cover by lifting it upward from the bottom and moving it away from the front of the inverter.

#### **Note**

www.PLC1.ir

ſ

If you have installed the remote keypad, remove the plastic cover under the lower-right part of the control terminal cover, and then connect the remote keypad signal to the RJ-45 connector.

**Installation** nstallation

### **Step 2 Ground Connection**

Remove the control terminal cover, and then follow the instructions below to install the ground connection for the inverter.

**3** Locate the ground terminal and connect an appropriately rated ground cable to the terminals. Refer to *[1.5](#page-22-0) [Cable Selection](#page-22-0)* on page*[11](#page-22-0)* to find the appropriate cable specification for your installation.

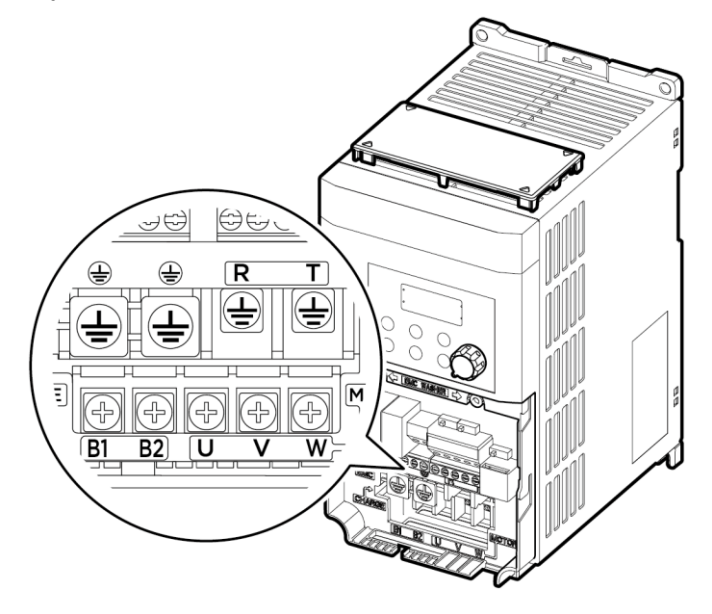

**4** Connect the other ends of the ground cables to the supply earth (ground) terminal.

#### **Note**

Class 3 grounding is required. Resistance to ground must be < 100Ω.

### △ Warning

<u>20 | LSELI</u><br>WWW.PLC1.ir

LSELECTRIC

Install ground connections for the inverter and the motor by following the correct specifications to ensure safe and accurate operation. Using the inverter and the motor without the specified grounding connections may result in electric shock.

### **Step3 Power Terminal Wiring**

The following illustration shows the terminal layout on the power terminal block. Refer to the detailed descriptions to understand the function and location of each terminal before making wiring connections. Ensure that the cables selected meet or exceed the specifications in *[1.5](#page-22-0) [Cable Selection](#page-22-0)* on page*[11](#page-22-0)* before installing them.

## (!) Caution

- Tighten terminal screws to their specified torque. Loose terminal screws may allow the cables to disconnect and cause short circuit or inverter failure. Over tightening terminal screws may damage the terminals and cause short circuits and malfunctions.
- Use copper cables rated for 600V, 75℃ for power terminal wiring.
- Use copper cables rated for 300V, 75℃ for control terminal wiring.
- When making wiring connections at the power terminals, do not make a bi-wired connection to a single terminal.
- Power supply cables must be connected to the R and T terminals. Connecting power cables to the U, V, and W terminals will cause internal damage to the inverter. Connect motors to the U, V, and W terminals. Phase sequence arrangement is not necessary.

# **O**Attention

- Appliquer des couples de marche aux vis des bornes. Des vis desserrées peuvent provoquer des courts-circuits et des dysfonctionnements. Ne pas trop serrer la vis, car cela risqué d'endommager les bornes et de provoquer des courts-circuits et des dysfonctionnements. Utiliser uniquement des fils de cuivre avec une valeur nominale de 600 V, 75 ℃ pour le câblage de la borne d'alimentation, et une valeur nominale de 300 V, 75 ℃ pour le câblage de la borne de commande.
- Ne jamais connecter deux câbles à une borne lors du câblage de l'alimentation.
- Les câblages de l'alimentation électrique doivent être connectés aux bornes R, T. Leur connexion aux bornes U, V et W provoque des dommages internes à l'onduleur. Le moteur doit être raccordé aux bornes U, V et W. L'arrangement de l'ordre de phase n'est pas nécessaire.

### **0.1~0.2 kW (Single Phase)**

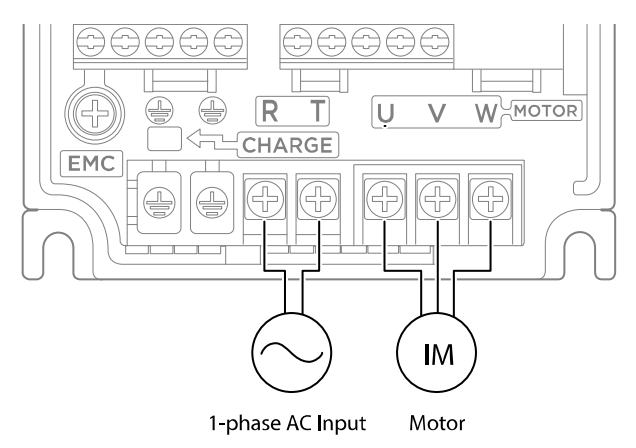

٦

### **0.4–0.75 kW (Single Phase)**

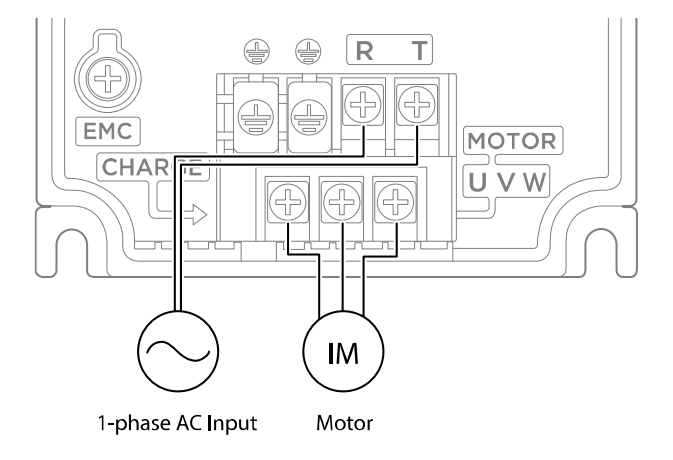

### **1.5-2.2 kW (Single Phase)**

LSELECTRIC

22

www.PLC1.ir

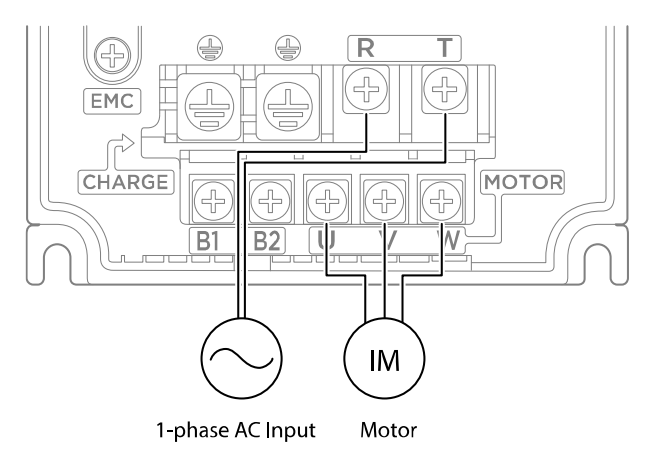

**Installation**

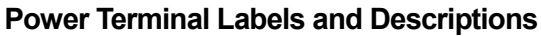

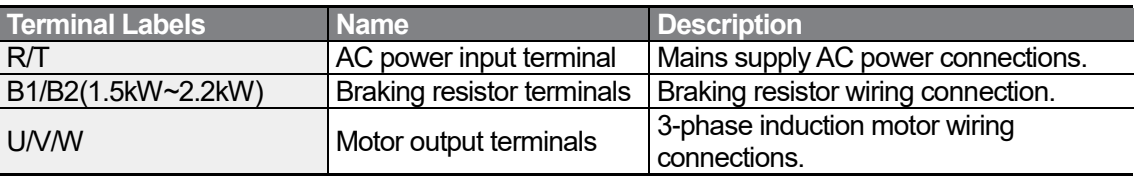

### <span id="page-34-0"></span>**Note**

- Use STP (Shielded Twisted Pair) cables to connect a remotely located motor with the inverter. Do not use 3 core cables.
- Ensure that the total cable length does not exceed 165ft (50m).
- Long cable runs can cause reduced motor torque in low frequency applications due to voltage drop. Long cable runs also increase a circuit's susceptibility to stray capacitance and may trigger over-current protection devices or result in malfunction of equipment connected to the inverter.
- Voltage drop is calculated by using the following formula:  *Voltage Drop (V) = [*√*3 X cable resistance (m*Ω*/m) X cable length (m) X current(A)] / 1000*
- Use cables with the largest possible cross-sectional area to ensure that voltage drop is minimized over long cable runs. Lowering the carrier frequency and installing a micro surge filter may also help to reduce voltage drop.

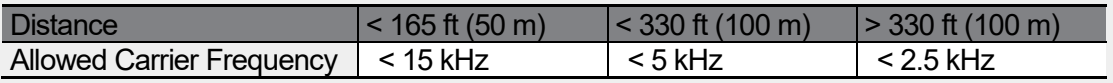

# △ Warning

Do not connect power to the inverter until installation has been fully completed and the inverter is ready to be operated. Doing so may result in electric shock.

### **1** Caution

- Power supply cables must be connected to the R and T terminals. Connecting power cables to other terminals will damage the inverter.
- Use insulated ring lugs when connecting cables to R/T and U/V/W terminals.
- The inverter's power terminal connections can cause harmonics that may interfere with other communication devices located near to the inverter. To reduce interference the installation of noise filters or line filters may be required.
- To avoid circuit interruption or damaging connected equipment, do not install phaseadvanced condensers, surge protection, or electronic noise filters on the output side of the inverter.
- <span id="page-35-0"></span>• To avoid circuit interruption or damaging connected equipment, do not install magnetic contactors on the output side of the inverter.

## **Step 4 Control Terminal Wiring**

The illustrations below show the detailed layout of control wiring terminals, and control board switches. Refer to the detailed information provided below and *[1.5](#page-22-0) [Cable Selection](#page-22-0)* on page *[11](#page-22-0)* before installing control terminal wiring and ensure that the cables used meet the required specifications.

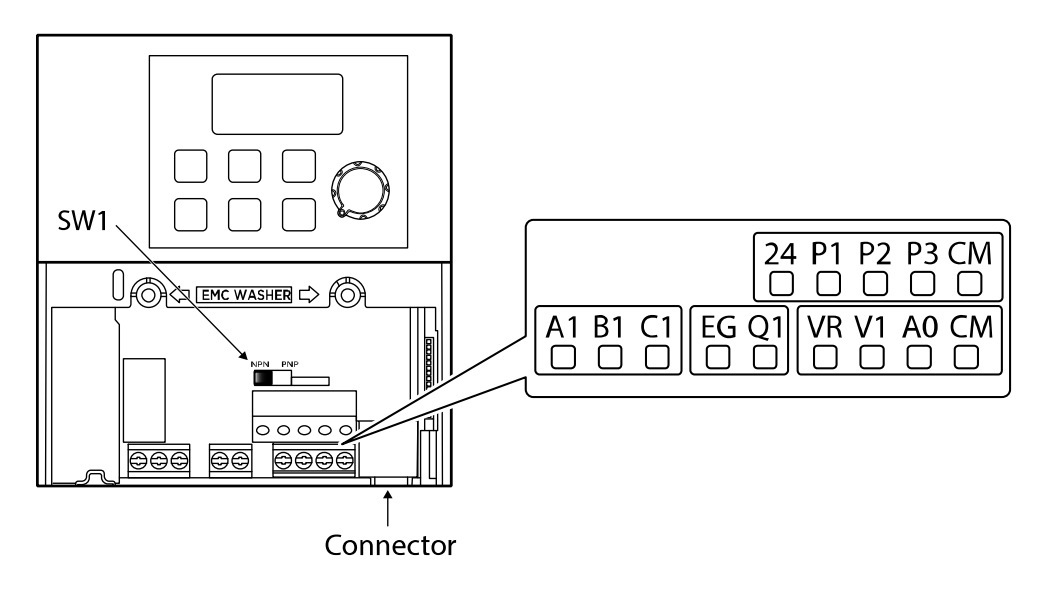

**<Standard I/O>**
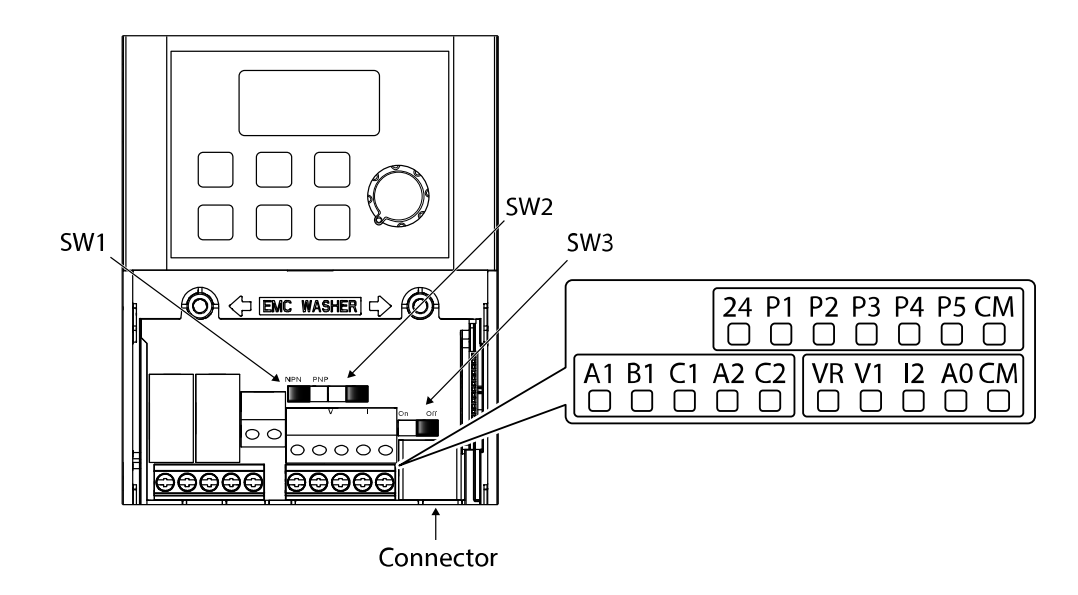

#### **<Advanced I/O>**

#### **Control Board Switches**

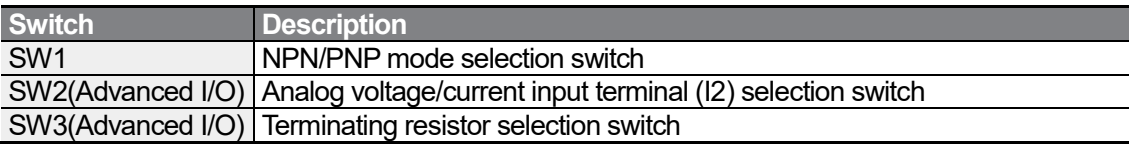

#### **Connectors**

www.PLC1.ir

 $\sqrt{ }$ 

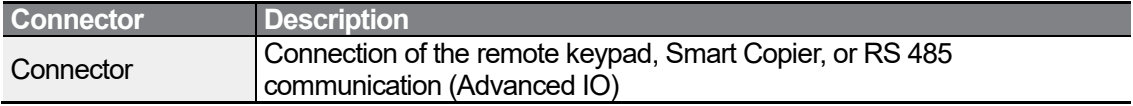

 $L5$   $E$   $25$ 

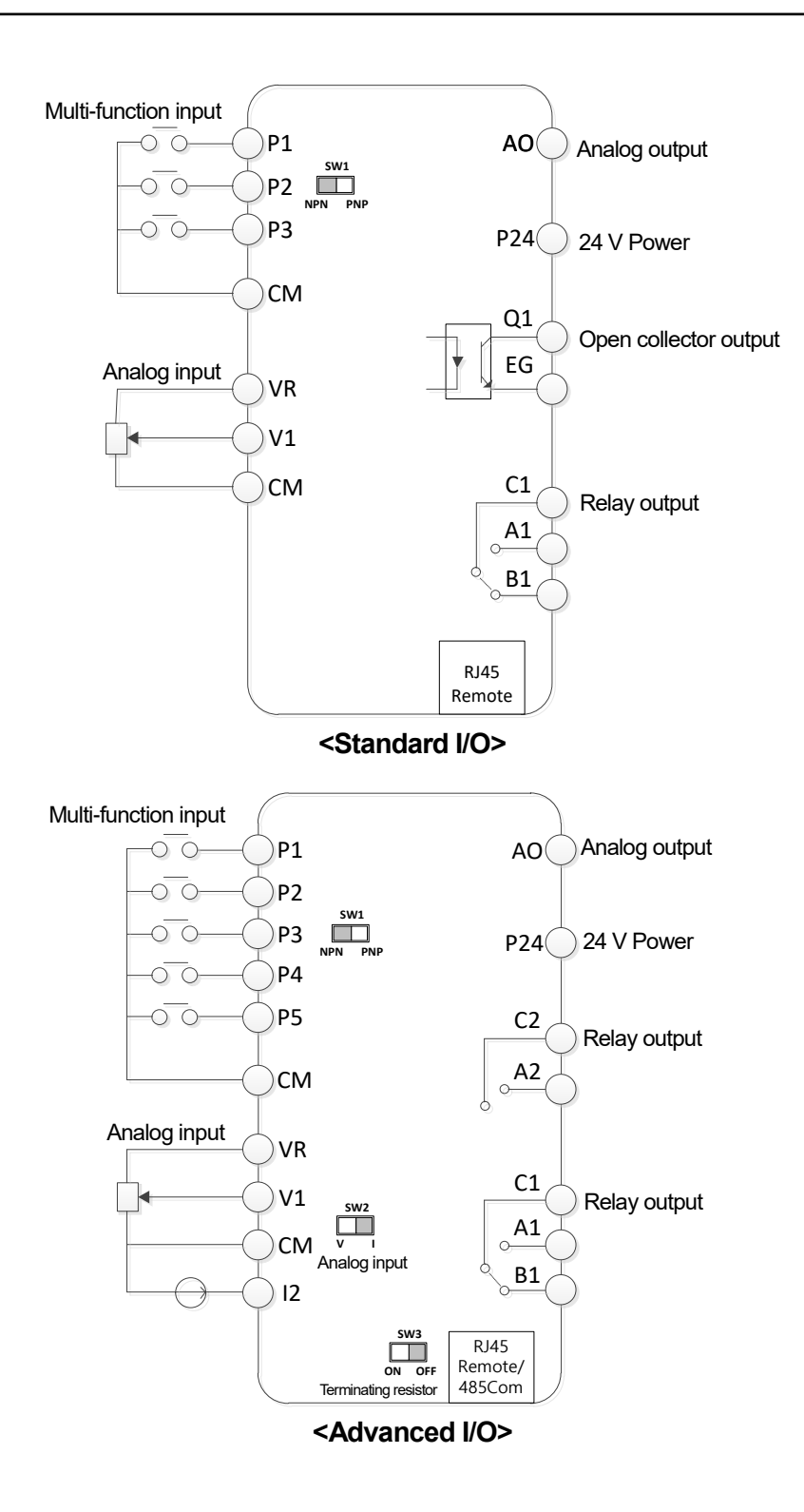

٦

26 | LSELECTRIC<br>WWW.PLC1.ir

### **Input Terminal Labels and Descriptions**

 $\Gamma$ 

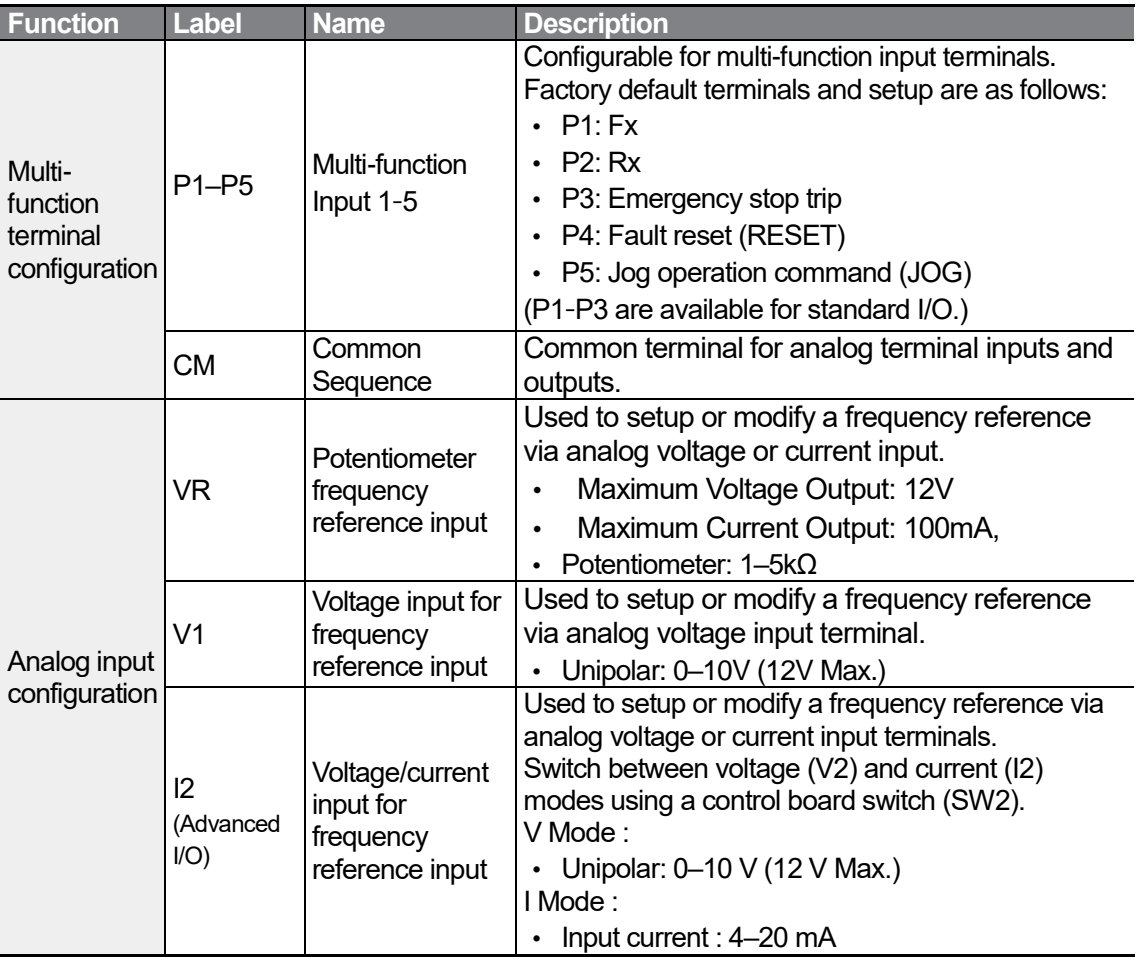

### **Output/Communication Terminal Labels and Descriptions**

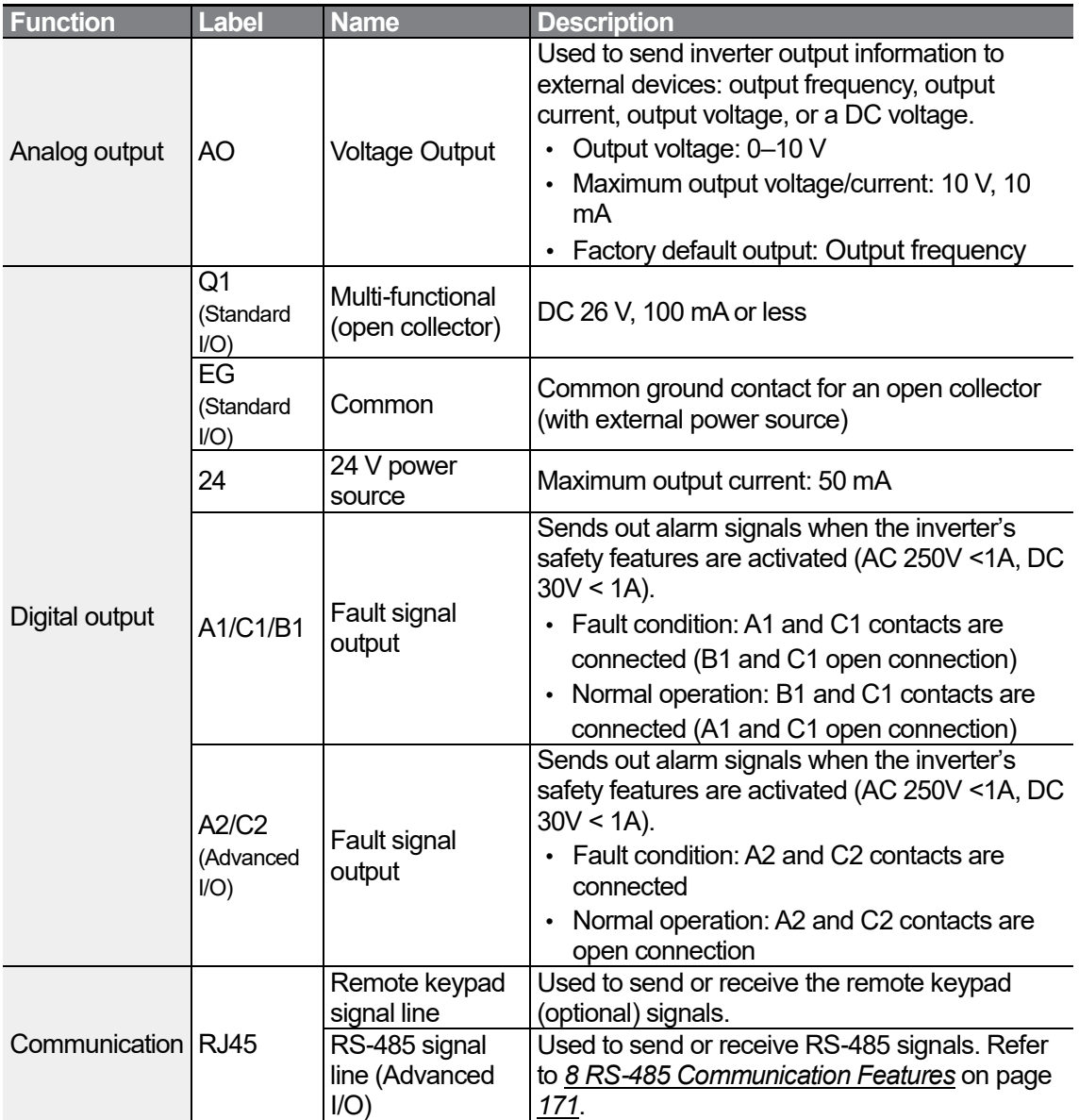

٦

28 | LSELECTRIC<br>WWW.PLC1.ir

#### **Preinsulated Crimp Terminal Connectors (Bootlace Ferrule)**

Use preinsulated crimp terminal connectors to increase reliability of the control terminal wiring. Refer to the specifications below to determine the crimp terminals to fit various cable sizes.

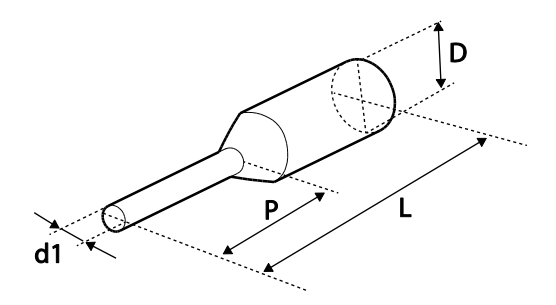

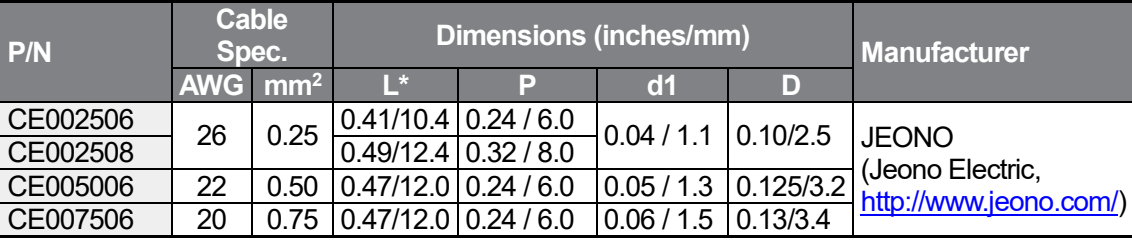

\* If the length (L) of the crimp terminals exceeds 0.5" (12.7mm) after wiring, the control terminal cover may not close fully.

To connect cables to the control terminals without using crimp terminals, refer to the following illustration detailing the correct length of exposed conductor at the end of the control cable.

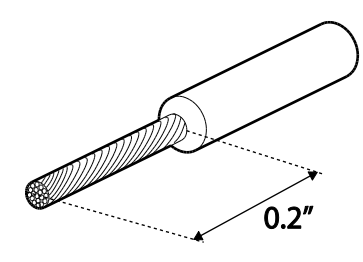

### **1** Caution

www.PLC1.ir

ſ

Ensure that there is no debris entered inside the inverter.

#### **Note**

- While making wiring connections at the control terminals, ensure that the total cable length does not exceed 165ft (50m).
- Ensure that the length of any safety related wiring does not exceed 100 ft (30 m).
- Ensure that the cable length between a remote keypad and the inverter does not exceed 1 0ft (3.04 m). Cable connections longer than 10 ft (3.04 m) may cause signal errors.
- Use ferrite material to protect signal cables from electro-magnetic interference.
- Take care when supporting cables using cable ties, to apply the cable ties no closer than 6 inches from the inverter. This provides sufficient access to fully close the front cover.
- When making control terminal cable connections, use a small flat-tip screw driver (0.1in wide (2.5mm) and 0.015in thick (0.4mm) at the tip).

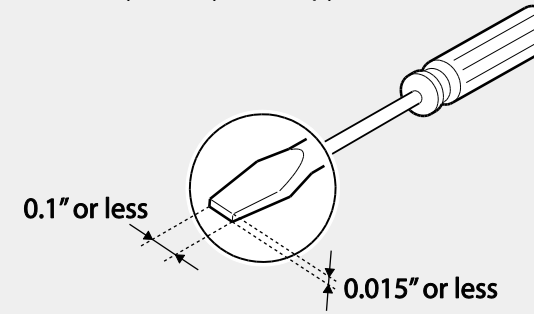

### $\Lambda$  Warning

30<br>WWW.PLC1

When making control terminal cable connections, ensure that the inverter's power is turned off.

### **Step 5 PNP/NPN Mode Selection**

 $S$ ELECTRIC

The M100 inverter supports both PNP (Source) and NPN (Sink) modes for sequence inputs at the terminal. Select an appropriate mode to suit requirements using the PNP/NPN selection switch (SW1) on the control board. Refer to the following information for detailed applications.

### **PNP Mode (Source)**

ſ

Select PNP using the PNP/NPN selection switch (SW1). Note that the factory default setting is NPN mode. CM is the common ground terminal for all analog inputs at the terminal, and P24 is 24V internal source. If you are using an external 24V source, build a circuit that connects the external source (-) and the CM terminal.

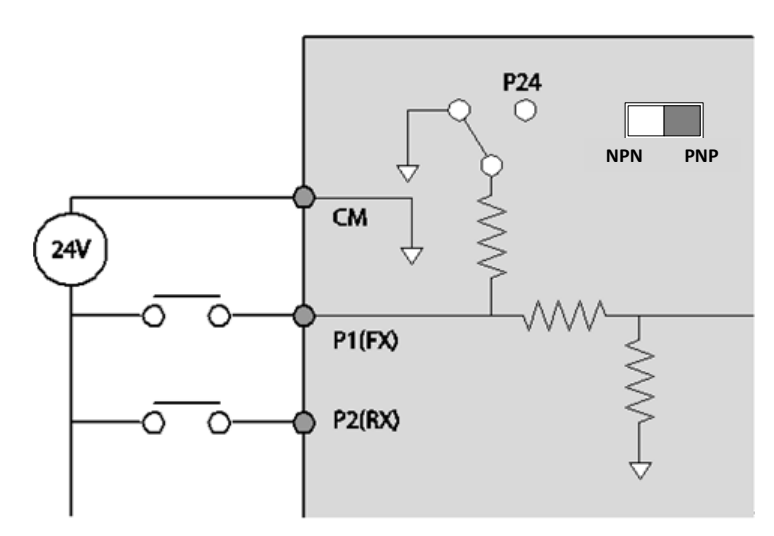

#### **NPN Mode (Sink)**

Select NPN using the PNP/NPN selection switch (SW1). CM is the common ground terminal for all analog inputs at the terminal, and P24 is 24V internal source.

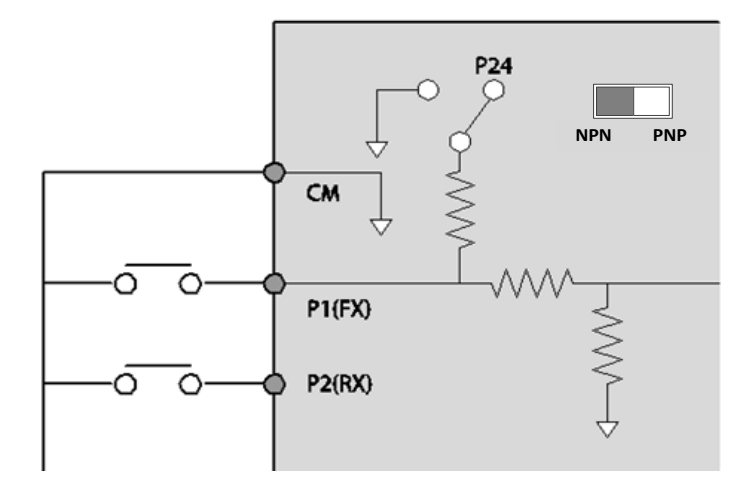

# www.PLC1.ir

### **Step 6 Disabling the EMC Filter for Power Sources with Asymmetrical Grounding**

An EMC filter prevents electromagnetic interference by reducing radio emissions from the inverter. EMC filter use is not always recommended, as it increases leakage current. If an inverter uses a power source with an asymmetrical grounding connection, the EMC filter MUST be turned off.

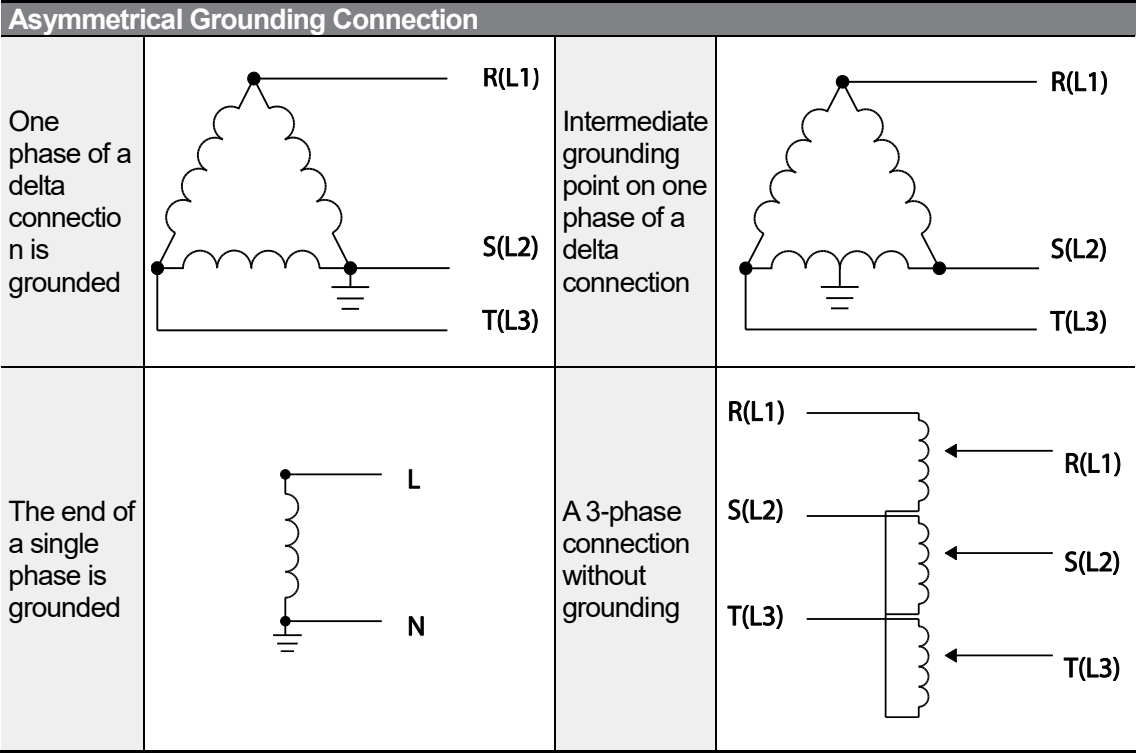

### **A** Danger

32 | LSELECTRIC<br>WWW.PLC1.ir

- Do not activate the EMC filter if the inverter uses a power source with an asymmetrical grounding structure, for example a grounded delta connection. Personal injury or death by electric shock may result.
- Wait at least 10 minutes before opening the covers and exposing the terminal connections. Before starting work on the inverter, test the connections to ensure all DC voltage has been fully discharged. Personal injury or death by electric shock may result.

Before using the inverter, confirm the power supply's grounding system. Disable the EMC filter if the power source has an asymmetrical grounding connection. Check the location of the EMC filter on/off screw and attach the plastic washer to the screw under the control terminal block.

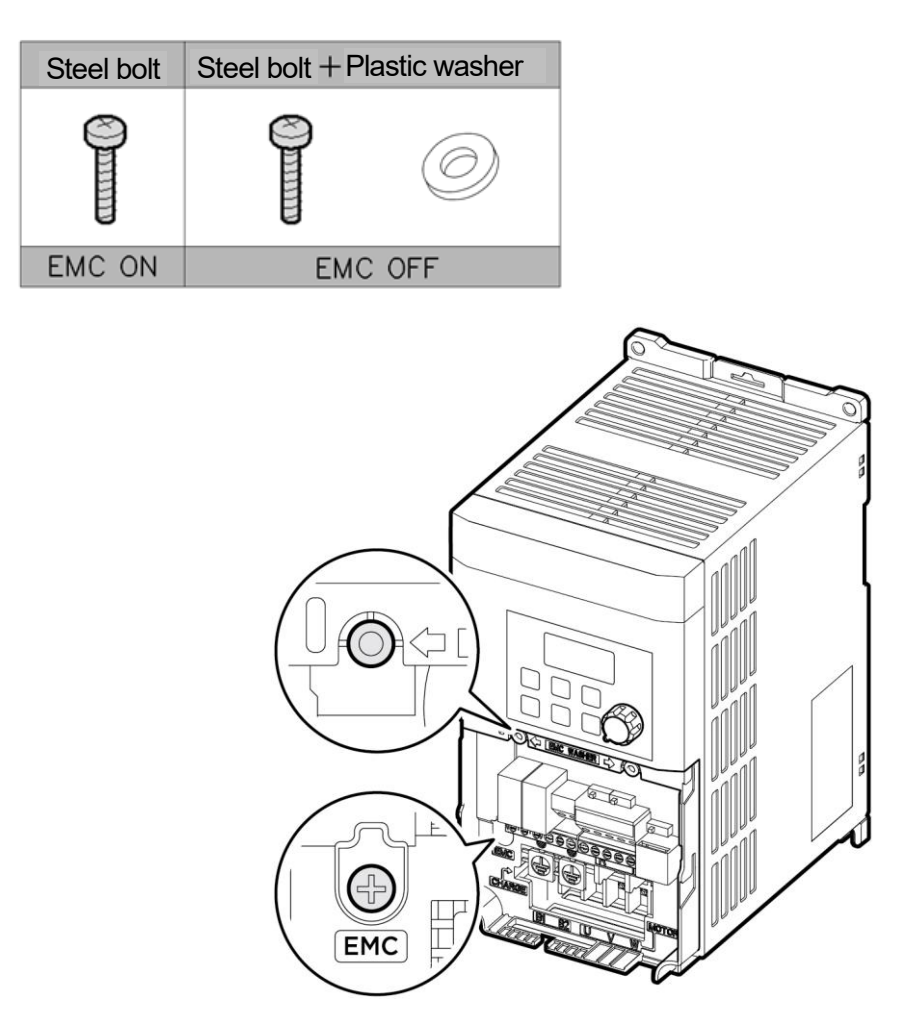

### **Step 7 Re-assembling the Cover**

www.PLC1.ir

ſ

Re-assemble the cover after completing the wiring and basic configuration.

# **2.3 Post-Installation Checklist**

After completing the installation, check the items in the following table to make sure that the inverter has been safely and correctly installed.

ן

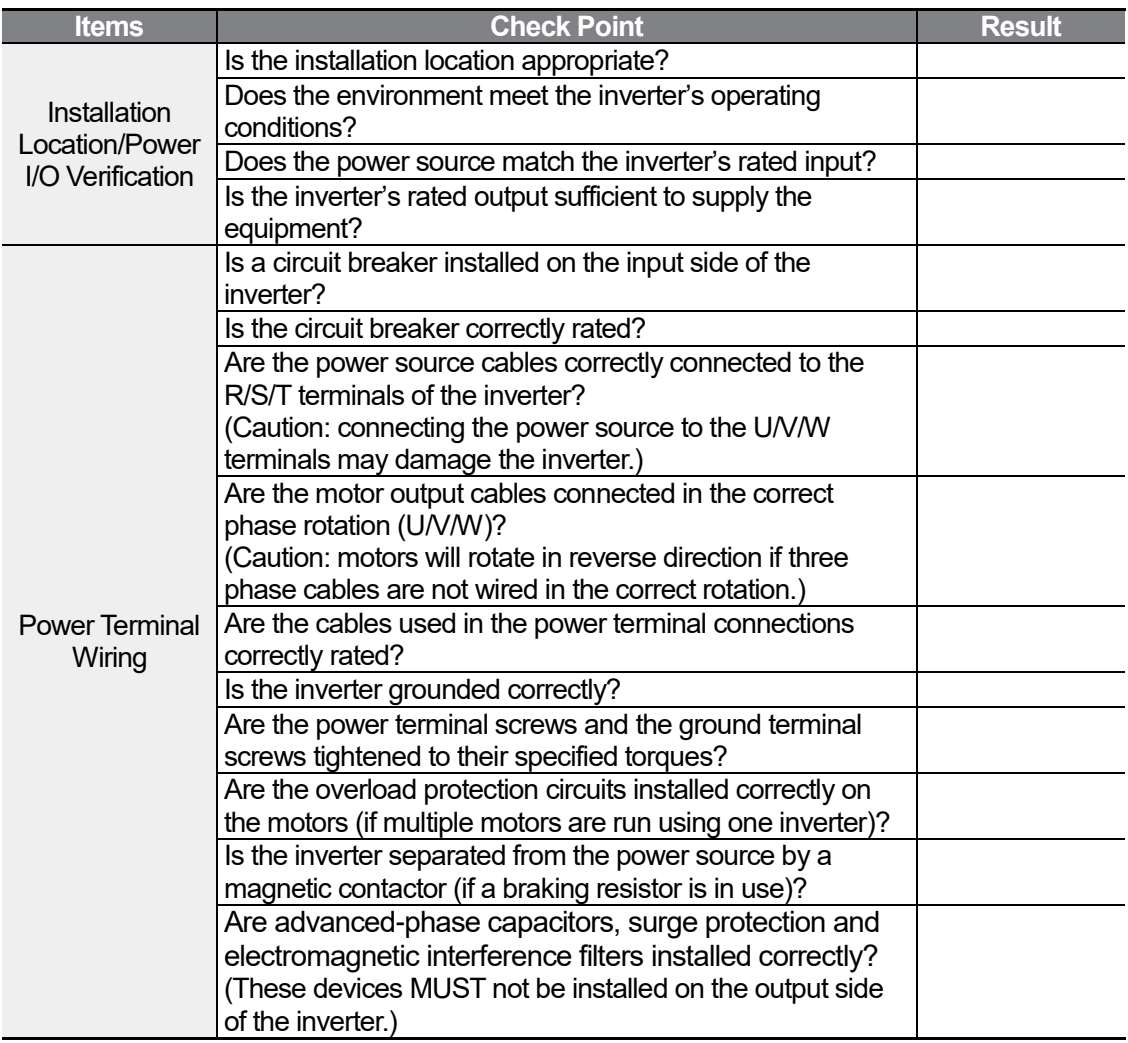

34 | LSELECTRIC<br>WWW.PLC1.ir

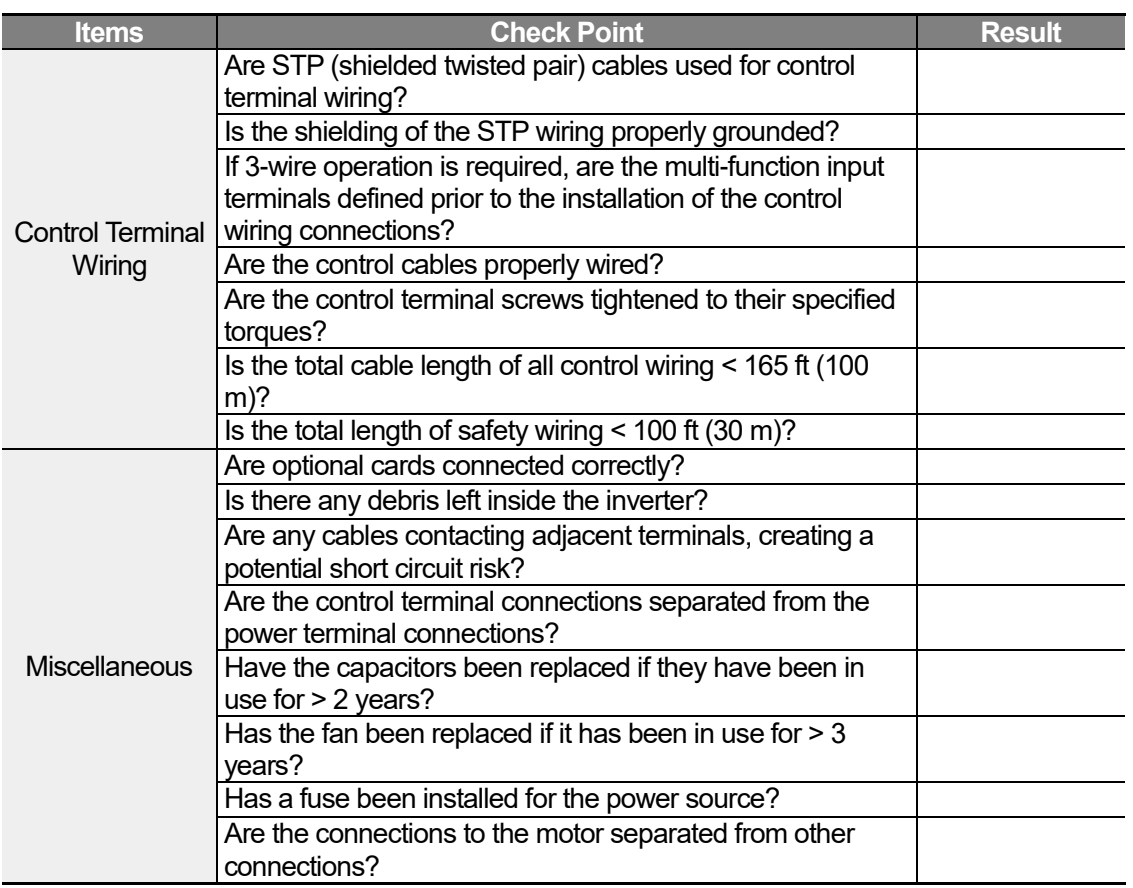

#### **Note**

ſ

STP (Shielded Twisted Pair) cable has a highly conductive, shielded screen around twisted cable pairs. STP cables protect conductors from electromagnetic interference.

# **2.4 Test Run**

After the post-installation checklist has been completed, follow the instructions below to test the inverter

- **1** Turn on the power supply to the inverter. Ensure that the keypad display light is on.
- **2** Select the command source.
- **3** Set a frequency reference, and then check the following:
	- If V1 is selected as the frequency reference source, does the reference change according to the input voltage at VR?
	- If I2  $(V)^{1}$  is selected as the frequency reference source, is the voltage/current selector switch  $(SW2)^{1}$  set to voltage??
	- If I2  $(V)^{1}$  is selected as the frequency reference source, does the reference change according to the input voltage at VR?
	- $\cdot$  If I2 (I)<sup>1)</sup> is selected as the frequency reference source, is the voltage/current selector switch (SW2) 1) set to current?
	- $\cdot$  If I2 (I)<sup>1)</sup> is selected as the frequency reference source, does the reference change according to the input current?
- **4** Set the acceleration and deceleration time.
- **5** Start the motor and check the following:

<u>36 | LSE...</u><br>WWW.PLC1.ir

LSELECTRIC

- Ensure that the motor rotates in the correct direction (refer to the note below).
- Ensure that the motor accelerates and decelerates according to the set times, and that the motor speed reaches the frequency reference.

1) Available only for models equipped with advanced I/O.

#### **Verifying the Motor Rotation**

ſ

- **1** On the keypad, set the drv (Command source) code in the Operation group to 0 (Keypad).
- **2** Set a frequency reference.
- **3** Press the [RUN] key. Motor starts forward operation.
- **4** Observe the motor's rotation from the load side and ensure that the motor rotates counterclockwise (forward).

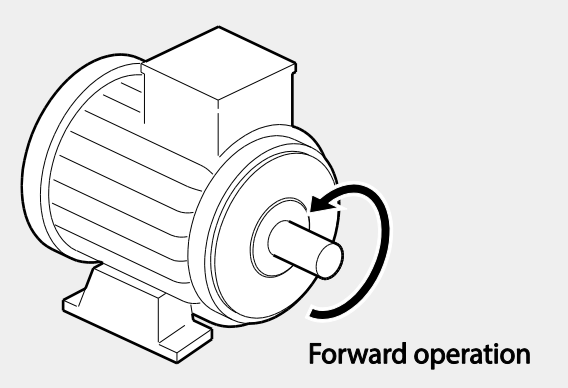

### **1** Caution

www.PLC1.ir

- Check the parameter settings before running the inverter. Parameter settings may have to be adjusted depending on the load.
- To avoid damaging the inverter, do not supply the inverter with an input voltage that exceeds the rated voltage for the equipment.
- Before running the motor at maximum speed, confirm the motor's rated capacity. As inverters can be used to easily increase motor speed, use caution to ensure that motor speeds do not accidently exceed the motor's rated capacity.

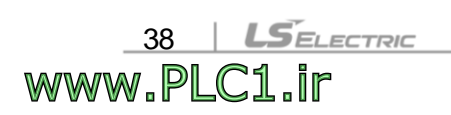

# **3 Learning to Perform Basic Operations**

This chapter describes the keypad layout and functions. It also introduces parameter groups and codes, required to perform basic operations. The chapter also outlines the correct operation of the inverter before advancing to more complex applications. Examples are provided to demonstrate how the inverter actually operates.

# **3.1 About the Keypad**

ſ

The keypad is composed of two main components – the display and the operation (input) keys. Refer to the following illustration to identify part names and functions.

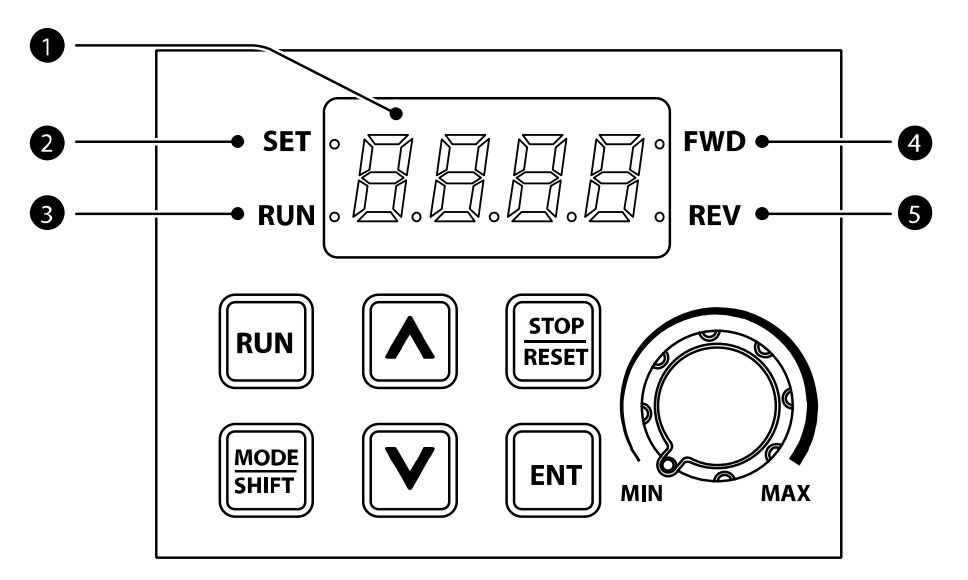

LSELECTRIC 39

## **3.1.1 About the Display**

The following table lists display part names and their functions.

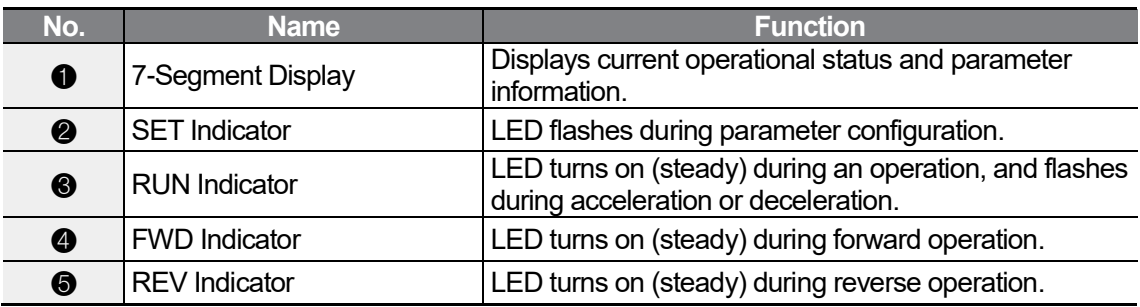

٦

The table below lists the way that the keypad displays characters (letters and numbers).

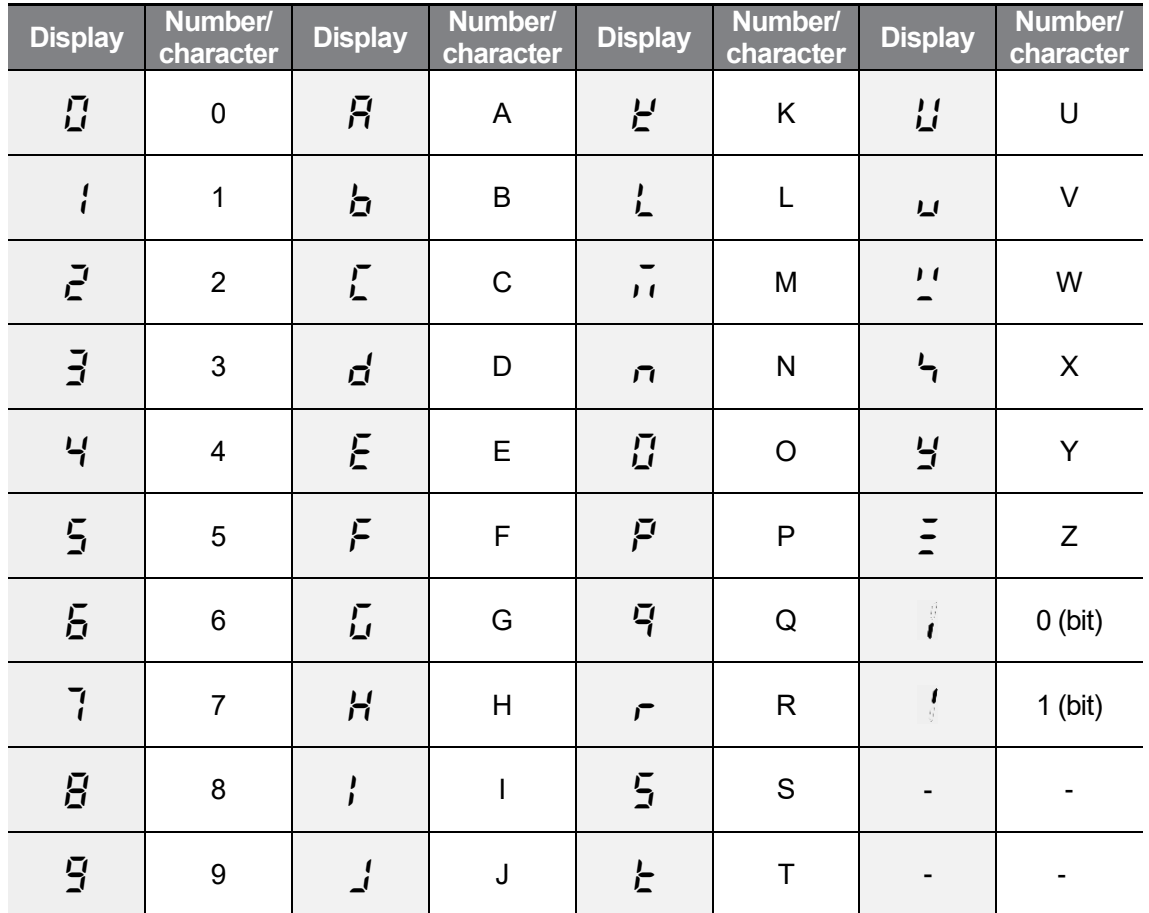

LSELECTRIC 40 | LSEL<br>WWW.PLC1.ir

# **Operation Keys**

ſ

The following table lists the names and functions of the keypad's operation keys.

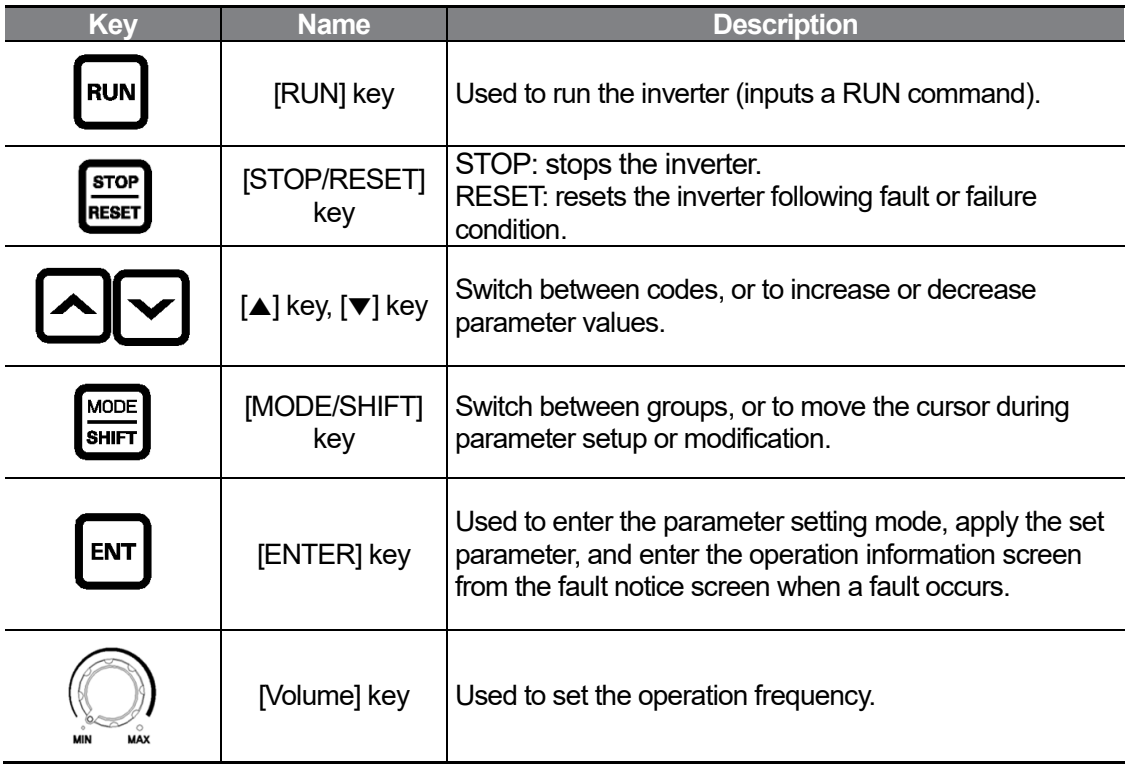

\_\* Operates as ESC key if two keys out of [MODE/SHIFT] key, [▲] key and [▼] key are entered at the same time.

- Press ESC in the group navigation mode to go to the initial screen (the frequency display screen).

- Press ESC in the mode to change parameter to go to group navigation mode without saving.

## **3.1.3 Control Menu**

**Operations**

The M100 inverter control menu uses the following groups.

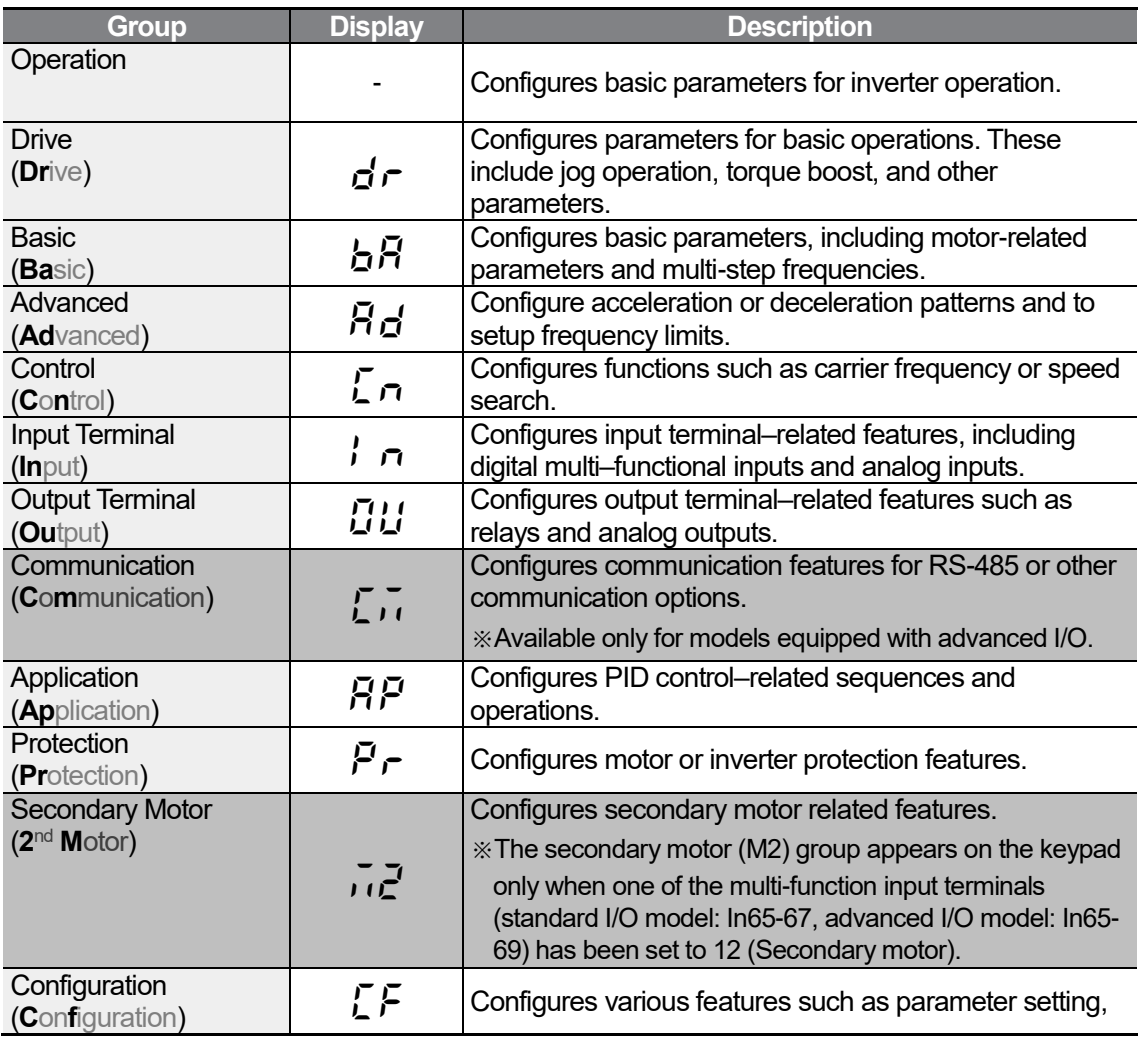

٦

# **3.2 Learning to Use the Keypad**

## **Group Selection**

ſ

www.PLC1.ir

※ Groups, except the Operation group, are not displayed on the group list and not accessible as factory default to prevent parameter input error. To display and access all groups, go to the OGr code in the Operation group and set the parameter to 1.

Press the [MODE] key for longer than 1 second to move in the opposite direction.

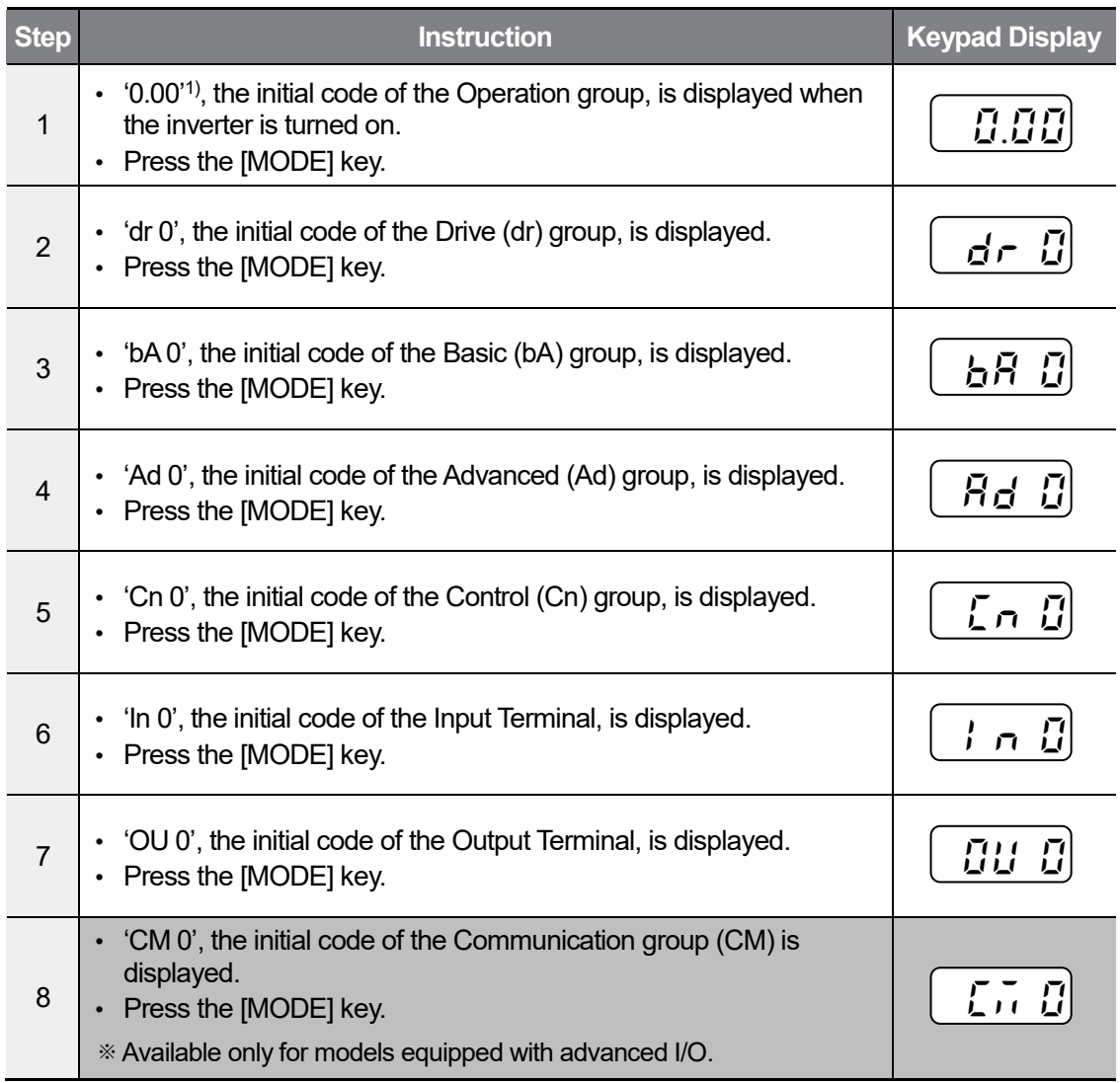

### **Learning to Perform Basic**

**Operations**

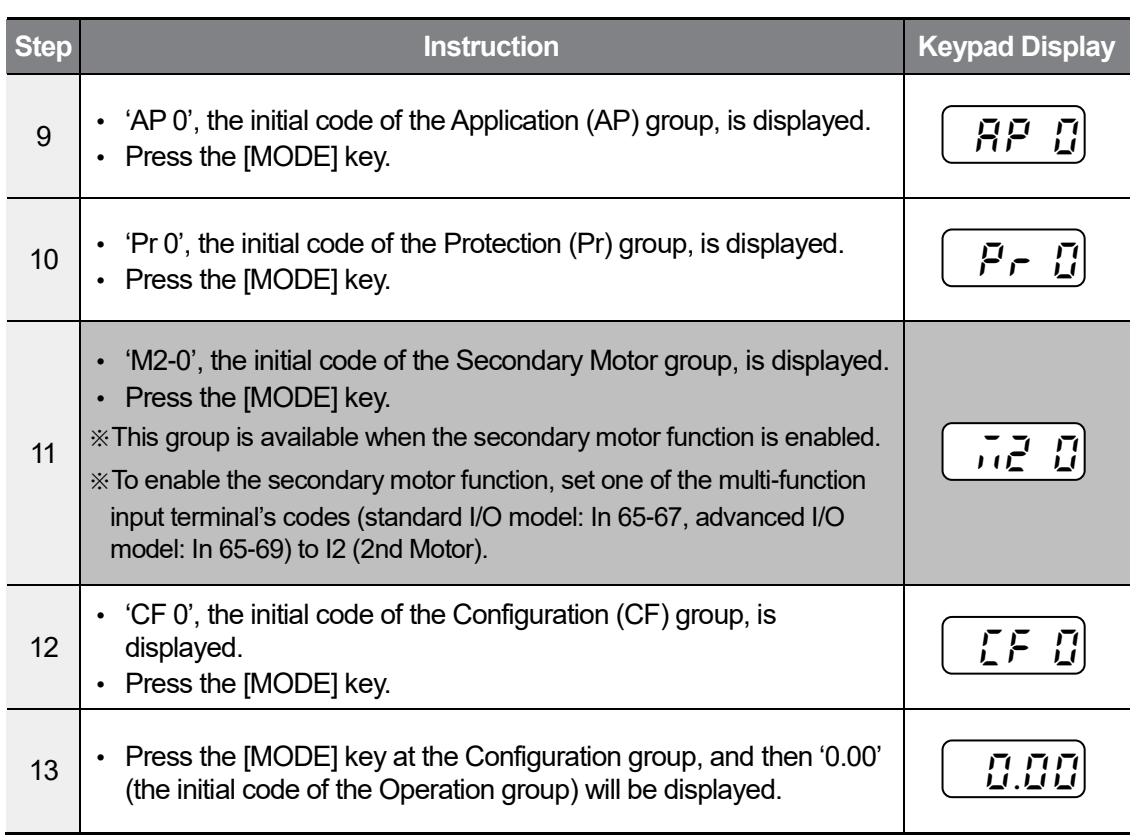

٦

1) You can set reference frequencies at the initial code of the Operation group. The initial code is set to 0.00 as factory default. After you set the frequency reference, the set value will be displayed.

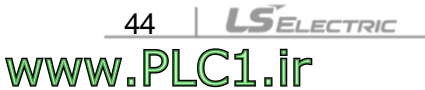

## **3.2.2 Code Selection**

 $\sqrt{ }$ 

Follow the example below to learn how to switch between codes. This example applies to all groups whenever you would like to switch to a specific code number.

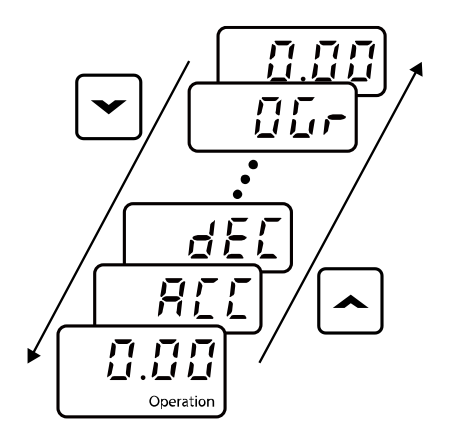

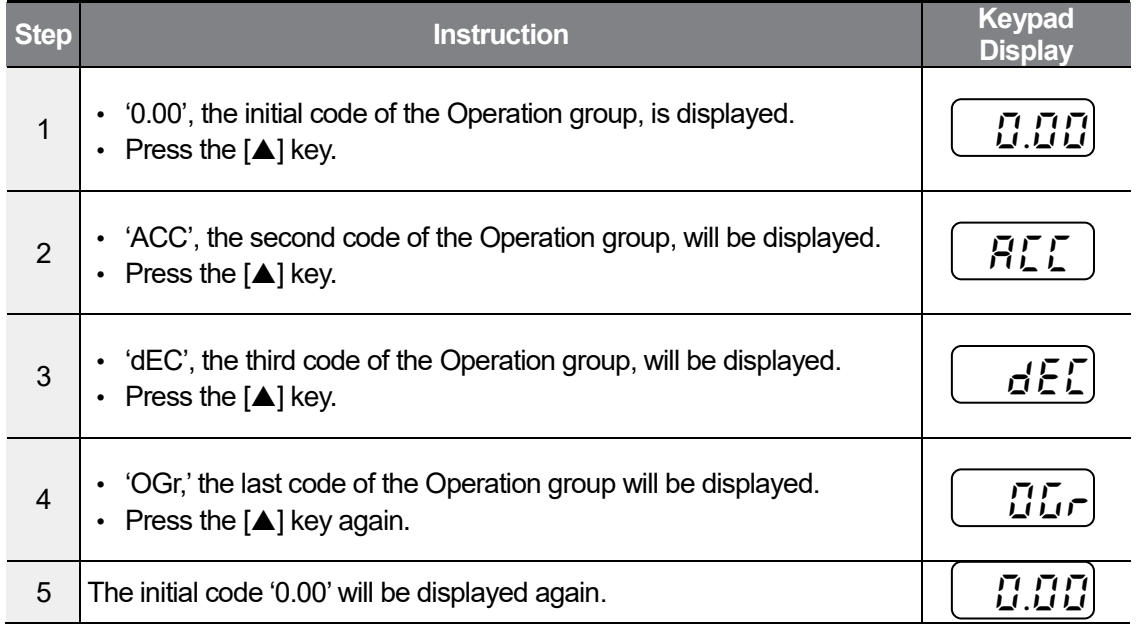

#### **Note**

www.PLC1.ir

Press the  $[\nabla]$  key to switch between codes in the opposite direction.

## **Navigating Directly to Different Codes**

The following example details navigating to code Ad12, from the initial code in the Advanced group (Ad 0). This example applies to all groups whenever you would like to navigate to a specific code number.

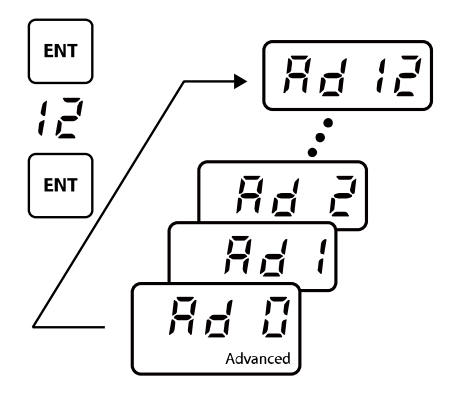

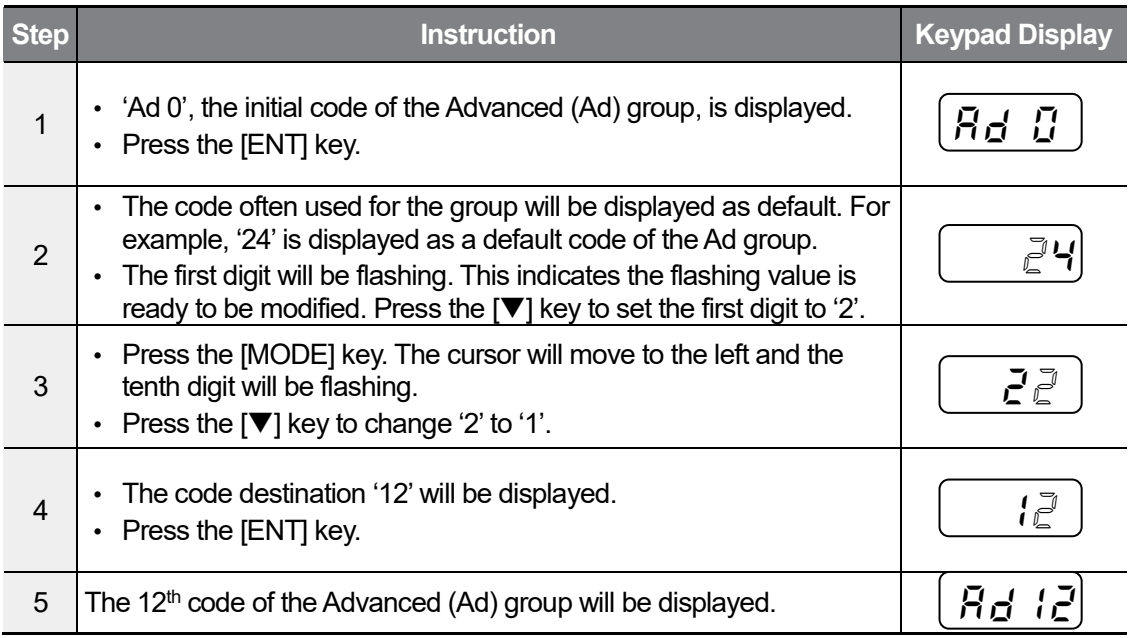

#### **Note**

46 | *LSEL*<br>WWW.PLC1.ir

**LSELECTRIC** 

This example applies to all groups except the Operation group.

## **3.2.4 Switching to a Different Code**

The following example details switching to code Ad 12 from Ad 1. This example applies to all groups whenever you would like to switch to a specific code number.

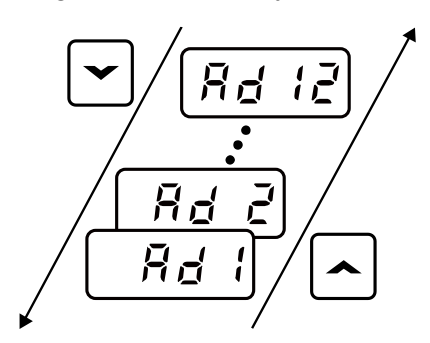

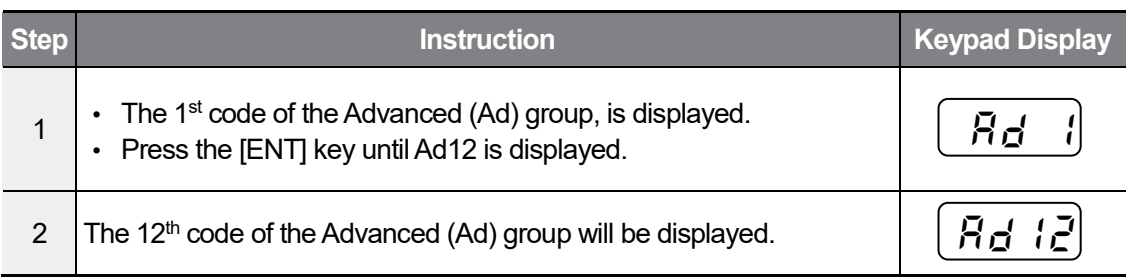

#### **Note**

www.PLC1.ir

ſ

In some instances, the code number increases or decreases by more than 1 when you press the  $[\triangle]$  or  $[\triangledown]$  key, as some codes have no assigned function or may not be accessible. This is when a new function is required to be assigned. Refer to *[9](#page-200-0) [Table of Functions](#page-200-0)* on page *[189](#page-200-0)* for more information.

Example) When you switch the code of the Advanced group while the Ad24 (Frequency upper/lower limit options) code is set to 0 (No), the Ad25 (Frequency upper limit) and Ad26 (Frequency lower limit) codes are not accessible.

When the Ad24 code is set to 1 (Yes), the Ad25 and Ad26 codes are accessible.

## **3.2.5 Setting Parameter Values**

Enable or disable features by setting or modifying parameter values for different codes. Directly enter setting values, such as frequency references, supply voltages, and motor speeds. Follow the instructions below to learn to set or modify parameter values.

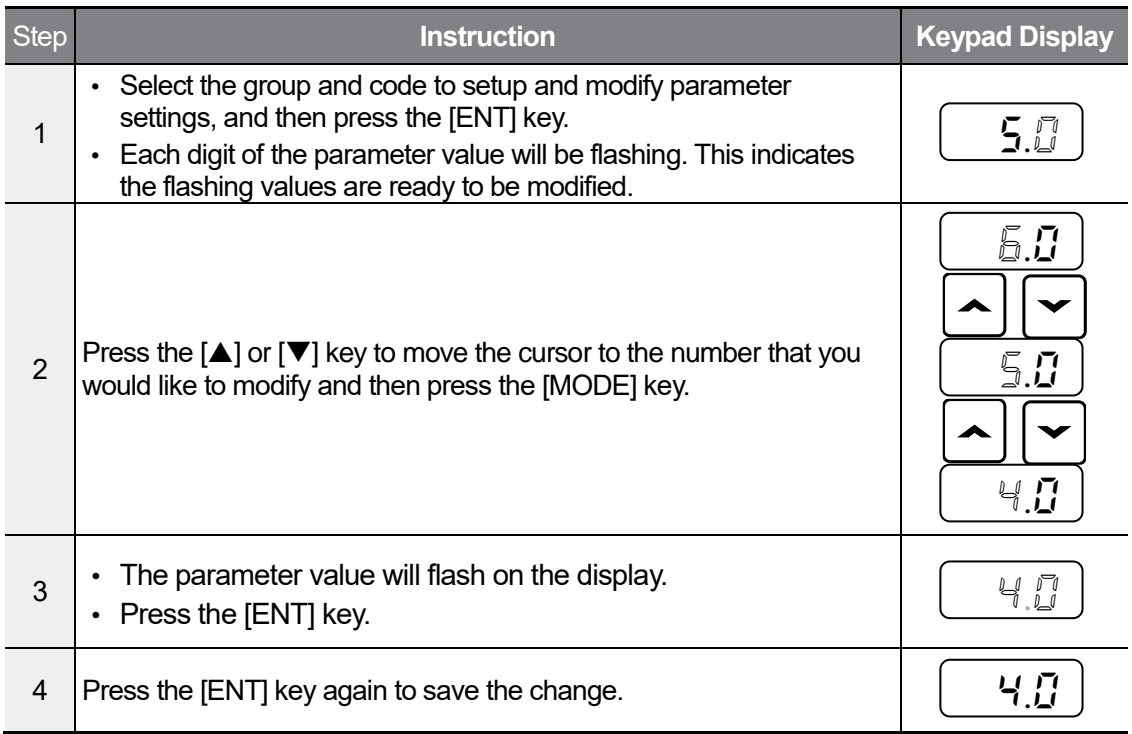

#### **Note**

<u>48 | LSELI</u><br>WWW.PLC1.ir

**LSELECTRIC** 

A flashing number on the display indicates that the keypad is waiting for an input from the user. Changes will be saved when the [ENT] key is pressed while the number is flashing. The setting change will be canceled if you press any other key.

# **3.3 Actual Application Examples**

 $\sqrt{ }$ 

www.PLC1.ir

## **Acceleration Time Configuration**

The following is an example demonstrating how to modify the ACC (Acceleration time) code value (from 5.0 to 16.0) from the Operation group.

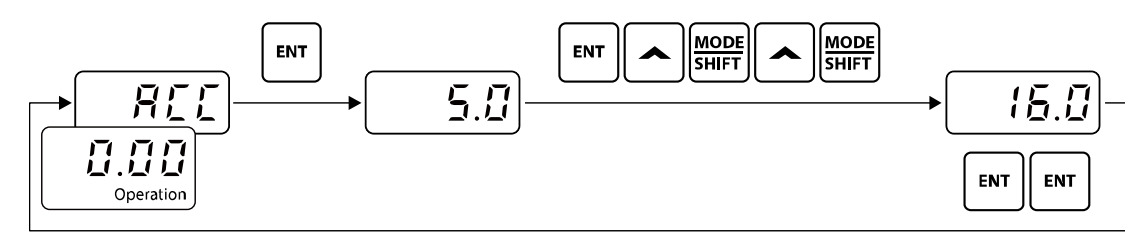

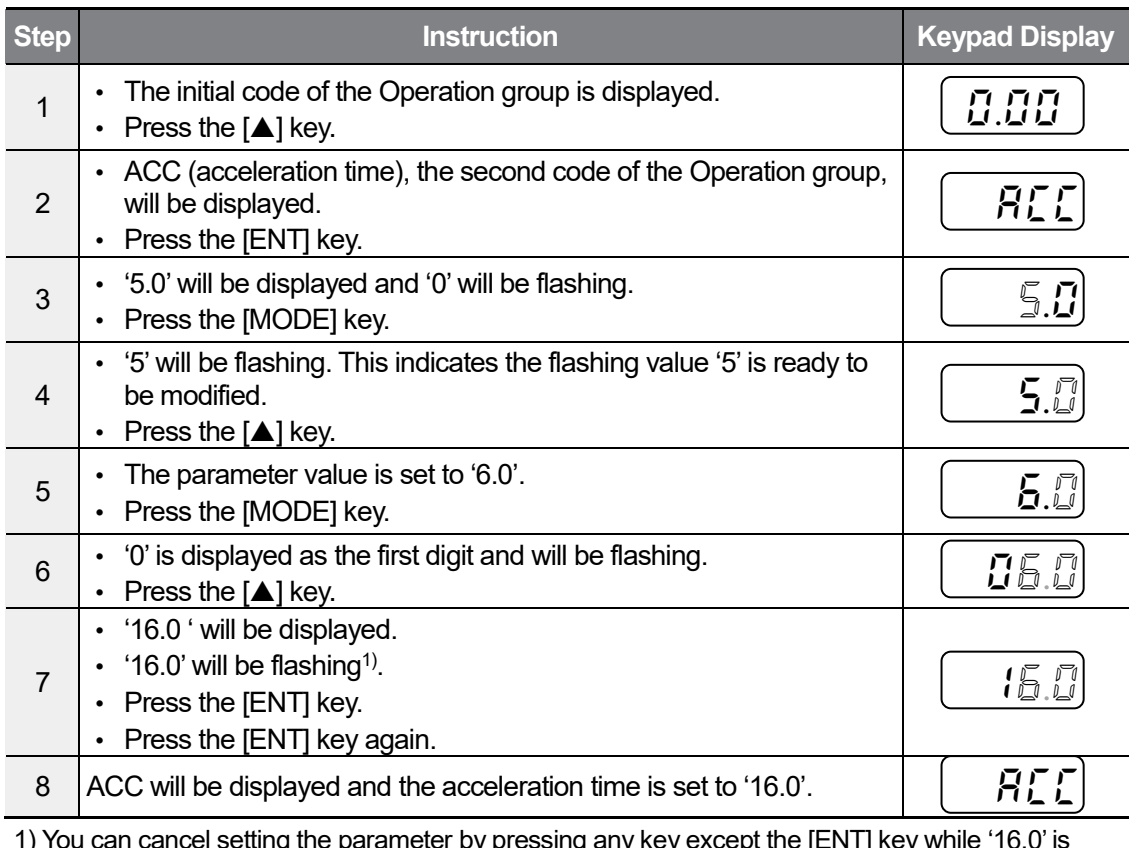

1) You can cancel setting the parameter by pressing any key except the [ENT] key while '16.0' is flashing.

## **Frequency Reference Configuration**

The following is an example to demonstrate configuring a frequency reference of 30.05 (Hz) from the first code in the Operation group (0.00).

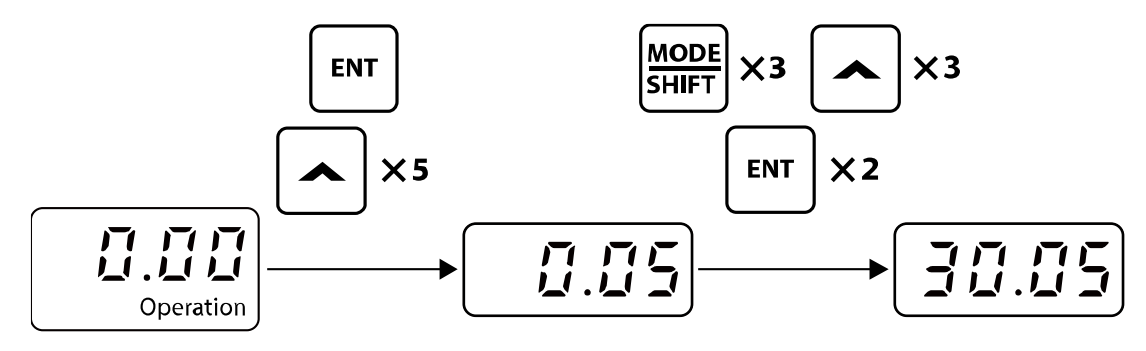

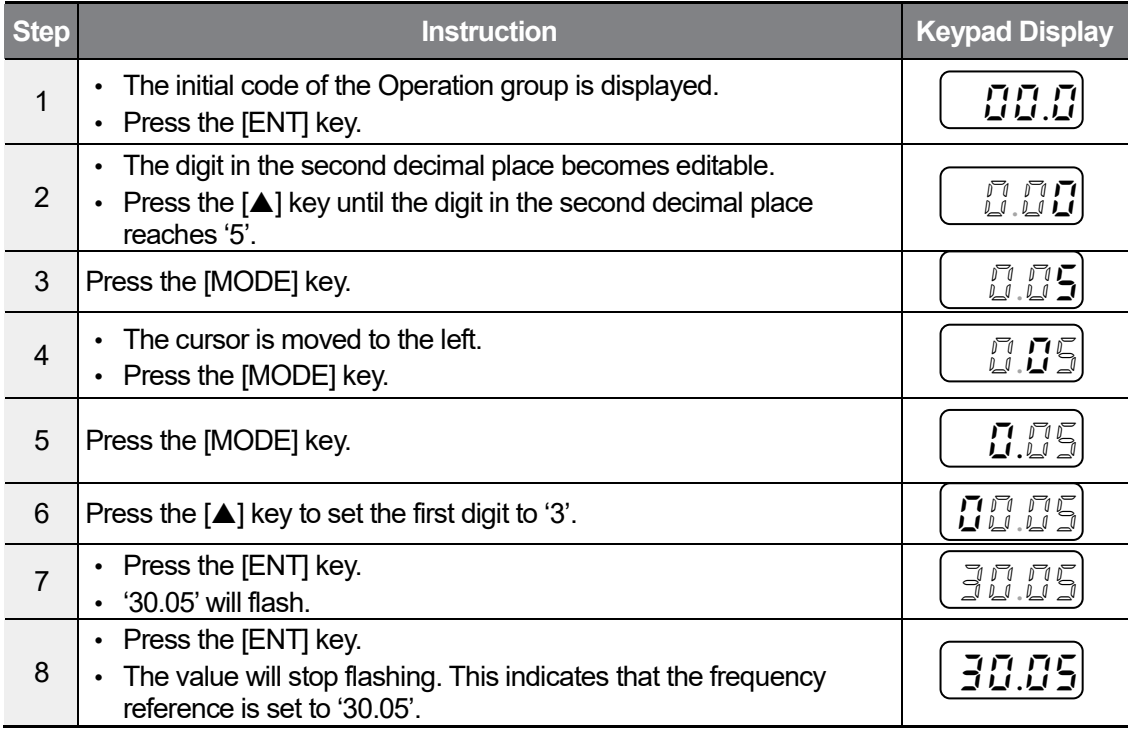

#### **Note**

50<br>WWW.PLC1

**LSELECTRIC** .ir

The M100 inverter keypad display can display up to 4 digits. However, 5-digit figures can be used and are accessed by pressing the [MODE] key, to allow keypad input. In step 7, you can cancel setting the parameter by pressing any key except the [ENT] key while '30.05' is flashing.

## **Frequency Setting**

 $\sqrt{ }$ 

The following is an example demonstrating how to modify the Ad 27 code value (from 0 to 1) from the Advanced group.

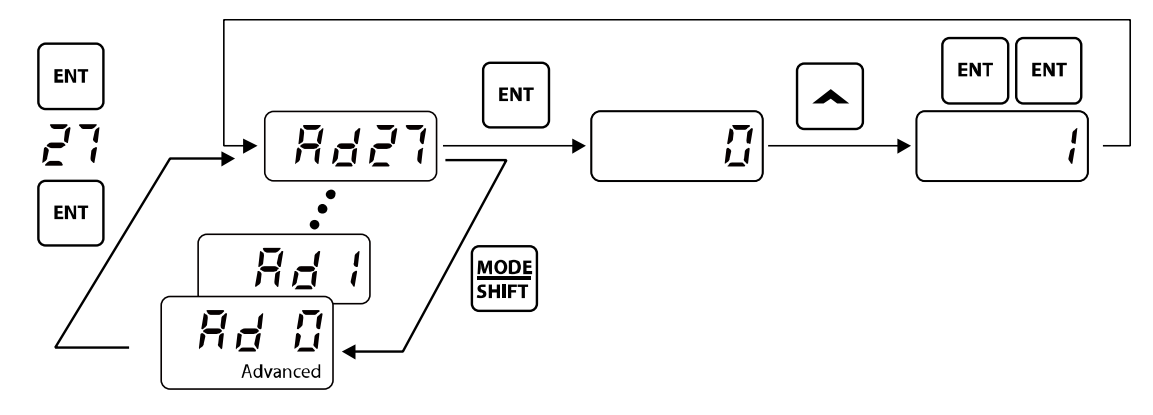

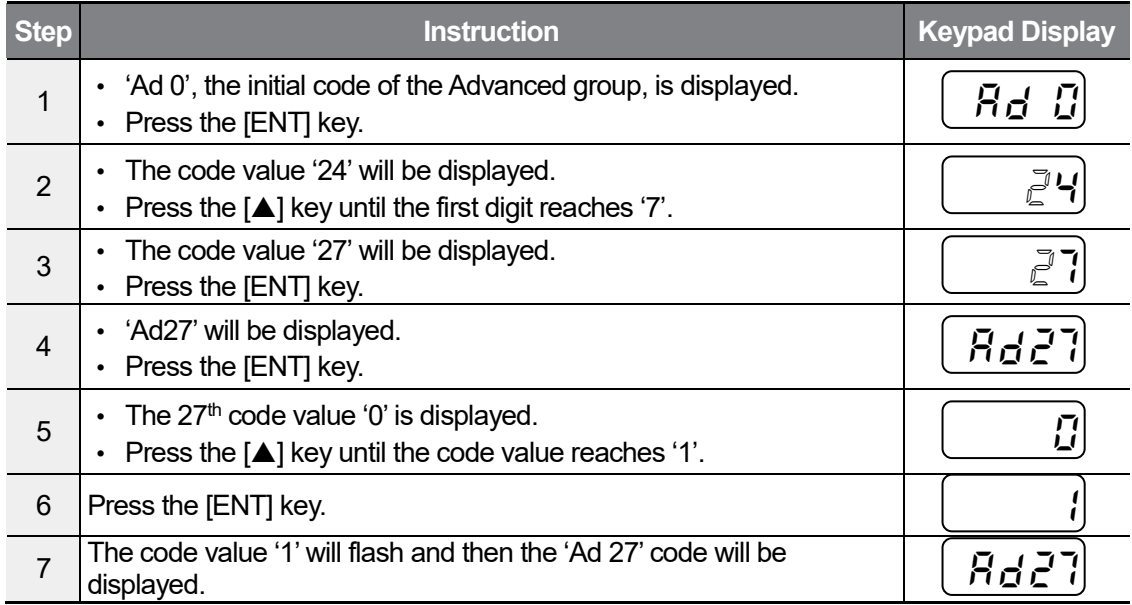

## **Initializing All Parameters**

The following example demonstrates parameter initialization using the 93<sup>rd</sup> code (CF 93) of the Configuration group. Once executed, parameter initialization will delete all modified values for all codes and groups.

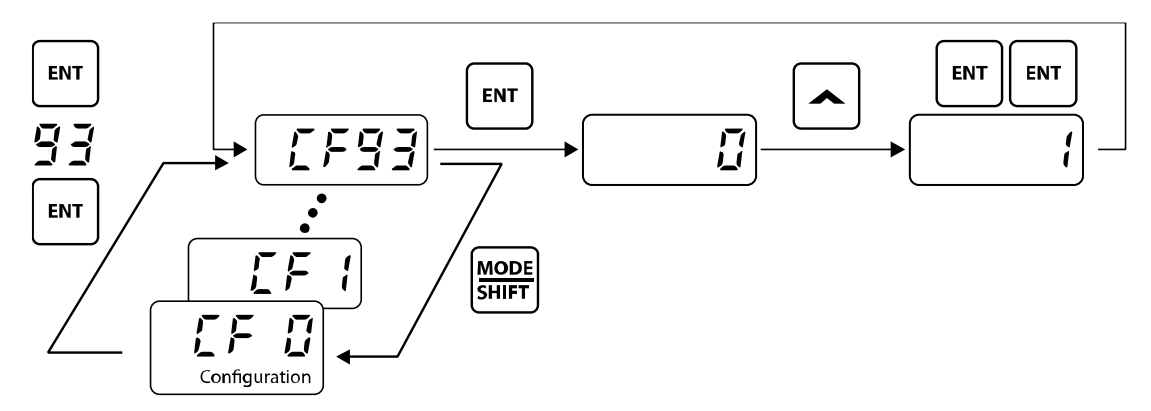

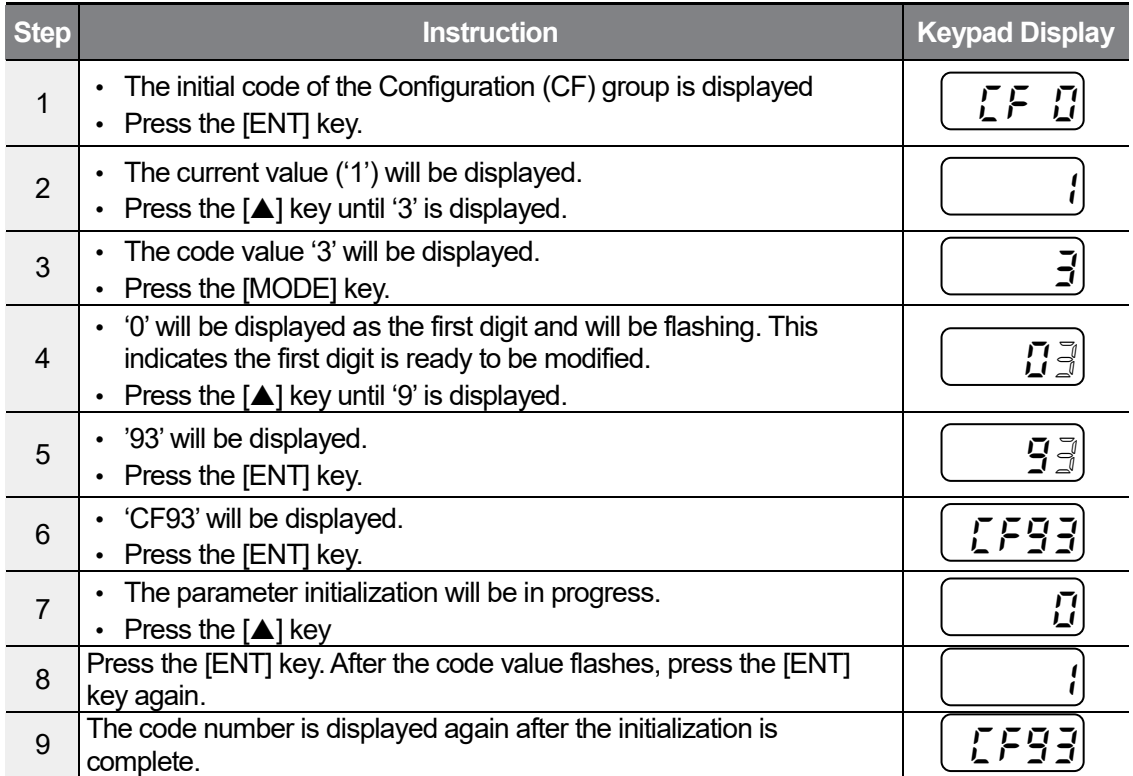

LSELECTRIC 52 | LSEL<br>WWW.PLC1.ir

## **Frequency Setting (Keypad) and Operation (via Terminal Input)**

 $\sqrt{ }$ 

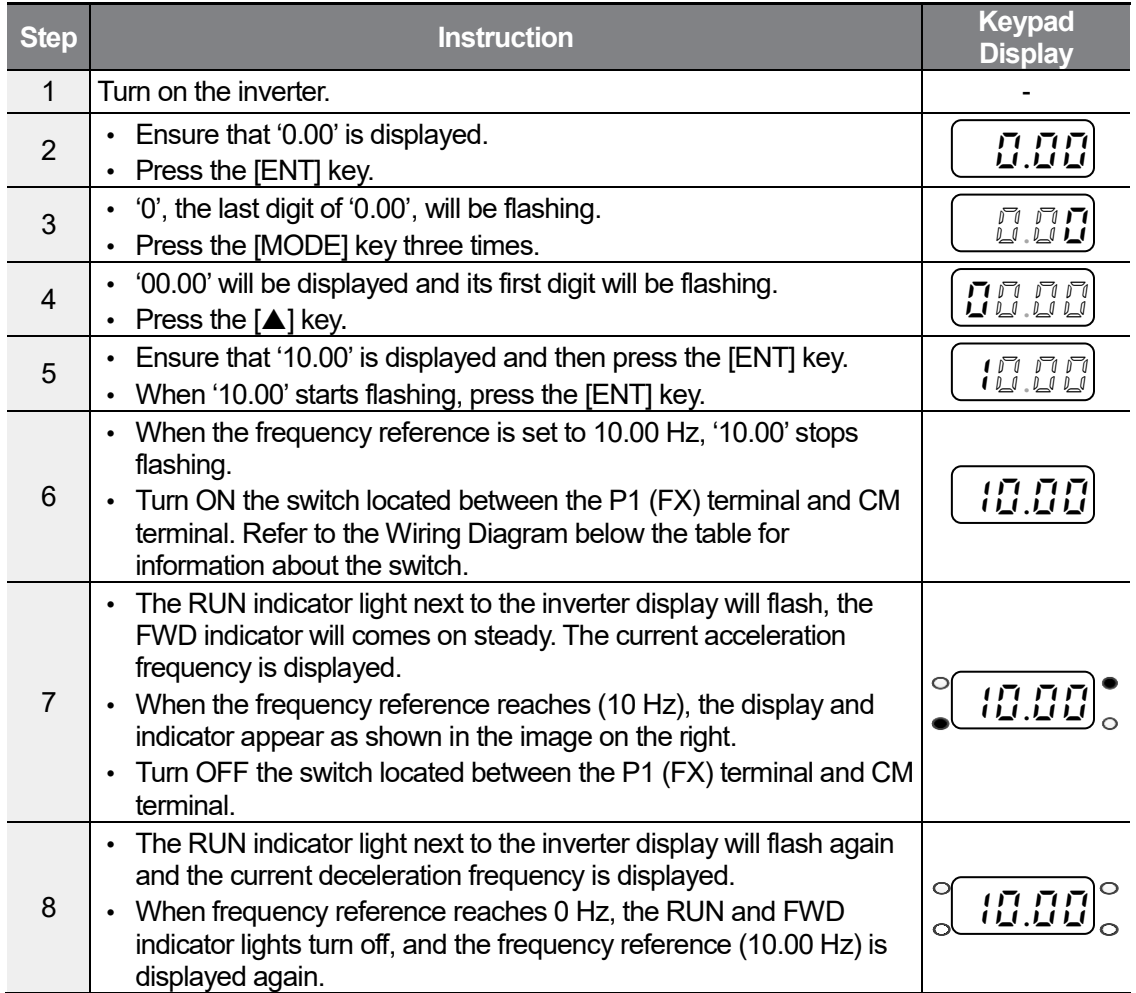

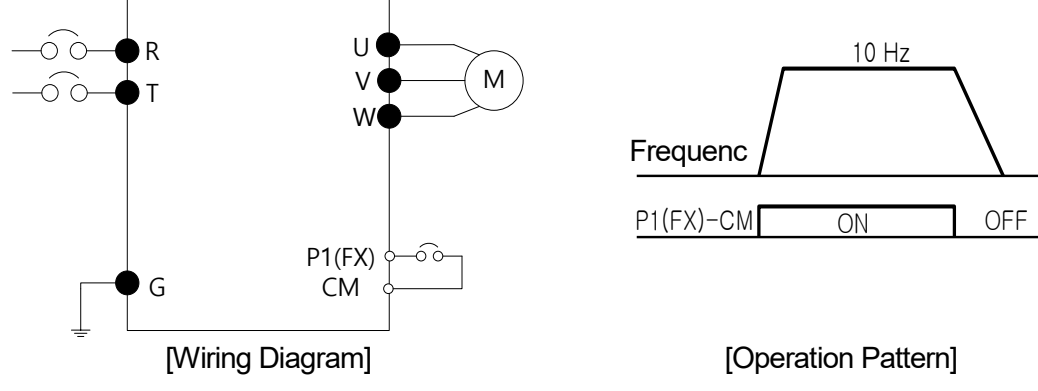

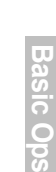

10 Hz

53

### **1** Caution

**Operations**

The instructions in the table are based on the factory default parameter settings. The inverter may not work correctly if the default parameter settings are changed after the inverter is purchased. In such cases, initialize all parameters to reset the values to factory default parameter settings before following the instructions in the table (refer to [6.16](#page-147-0)*[6.16](#page-147-0) [Parameter](#page-147-0)  [Initialization](#page-147-0)* on page *[136](#page-147-0)*).

### **Frequency Setting (External Potentiometer) and Operation (Terminal Input)**

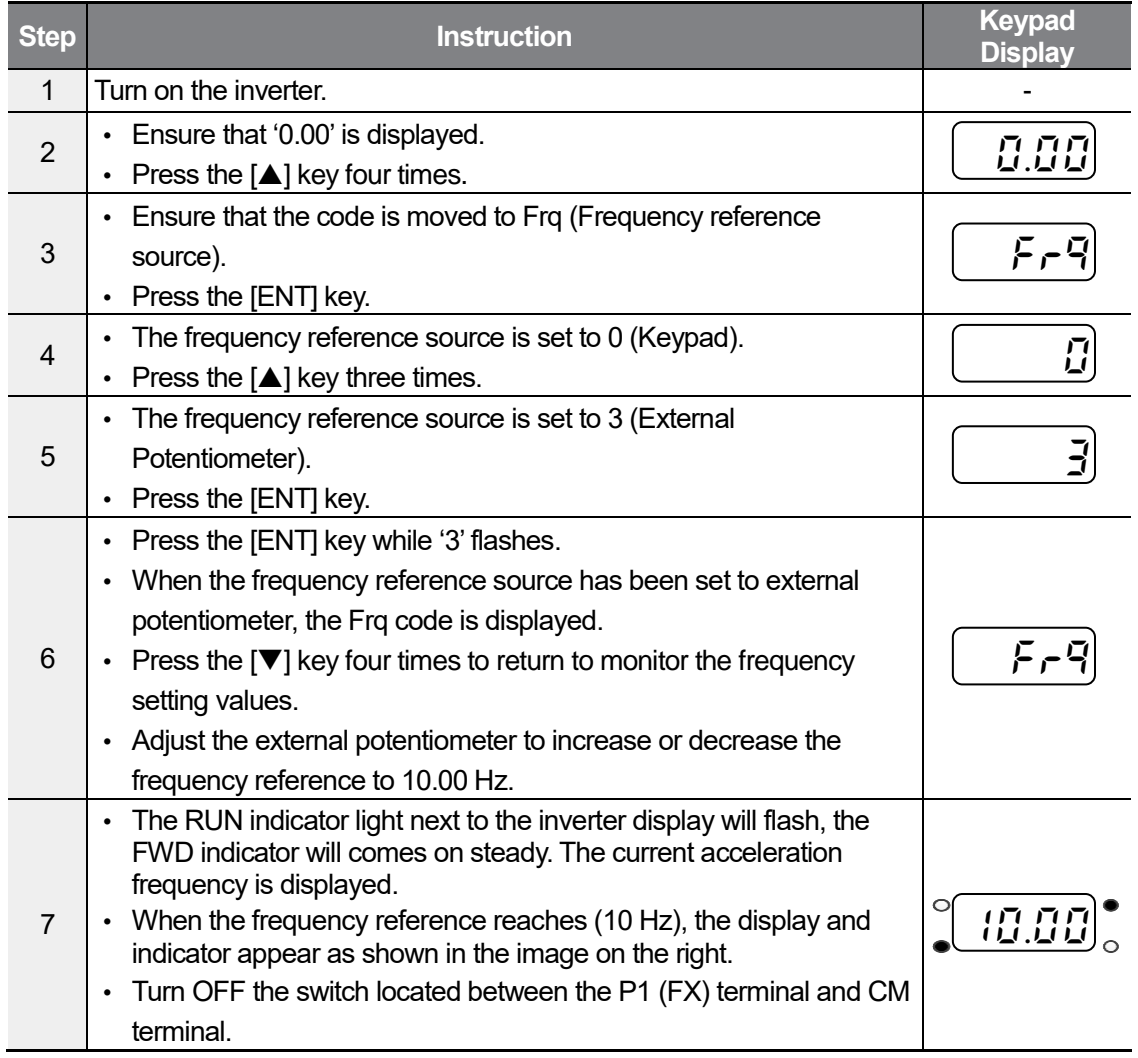

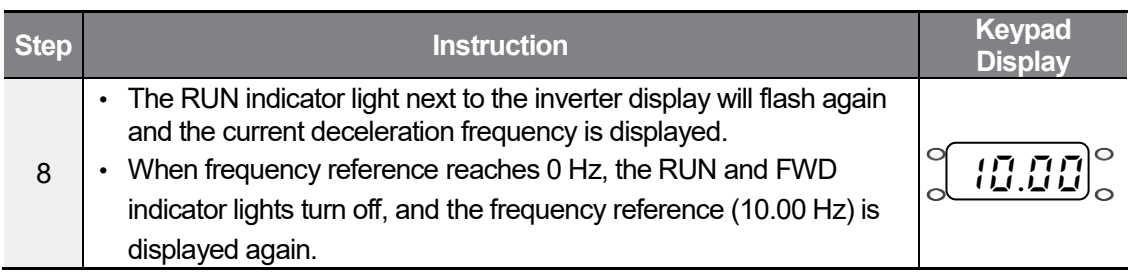

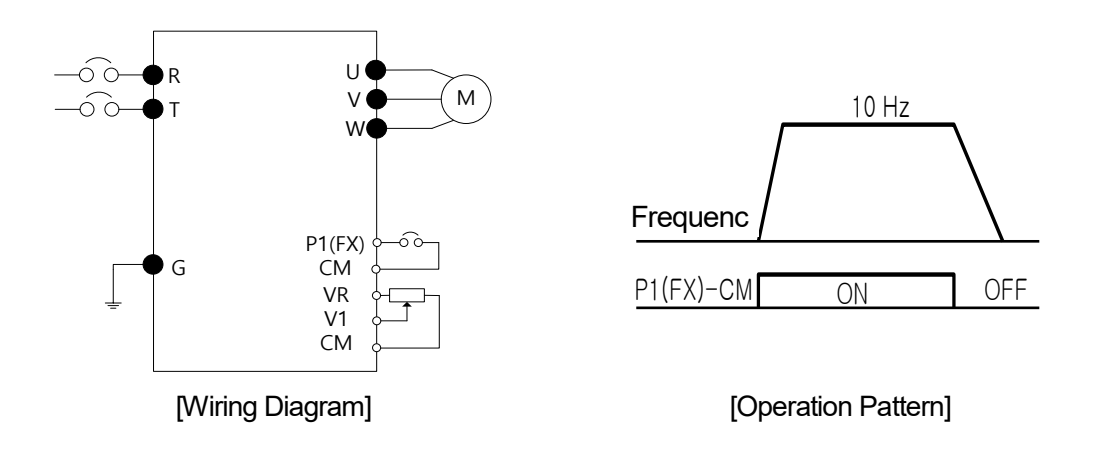

### **D** Caution

www.PLC1.ir

ſ

The instructions in the table are based on the factory default parameter settings. The inverter may not work correctly if the default parameter settings are changed after the inverter is purchased. In such cases, initialize all parameters to reset the values to factory default parameter settings before following the instructions in the table (refer to *[6.16](#page-147-0) [Parameter](#page-147-0)  [Initialization](#page-147-0)* on page *[136](#page-147-0)*).

## **Frequency Setting (Built-in Potentiometer) and Operation (Keypad)**

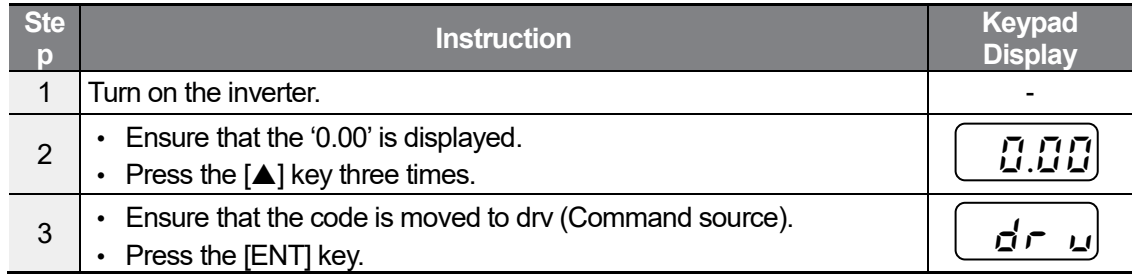

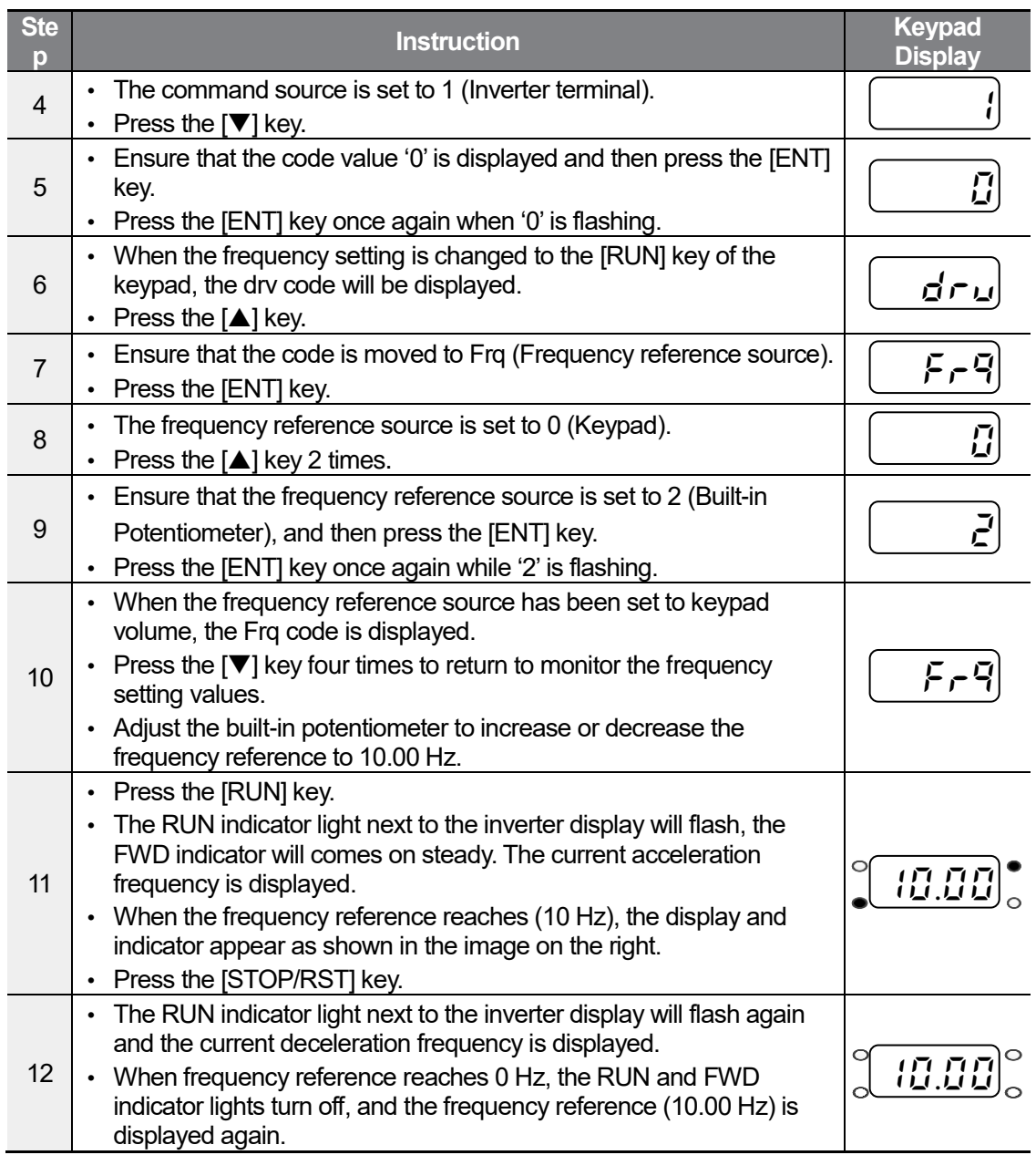

٦

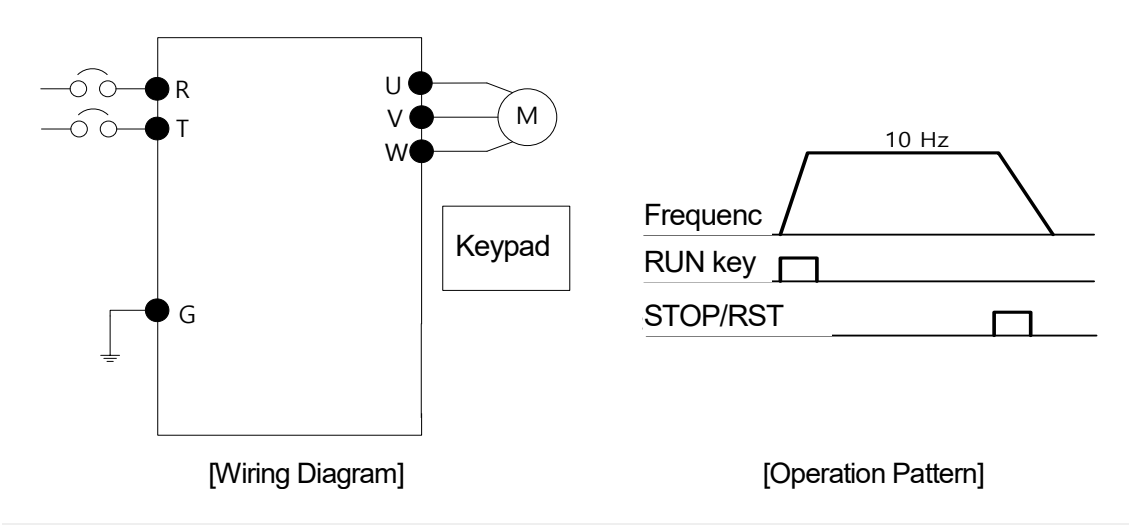

### **1** Caution

ſ

The instructions in the table are based on the factory default parameter settings. The inverter may not work correctly if the default parameter settings are changed after the inverter is purchased. In such cases, initialize all parameters to reset the values to factory default parameter settings before following the instructions in the table (refer to [6.16](#page-147-0)*[6.16](#page-147-0) [Parameter](#page-147-0)  [Initialization](#page-147-0)* on page *[136](#page-147-0)*).

# **3.4 Monitoring the Operation**

## **3.4.1 Output Current Monitoring**

The following example demonstrates how to monitor the output current in the Operation group using the keypad.

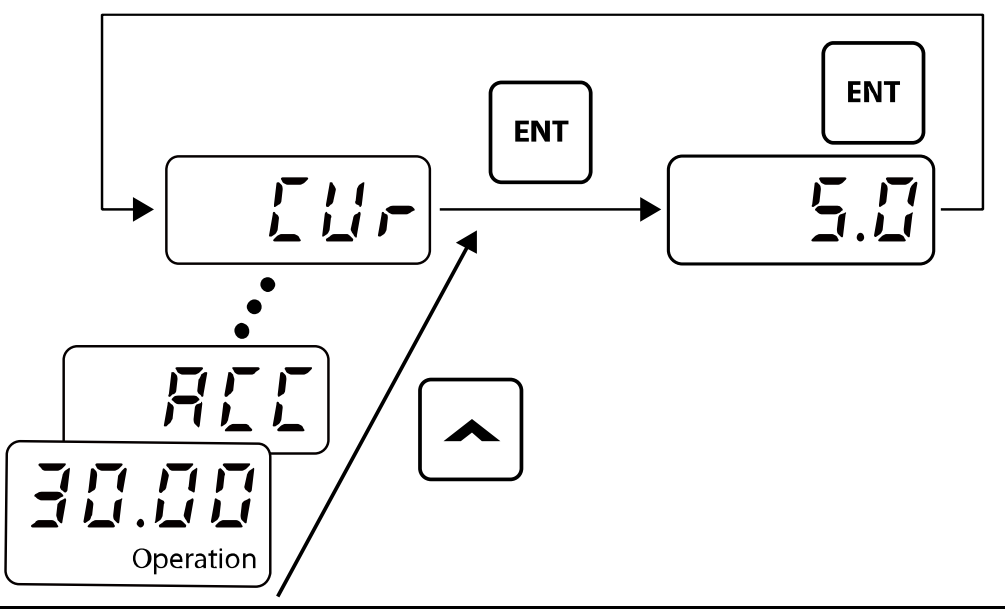

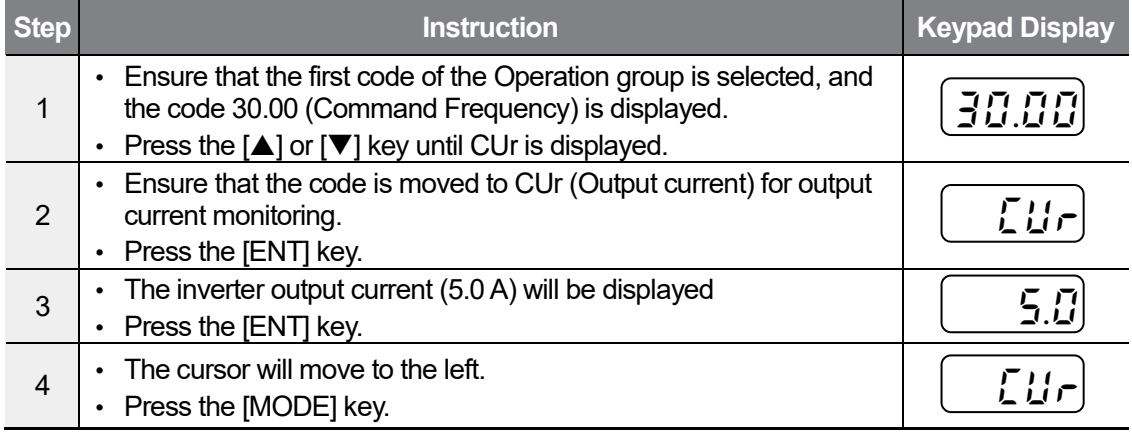

#### **Note**

You can use the dCL (DC link voltage monitor) and vOL (output voltage monitor) codes in the Operation group in exactly the same way as shown in the example above, to monitor each function's relevant values.

**LSELECTRIC** 58 www.PLC1.ir

# **3.4.2 Fault Trip Monitoring**

ſ

The following example demonstrates how to monitor fault trip conditions in the Operation group using the keypad.

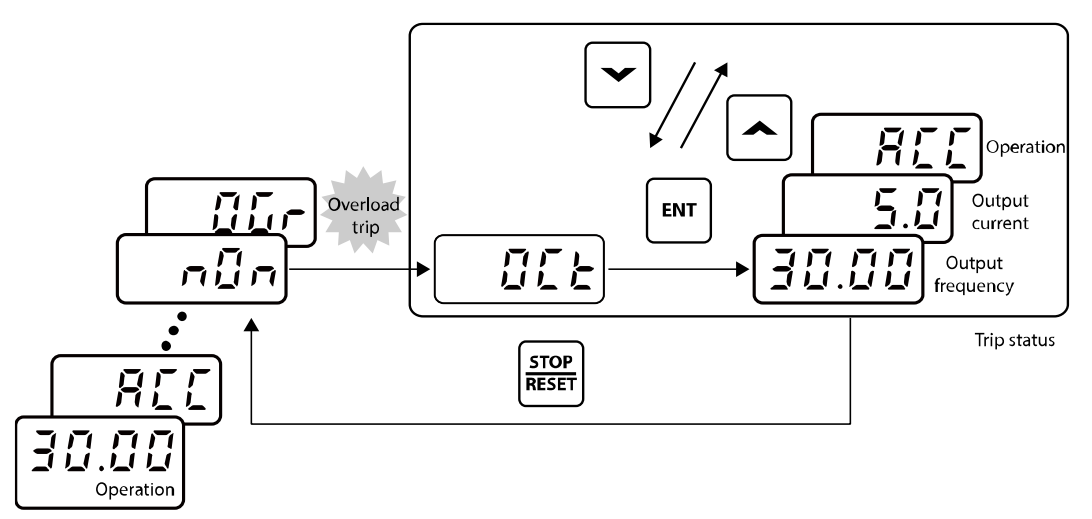

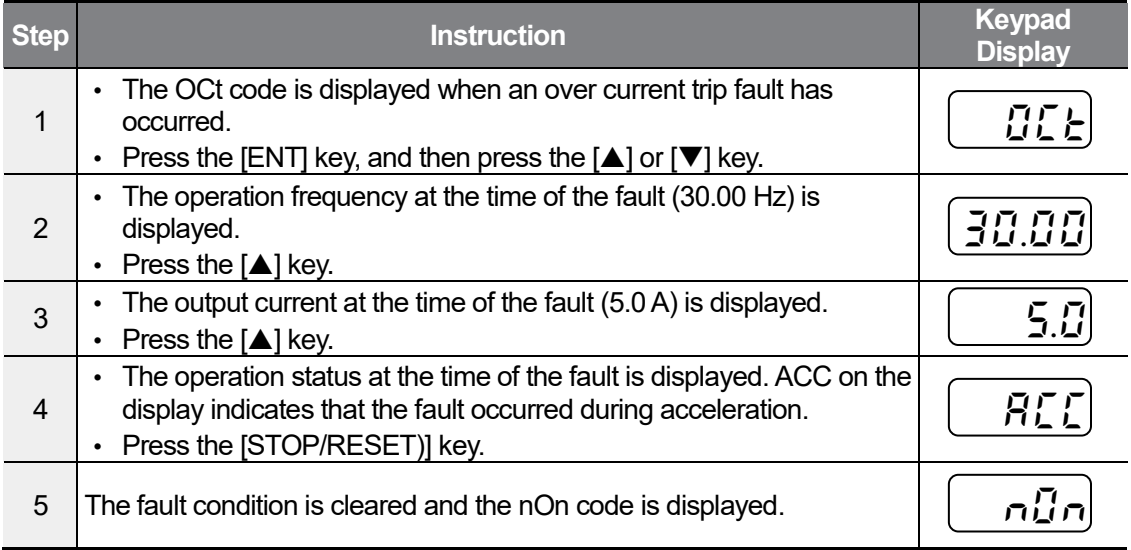

#### **Note**

www.PLC1.ir

- You can use the dCL (DC link voltage monitor) and vOL (output voltage monitor) codes in the Operation group in exactly the same way as shown in the example above, to monitor each function's relevant values.
- If multiple fault trips occur at the same time, a maximum of 3 fault trip records can be retrieved as shown in the following example.

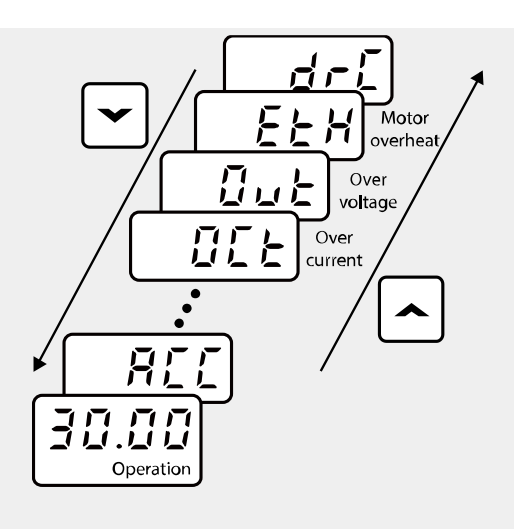

٦

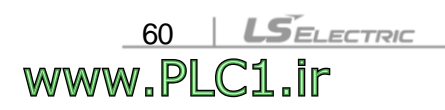
# **4 Control Block Diagram**

Г

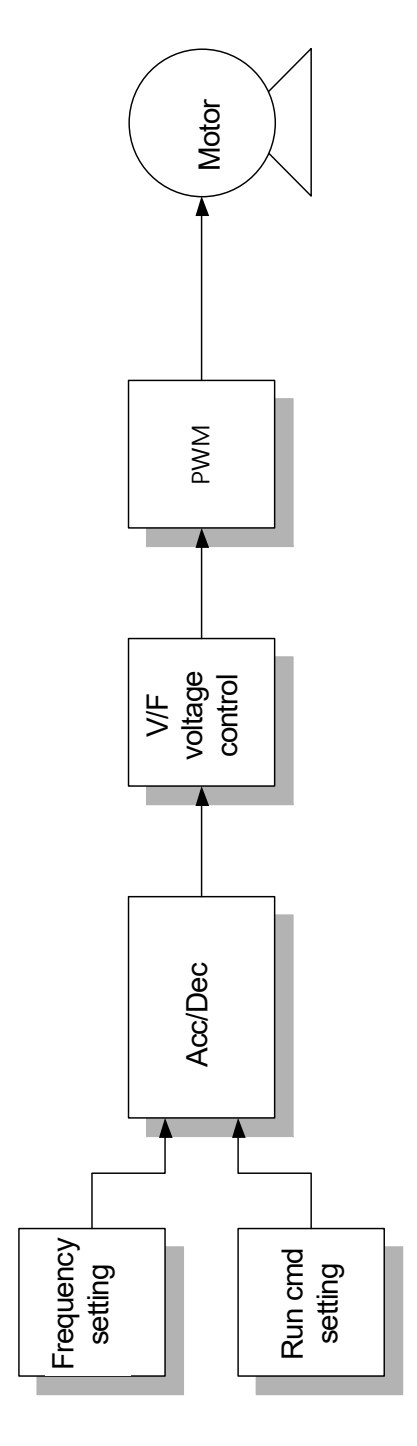

**Ctrl.** Block<br>Diagram

# **4.1 Setting Frequency**

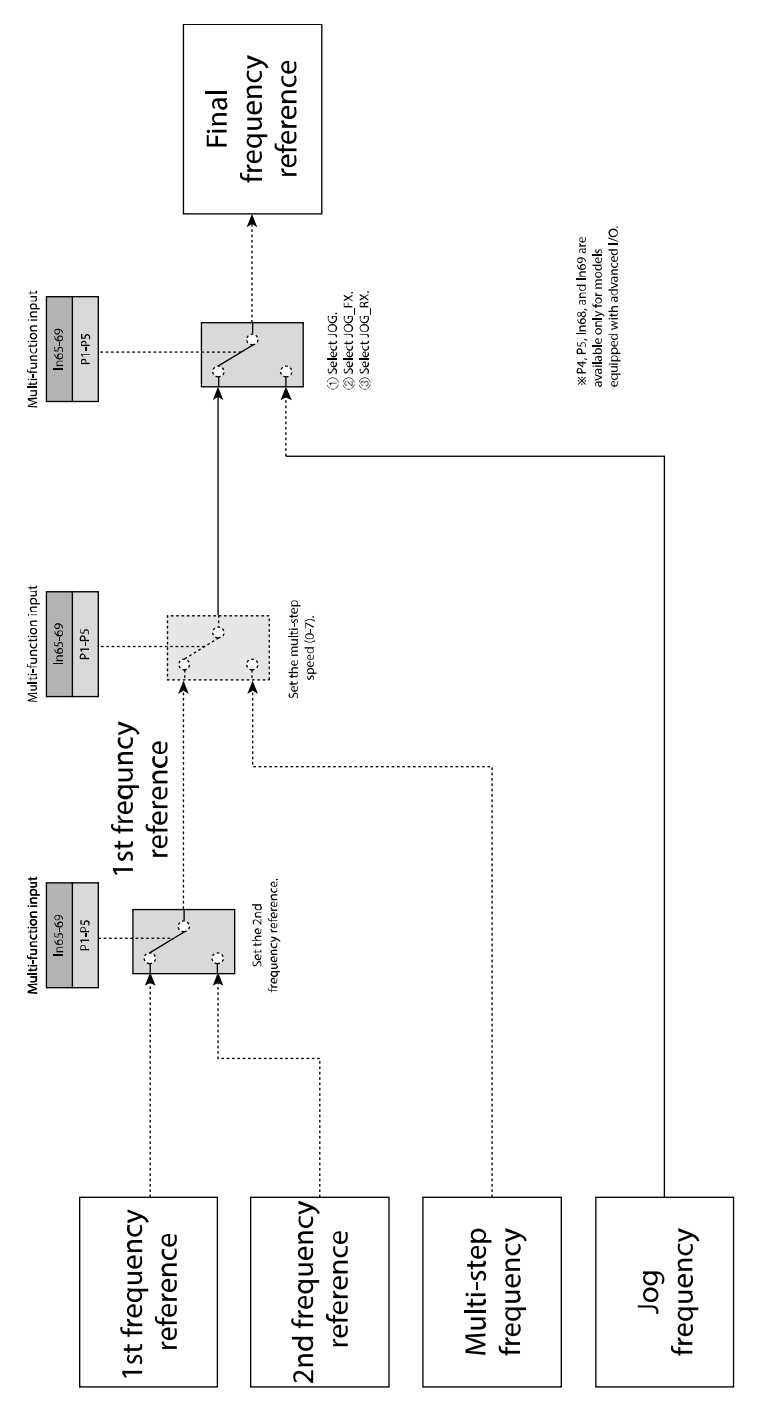

٦

**LSELECTRIC** <u>62 | LSEJ</u><br>WWW.PLC1.ir

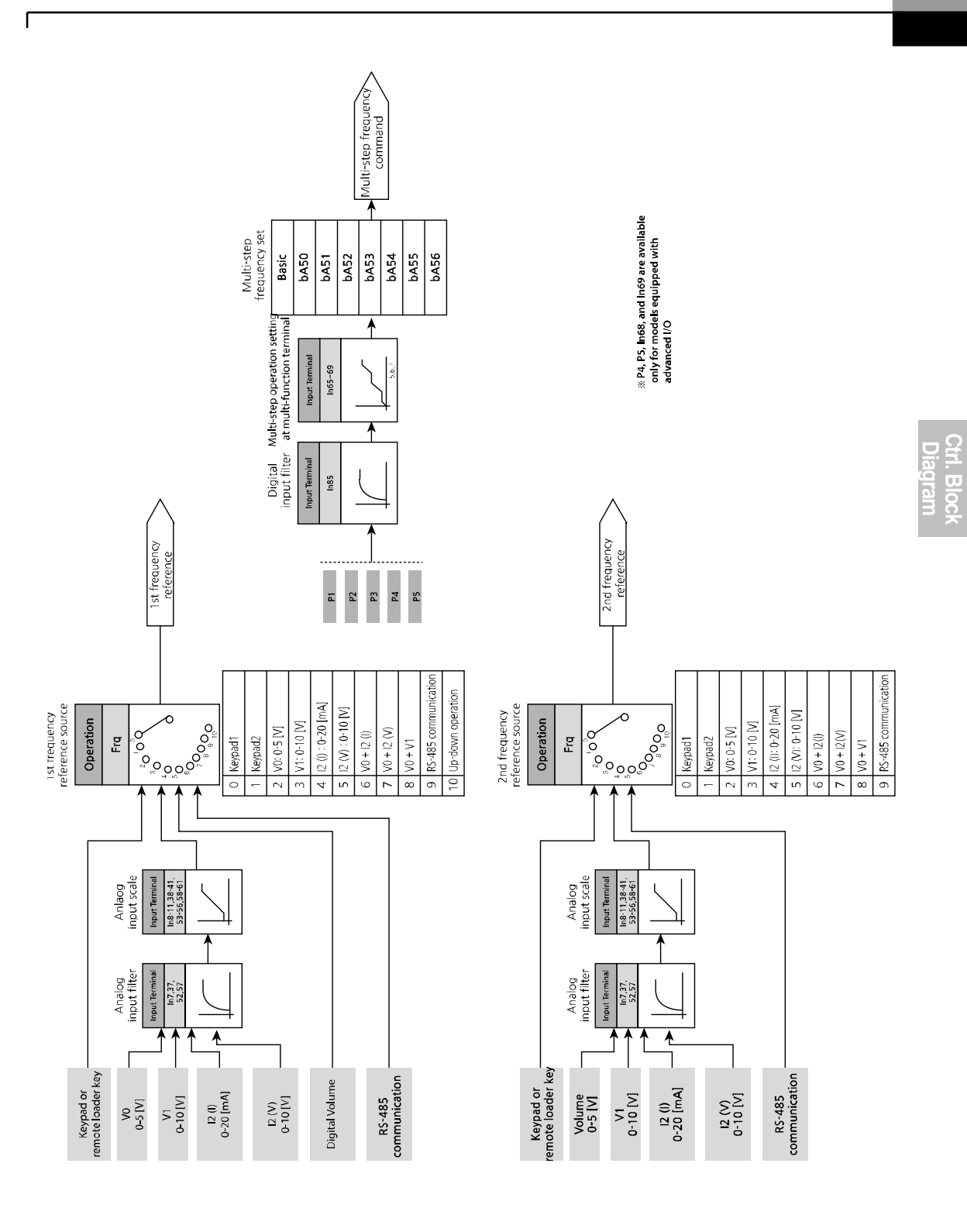

**Control Block Diagram**

www.PLC1.ir

# **4.2 Setting Run Command**

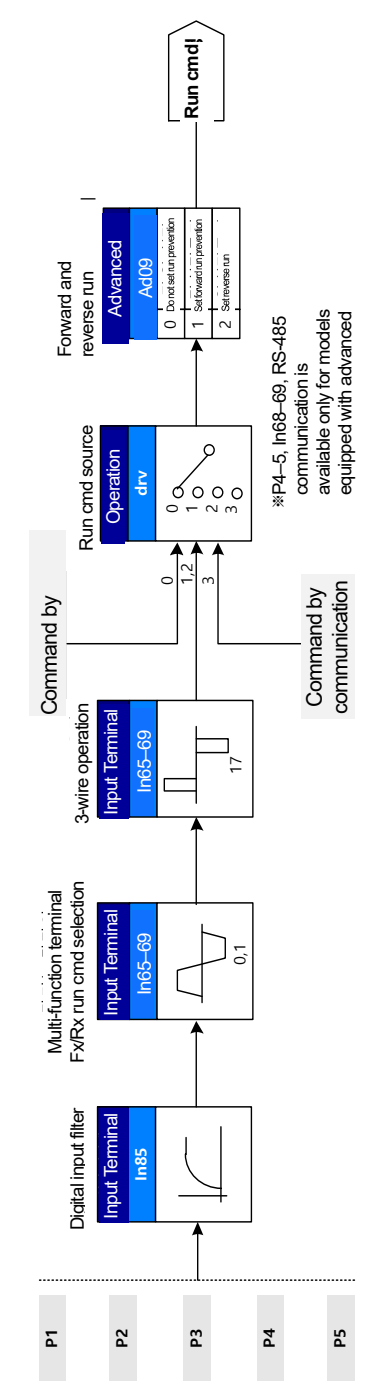

٦

**LSELECTRIC** <u>64 | LSEJ</u><br>WWW.PLC1.ir

ſ

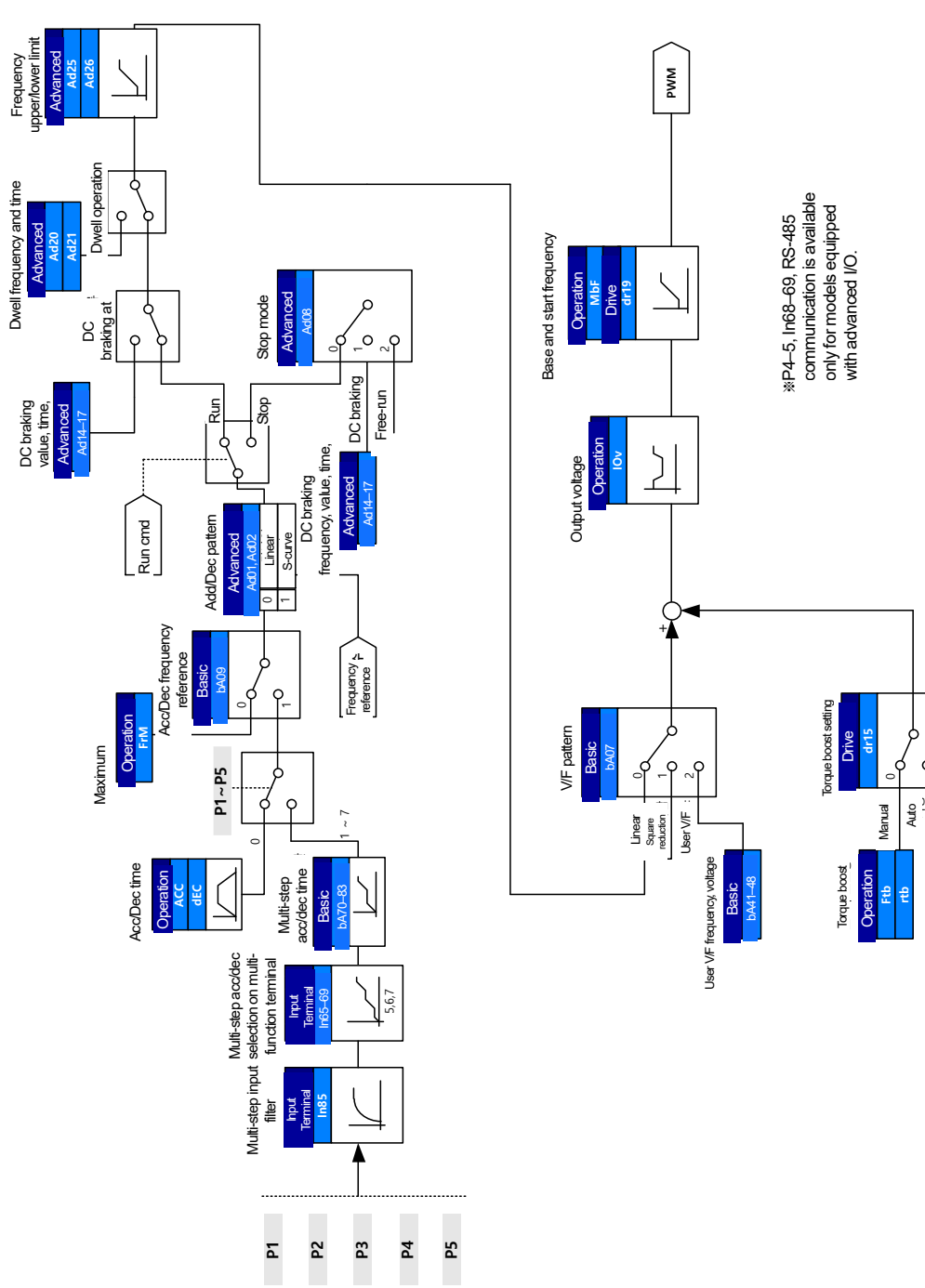

## **4.3 Controlling Acc/Dec and V/F Voltage**

65

**LSELECTRIC** 

 $\varphi$ 

**Ctrl.** Block<br>Diagram

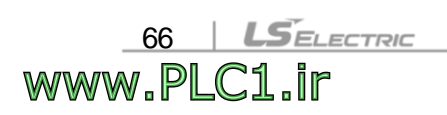

# **5 Learning Basic Features**

This chapter describes the basic features of the M100 inverter. Refer to the following sections to see detailed descriptions for each basic feature.

# **5.1 Setting Frequency Reference**

The M100 inverter provides several methods to setup and modify a frequency reference for an operation. The keypad, analog inputs [e.g., voltage (V1) and current/voltage (I2)<sup>1)</sup> signals], or

RS-485<sup>1)</sup> communication can be used.

ſ

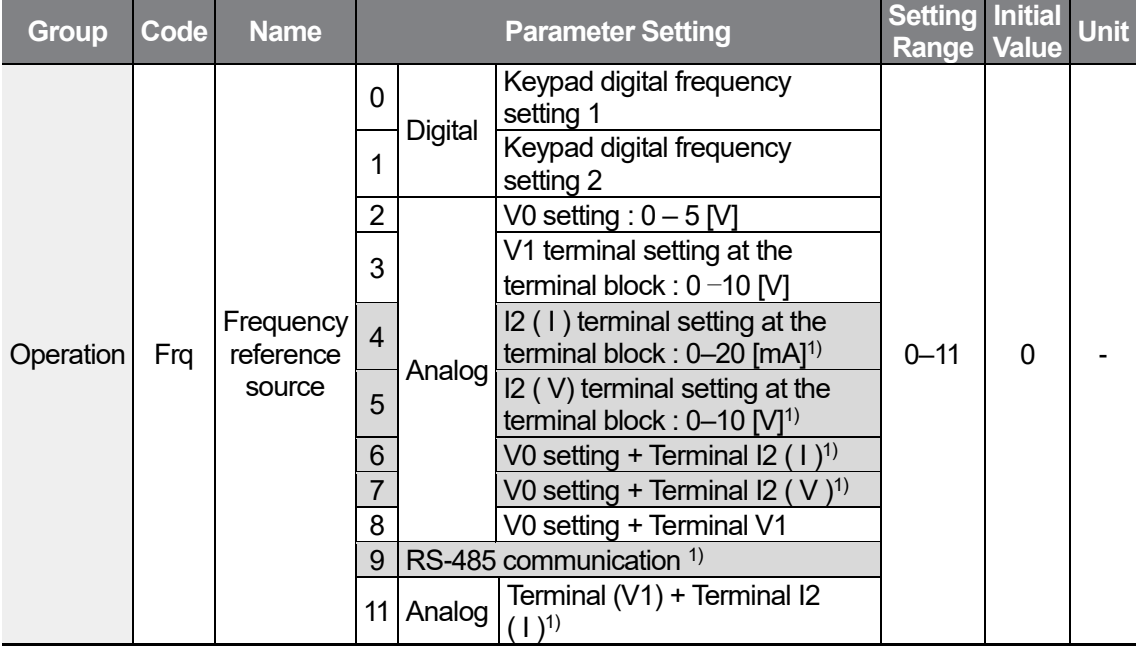

1) Available only for models equipped with advanced I/O.

**Basic Features**

www.PLC1.ir

68

www.PLC1.ir

LSELECTRIC

### **Keypad as the Source (KeyPad-1 setting)**

You can modify the frequency reference by using the keypad and apply changes by pressing the [ENT] key twice. To use the keypad as a frequency reference input source, go to the Frq (Frequency reference source) code in the Operation group and change the parameter value to 0. Input the frequency reference for an operation at the 0.00 (command frequency) code in the Operation group, and then press the [ENT] key twice.

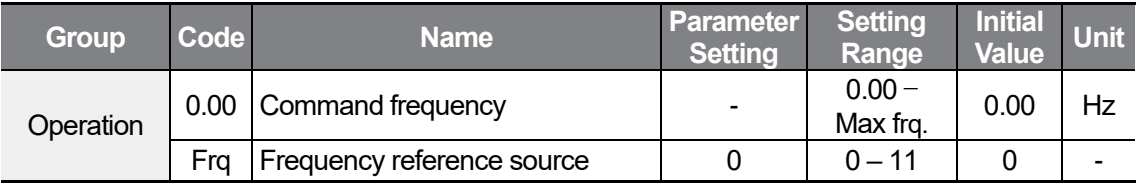

#### **Keypad as the Source (KeyPad-2 setting)**

You can use the [**▲**] and [**▼**] keys to modify a frequency reference.

To use this as a second option, set the keypad as the source of the frequency by going to the Frq (Frequency reference source) code in the Operation group and changing the parameter value to 1. Press the [ENT] key and then press the  $\blacktriangle$ ] or  $\blacktriangledown$  key to modify the frequency reference at the 0.00 (command frequency) code.

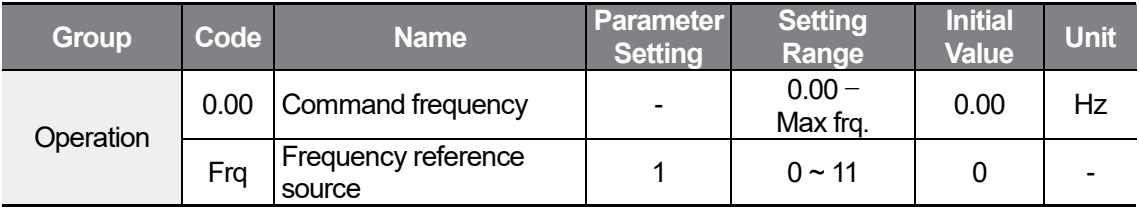

#### **Built-in Volume input (V0) 0** – **5 [V] as the Source**

You can modify the frequency reference by using the built-in volume (V0) dial. Go to the Frq (Frequency reference source) code in the Operation group and change the parameter value to 2, and then rotate the built-in volume (V0) dial. You can monitor the parameter setting of the frequency reference at the 0.00 (command frequency) code in the Operation group.

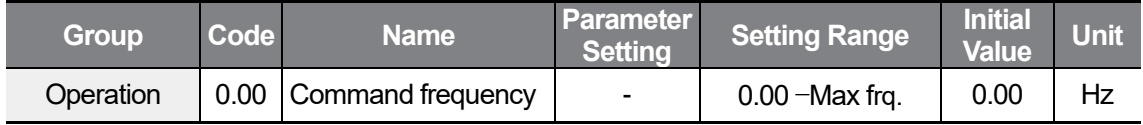

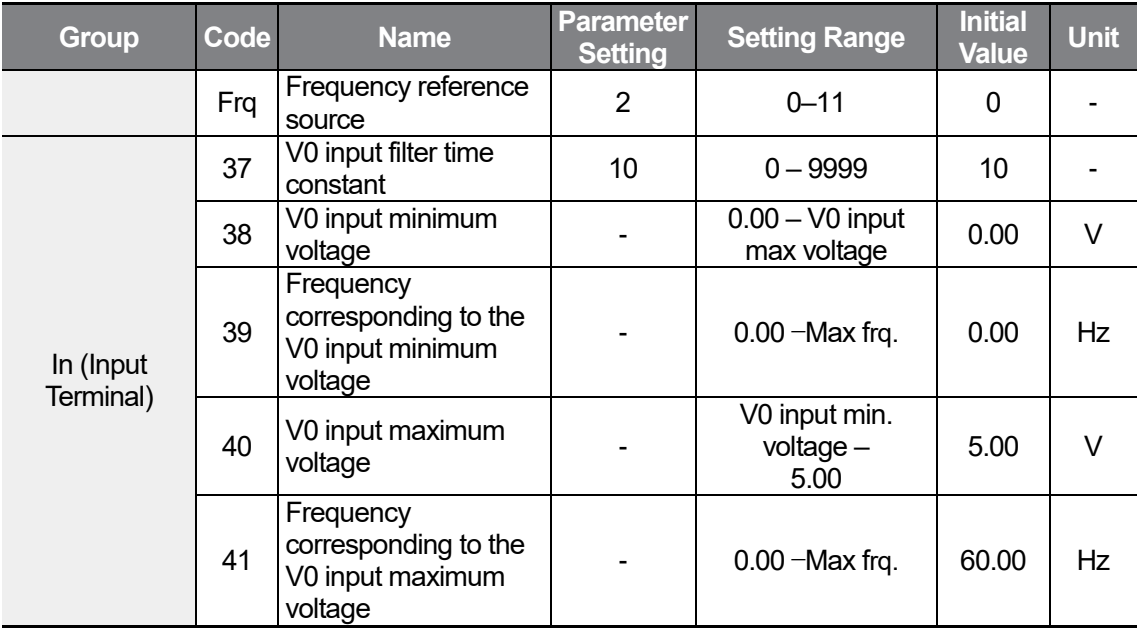

### **V1 Terminal as the Source**

 $\sqrt{ }$ 

www.PLC1.ir

You can modify a frequency reference by setting the voltage inputs when using the V1 terminal or connecting the VR terminal to the V1 terminal.

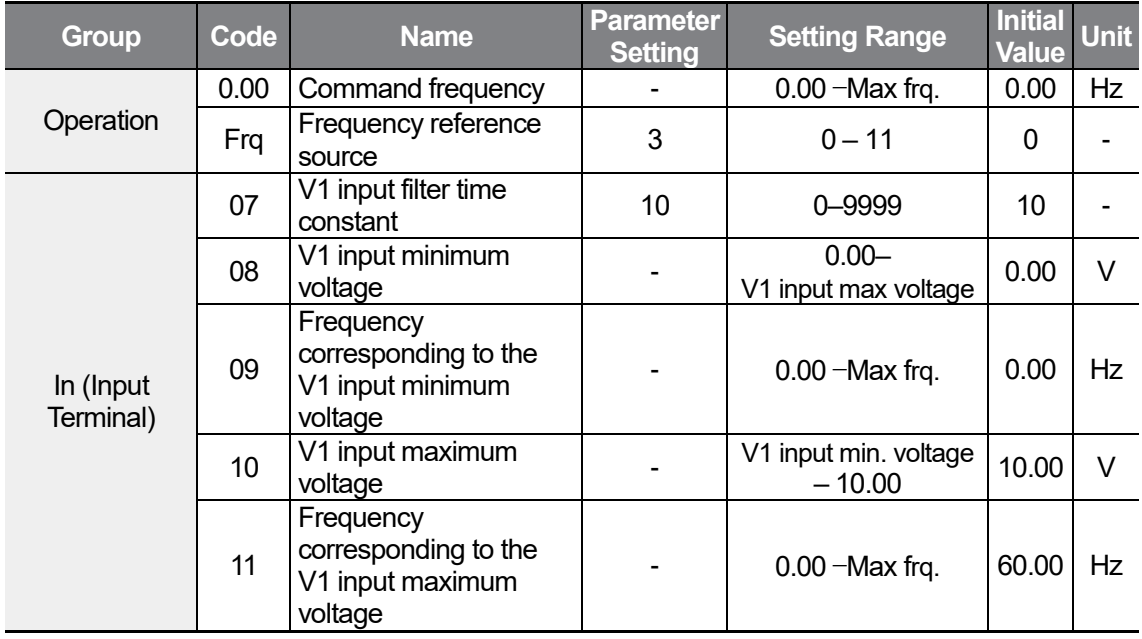

69

<u>70 | LI</u><br>WWW.PLC1

 $S$ ELECTRIC

Go to the Frq code in the Operation group and change the parameter value to 3.

You can monitor the parameter setting of the frequency reference at the 0.00 (command frequency) code in the Operation group.

Load the 0 V–10 V signal between the V1 and CM terminals.

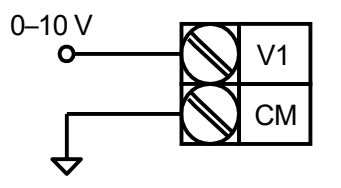

When the 0-10 V voltage is loaded from an external source

In 08 -11: Sets the input range and corresponding frequency for the forward (+) input voltage (0 V–10 V) loaded to the V1 terminal.

Example) When the minimum forward (+) input voltage loaded to the V1 terminal is 2 V while the frequency for the 2 V input is set to 10 Hz, and when the maximum input voltage loaded to the V1 terminal is 8 V while the operation frequency is set to 50 Hz, the input range is set as below:

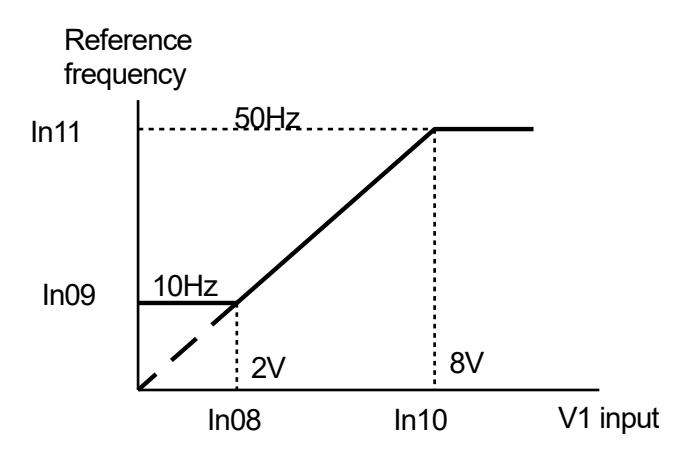

You can connect the terminal wiring as shown below. Refer to the In 07 –11 features.

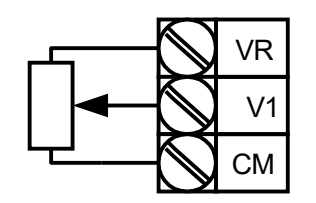

Connecting volume resistor to the terminal block

### **Input Current (Terminal I2) as the Source**

You can input the current to the control terminal block and set the command frequency by changing the SW2 switch to I.1) Go to the Frq (Frequency reference source) code in the Operation group and change the parameter value to 4, and then input the  $0 - 20$  mA current to the I2 and CM terminals.

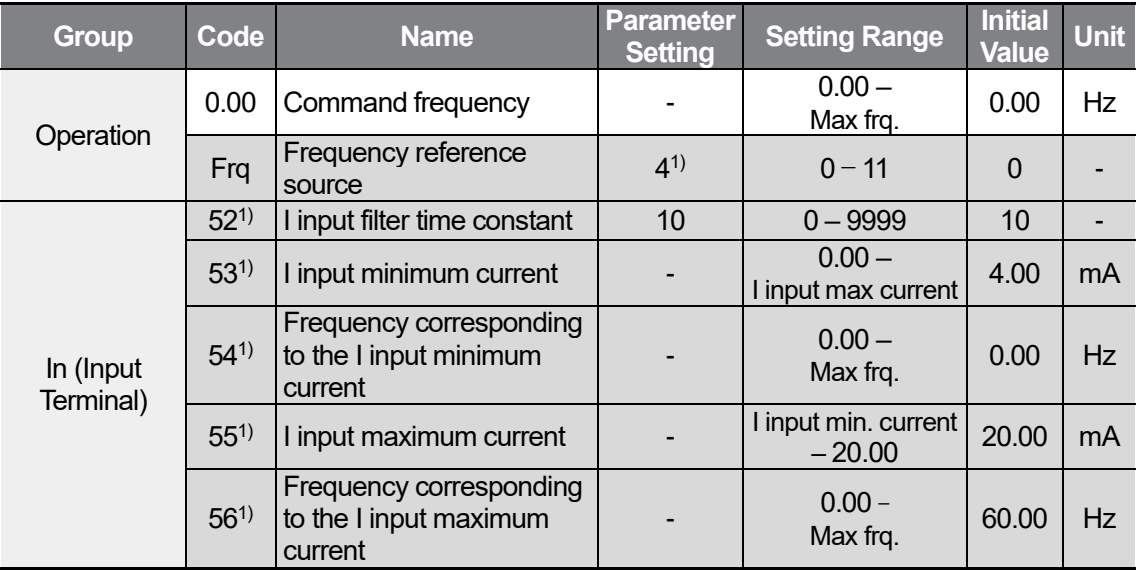

1) Available only for models equipped with advanced I/O.

ſ

#### **Input Voltage (Terminal I2) as the Source**

You can input the voltage to the control terminal block and set the command frequency by changing the SW2 switch to  $V^{1)}$ . Go to the Frq (Frequency reference source) code in the Operation group and change the parameter value to 5, and then input the 0–10 V voltage to the I2 and CM terminals.

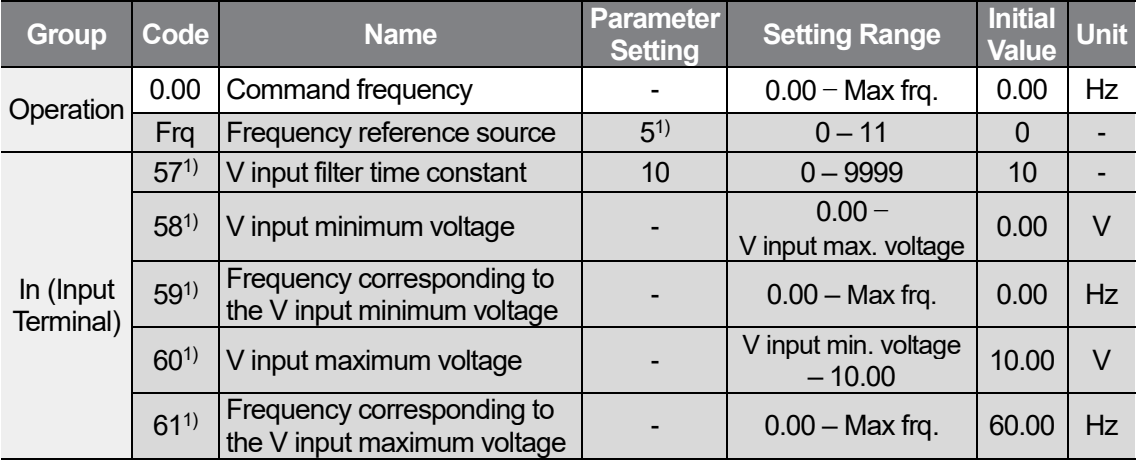

1) Available only for models equipped with advanced I/O.

#### **Frequency Reference Setting via Built-in Volume (V0) and I2 Terminal**

You can specify the current inputs for the built-in volume (V0) and I2 terminal as the main reference and auxiliary reference respectively and enable the override feature.<sup>1)</sup> Change the SW2 switch of the control terminal block and go to the Frq (Frequency reference source) code in the Operation group and change the parameter value to 6.

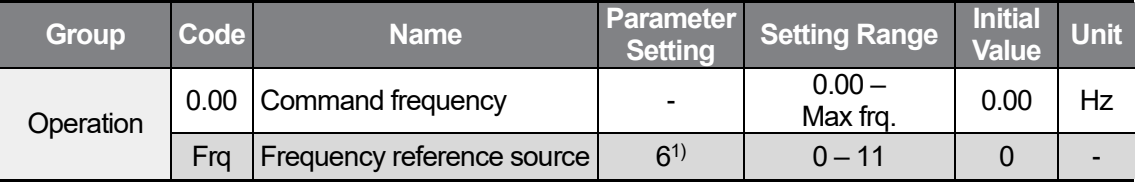

1) Available only for models equipped with advanced I/O.

<u>72 | LSELECTRIC</u><br>WWW.PLC1.ir

Override is a feature for entering the main reference value and the auxiliary reference value simultaneously and applying the total value as a frequency reference. You can receive a quick response via the main reference and accurately control via the auxiliary reference,

The built-in volume (V0) range is  $0 - 5$  V for the auxiliary reference and  $0 - 20$  mA for the main reference to use the override feature. You can set the main reference and auxiliary reference values according to your operation condition.

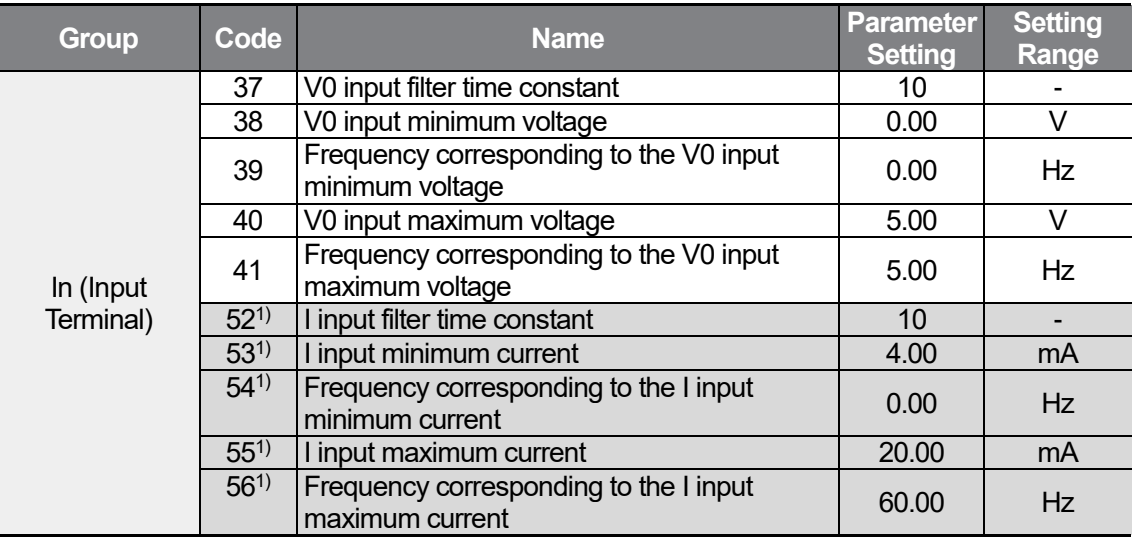

Please refer to the following override operation settings.

1) Available only for models equipped with advanced I/O.

When the volume voltage is 2.5 V (2.5 Hz) and 12 mA (30 Hz) is supplied to the I2 terminal, the inverter output frequency becomes 32.5 Hz.

#### **Frequency Reference Setting via Built-in Volume (V0) and I2 Terminal**

You can specify the voltage inputs for the built-in volume (V0) and I2 terminal as the main reference and auxiliary reference respectively and enable the override feature.<sup>1)</sup> Change the SW2 switch of the control terminal block and go to the Frq (Frequency reference source) code in the Operation group and change the parameter value to 7.

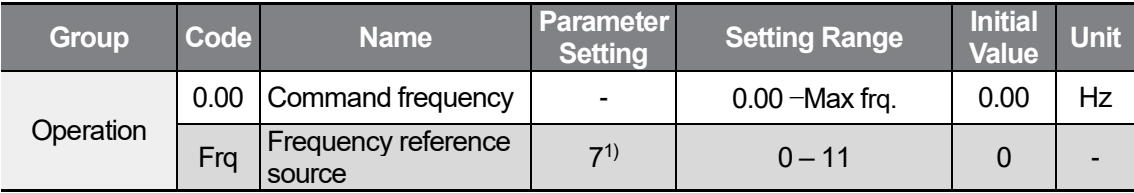

1) Available only for models equipped with advanced I/O.

www.PLC1.ir

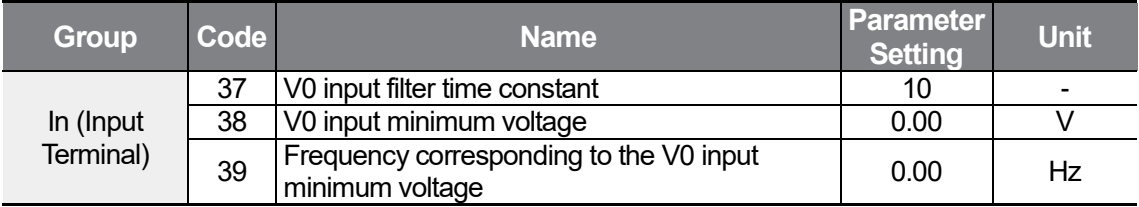

**LSELECTRIC** 73

**74 LSELECTRIC**<br>WWW.PLC1.ir

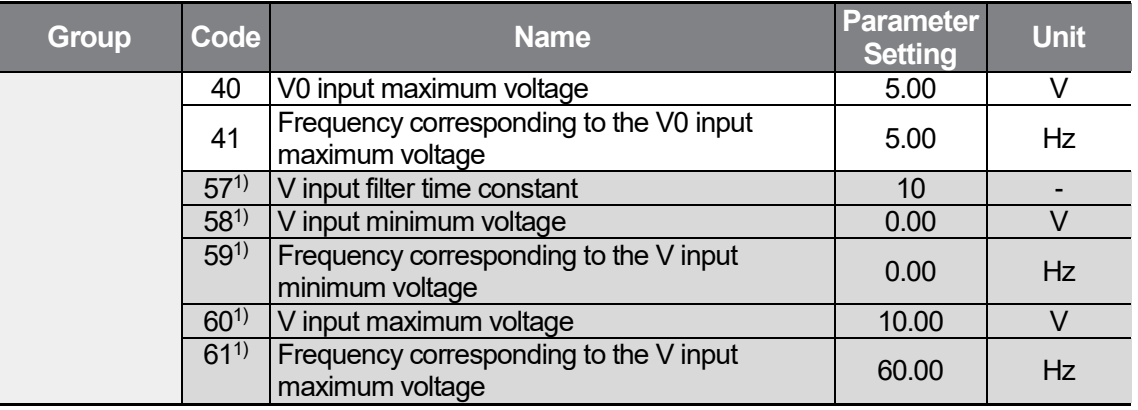

1) Available only for models equipped with advanced I/O.

When the volume voltage is 2.5 V (2.5 Hz) and 5 V (30 Hz) is supplied to the I2 terminal, the inverter output frequency becomes 32.5 Hz.

#### **Frequency Reference Setting via Built-in Volume (V0) and V1 Terminal**

You can specify the voltage input for the built-in volume (V0) and V1 terminal as the main reference and auxiliary reference respectively and enable the override feature, Go to the Frq (Frequency reference source) code in the Operation group and change the parameter setting to 8.

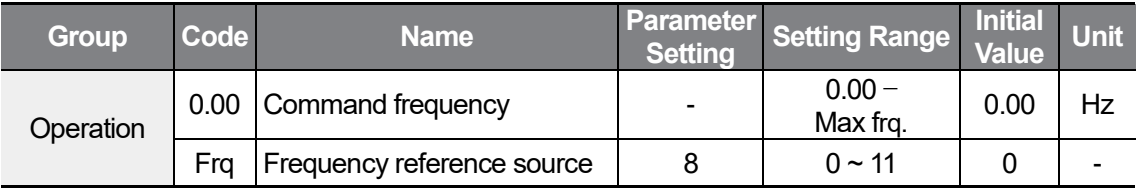

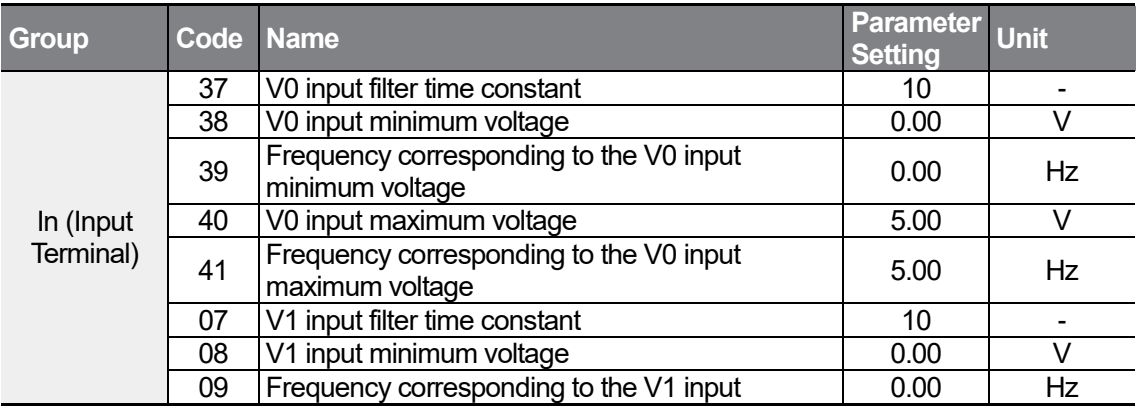

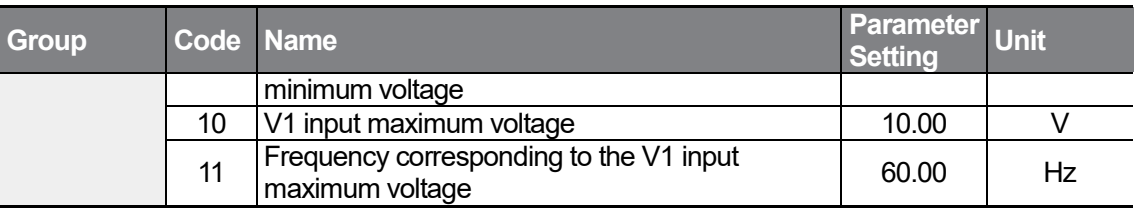

ſ

www.PLC1.ir

When the V0 voltage is 2.5 V (2.5 Hz) and 5 V (30 Hz) is supplied to the V1 terminal, the inverter output frequency becomes 32.5 Hz.

#### **Frequency Reference Setting via V1 Terminal and I2 Terminal**

You can specify the voltage input for the V1 terminal and I2 terminal as the main reference and auxiliary reference respectively and enable the override feature, Go to the Frq (Frequency reference source) code in the Operation group and change the parameter setting to 11.

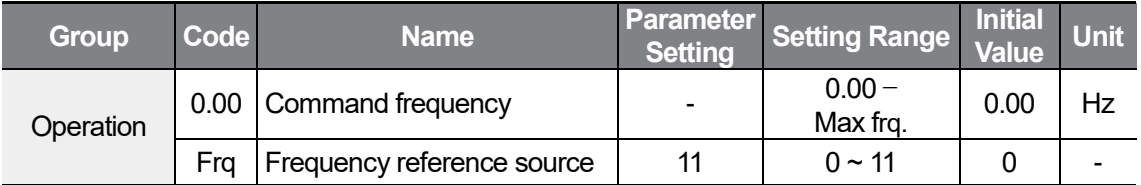

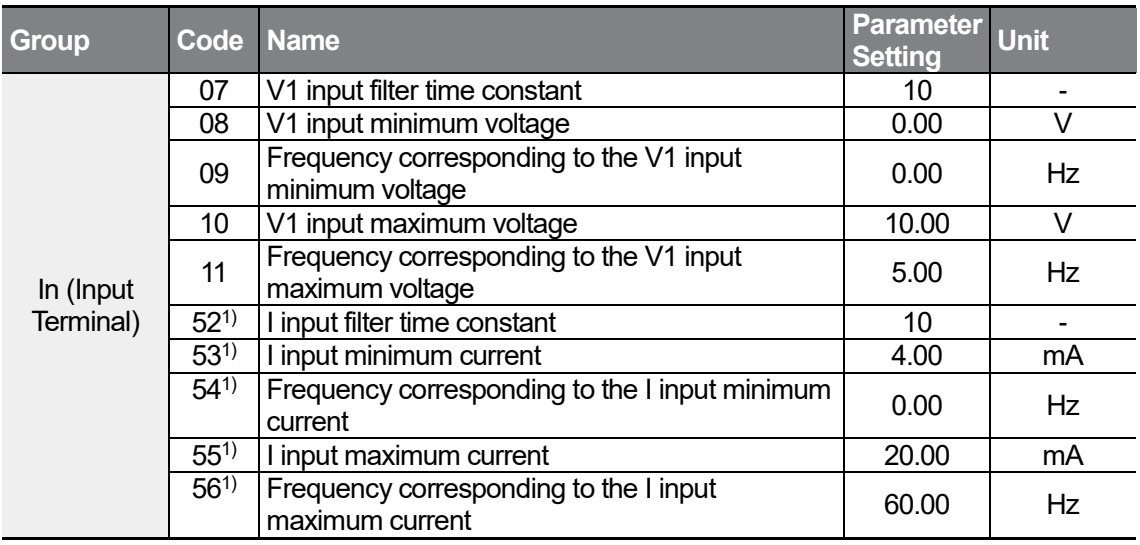

When the V1 voltage is 2.5 V (2.5 Hz) and 12mA (30 Hz) is supplied to the I2 terminal, the inverter output frequency becomes 32.5 Hz.

#### **Frequency Reference Setting via RS-485 Communication**

You can control the inverter with upper-level controllers, such as PCs or PLCs, via RS-485 communication. Go to the Frq (Frequency reference source) code in the Operation group and change the parameter setting to 9. This feature is available only for models equipped with advanced I/O.

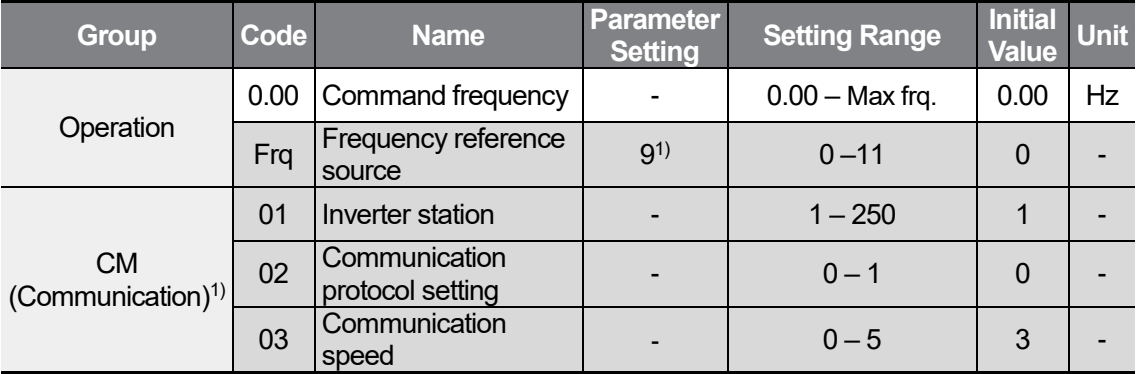

1) Available only for models equipped with advanced I/O.

※ For more information about RS-485 communication features, refer to *[8](#page-182-0)* [RS-485 Communication](#page-182-0)  [Features](#page-182-0) on page [171.](#page-182-0)

### **Frequency Reference Setting via Digital Volume (Up-Down)**

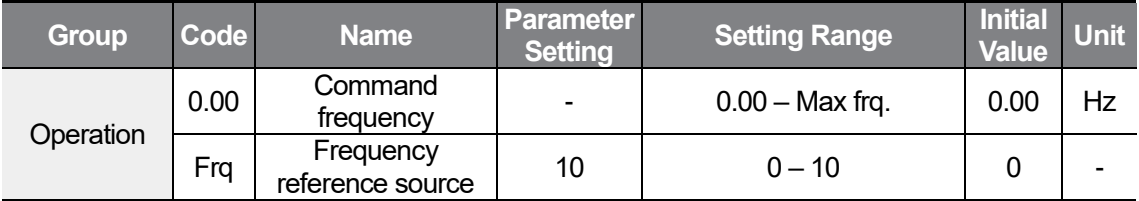

You can modify the command frequency by using the multi-function input terminal. Go to the Frq (Frequency reference source) code in the Operation group and change the parameter setting to 10.

Related code: In65–69, Ad64–67

**LSELECTRIC** 

<u>76 | LSEJ</u><br>WWW.PLC1.ir

※ For more information, refer to [6.3](#page-123-0) [Up-down Operation](#page-123-0) on page [112.](#page-123-0)

## **5.2 Holding Analog Command Frequency**

ſ

www.PLC1.ir

Hold the command frequency by using multi-function input terminals.

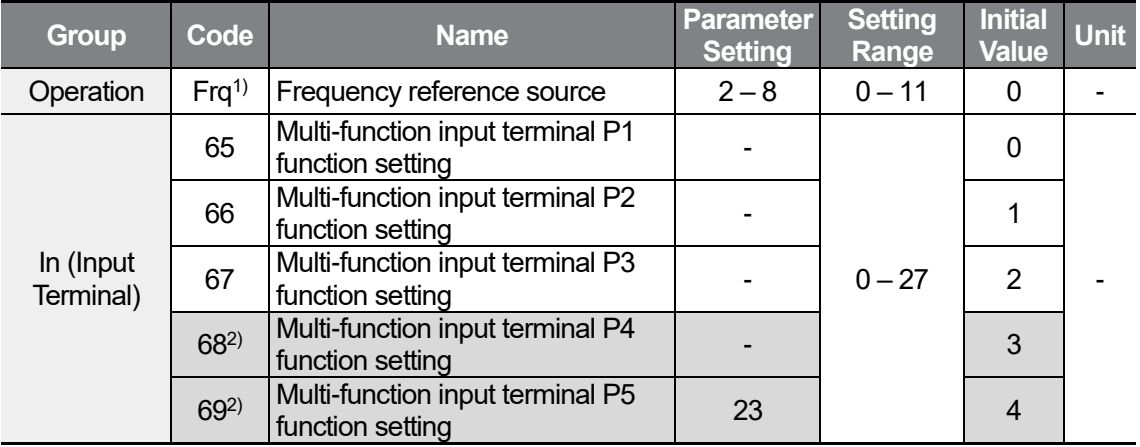

1) You can only set 2, 3, and 8 for the Frq (Frequency reference source) parameter setting for models equipped with standard I/O. For models equipped with advanced I/O, you can set 2–8.

2) For models equipped with standard I/O, you can set the parameter by In65–67 (Multi-function input terminal P1–P3). You can use up to 3 multi-function input terminals for models equipped with standard I/O. If you must use more than 3 multi-function input terminals, use models equipped with advanced I/O.

You can hold the command frequency by using multi-function input terminals when the parameter setting is 2–8 at the Frq (Frequency reference source) code in the Operation group. Select a terminal to be used as an analog command frequency hold signal from P1– P3 for standard I/O models or from P1–P5 for advanced I/O models, and then change the parameter setting to 23 at the corresponding code (standard I/O model: In65–67, advanced I/O model: In65–69).

It will operate as shown below when using the P5 terminal (In 69).

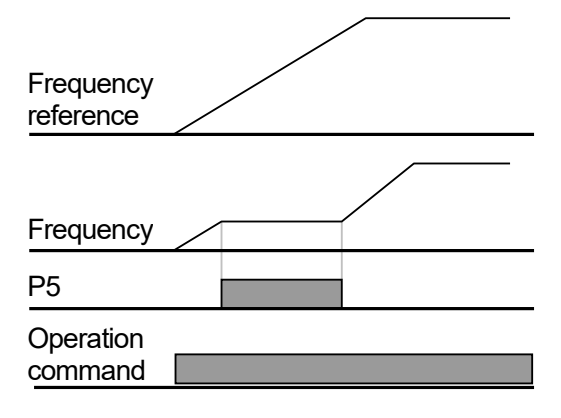

 $L5$  *ELECTRIC* | 77

### **5.3 Setting Multi-step Frequency**

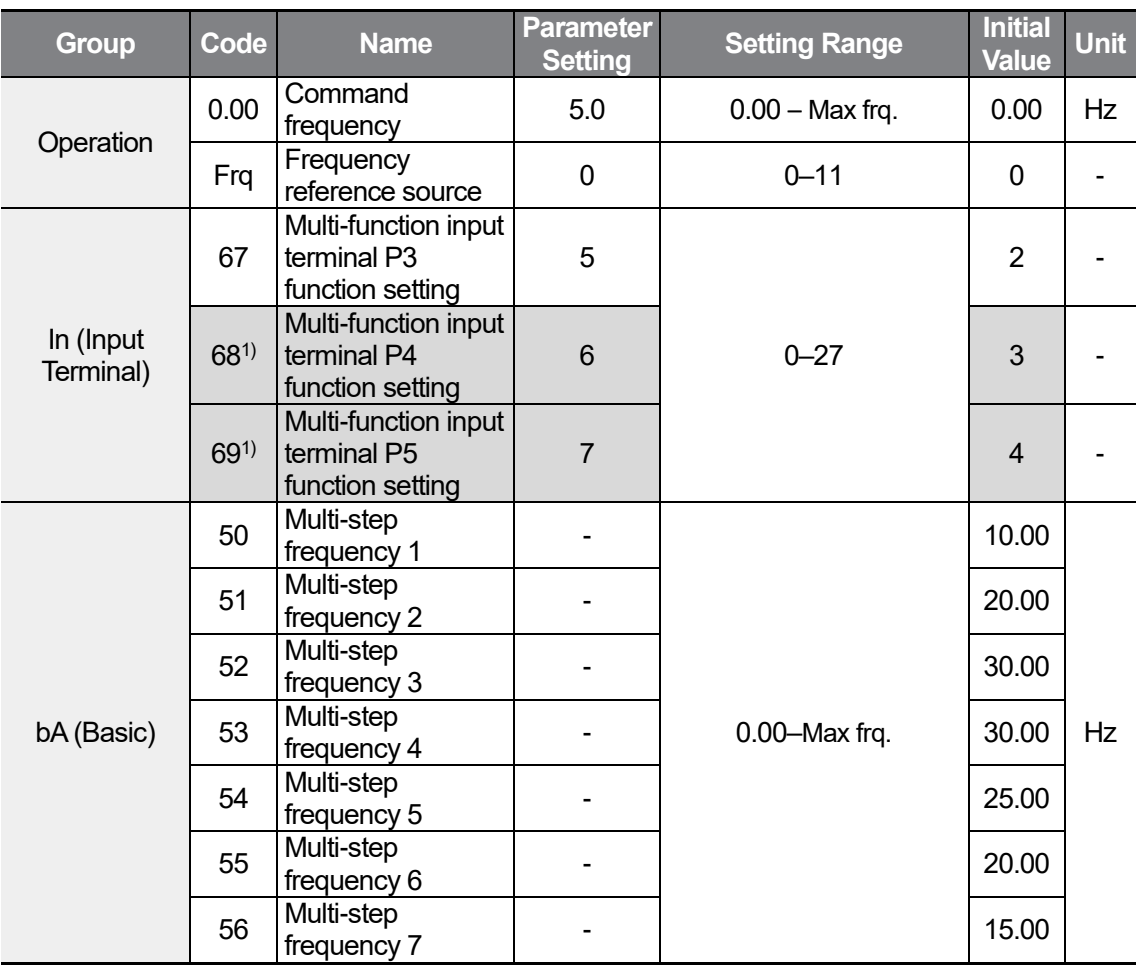

1) For models equipped with standard I/O, you can set the parameter by In65–67 (Multi-function input terminal P1–P3. You can use up to 3 multi-function input terminals for models equipped with standard I/O. If you must use more than 3 multi-function input terminals, use models equipped with advanced I/O.

LSELECTRIC <u>78 | LSELI</u><br>WWW.PLC1.ir

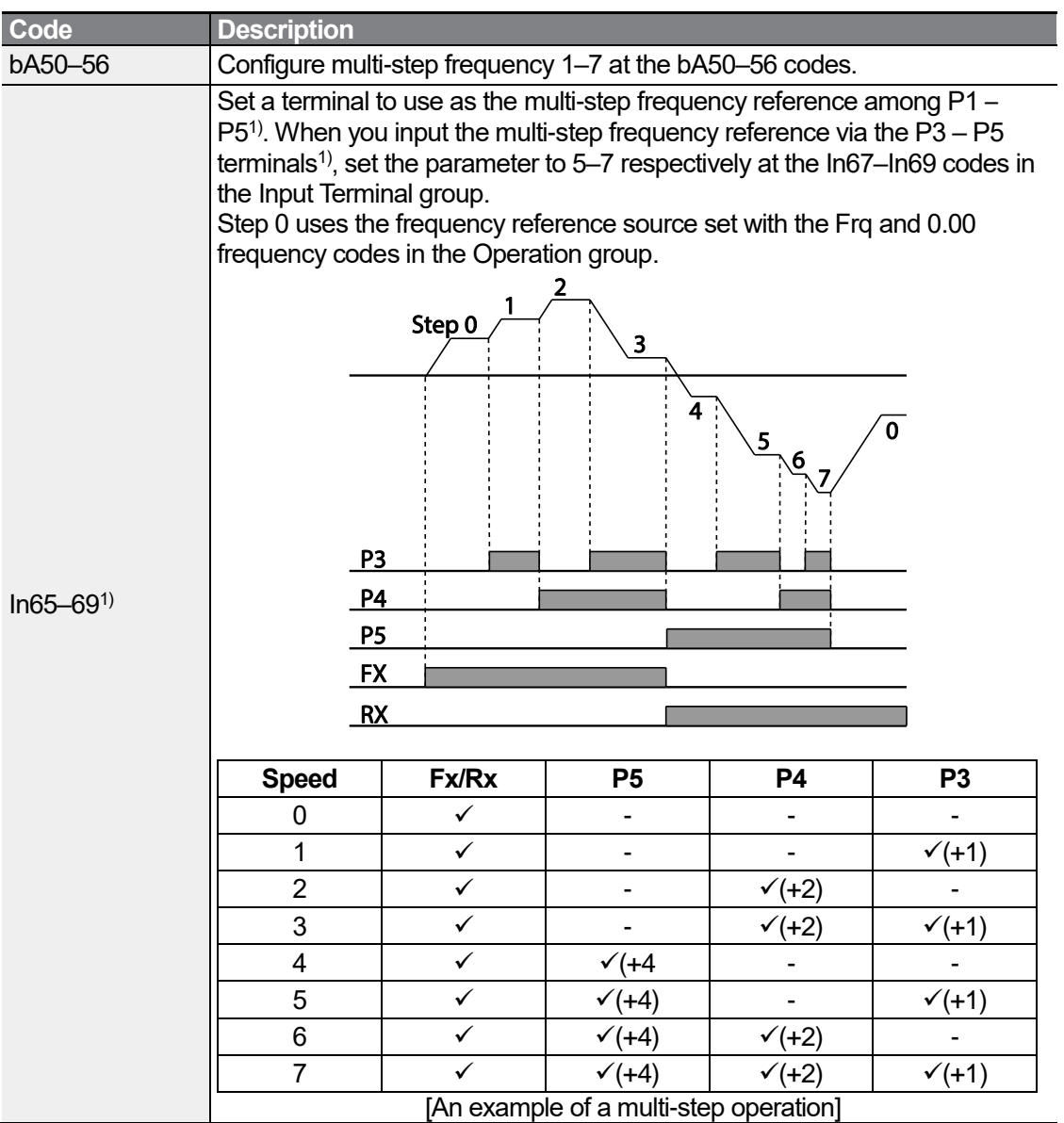

1) For models equipped with standard I/O, you can set the parameter by In65–67 (Multi-function input terminal P1–P3. You can use up to 3 multi-function input terminals for models equipped with standard I/O. If you must use more than 3 multi-function input terminals, use models equipped with advanced I/O.

**Basic Features**

ſ

### **5.4 Command Source Configuration**

Various devices can be selected as command input devices for the M100 inverter. Input devices available to select include keypad, multi-function input terminal, and RS-485 communication.

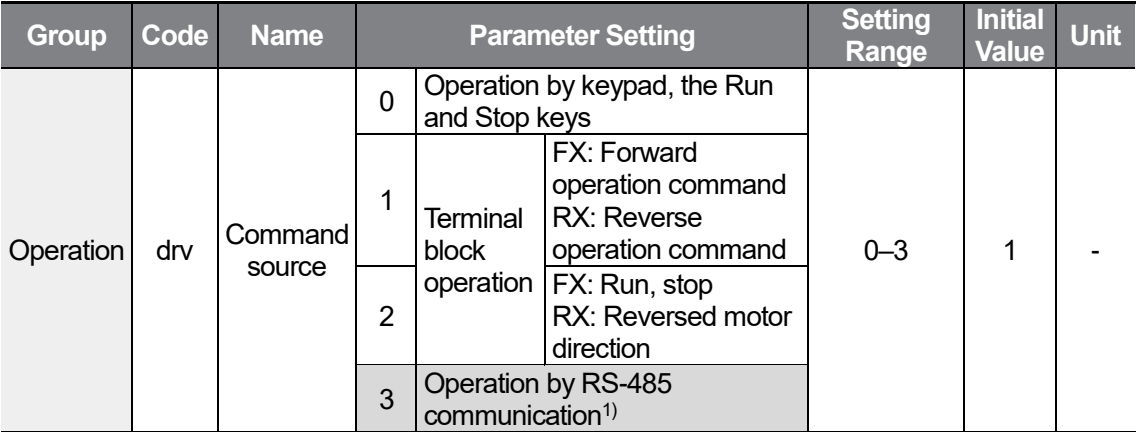

1) Available only for models equipped with advanced I/O.

<u>80 | LSEL.</u><br>WWW.PLC1.ir

LSELECTRIC

#### **The Keypad as a Command Input Device**

The keypad can be selected as a command input device to send command signals to the inverter. This is configured by setting the drv code to 0 in the Operation group. Press the [RUN] or [STOP] keys on the keypad to start or stop an operation.

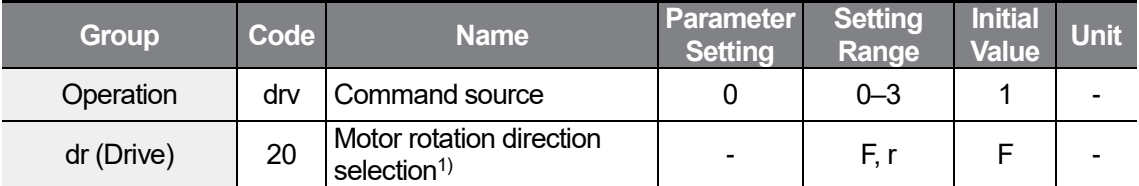

1) The rotation direction command by the dr20 setting is applied only when drv(Command source) is set to 0. You can still display and set the dr20 setting when drv(Command source) is set to other than 0.

You can press the [RUN] key to start an operation, and the [STOP/RST] key to decelerate the motor and end the operation.

When you use the keypad as a command input device, you can set the motor rotation direction at the dr20 code.

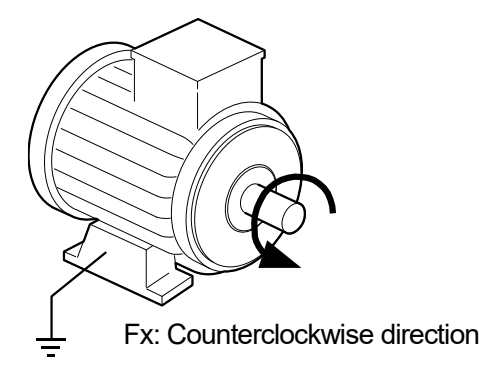

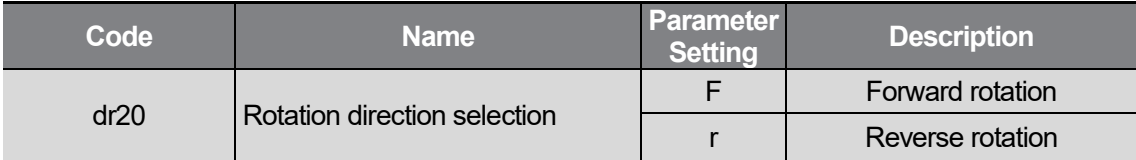

#### **Terminal Block as a Command Input Device (Fwd/Rev Run Commands)**

Multi-function terminals can be selected as a command input device. This is configured by setting the drv code in the Operation group to 1. Select 2 terminals for the forward and reverse operations,

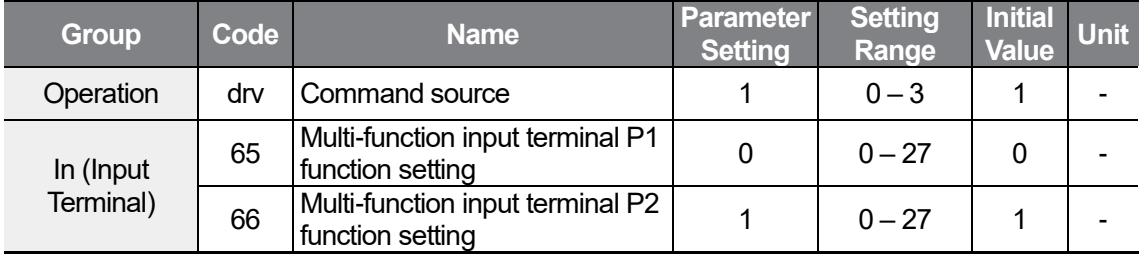

When you use the multi-function input terminals P1 and P2 respectively for FX and RX operation. Set In65 and In66 in the Input Terminal (In) group respectively to 0 and 1 at the multi-function input terminals (standard I/O model: P1–P3, advanced I/O model: P1–P5). Set the relevant code (standard I/O model: In65–In67, advanced I/O model: In65–In69) to 0 (FX) and 1 (Rx).

FX is a forward operation command and RX is a reverse operation command.

www.PLC1.ir

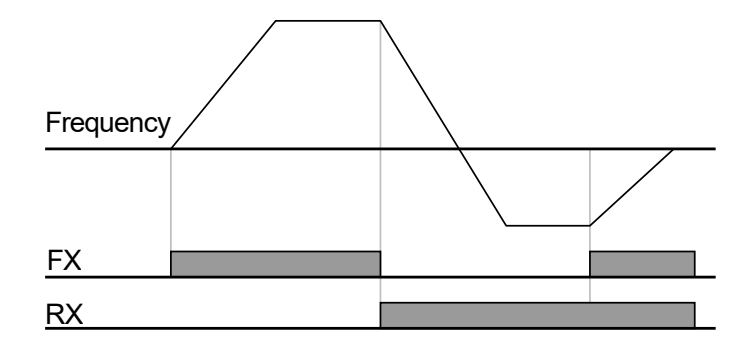

#### **Note**

<u>82 | LSELI</u><br>WWW.PLC1.ir

LSELECTRIC

This application enables both terminals to be turned on or off at the same time, constituting a stop command that will cause the inverter to stop operation.

#### **Terminal Block as a Command Input Device (Run and Rotation Direction Commands)**

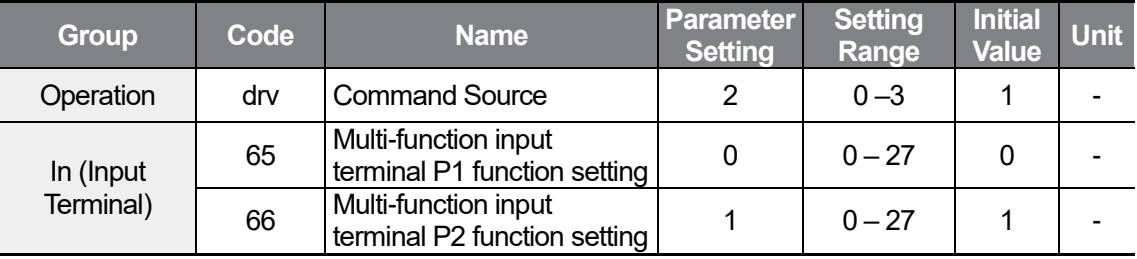

Multi-function terminals can be selected as a command input device. This is configured by setting the drv code in the Operation group to 2. Select 2 terminals for operation commands and rotation directions selection.

When you use the multi-function input terminals P1 and P2 respectively for FX and RX operation. Set In65 and In66 in the Input Terminal (In) group respectively to 0 and 1 at the multi-function input terminals (standard I/O model: P1–P3, advanced I/O model: P1–P5). Set the relevant code (standard I/O model: In65–67, advanced I/O model: In65–69) to 0 (FX) and 1 (Rx).

FX (0): Assign a terminal for run command. When the RX terminal is set to OFF, the motor is run in the forward direction.

RX (1): Assign a terminal for changing the rotation direction. When the RX terminal is set to ON, the motor is run in the reverse direction.

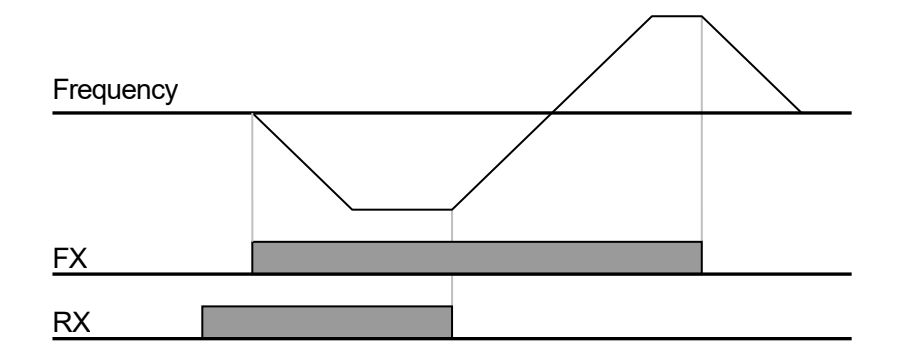

### **RS-485 Communication as a Command Input Device**

ſ

www.PLC1.ir

RS-485 communication can be selected as a command input device by setting the drv code to 3 in the Operation group. This configuration uses upper level controllers such as PCs or PLCs to control the inverter. This feature is only available for models equipped with advanced I/O.

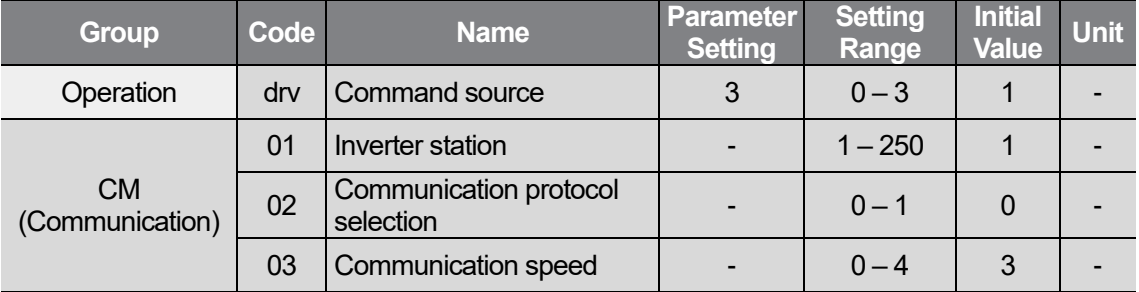

Set communication protocol, inverter station, and communication speed and run the motor by RS-485 communication run command.

※For more details about RS-485 communication features, refer to *[8](#page-182-0) [RS-485 Communication](#page-182-0)  [Features](#page-182-0)* on page *[171](#page-182-0)*.

### **5.5 Forward or Reverse Run Prevention**

The rotation direction of motors can be configured to prevent motors from only running in one direction. Set the Ad09 code in the Ad group to 0–2.

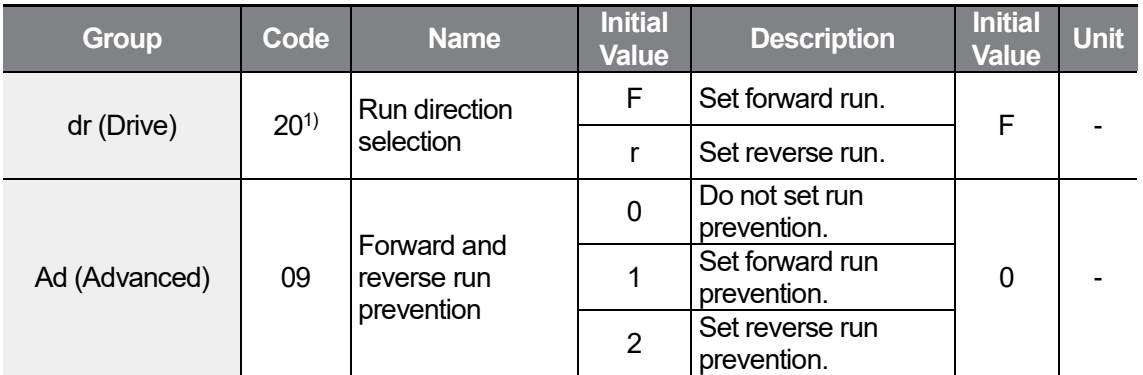

1) The rotation direction command by the dr20 setting is applied only when drv(Command source) is set to 0. You can still display and set the dr20 setting when drv(Command source) is set to other than 0.

### **5.6 Power-on Run**

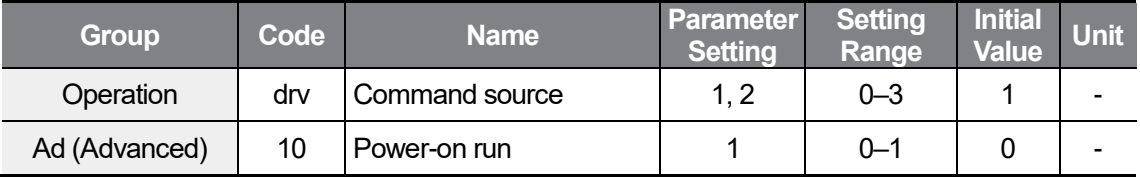

A power-on command can be setup to start an inverter operation after powering up, based on terminal block operation commands (if they have been configured). To enable power-on run, set the Ad10 code to 1 in the Ad group.

This feature is not disabled when the [RUN] key on the keypad or RS-485 communication is selected as a command input device.

#### **1** Caution

<u>84 | LSEJ</u><br>WWW.PLC1.ir

**LSELECTRIC** 

Use caution when operating the inverter with Power-on Run enabled as the motor will begin rotating when the inverter starts up.

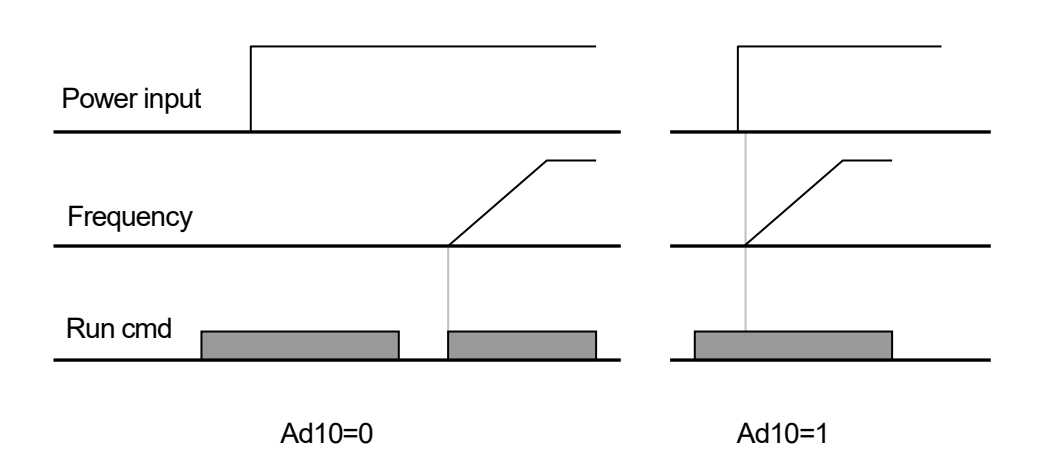

### **5.7 Reset and Restart**

Reset and restart operations can be setup for inverter operation following a fault trip, based on the terminal block operation command (if it is configured). Set the Pr08 code to 1.

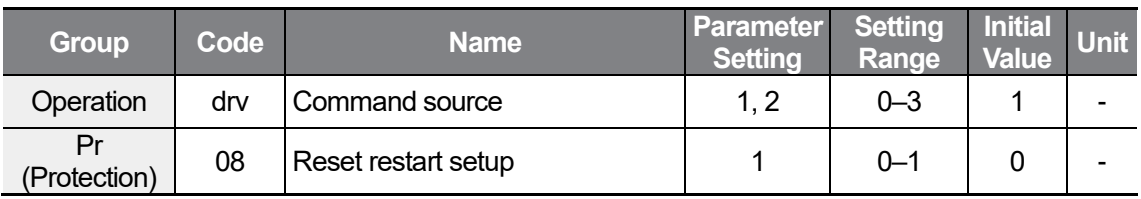

This feature is not disabled when the [RUN] key on the keypad or RS-485 communication is selected as a command input device.

#### **D** Caution

www.PLC1.ir

ſ

Use caution when operating the inverter with Reset and Restart enabled as the motor will begin rotating when reset is operated via terminal block or keypad after a trip.

85

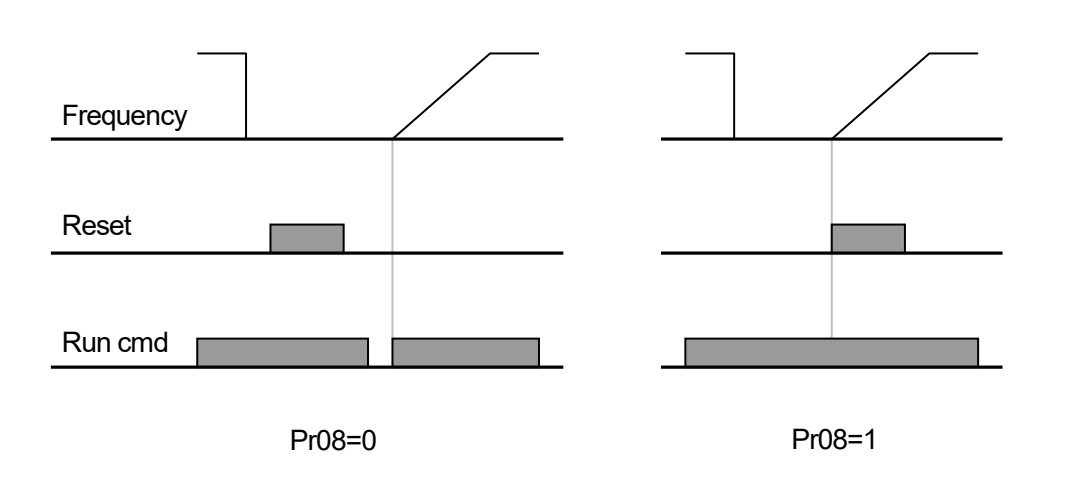

## **5.8 Setting Acceleration and Deceleration Times**

#### **Acc/Dec Time Based on Maximum Frequency**

Acceleration and deceleration time values can be set at the ACC and dEC codes in the Operation group.

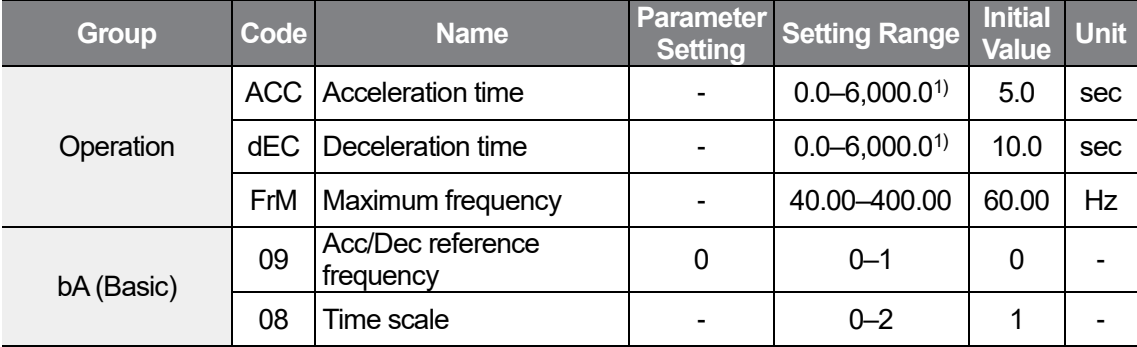

1) Changes based on the bA08 code parameter setting.

86

www.PLC1.ir

**LSELECTRIC** 

Acc/Dec time values can be set based on maximum frequency, not on inverter operation, by setting the bA09 code to Acc/Dec and the reference frequency to 0.

Time scale for Acc/Dec time can be set at the bA08 code. If, for example, maximum frequency is 60.00 Hz, the Acc/Dec times are set to 5 seconds, and the frequency reference for operation is set at 30 Hz (half of 60 Hz), the time required to reach 30 Hz therefore is 2.5 seconds (half of 5 seconds).

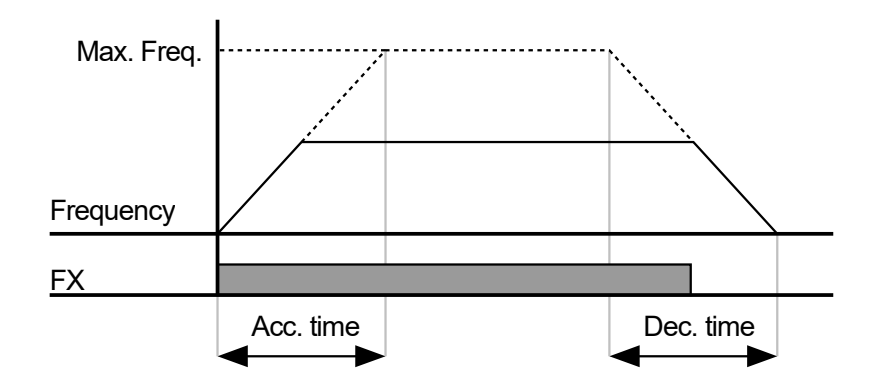

It is particularly useful that the time scale unit changes based on the max 5 digits of Acc/Dec time value when more accurate Acc/Dec times are required due to load characteristics.

If, for example, the Acc/Dec time scale changes to 0.01 second, the maximum Acc/Dec time will become 600.00 seconds. Refer to the following table.

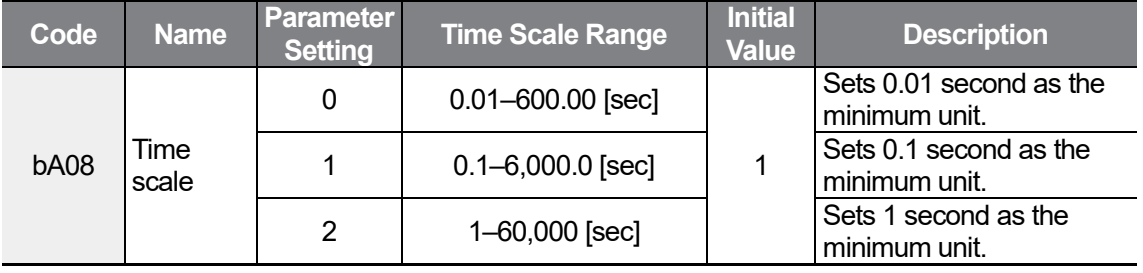

#### **Acc/Dec Time Based on Operation Frequency**

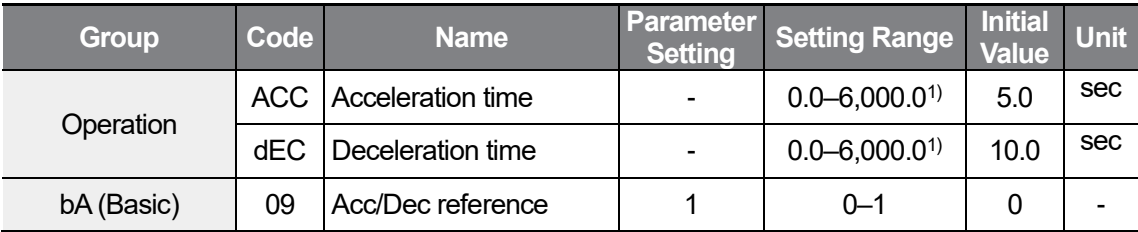

1) Changes based on the bA08 code parameter setting.

www.PLC1.ir

Acc/Dec times can be set based on the time required to reach the next step frequency from the existing operation frequency. To set the Acc/Dec time values based on the existing operation frequency, set bA09 (acc/dec reference) in the bA group to 1 (delta frequency).

**Basic Features**

If, for example, Acc/Dec reference is set to 1 (delta frequency) and acceleration time is set to 5 seconds, the operation frequency changes as shown in the graph below while the target frequency is set to 10 Hz at start and then changed to 30 Hz during section A.

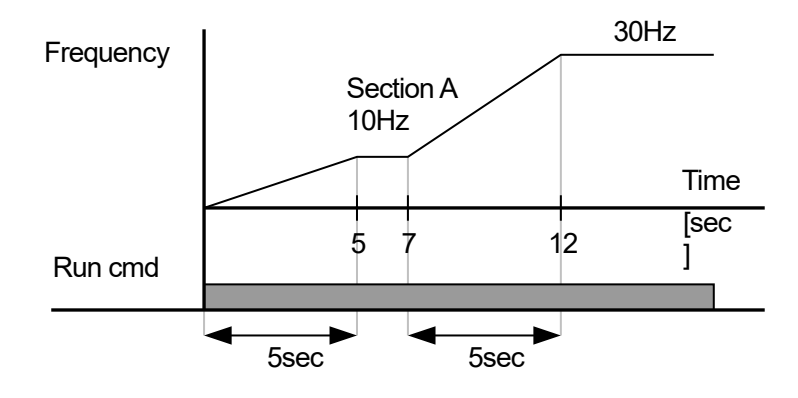

#### **Multi-step Acc/Dec Time Configuration**

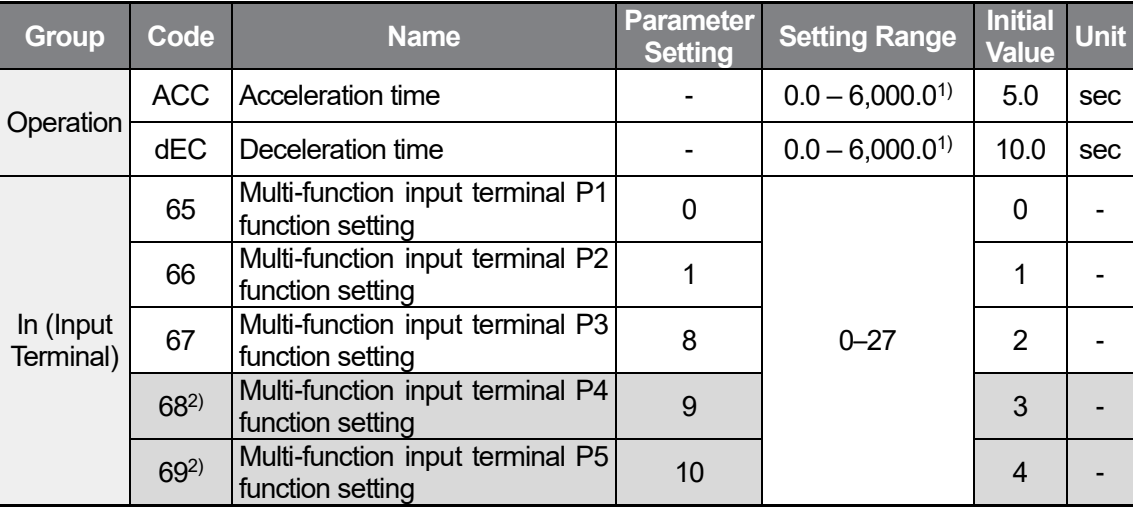

1) Changes based on the bA08 code parameter setting.

88 LSEL<br>WWW.PLC1.ir

**LSELECTRIC** 

2) For models equipped with standard I/O, you can set the parameter via In65–67 (Multi-function input terminals P1–P3). You can use up to 3 multi-function input terminals for models equipped with standard I/O. If you must use more than 3 multi-function input terminals, use models equipped with advanced I/O.

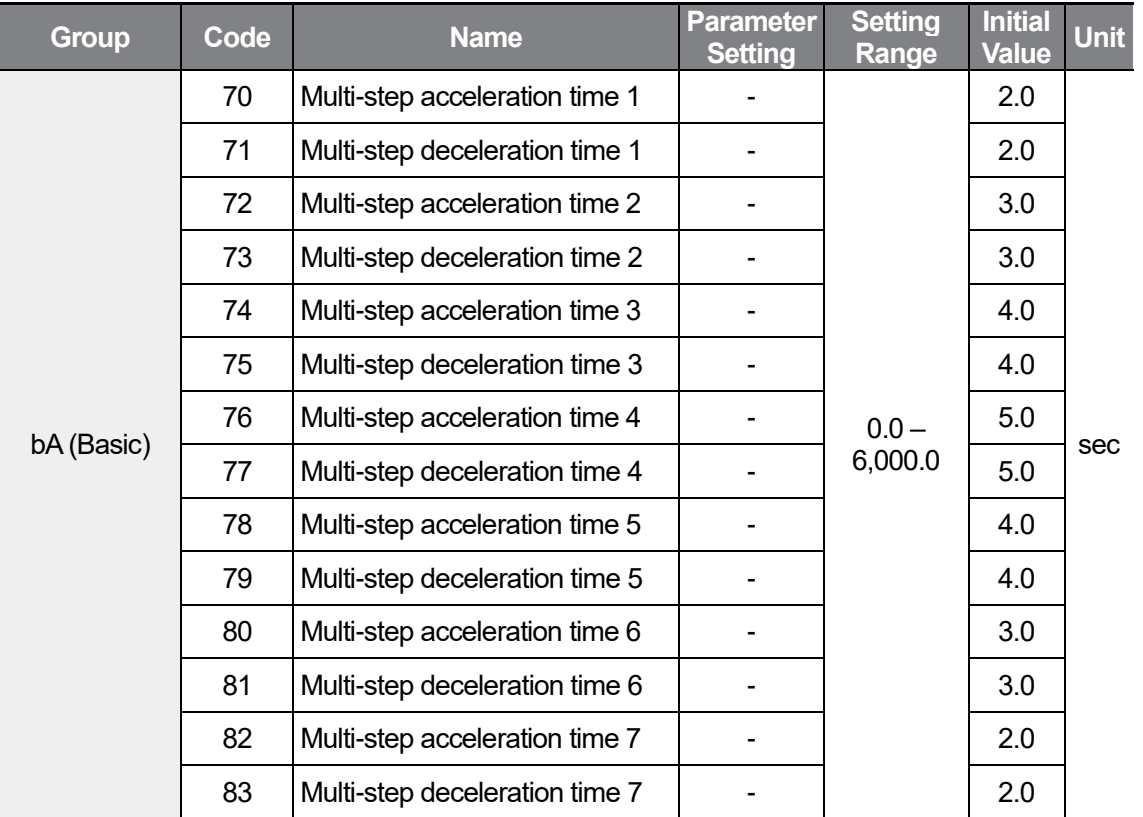

ſ

www.PLC1.ir

Set a terminal to use as the Acc/Dec time command signal via the multi-function input terminals (standard I/O model: P1–P3, advanced I/O model: P1–P5).

Set the In67–69<sup>1)</sup> codes to 8–10 respectively to change the Acc/Dec time via the P3–P5<sup>1)</sup> terminals.

Multi-step acc/dec time 0 is set the ACC and dEC codes in the operation group.

Set multi-step acceleration/deceleration time1–7 at the bA70 – bA83 codes.

1) For models equipped with standard I/O, you can set the parameter via In65–67 (Multi-function input terminal P1–P3). You can use up to 3 multi-function input terminals for models equipped with standard I/O. If you must use 4 or 5 multi-function input terminals, use models equipped with advanced I/O.

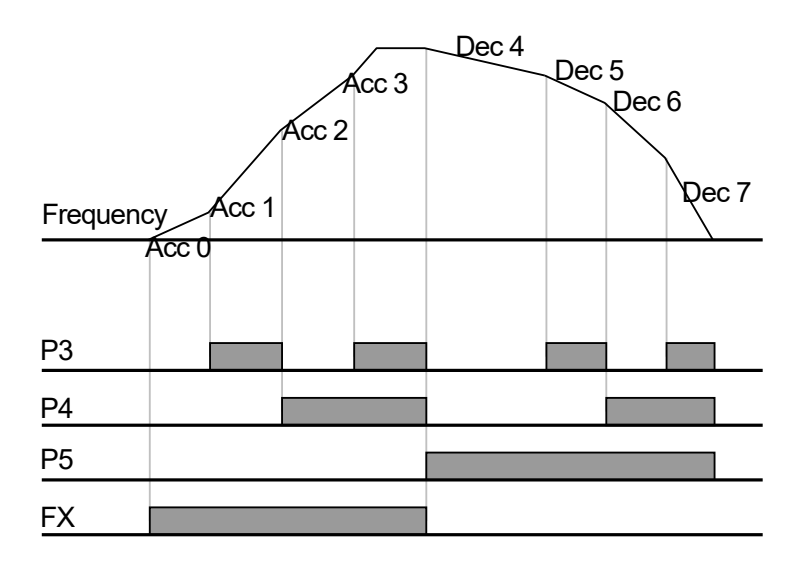

٦

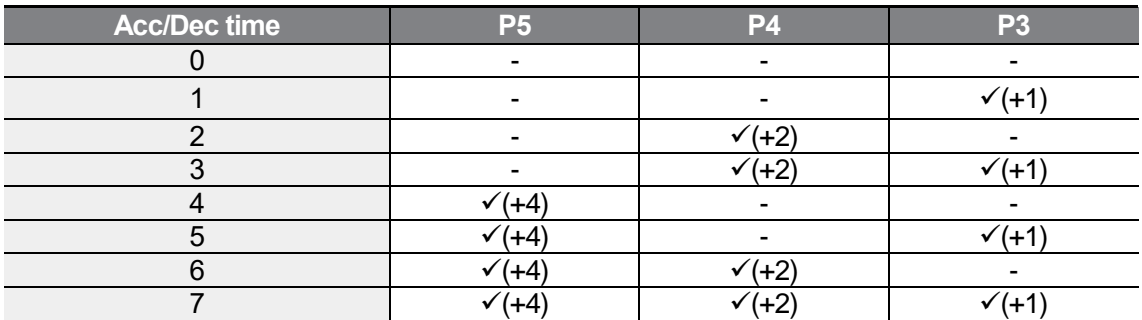

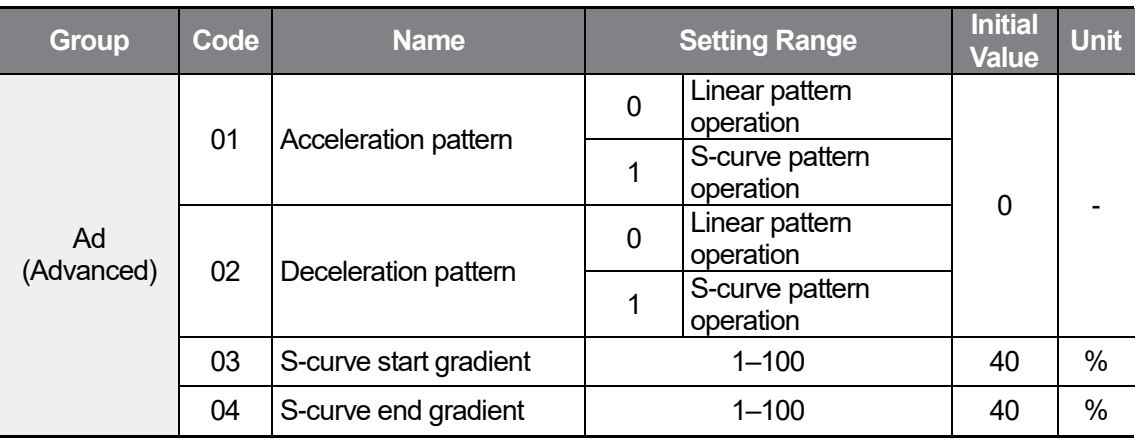

## **5.9 Acc/Dec Pattern Configuration**

Acceleration patterns and deceleration patterns can be set respectively at the Ad01 and Ad02 codes in the Advanced (Ad) group.

Linear pattern: Features a linear increase or decrease to the output frequency at a fixed rate.

S-curve pattern: Features a smoother and more gradual increase or decrease of output frequency, ideal for lift-type loads, such as elevator doors, etc.

#### **D** Caution

ſ

Actual Acc/Dec times become greater than user defined Acc/Dec times when S-curve Acc/Dec patterns are in use.

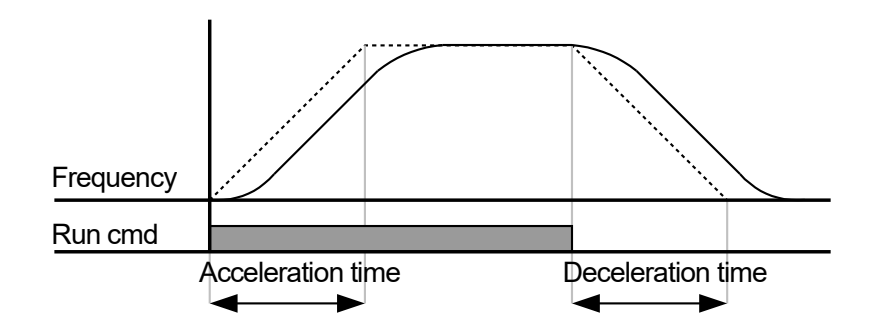

Ad03 defines the S-curve gradient level as a percentage, up to half of the total acceleration and deceleration (Acc Start and Dec Start) values. You can set the Ad03 parameter to a

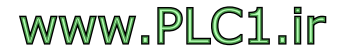

higher value to increase the gradient level for smoother acceleration and deceleration.

Ad04 defines the S-curve gradient level as a percentage, up to half of the remaining total acceleration and deceleration (Acc End and Dec End) values. You can set the Ad04 parameter to a higher value to increase the gradient level for smoother reach to constant speed and stop.

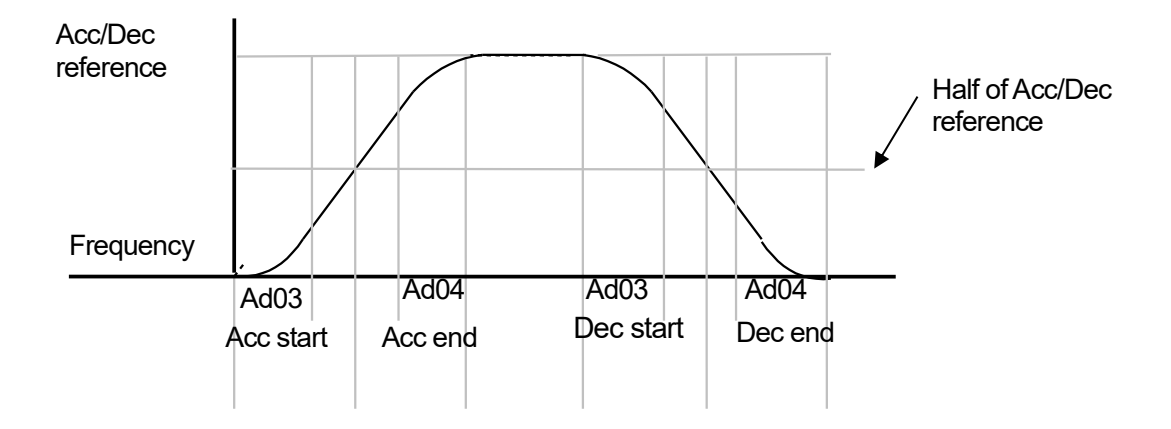

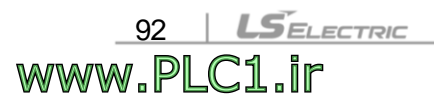

When Acc/Dec reference (bA09) is set to the maximum value while the goal frequency is lower than the maximum frequency, the S-curve is not created properly.

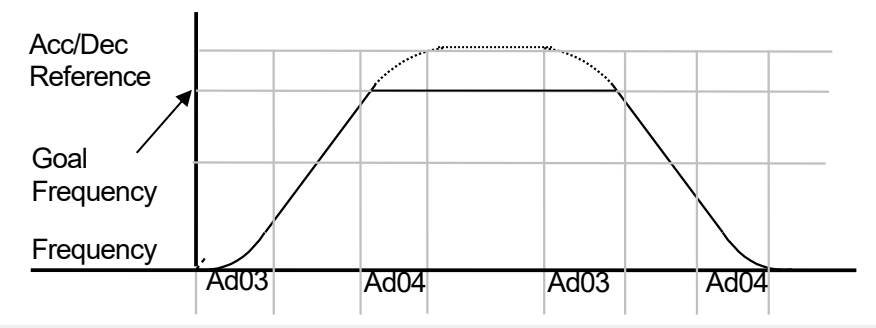

#### **D** Caution

ſ

Note that the upper part of the graph may be cut off if the frequency reference is lower than the maximum frequency.

#### **Acceleration time when the S-curve pattern is set:**

$$
= ACC + ACC \times \frac{(Ad 3/100\%)}{2} + ACC \times \frac{(Ad 4/100\%)}{2}
$$

#### **Deceleration time when the S-curve pattern is set:**

$$
= dEC + dEC \times \frac{(Ad 3/100\%)}{2} + dEC \times \frac{(Ad 4/100\%)}{2}
$$

The ACC and dEC in the formulas above are times set by the ACC and dEC codes in the Operation group.

94

www.PLC1.ir

 $L5$ ELECTRIC

### **5.10 Stopping the Acc/Dec Operation**

Configure the multi-function input terminals to stop acceleration or deceleration and operate the inverter at a fixed output frequency.

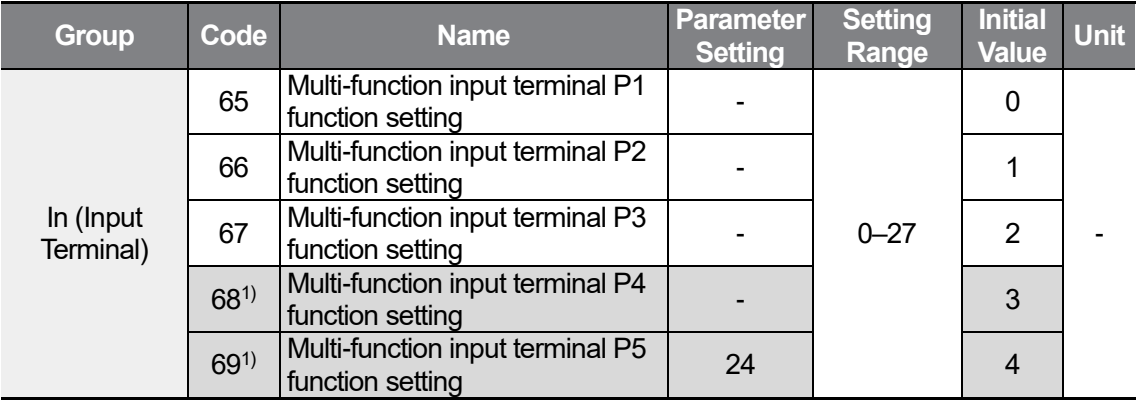

Select a terminal to use as an Acc/Dec stop command signal from multi-function input terminals (standard I/O model: P1–P3, advanced I/O model: P1–P5) and set a code from In65–691) to 24.

Set the In69 code to 24 if the P5<sup>1)</sup> terminal is used as the Acc/Dec stop command.

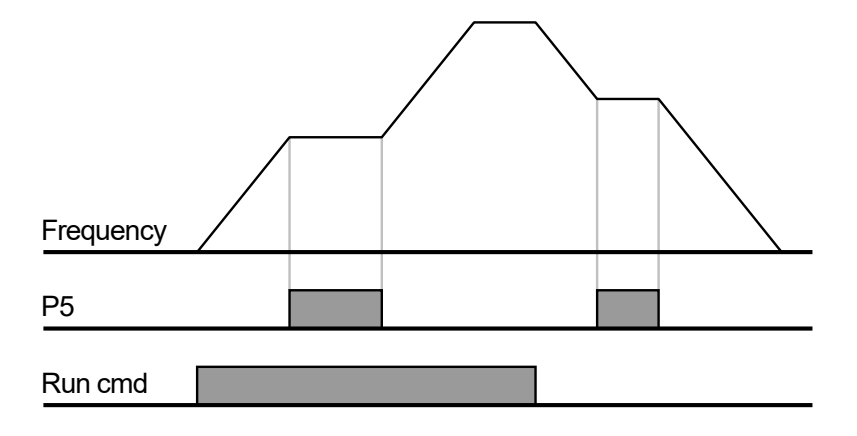

1) For models equipped with standard I/O, you can set the parameter via In65–67 (Multi-function input terminal P1–P3). You can use up to 3 multi-function input terminals for models equipped with standard I/O. If you must use more than 4 or 5 multi-function input terminals, use models equipped with advanced I/O.

# **5.11 V/F(Voltage/Frequency) Control**

#### **Linear V/F Pattern Operation**

ſ

www.PLC1.ir

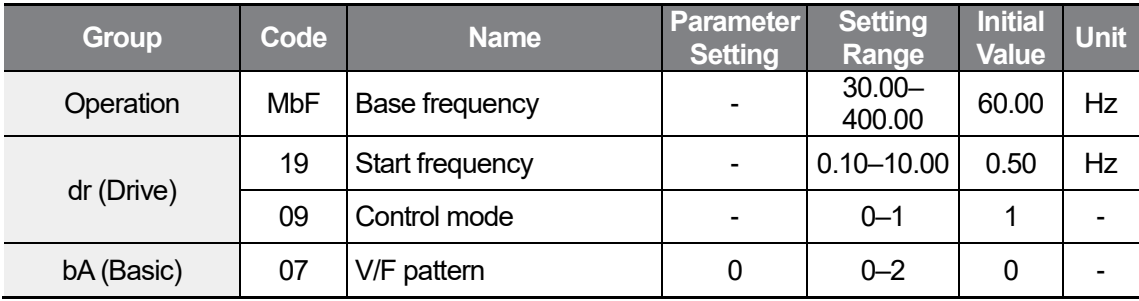

A linear V/F pattern configures the inverter to increase or decrease the output voltage at a fixed rate for different operation frequencies based on V/F characteristics. Set the bA07 code in the Basic (bA) group to 0 (Linear).

Base frequency: The inverter's output frequency when running at its rated voltage. Refer to the motor's rating plate to set this parameter value.

Start frequency: Afrequency at which the inverter starts voltage output

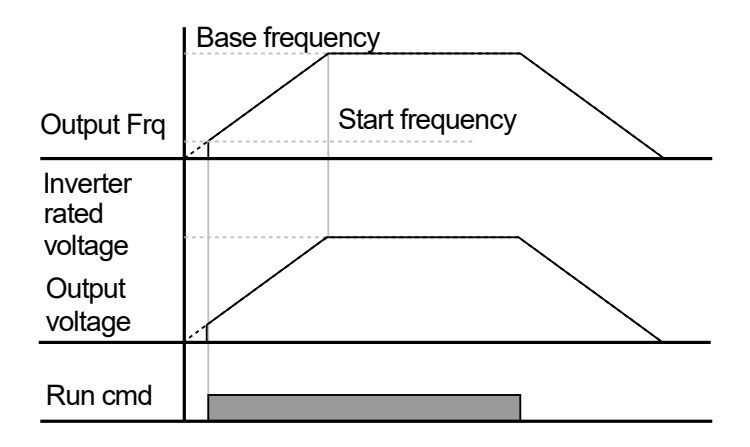

95

#### **5.11.2 Square Reduction V/F pattern Operation**

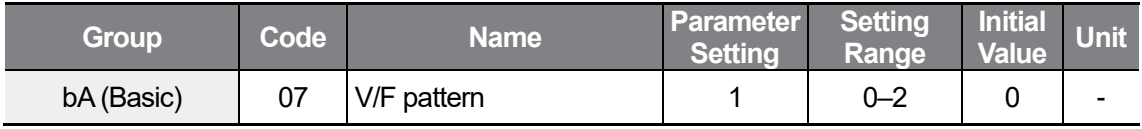

The inverter produces output voltage proportional to 2 square of the operation frequency by setting the bA07 code in the Basic group to 1 (Square reduction). This setup is ideal for loads such as fans or pumps.

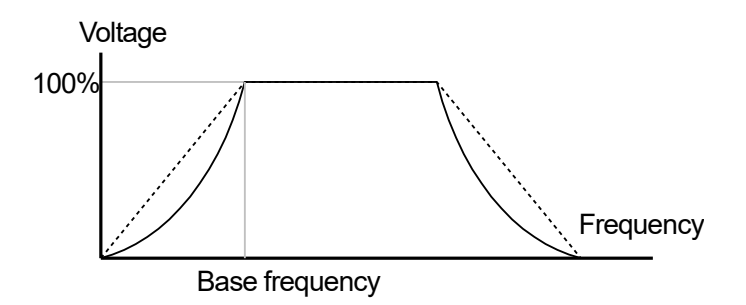

### **5.11.3 User V/F Pattern Operation**

<u>96 | LSel</u><br>WWW,PLC1.ir

 $L5$ ELECTRIC

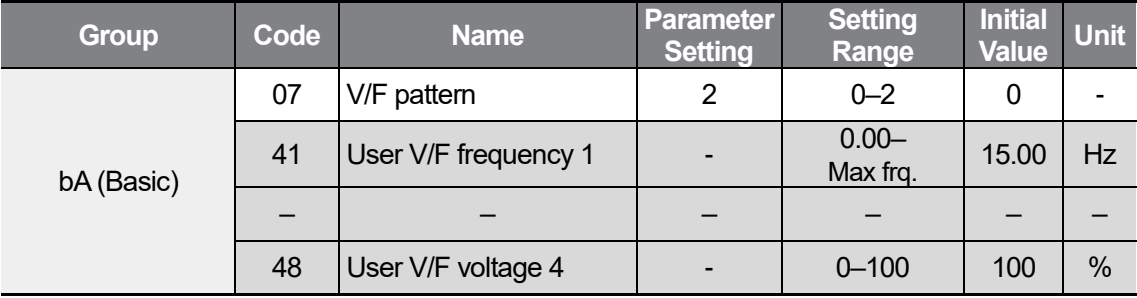

The M100 inverter allows the configuration of user-defined V/F patterns.

When the bA07 code is set to 2 (User V/F), user-defined V/F patterns can be configured to suit the load characteristics of special motors.
#### **1** Caution

ſ

- When a normal induction motor is in use, care must be taken not to configure the output pattern away from a linear V/F pattern. Non-linear V/F patterns may cause insufficient motor torque or motor overheating due to over-excitation.
- When a user V/F pattern is in use, forward torque boost (Ftb) and reverse torque boost (rtb) do not operate.

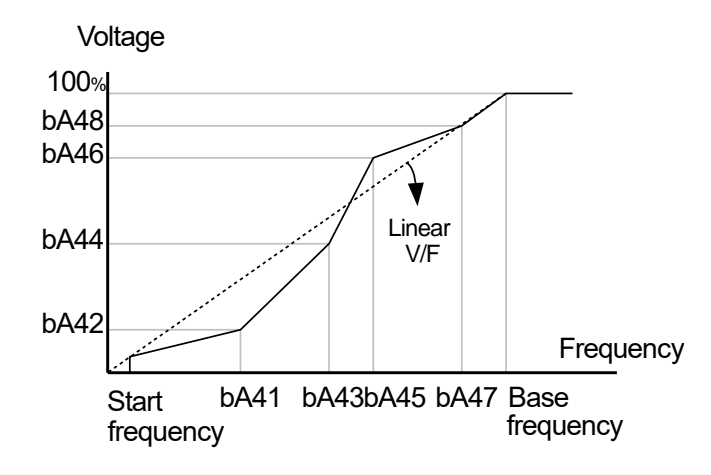

### **5.11.4 Output Voltage Setting**

www.PLC1.ir

Output voltage settings are required when a motor's rated voltage differs from the inverter's input voltage. The set voltage becomes the output voltage of the inverter's base frequency. If the frequency is higher than the base frequency, and the input voltage is lower than the parameter setting, the input voltage will become the inverter output voltage.

If this code is set to 0, the inverter corrects the output voltage based on an inactive input voltage.

This feature is used when a motor is operating with a voltage that is lower than the input voltage.

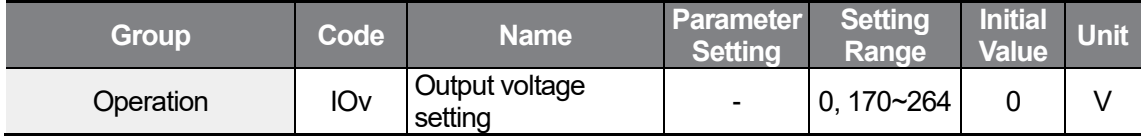

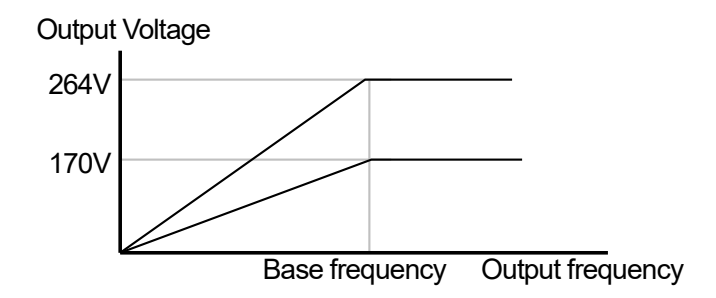

## **5.12 Torque Boost**

### **5.12.1 Manual Torque Boost**

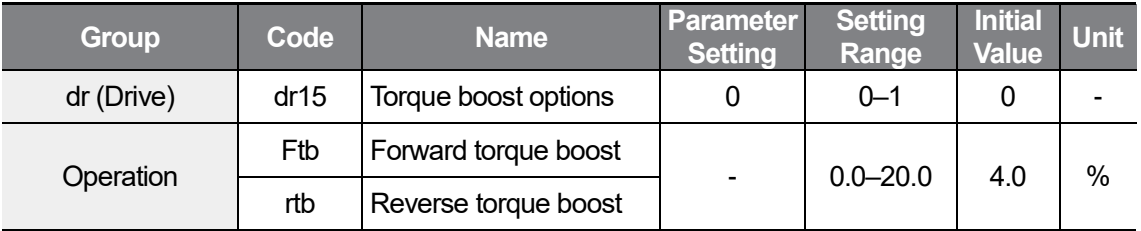

Manual torque boost enables users to adjust output voltage during low speed operation or motor start. Increase low speed torque or improve motor starting properties by manually increasing output voltage. Configure manual torque boost while running loads that require high starting torque, such as lift-type loads.

Torque boost can be set at the Ftb and rtb codes in the Operation group while the dr15 code is set to 0 (manual torque boost) in the Drive (dr) group.

Manual torque boost is disabled if the dr09(Control mode) code is set to 2(Simple sensorless control).

#### **Manual Torque Boost Setting Details**

**LSELECTRIC** 

<u>useji ilik 80.</u><br>Www.PLC1..ir

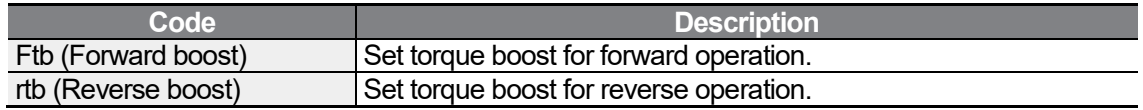

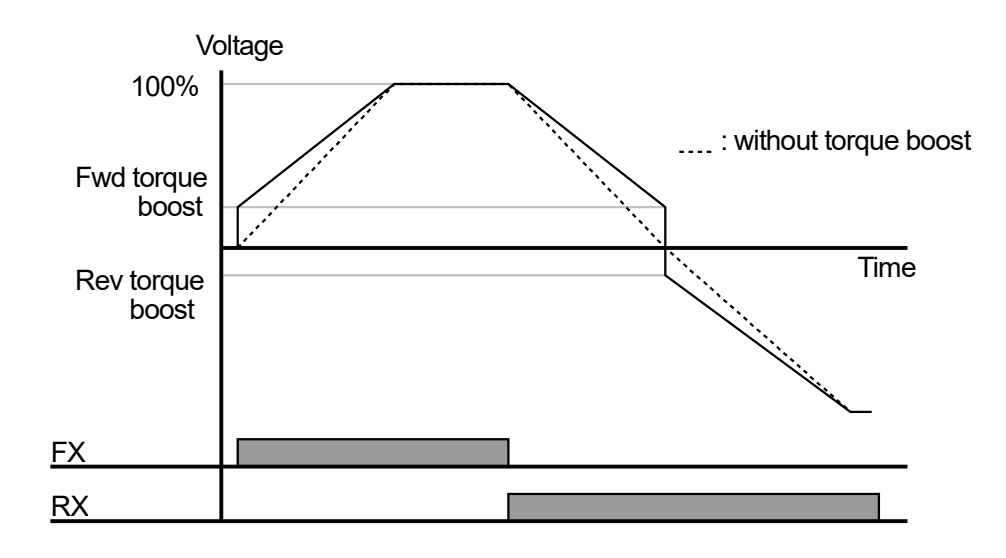

### **1** Caution

ſ

Excessive torque boost will result in over-excitation and motor overheating .

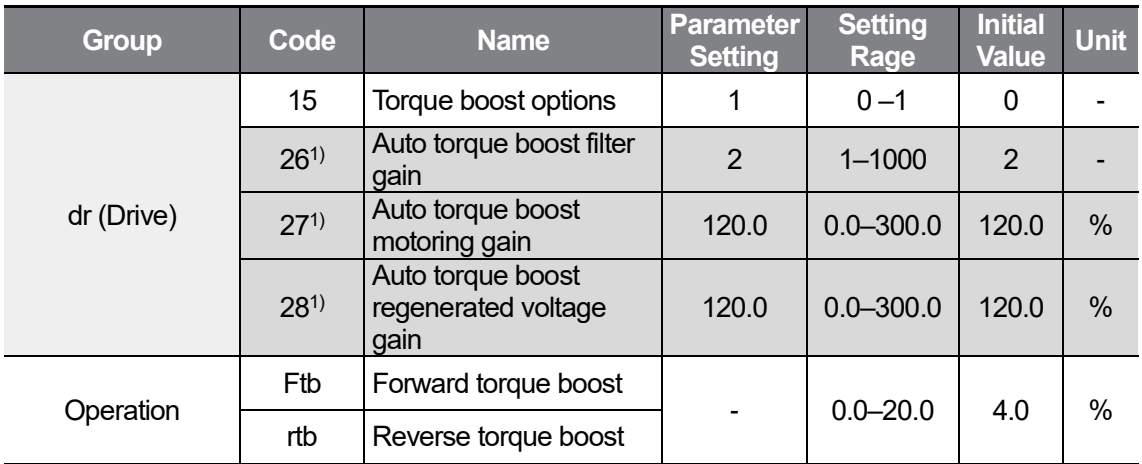

### **5.12.2Auto Torque Boost**

1) Available with the dr15 (Torque boost options) set to 1.

100 | LSELECTRIC<br>WWW.PLC1.ir

You can use the parameter value displayed on the motor's rating plate without motor parameter tuning. Set the MbF (Base frequency), bA12 (Rated slip speed), MrC (Motorrated current), bA14 (Motor noload current, 40% of motor-rated current) codes to the value displayed on the motor's rating plate. If you do not use the value displayed on the motor's rating plate, each parameter value is set to the initial value and some features may be limited.

Auto torque boost basically operates with manual torque boost (Ftb, rtb) setting value, and the additional boost amount is determined according to the following situation.

The output voltage can be adjusted by adding voltage boost to the output voltage using torque current, when it is too low to start the V/F pattern operation. When the starting torque is too low or too high, the dr27 and dr28 codes (auto torque boost voltage gains) can be used for adjusting compensation based on the load.

Set the dr15 code to 1 (Auto torque boost) in the Drive (dr) group to output the voltage based on the torque boost. You can also change the dr26, dr27, and dr28 parameters.

Auto torque boost is disabled if the dr09(Control mode) code is set to 1(Slip compensation control).

### **5.13 Stop Mode Setting**

### **5.13.1Deceleration Stop**

ſ

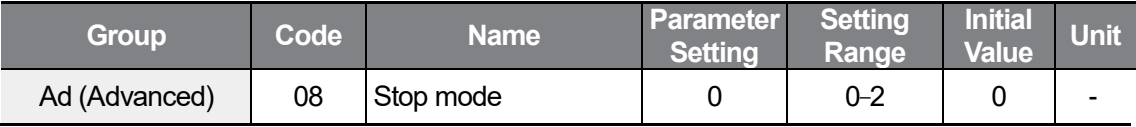

The operation frequency is decelerated to 0 Hz and stops running according to the set deceleration time by the stop command by setting the Ad08 code in the Advanced (Ad) group to 0 (Deceleration stop).

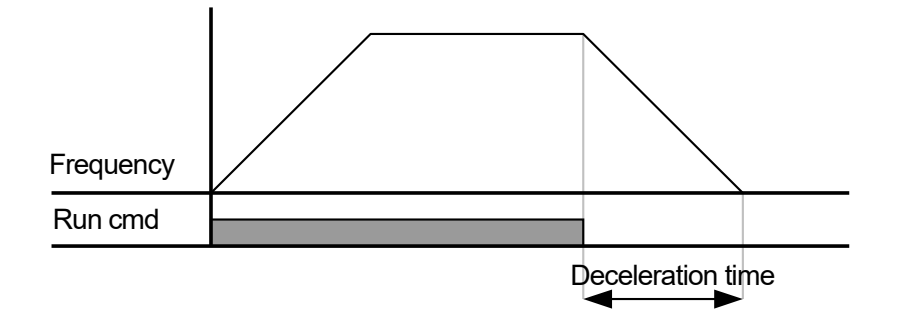

### **Stop After DC Braking**

You can stop the motor by supplying DC power to the motor. Set the Ad08 code to 1 (DC braking).

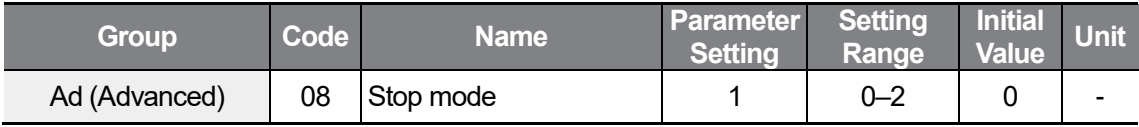

### **5.13.3Free Run Stop**

To turn off the inverter output when the stop command is on, set the Ad08 code to 2 (Free run stop) in the Advanced (Ad) group.

٦

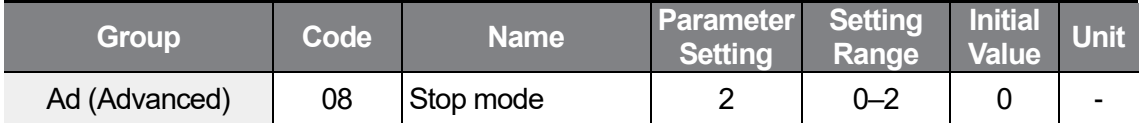

When the operation command is off, the frequency and voltage outputs turn off.

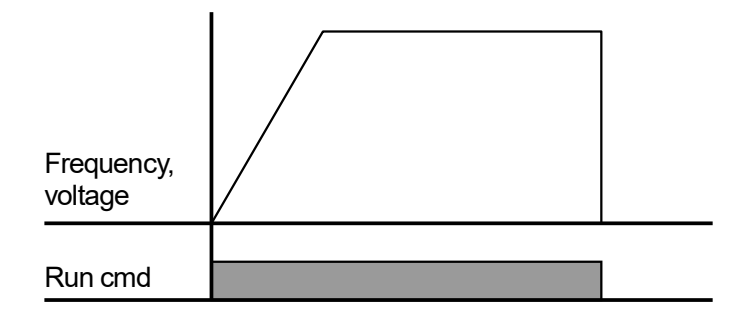

102 | LSELECTRIC<br>WWW.PLC1.ir

## **5.14 Frequency Limit**

Configure the setting range of the command frequency.

### **Frequency Limit Using Maximum Frequency and Start Frequency**

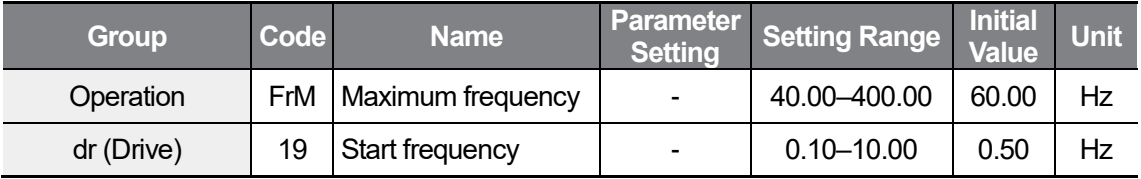

Maximum frequency: Set the upper limit value for parameters that are expressed as a frequency unit, except for MbF (Base frequency). You cannot set the frequency value higher than the maximum frequency within this function.

Start frequency: Set the lower limit value for parameters that are expressed as a frequency unit. If an input frequency is lower than the start frequency, the parameter value will be 0.00.

### **5.14.2 Frequency Limit Using Upper and Lower Limit Frequency Values**

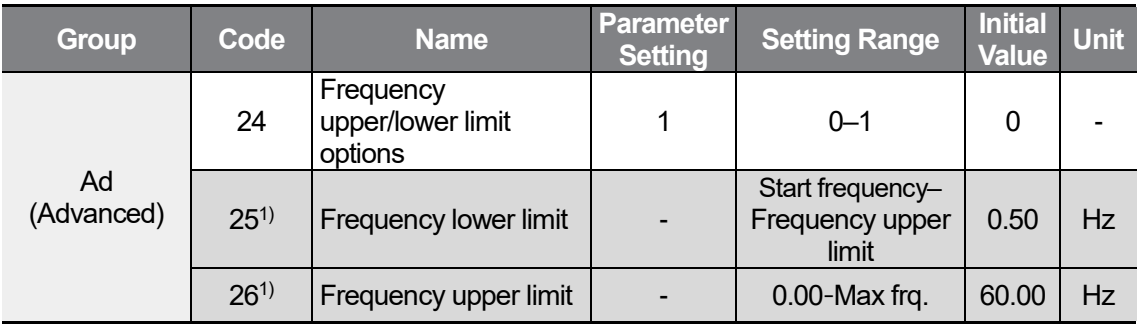

1) Available when the Ad24 code is set to 1.

www.PLC1.ir

Set the Ad24 code in the Ad group to 1. The inverter operates within the frequency range set at the Ad25 and Ad26 codes. When the frequency is set via analog input (or digital input) as shown in the graph below, the set frequency operates only within the upper limit and lower limit range.

 $L5$  *ELECTRIC* | 103

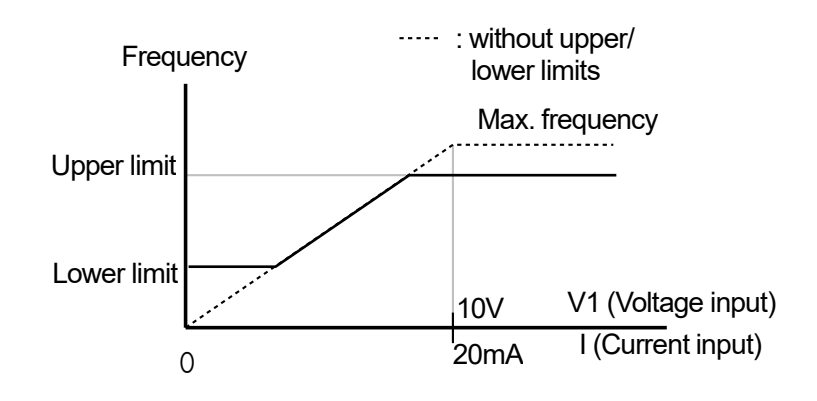

### **5.14.3Frequency Jump**

Use frequency jump to prevent the frequency setting within a specific section.

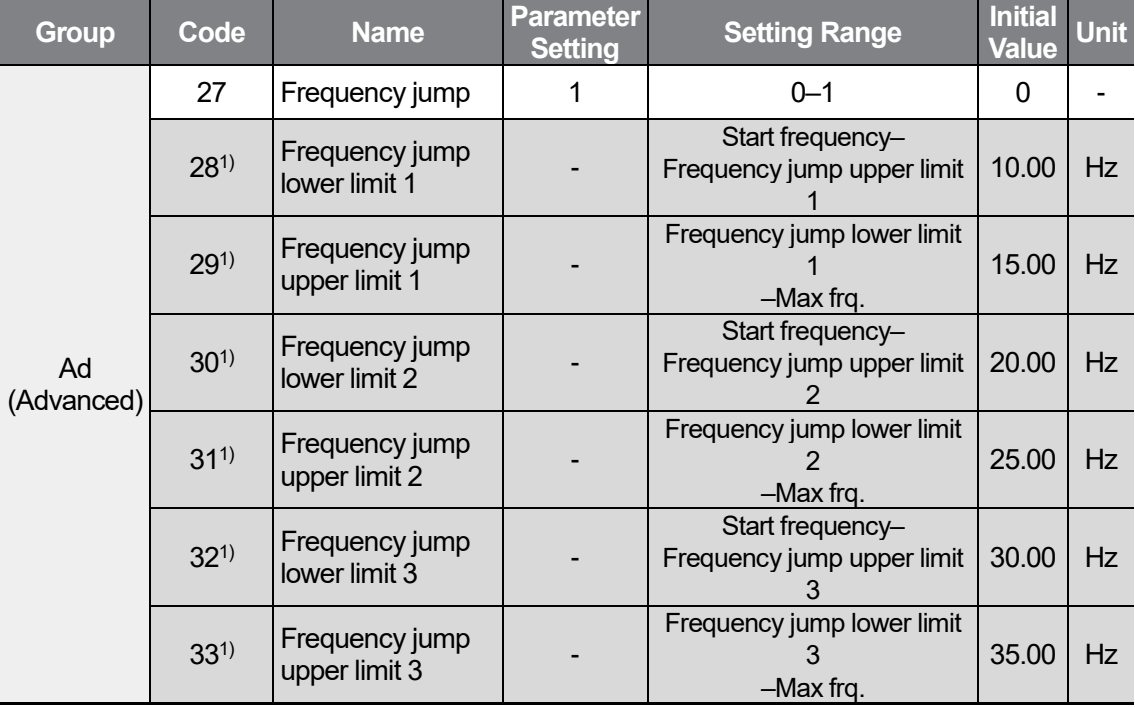

1) Available when the Ad27 code is set to 1.

**LSELECTRIC** 

<u>104 | LSEJ</u><br>WWW.PLC1.ir

Set the Ad 27 code in the Ad group to 1. The command frequency cannot be set within the Ad 28–33 frequency range.

Upper limit and lower limit values for each section can be set within the range of the FrM

(Maximum frequency) and dr19 (Start frequency) codes.

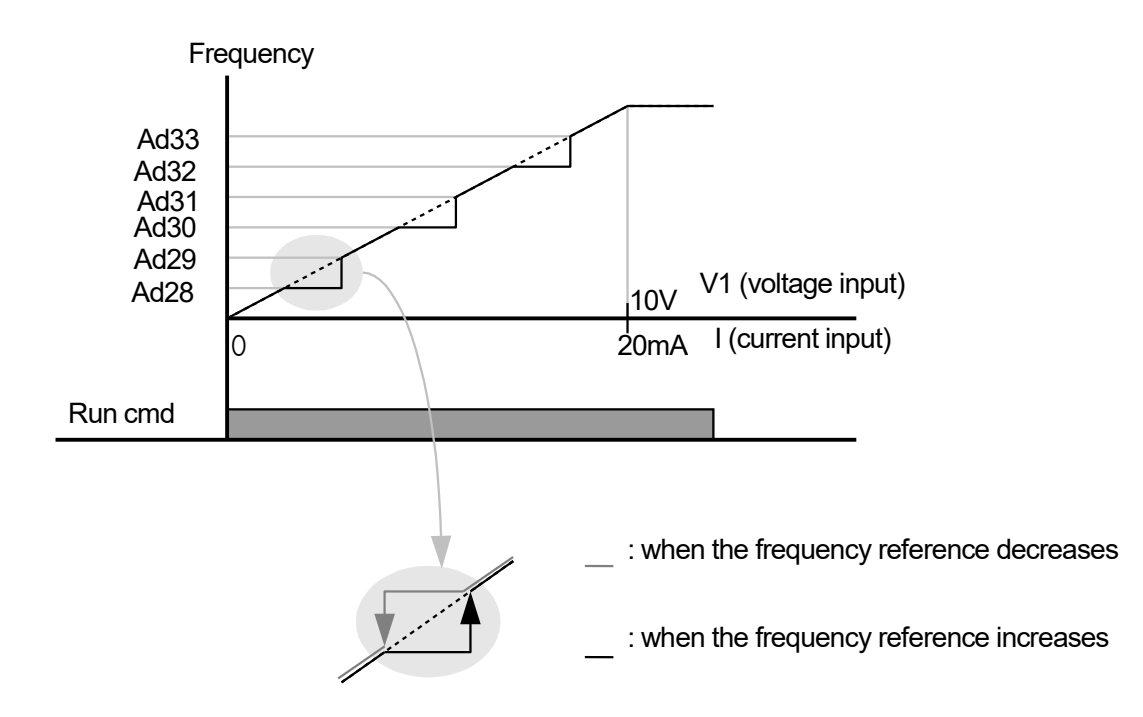

Use frequency jump to prevent motor operation at mechanical resonance frequencies. When jumping through a frequency bands while a motor accelerates and decelerates, operation frequencies cannot be set within the preset frequency jump band and the inverter operates at a constant speed.

When a frequency setting is increased, while the frequency parameter setting value (voltage, current, RS-485 communication, keypad setting, etc.) is within a jump frequency band, the frequency will be maintained at the lower limit value of the frequency band. Then, the frequency will increase when the frequency parameter setting exceeds the range of frequencies used by the frequency jump band.

On the contrary, when a frequency setting is decreased, while the frequency parameter setting value (voltage, current, RS-485 communication, keypad setting, etc.) is within a jump frequency band, the frequency will be maintained at the upper limit value of the frequency band. Then, the frequency will decrease when the frequency parameter setting exceeds the range of frequencies used by the frequency jump band.

## **5.15 Cooling Fan Control**

This function turns the inverter's heat-sink cooling fan on and off. It is used in situations where the load stops and starts frequently, or noise free environment is required. The correct use of cooling fan control can extend the cooling fan's life.

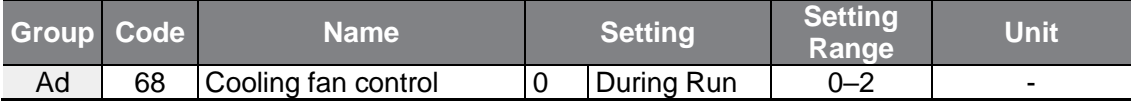

#### **Cooling Fan Control Detail Settings**

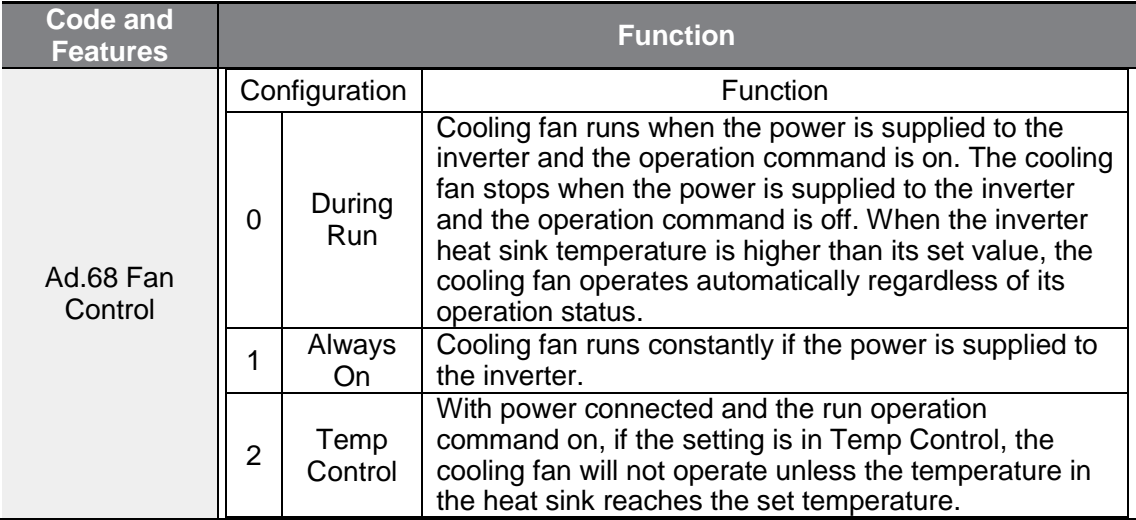

#### **Note**

106 | LSELECTRIC<br>WWW.PLC1.ir

Despite setting Ad.68 to 0 (During Run), if the heat sink temperature reaches a set level by current input harmonic wave or noise, the cooling fan may run as a protection function.

# **6 Learning Advanced Features**

## **6.1 DC Braking**

ſ

When the operation frequency reaches the set value during deceleration (DC braking frequency), the inverter stops the motor by supplying DC power to the motor.

### **Stop After DC Braking**

With a stop command input, the inverter begins decelerating the motor. When the frequency reaches the DC braking frequency set at Ad17, the inverter supplies DC voltage to the motor and stops it.

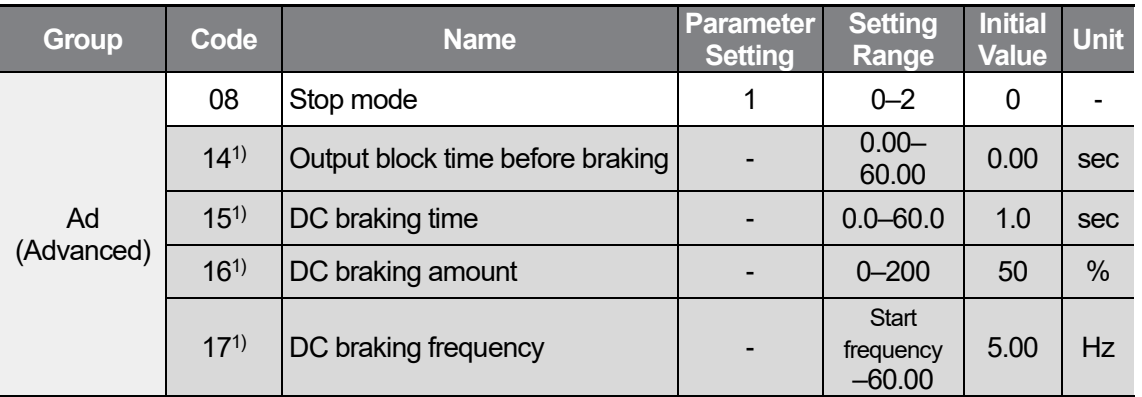

1) Available when the Ad08 code is set to 1.

Set the Ad08 code to 1 (DC braking stop) in the Advanced group.

Ad14: Set the time to block the inverter output before DC braking.

Ad15: Set the time duration for the DC voltage supply to the motor.

Ad16: Set the amount of DC braking to apply. The parameter setting is based on the rated current of the motor (MrC).

Ad17: Set the frequency to start DC braking.

#### **D** Caution

www.PLC1.ir

Note that the motor can overheat or be damaged if excessive amount of DC braking is applied to the motor, or DC braking time is set too long.

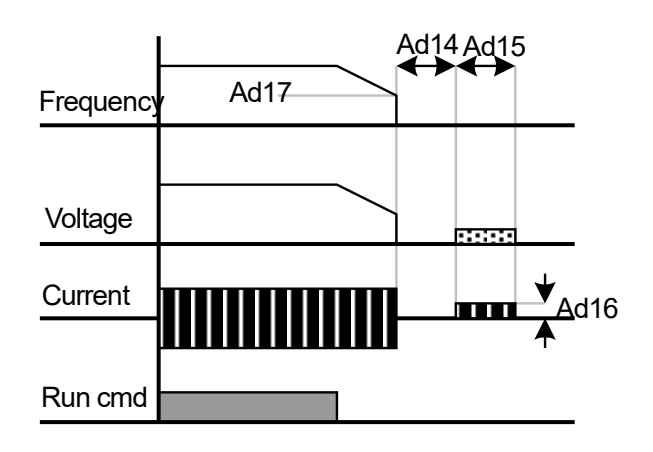

This feature is disabled if the Ad16 or Ad15 code is set to 0.

Output block time before braking (Ad14): If the inertia of the load is great, or if DC braking frequency is set too high, a fault trip may occur due to overcurrent conditions when the inverter supplies DC voltage to the motor. Prevent overcurrent fault trips by adjusting the output block time before DC braking (Ad14).

When the inertia of the load is great and DC braking frequency is set too high, modify the inertia rate at the bA16 code. The DC braking controller's controller gain will be changed based on the set value of the bA16 code.

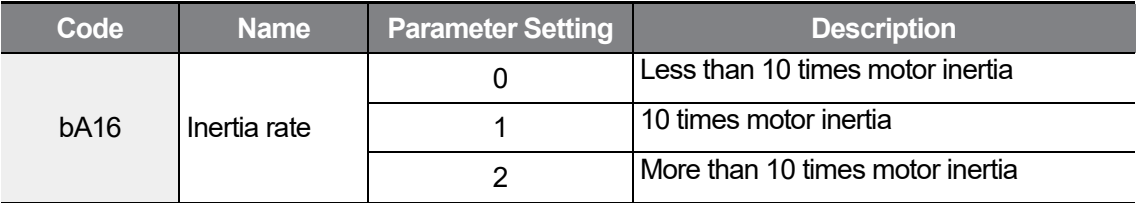

### **Start After DC Braking**

**LSELECTRIC** 

<u>108 | LSE...</u><br>WWW.PLC1.ir

With the DC voltage is input, the inverter will begin accelerating the motor.

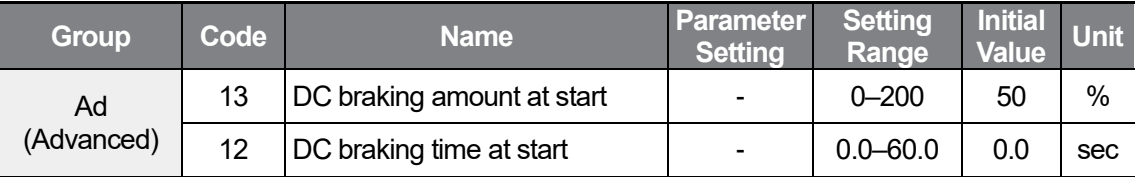

Ad13: The parameter setting is based on the rated current of the motor (MrC).

Ad12: The motor accelerates after the DC voltage is supplied during the set time.

#### **D** Caution

ſ

Note that the motor can overheat or be damaged if excessive amount of DC braking is applied to the motor, or DC braking time is set too long.

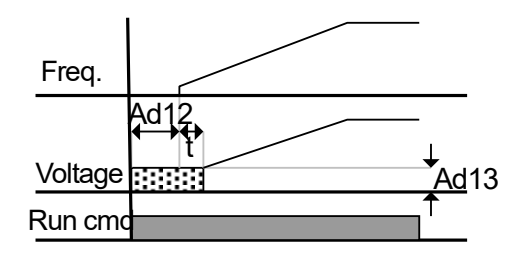

This feature is disabled if the Ad13 or Ad12 code is set to 0.

t : The acceleration frequency starts running after the duration set at the Ad12 code.

### **6.1.3 DC Braking During Stop**

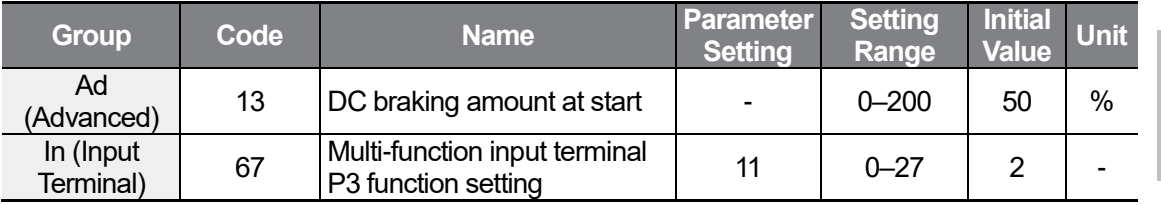

Ad13: The parameter setting is based on the rated current of the motor (MrC).

Select a terminal to use as the DC braking during a stop from the multi-function input terminal (standard I/O model: P1–P3, advanced I/O model: P1–P5).

If you select the P3 terminal to use as a frequency for the DC braking during a stop, the In67 code in the Input Terminal group must be set to 11 (DC braking during stop) as shown in the table above.

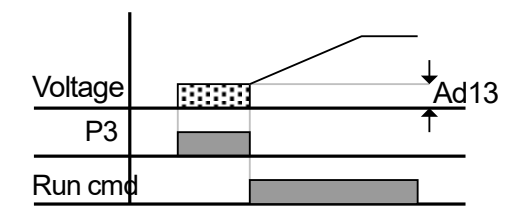

109

www.PLC1.ir

## **6.2 Jog operation**

 $110$  |

www.PLC1.ir

**LSELECTRIC** 

### **Jog Operation 1-Forward Jog by Multi-function Terminal**

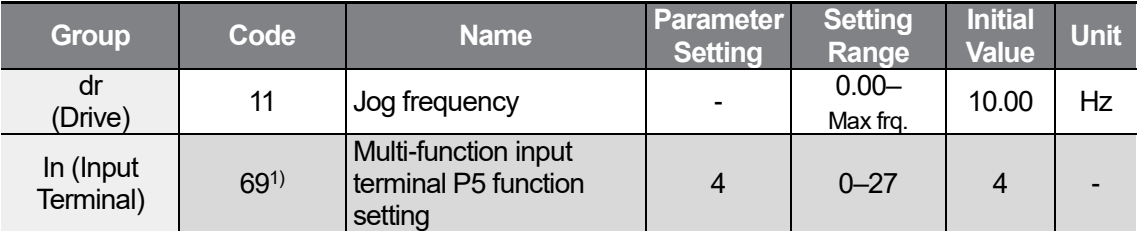

1) For models equipped with standard I/O, you can set the parameter by In65–67 (Multi-function input terminal P1–P3).

You can set the jog frequency for operation by the dr11 code in the Drive (dr) group.

Select a terminal to use as a jog operation from the multi-function input terminals (standard I/O model: P1–P3, advanced I/O model: P1–P5).

If you select the P5 terminal to use as a jog operation terminal, the In69 code in the Input Terminal group must be set to 4 (Jog operation) as shown in the table above.

You can set the jog frequency range within the range of the maximum frequency (FrM) and the start frequency (dr19).

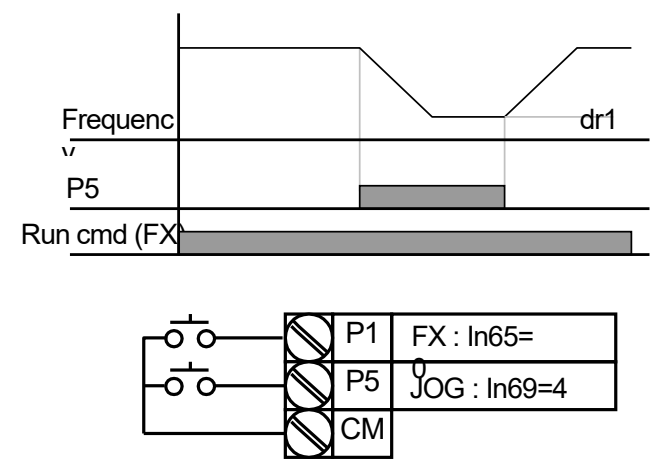

The jog operation is the second highest priority operation, after the dwell operation. If a jog operation is requested while operating the multi-step, up-down, or 3-wire operation modes, the jog operation overrides all other operation modes. The diagram above shows the example when the multi-function input is set to the NPN mode.

### **Jog Operation 2-Fwd/Rev Jog by Multi-function Terminal**

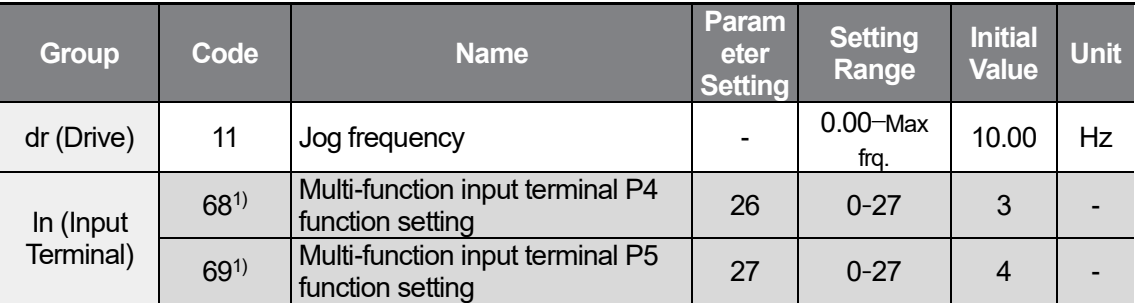

1) For models equipped with standard I/O, you can set the parameter by In65–67 (Multi-function input terminal P1–P3).

You can set the jog frequency for operation by the dr11 code in the Drive (dr) group.

Select a terminal to use as a JOG-FX operation from the multi-function input terminals (standard I/O model: P1–P3, advanced I/O model: P1–P5). The In68 code in the Input Terminal (In) group must be set to 24 (JOG-FX operation) to use the P4 terminal as a JOG-FX operation terminal.

You can set the jog frequency range within the range of the maximum frequency (FrM) and the start frequency (dr19).

The following graph is an example waveform of when the goal frequency is set to 30 Hz while the jog frequency is set to 10 Hz.

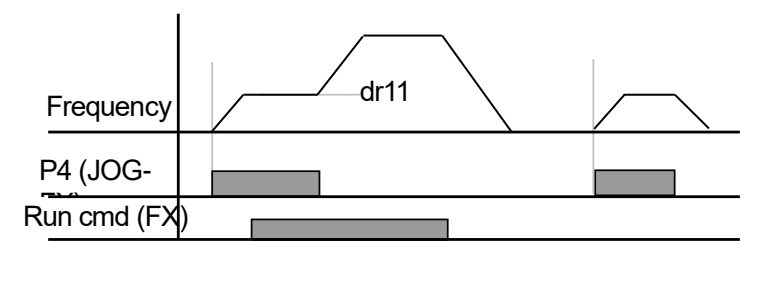

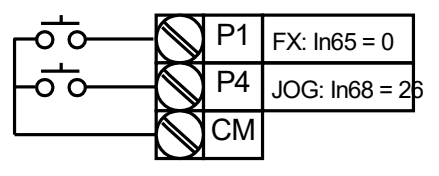

ſ

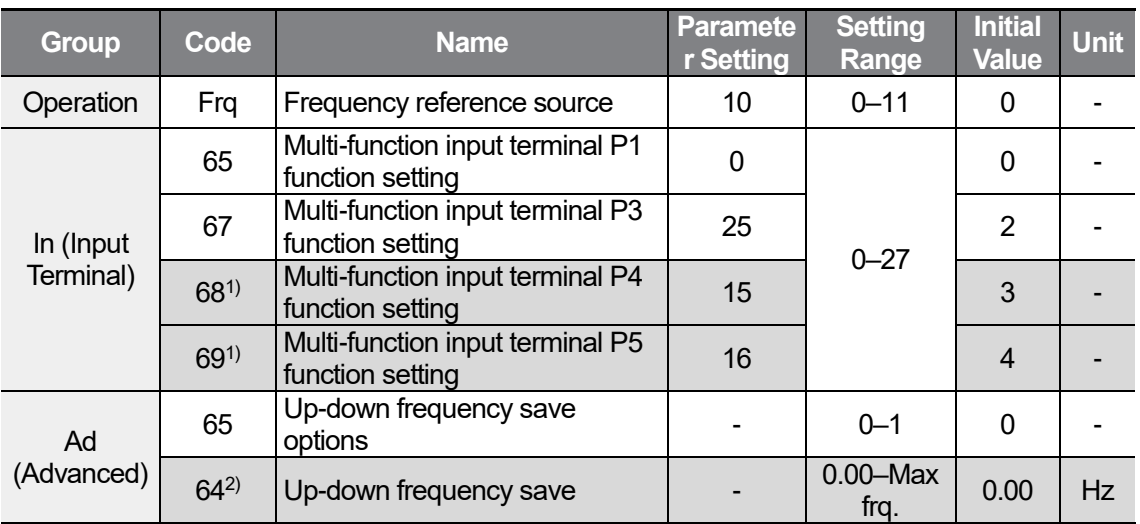

## **6.3 Up-down Operation**

1) For models equipped with standard I/O, you can set the parameter by In65–67 (Multi-function input terminal P1–P3). You can use up to 3 multi-function input terminals for models equipped with standard I/O. If you must use more than 3 multi-function input terminals, use models equipped with advanced I/O.

2) Available when the Ad65 code is set to 1.

#### **Up-down Frequency Save Details**

112  $LSELECTRIC$ 

www.PLC1.ir

You can set the up-down frequency save feature by setting the Frq (frequency reference source) code to 10 in the Operation group.

Select a terminal to use as the up-down operation frequency from the multi-function input terminals (standard I/O model: P1–P3, advanced I/O model: P1–P5).

The In68 and In69 codes must be set to 15 (Frequency increase) and 16 (Frequency reduction) respectively to use the P4 and P5 terminals as the up-down operation terminals.

The In67 code must be set to 25 (Up-down frequency save initialization) in the Input Terminal (In) group to use the P3 terminal as the terminal for the up-down frequency save initialization.

If the Ad65 code is set to 1 (Up-down frequency save options), the up-down save function allows the inverter to save the frequency to the Ad64 code before stopping or decelerating.

When the inverter is running the up-down operation, you can clear the saved up-down frequency setting by configuring the P3 terminal to 25 (Up-down frequency save initialization).

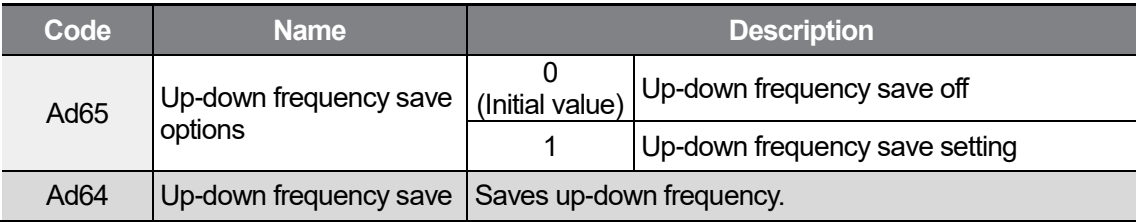

When the Up-down frequency save initialization signal is input to the P3 terminal while the Up terminal signal or the Down terminal signal is on, this signal becomes invalid.

#### **Selecting Up-down Mode**

ſ

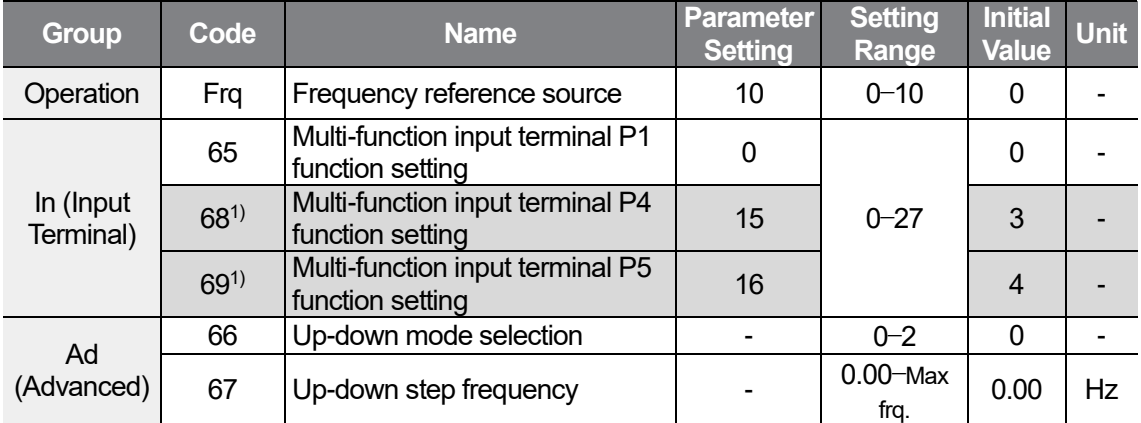

1) For models equipped with standard I/O, you can set the parameter by In65–67 (Multi-function input terminal P1–P3).

You can set the up-down mode by setting the frequency reference source (Frq code) to 10 in the Operation group.

Select a terminal to use as an up-down operation frequency from the multi-function input terminals (standard I/O model: P1–P3, advanced I/O model: P1–P5).

The inverter is operated by the mode set by the step frequency at the Ad67 code.

Refer to the following table to learn how to select the up-down mode.

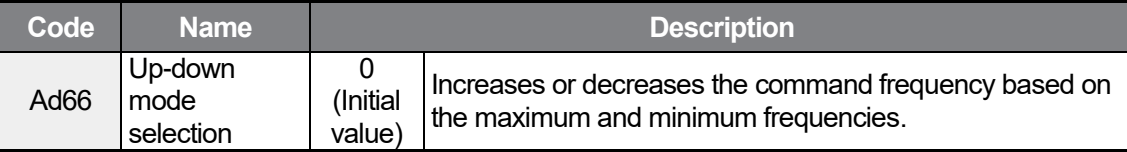

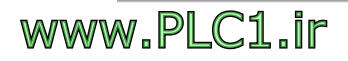

114 | *LSELECTRIC*<br>WWW.PLC1.ir

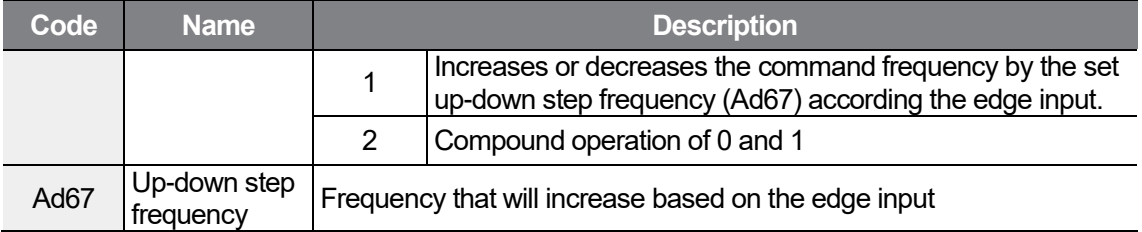

When the Ad66 code is set to 0: If the Up terminal signal is on, the frequency reaches up to the maximum value for the set acceleration time. It reaches up to the upper limit when the upper limit has been set. If the Down terminal signal is on, the frequency decelerates to the value for the set deceleration time, regardless of the stop mode. It decelerates to the lower limit when the lower limit has been set.

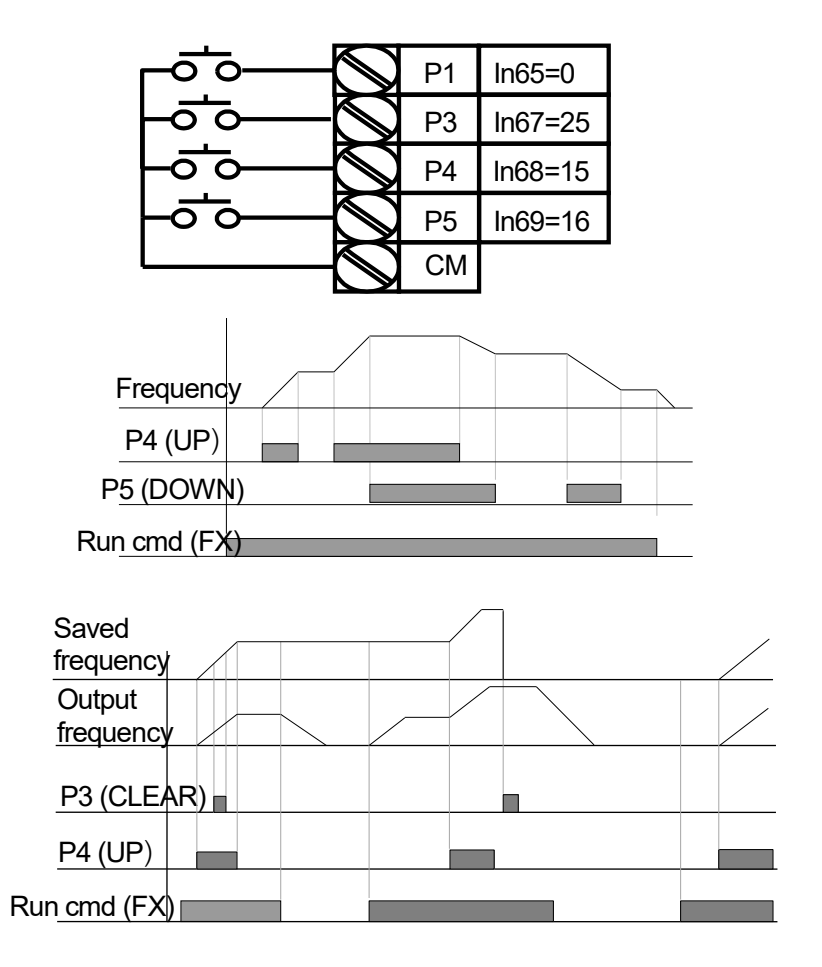

When the Ad66 code is set to 1: The motor accelerates by as much as the step frequency set by the Ad67 code at the multi-function input's positive edge that has been set as the Up terminal signal. The motor decelerates by as much as the step frequency set at the Ad67

code at the multi-function input's positive edge that has been set as the Down signal. The frequency is saved at the falling edge when the Up/down signal is specified. In this case, when the stop command is supplied while the multi-function input set as the Up or Down signal has been set, the previous edge value is saved continuously and the current frequency is not saved, even when the multi-function input is not set during a stop. The acc/dec time is identical to the time when 0 is set.

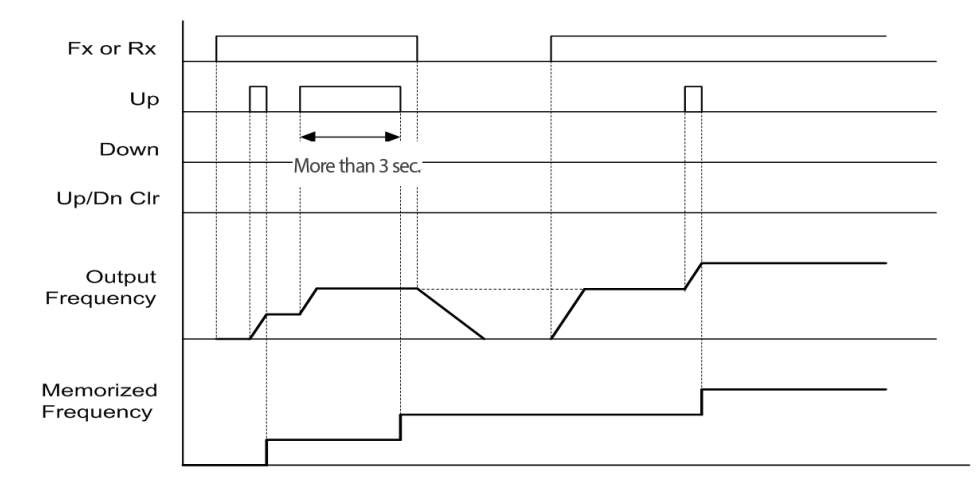

When the Ad66 code is set to 2: The motor accelerates by as much as the step frequency set by the Ad67 code at the multi-function input's positive edge that has been set as the Up terminal signal. The motor operation is identical to when 0 is set when the function is activated for more than 3 seconds. The motor decelerates by as much as the step frequency set at the Ad67 code at the multi-function input's positive edge that has been set as the Down signal. The motor operation is identical to when 0 is set when the function is activated for more than 3 seconds, and the acc/dec time is identical to the time when 0 is set.

ſ

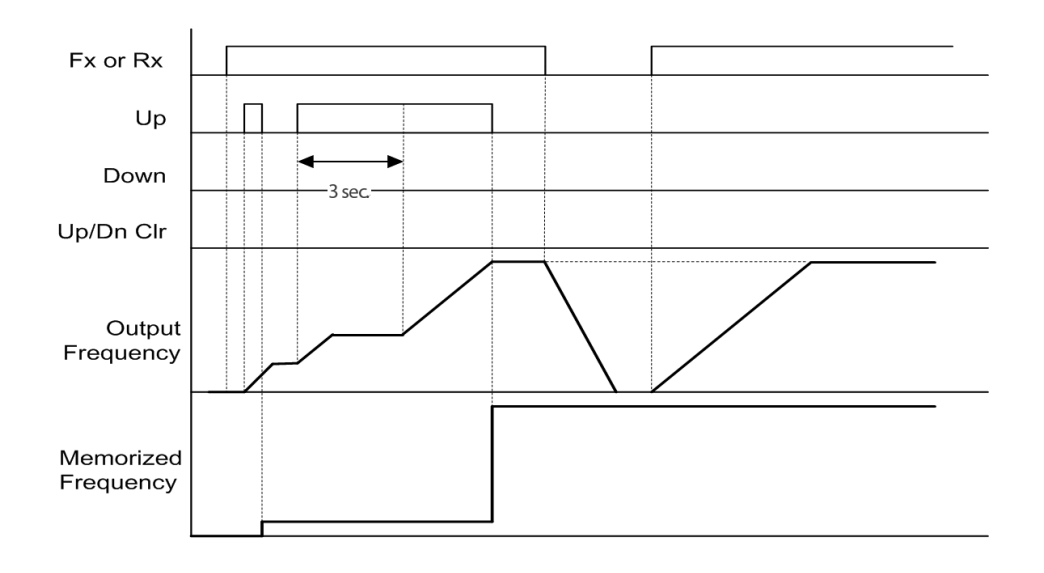

### **1** Caution

<u>116 | LSELECTRIC</u><br>WWW.PLC1.ir

The signal is void when the input is supplied again before it increases 1 step frequency by the Up or Down signal. The frequency at deactivation is saved.

## **6.4 3-Wire Operation**

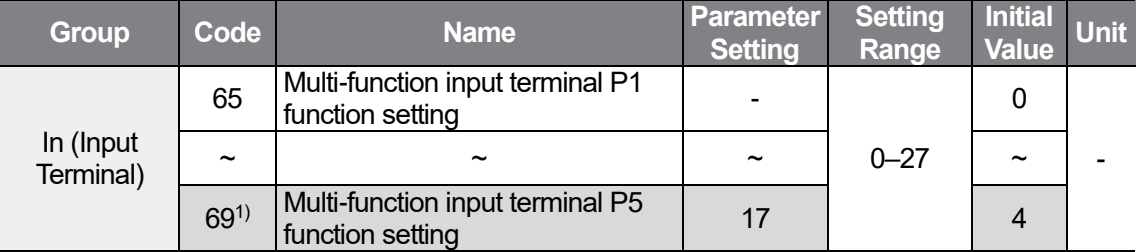

1) For models equipped with standard I/O, you can set the parameter by In65–67 (Multi-function input terminal P1–P3).

Select a terminal to use as a 3-wire operation from the multi-function input terminals (standard I/O model: P1–P3, advanced I/O model: P1–P5). The In67 code must be set to 17 (3-wire command) in the Input Terminal group to set the P3 terminal as a 3-wire operation terminal.

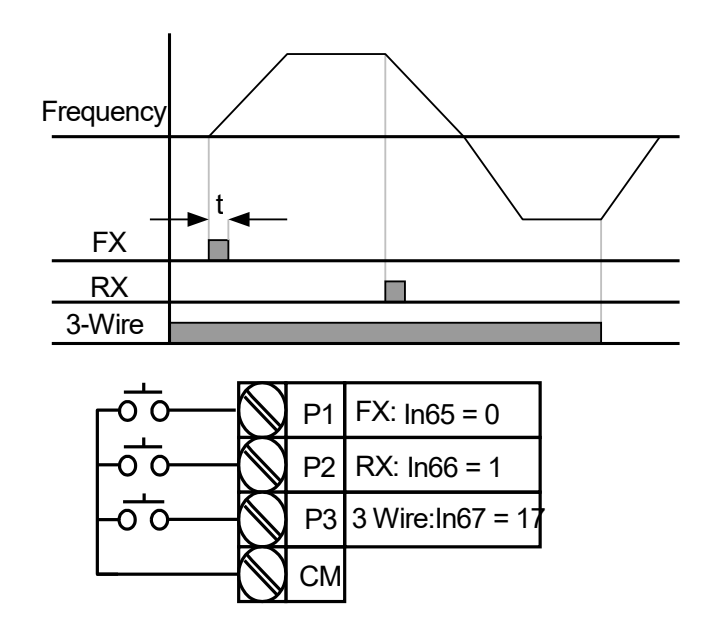

The 3-wire operation latches the signal input (the signal stays on after the button is released) as shown in the diagram above, and is used when operating the inverter with a push button switch.

Pulse width (t) of command in the diagram above must be at least 50 msec.

## **6.5 Dwell Operation**

When an operation command runs, acceleration starts after running by set dwell frequency during dwell operation time. The inverter can be used for dwell frequency operations before opening the mechanical brake of lift-type loads and for opening the brake.

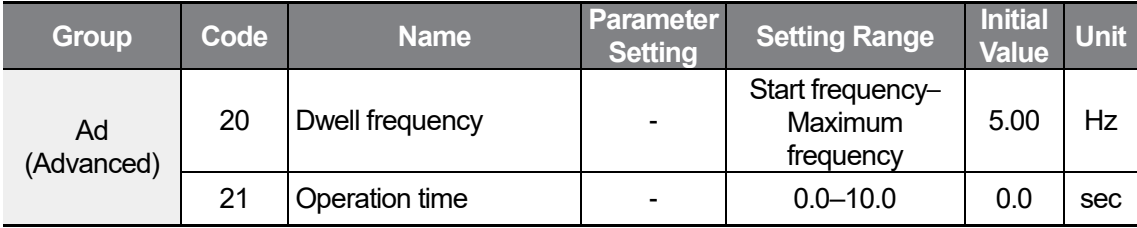

www.PLC1.ir

ſ

Dwell frequency: A rated slip frequency that supplies the rated torque to the motor before opening the mechanical brake of lift-type loads. The rated slip frequency is different from the rated frequency converted from the rated RPM on the motor rating plate.

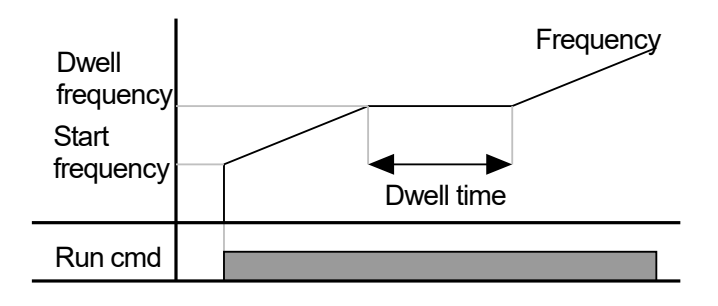

#### **Note**

#### **Dwell operation does not work when:**

- Dwell operation time is set to 0 sec or dwell frequency is set to 0 Hz.
- Re-acceleration is attempted from stop, as only the first acceleration dwell operation command is valid.

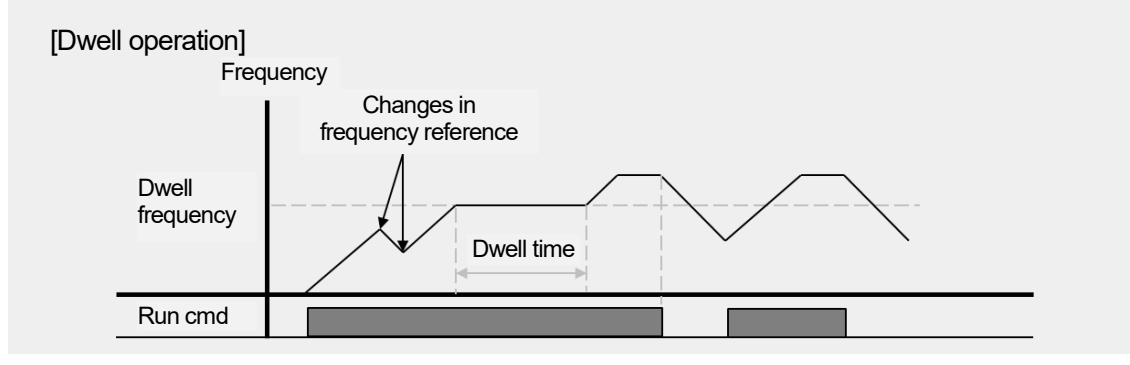

### **1** Caution

118  $LSELECTRIC$ 

www.PLC1.ir

When a dwell operation is carried out for a lift - type load before its mechanical brake is released, motors can be damaged or their lifecycle reduced due to overflow current in the motor.

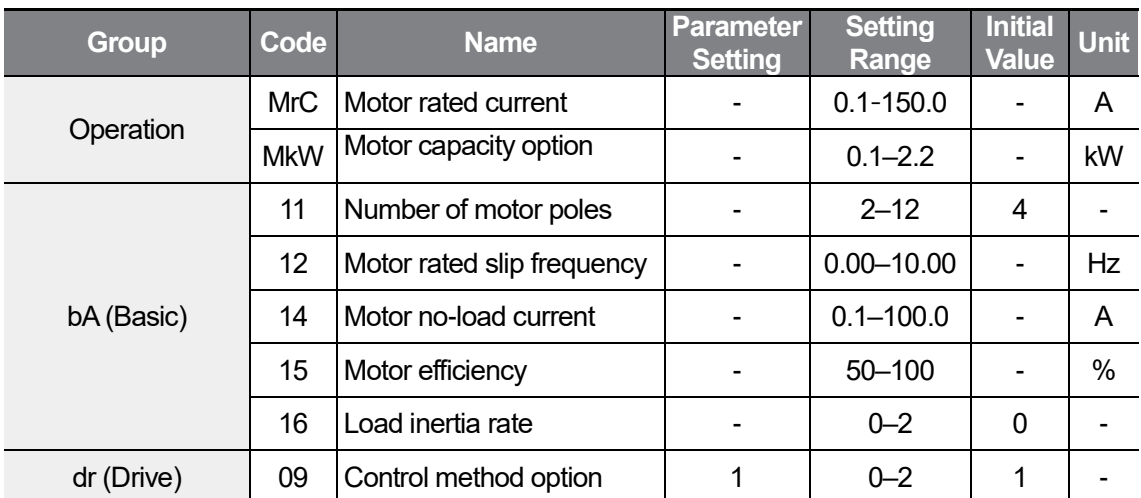

## **6.6 Slip Compensation Operation**

ſ

(Initial values of the MrC and bA12–15 codes are determined by the MkW parameter.)

Set the dr09 code in the Drive group to 1 (Slip compensation control).

This feature ensures that the motor rotates at a constant speed, by compensating for the motor slip as a load increases.

MkW: Set the capacity of the motor connected to the inverter output terminal.

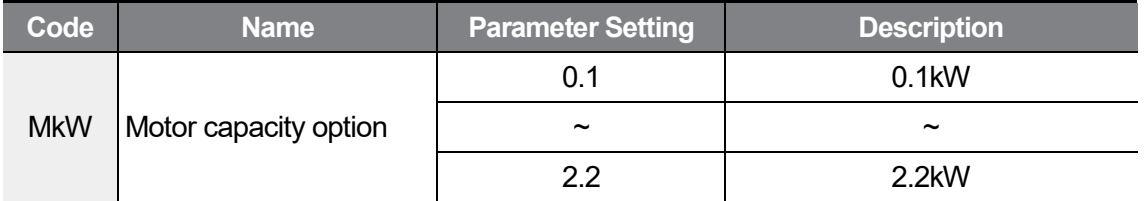

 $L5$   $E$ LECTRIC | 119

www.PLC1.ir

bA11: Enter the number of poles from the motor rating plate.

bA12: Enter the motor-rated slip frequency referring to the motor rating plate and the following formula:

$$
f_s = f_r - \left(\frac{rpm \times P}{120}\right)
$$

 $^{\int_{s}}$  = Rated slip frequency

 $f_r$  = Rated frequency

*rpm* = Number of the rated motor rotations

*P* = Number of motor poles

Example) When the rated frequency is 60 Hz, the number of the rated motor rotations is 1740 rpm, and the number of motor poles is 4:

$$
f_s = 60 - \left(\frac{1740 \times 4}{120}\right) = 2Hz
$$

MrC: Enter the rated current from the motor rating plate.

bA14: Enter the measured current when the load on the motor axis is removed and when the motor is operated at the rated frequency. If no-load current is difficult to measure, enter a current equivalent to 40 % of the rated motor current.

bA15: Enter the efficiency from the motor rating place.

bA16: Select load inertia based on motor inertia.

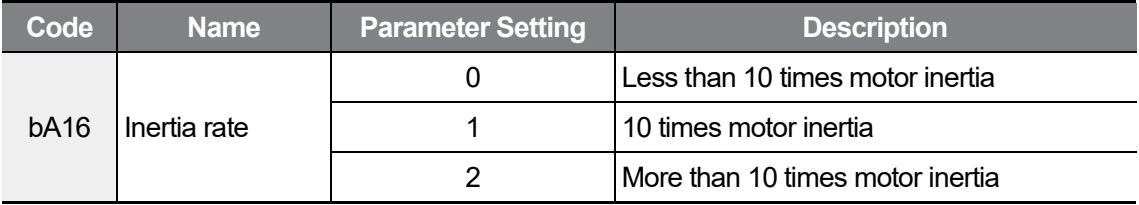

$$
\frac{120}{WWW, \text{PLCI}, \text{ir}}
$$

For the induction motor, the difference between the number of motor rotations and frequency (synchronous speed) increases according to the load rate as shown in the graph below. Therefore, the slip compensation control is used when the speed difference must be decreased.

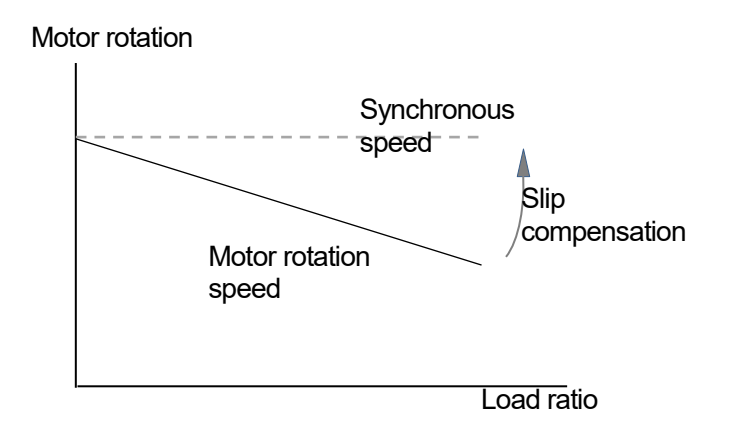

## **6.7 Simple Sensorless Control**

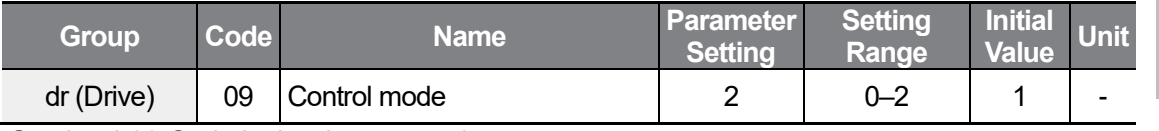

Set the dr09 Code in the dr group to 2.

Simple sensorless control automatically increases the starting torque when high starting torque is required to enable starting. It also compensates for the slip of the motor so that it can rotate at a constant speed.

Manual torque boost is disabled if the Dr09(Control mode) code is set to 2(Simple sensorless control).

## **6.8 PID Control**

www.PLC1.ir

ſ

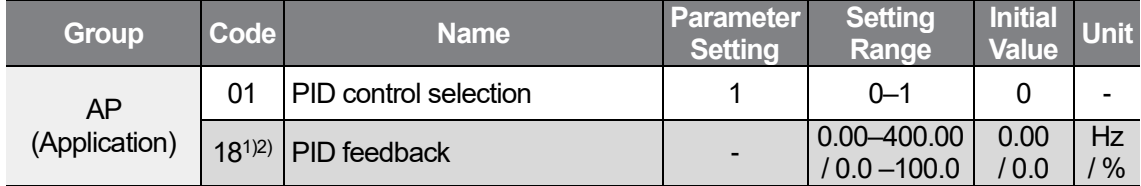

 $LSE_{LETRIC}$  | 121

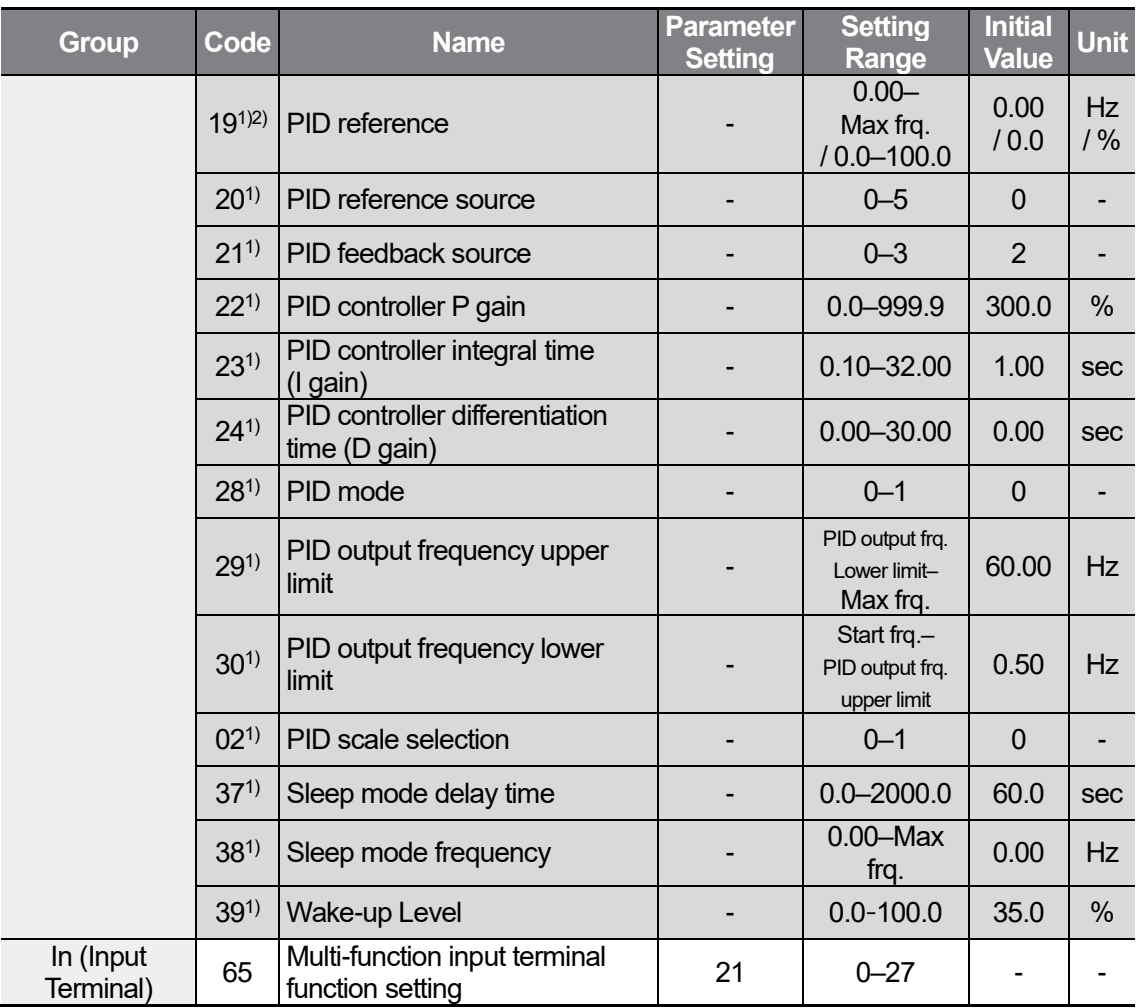

1) Available when the AP01 code is set to 1.

2) The parameter of the AP19 and AP20 codes are displayed in a different format depending on the AP02 parameter. (Frequency when AP02=0, percentage when AP02=1)

### **6.8.1 PID Basic Control**

122 | LSELECTRIC<br>WWW.PLC1.ir

PID control provides constant automated control of flow, pressure, and temperature by adjusting the output frequency of the inverter.

Set the AP01 code to 1 (PID operation) in the Application (AP) group. Then, you can set the PID reference at AP19 and monitor the actual PID feedback volume.

There are 2 types of PID operation mode; normal PID mode and process PID mode. You can set the PID operation mode by AP28 (PID mode).

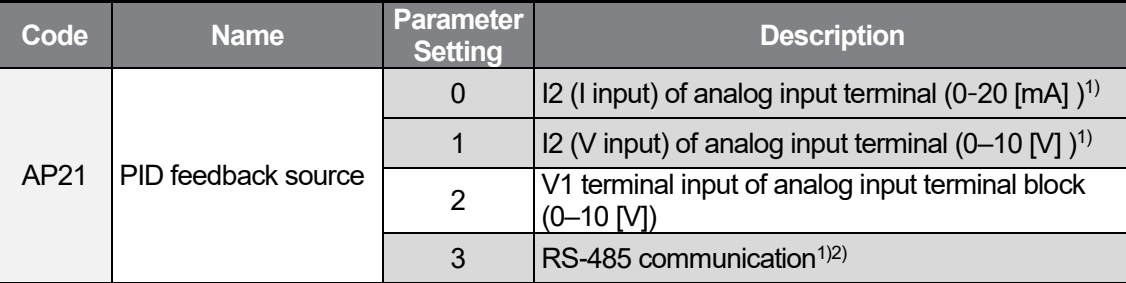

AP21: Set the feedback source of the PID controller.

1) Available only for models equipped with advanced I/O.

2) When you input the PID feedback via RS-485 communication, you can read and/or write in 0.1 % increments using 0x001E (common address), regardless of the AP02 (PID unit selection) value.

AP22: Sets the P gain as the output ratio to the error rate. If the P gain is set to 50%, 50% of the error is output. Higher input value leads to reaching the target control variable faster, but oscillation may occur at the controller when the value is too high.

AP23: Sets the time to output accumulated errors. When the error is 100%, the time taken for 100% output is set. When the integral time is set to 1 second, 100% output occurs after 1 second of the error remaining at 100%. Differences in a normal state can be reduced by the integral time. Adjusting the value leads to a faster response, but oscillation may occur at the controller.

AP24: Sets the output volume for the rate of change in errors. M100 detects error every 1 ms. When the differential time is set to 1 ms and the rate of change in errors per sec is 100%, output occurs at 1% per 10 ms.

AP28: Adds the set target to the PID controller and sets the volume of the target.

AP29, AP30: Limits the output of the controller.

AP20: Selects the PID reference source.

AP02: You can set the unit of the PID reference (AP19) and PID feedback (AP18) to Hz (frequency) or % (percentage).  $(AP02 = 0: Hz, AP02 = 1: %$ 

In65–In69: When one the multi-function input terminal P1–P5 is set to 21 (PID switch operation) and turn the terminal ON, the PID control is switched to normal PID control where the command frequency is operated as the PID reference but not as the PID controller output.)

rPM: Converts the feedback volume set at AP21 to motor frequency.

When running the PID switch operation, the output frequency is displayed, but the feedback volume is not displayed.

#### **Normal PID operation (AP28=0)**

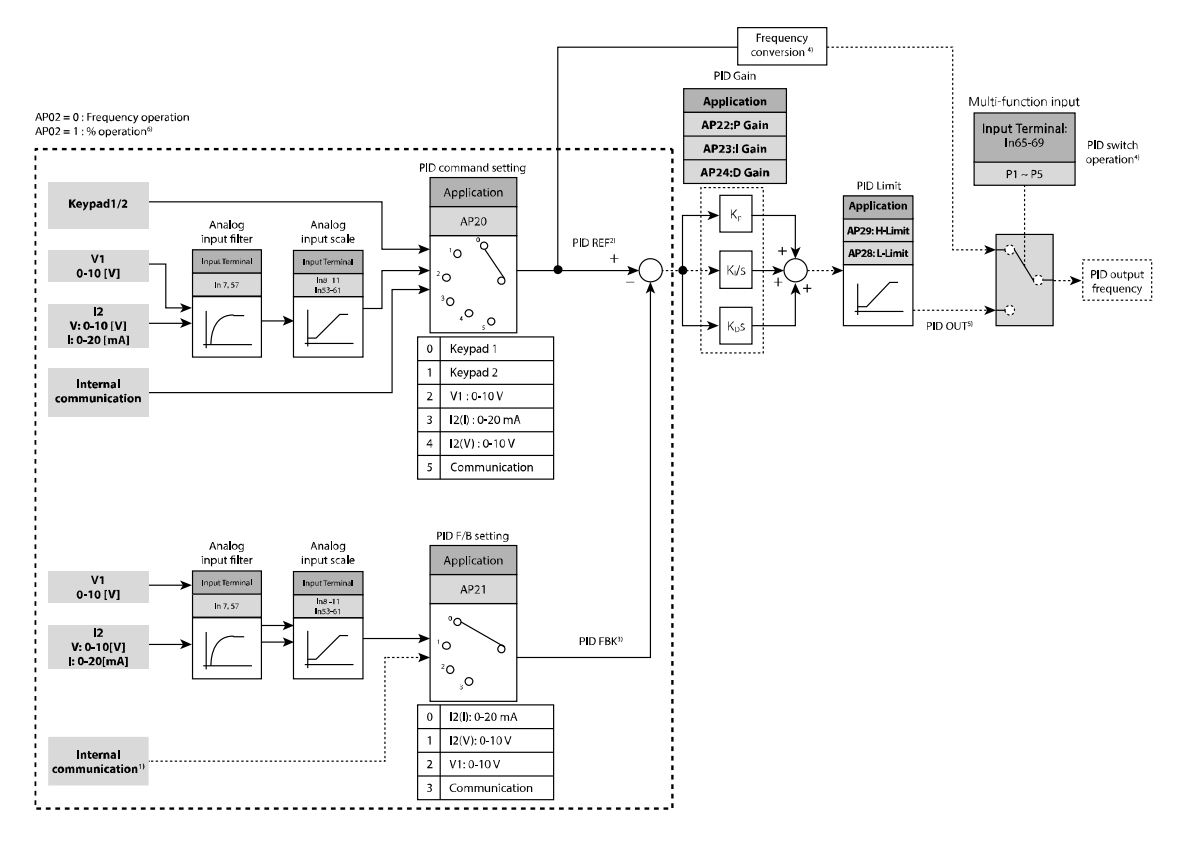

#### **Normal PID control block diagram**

1) RS-485 communication is added to the PID feedback group.

124 | *LSELECTRIC*<br>WWW.PLC1.ir

- 2) PID REF (PID reference) value can be checked and configured at AP19. When AP02 = 0, the unit is set to [Hz]. When AP02 = 1, the unit is set to [%].
- 3) PID FBK (PID feedback volume) value can be checked at AP18. The unit is identical to the unit of the AP19 parameter value.
- 4) When the PID switch operation (21, PID operation switched to normal operation) signal is input to the multi-function input (standard I/O model: P1–P3, advanced I/O model: P1–P5) while the AP02 is set to 1, percentage value is converted and output to the frequency value.
- 5) Polarity of PID OUT (Normal PID output) is unipolar, and it is limited by AP29 (H-Limit, Frequency jump upper limit 1) and AP28 (L-Limit, Frequency jump lower limit 1).
- 6) 100.0% is the FrM (maxFreq that is the maximum frequency) parameter setting.

#### 1<sup>x</sup>/2<sup>m</sup> frequency setting 0/1: KeyPad-1/-2 Oneration  $2:V0(0~5V)$ Frq  $3:V1(0~10V)$ COOCOLOGIC 4:12(1) (0~20 mA) 5:  $|2(1)(0-10V)|$ Main reference<sup>1)</sup>  $6/7:V0 + 12(1/V)$  $8:V0+V1$ PID Gain 9: RS-485 communication **Application** Multi-function input 10: Up-down operation AP22:P Gain Input Terminal:<br>In65-69 PID switch AP23: Gain operation PID command setting Output frg. jimit AP24:D Gain P1-P5 Operation Application PID Limit **FrM:maxFreq**  $K_{\nu}$ AP20 0/1: KeyPad-1/-2 Application Application .............  $2:V1(0~10V)$ PID REE AP29:H-Limit 'c AP28-Limit PID output frequency  $3:12(1)(0-20mA)$ ÷  $\circ$ λ 4:  $2(1)(0-10V)$ PID OUT1<sup>8</sup> ۱ō PID OUT2<sup>4</sup>  $\overline{\mathcal{O}}$ 5:RS-485 communication  $\Omega$ Kos PID F/B setting Application AP21:PID F/B 0:12(1) (0~20mA) 'o 1:12(l) (0~10V) **PID FBK**  $2:V1(0~10V)$ °c 3: RS-485 communic o.  $AP02 = 0$ : frequency operation  $AP02 = 1: % operation$

#### **Process PID operation (AP28=1)**

#### **Process PID control block diagram**

- 1) Main reference is a frequency (Frq=10, Up/Down operation excluded) set at the Frq/bA05 codes in the Operation group, and the actual output frequency is the main reference and PID OU2 (PID block output).
- 2) When the PID switching operation is selected, the main reference becomes the actual output frequency.
- 3) PID OU1, the output in the PID block diagram, is bipolar and the parameter is limited by the AP29 (PID upper limit) code.
- 4) PID OU2 is the actual frequency and is limited by the FrM (maxFreq, the maximum frequency) and AP28 (L- Limit, frequency jump lower limit 1) codes.

Other operations are identical to those using normal PID operation.

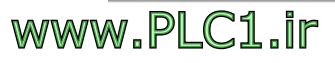

#### **PID Sleep & Wake-up**

**Features**

The inverter automatically enters sleep mode and stops operating when the PID controller's output frequency is maintained at the sleep frequency (AP38) for sleep delay time (AP37). Monitoring still operates in the sleep mode, and the inverter wakes up and runs again when deviation between the PID reference and the feedback volume becomes higher than the wake-up level (AP39).

Sleep mode is disabled when a stop command is input.

This feature can be used, for example, at night when the flow rate to the pump load is low.

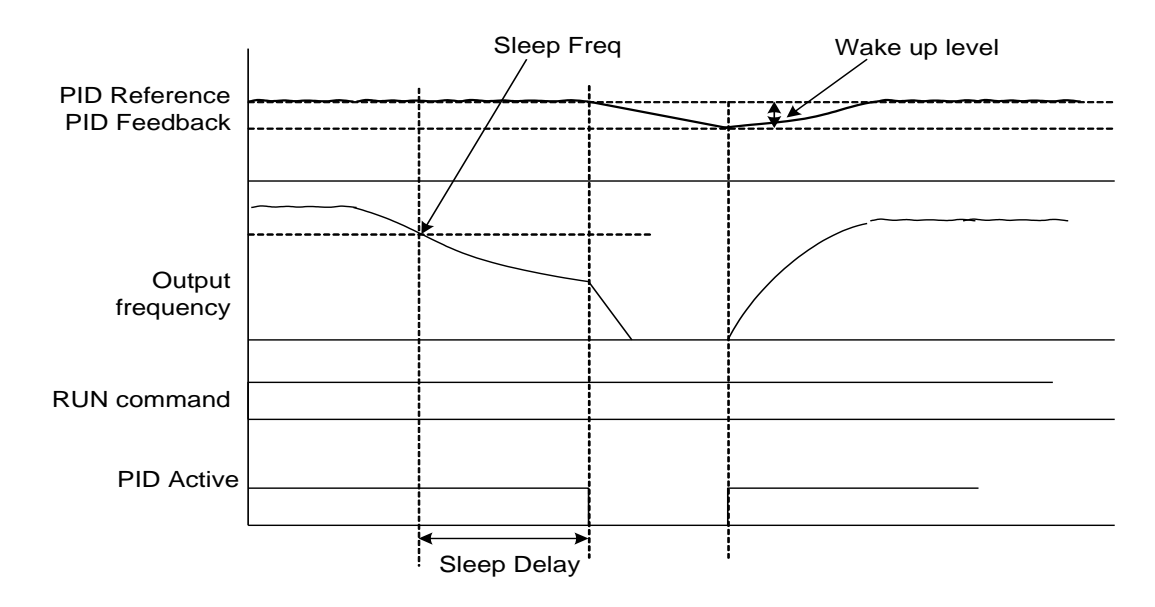

## **6.9 Energy Saving Operation**

126

www.PLC1.ir

LSELECTRIC

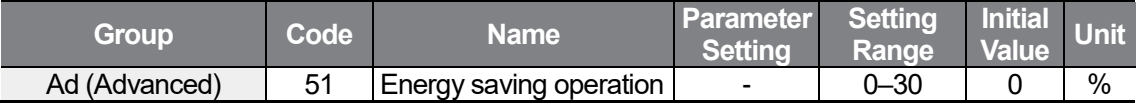

You can set the reduced amount of the output voltage at the Ad51 code based on the maximum output voltage (IOv).

This operation is used to save energy by reducing the voltage supplied to motors during low-load and no-load conditions when a fan or pump is operating.

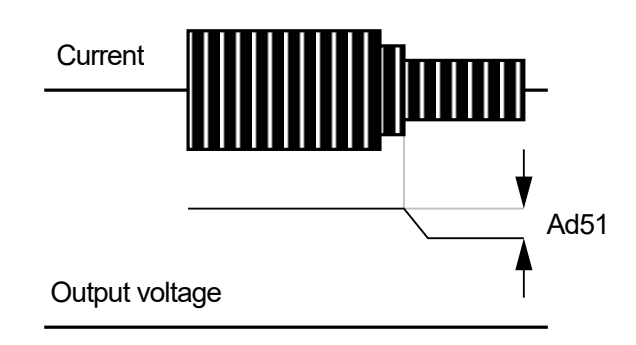

## **6.10 Speed Search Operation**

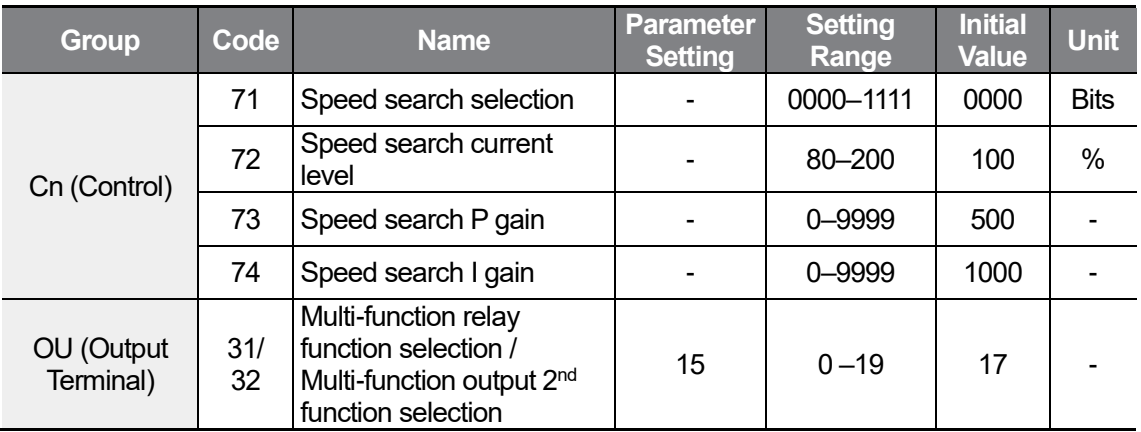

This operation is used to prevent fault trips that can occur while the inverter output voltage is disconnected and the motor is idling.

Because this feature estimates the motor rotation speed based on the inverter output current, it does not give the exact speed.

You can select a speed search operation from the following four types.

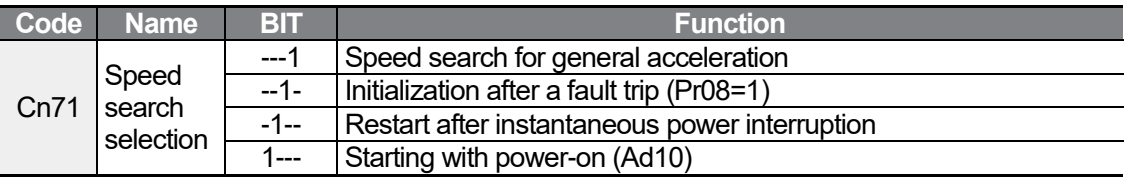

Cn72: The amount of current flow is controlled during speed search operation based on the motor's rated current (MrC).

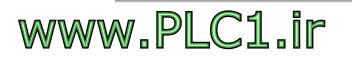

ſ

128

www.PLC1.ir

LSELECTRIC

Cn73, Cn74: The P/I gain of the speed search controller can be adjusted. The P/I gain are adjusted according to the characteristics of a load.

OU31, OU32: Outputs the speed search operation state to the external sequence using a multi-function relay (3ABC).

Example) After an instantaneous power interruption

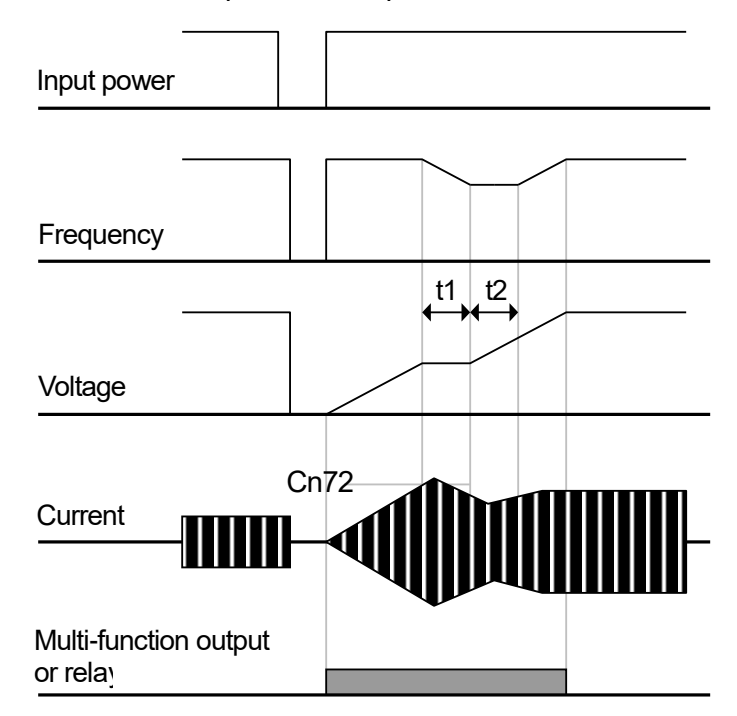

If an instantaneous power interruption occurs and the input power is disconnected, the inverter generates a low voltage trip and blocks the output.

When the input power returns, the operation frequency before the low voltage trip and the voltage is increased by the inverter's inner PI control.

t1: If the current increases above the value set at Cn72, the voltage stops increasing and the frequency decreases.

t2: If the current decreases below the value set at Cn72, the voltage increases again and the frequency stops decelerating.

When the normal frequency and voltage are resumed, the speed search operation accelerates the motor back to its frequency reference before the fault trip.

Speed search operation is suitable for loads with high inertia. When the load with high friction force occurs, stop and restart the inverter.

If operated within the rated output, the M100 series inverter is designed to withstand instantaneous power interruptions within 15 ms and maintain normal operation.

The DC voltage inside the inverter may vary depending on the output load. If the power interruption time is longer than 15 ms, a low voltage trip may occur. The instantaneous power interruption specification is applied when the input voltage is 200–240 VAC.

## **6.11 Auto Restart Settings**

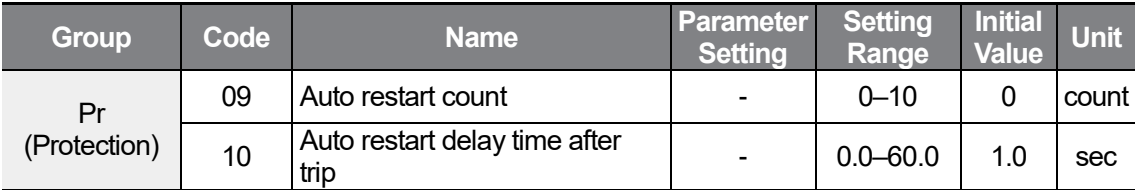

Auto restart count can be set using the Pr09 code.

An auto restart is used to activate the inverter protection feature and protect the inverter from noise or other problems, therefore preventing the shutdown of the system.

Pr09: When a trip occurs and the run command is input after the trip, the inverter protection feature is activated and the inverter restarts automatically after the set time programmed at the Pr10 code. At each restart, the inverter counts the number of tries and subtracts it from the number set at the Pr09 code until the retry number count reaches 0. The retry number count returns to the original setting when you manually reset it using the inverter terminal block or the [STOP/RESET] key, and when a trip does not occur within 30 seconds after an auto restart.

If the inverter stops due to low voltage, emergency stop (Bx), inverter overheating, or hardware diagnosis, an auto restart is not activated.

The inverter start acceleration automatically after the auto restart delay time set by the Pr10 code. At auto restart, the acceleration options are identical to those of speed search operation (Cn71–74).

www.PLC1.ir

130

www.PLC1.ir

LSELECTRIC

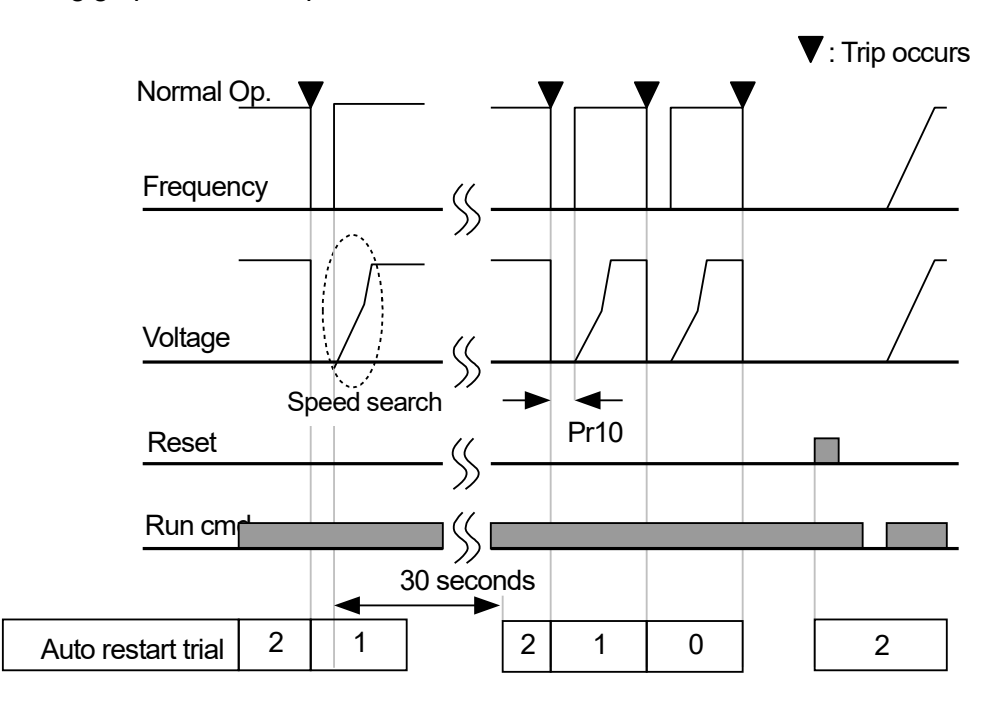

The following graph is an example when the auto restart count is set to 2.

## **6.12 Operational Noise Settings (carrier frequency settings)**

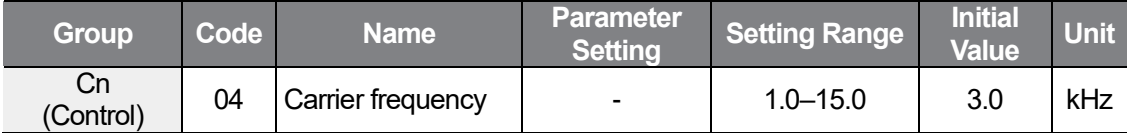

An operational noise can be selected. There are pros and cons according to the operational noise volume as described in the table below.

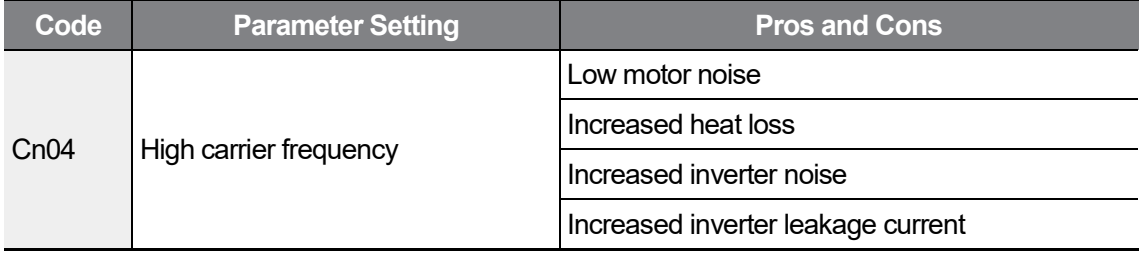

## **6.13 2nd Motor Operation**

ſ

www.PLC1.ir

The 2nd motor operation is used when a single inverter switch operates two motors with different type of loads. Note that this operation does not operate the two motors simultaneously.

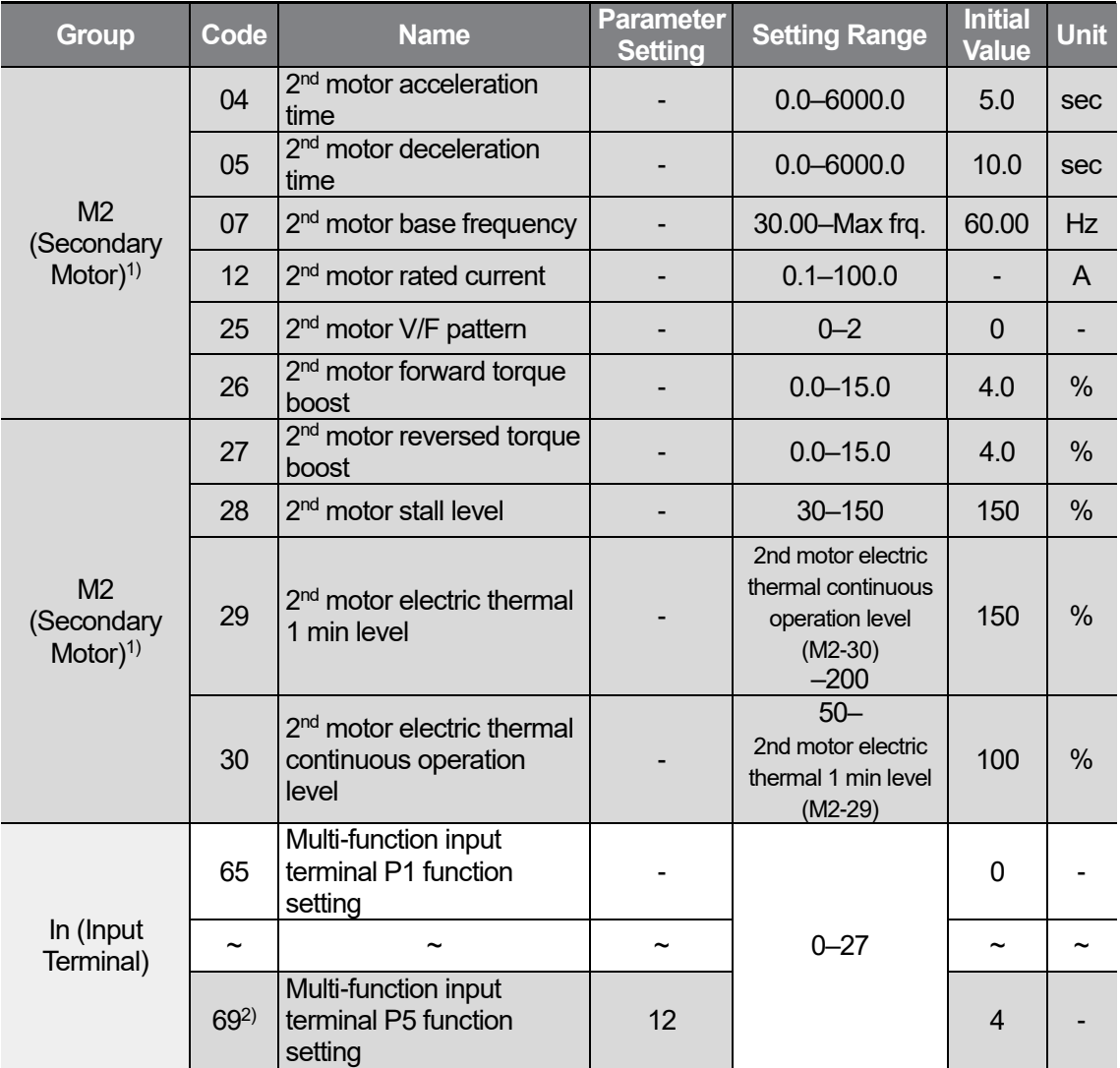

1) Available when one of the multi-function input terminal codes is set to 12 (Second motor selection).

2) For models equipped with standard I/O, you can set the parameter by In65–67 (Multi-function input terminal P1–P3).

Select a terminal to use as a second motor selection operation from the multi-function input terminals (standard I/O model: P1–P3, advanced I/O model: P1–P5) and set the corresponding code (In65–In69) to 12 (Second motor selection).

When the P5 terminal is selected, set the In69 code of the I/O Terminal groups to 12.

Select a motor between two motors connected to the inverter output terminals using the multi-function terminals. When the first motor stops, you can run the second motor by the M2-04–30 parameters and the second motor selection terminal input.

Input the signal to the second motor selection terminal after the motor stops.

The M2-04, M2-05, M2-07, M2-12, and M2-25–M2-30 codes are identical to the parameter function parameter.

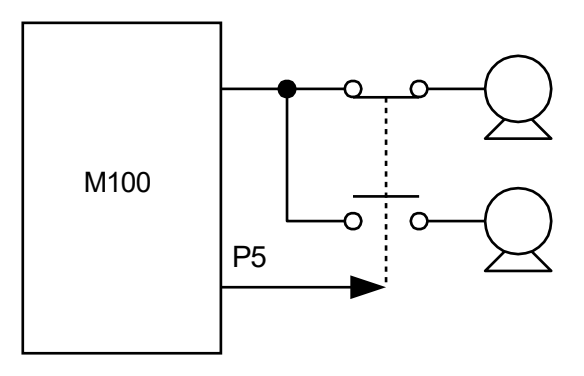

## **6.14 Frequency Setting and 2nd Operation Mode Setting**

The 2<sup>nd</sup> operation mode enables switching the parameter setting of the frequency reference source and run command to the second parameter setting simultaneously using multifunction terminals. For example, you can stop using the remote control that is operated using the communication option and start control on the inverter unit.

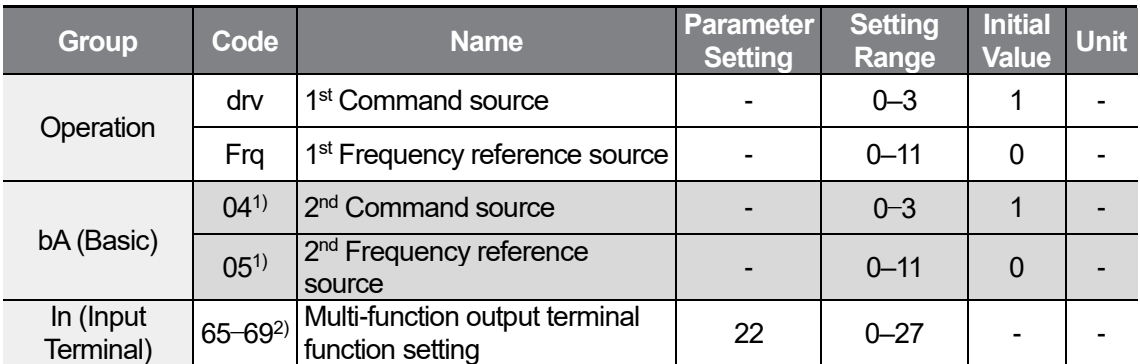

1) Set one of the multi-function input terminal codes (standard I/O model: In65–67, advanced I/O model: In65–69) to 22 (2nd Source).

2) In68 and In69 are available only for models equipped with advanced I/O.

<u>132 | LSeli</u><br>WWW.PLC1.ir

**LSELECTRIC**
The  $1<sup>st</sup>$  operation mode is an operation without a 2nd source input set by the multi-function input (In65–69).

ſ

Switching between the 1<sup>st</sup> and  $2<sup>nd</sup>$  operations is enabled by turning ON/OFF the selected multi-function input terminal.

The command source and frequency reference source are set by the 1<sup>st</sup> operation mode when the multi-function terminal set as the  $2^{nd}$  operation mode is OFF. When the multifunction terminal is ON, the command source and frequency reference source are set by the  $2^{nd}$  operation mode.

The following table details for bA04 and bA05 setting of the 2<sup>nd</sup> operation mode. The setting method is the same as the 1<sup>st</sup> command source (drv) and the 1<sup>st</sup> frequency reference source (Frq).

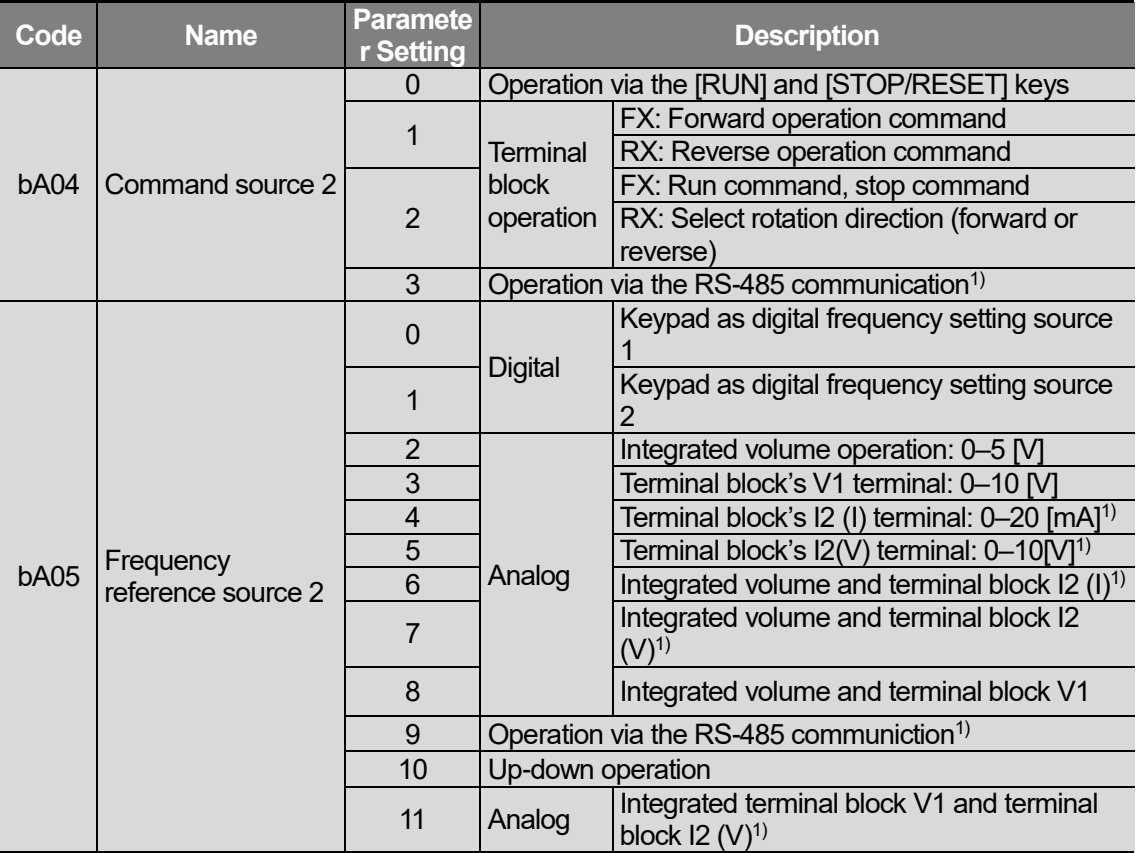

1) Available only for models equipped with advanced I/O.

www.PLC1.ir

134

www.PLC1.ir

**LSELECTRIC** 

The following table details the operation settings when switching between the  $1<sup>st</sup>$  operation mode and the 2<sup>nd</sup> operation mode.

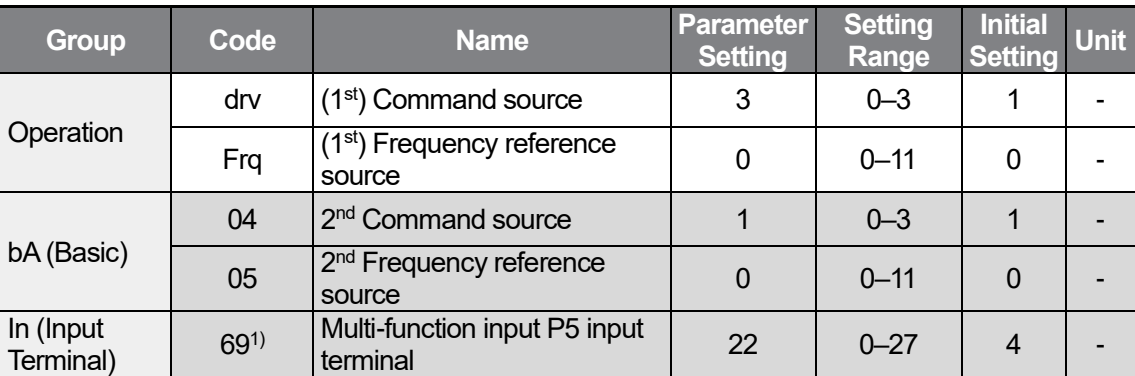

1) For models equipped with standard I/O, you can set the parameter by In65–67 (Multi-function input terminal P1–P3

The operation is as shown in the graph below when the parameters are set as above, the command frequency is set to 30 Hz, and Ad08=0.

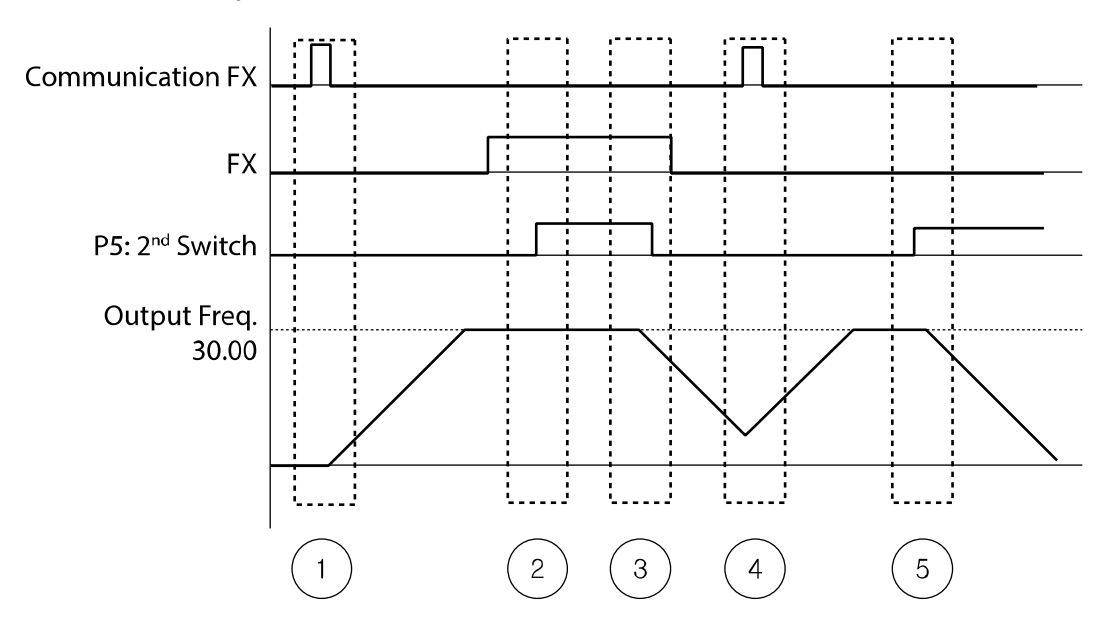

- ① Accelerates to the set frequency for the acceleration time by receiving the FX signal as the 1<sup>st</sup> operation command.
- ② The P5 terminal input is ON and the operation mode is switched to the 2nd operation mode. With the bA04 code set to Terminal operation 1, the inverter keeps operating while the FX terminal is ON.
- $\circ$  The P5 terminal input is OFF and the operation mode is switched to the 1<sup>st</sup> operation mode. With the drv code set to the operation command, the inverter decelerates and stops according to the stop command.
- $\alpha$  With the communication FX signal (1<sup>st</sup> operation command) ON, the inverter accelerates to the set frequency.
- ⑤ The P5 terminal input is ON and the operation mode switches to the 2nd operation mode. With the bA04 code set to Terminal operation 1 and FX terminal set to OFF, the inverter decelerates and stops.

### **① Caution**

When setting the multi-function terminal (standard I/O model: P1–P3, advanced I/O model: P1–P5) is set to the 2<sup>nd</sup> command source (2nd Source) and input (ON) the signal, operation state is changed because the frequency setting and the Operation command will be changed to the  $2<sup>nd</sup>$  command. Before shifting input to the multi-function terminal, ensure that the  $2<sup>nd</sup>$ command is correctly set.

## **6.15 Input Voltage Setting**

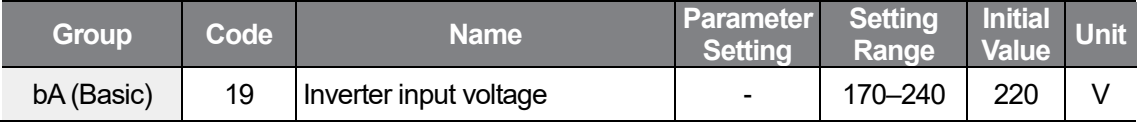

The inverter input voltage can be set at the bA19 code.

The low voltage trip level is modified according to the input voltage.

### **6.16 Parameter Initialization**

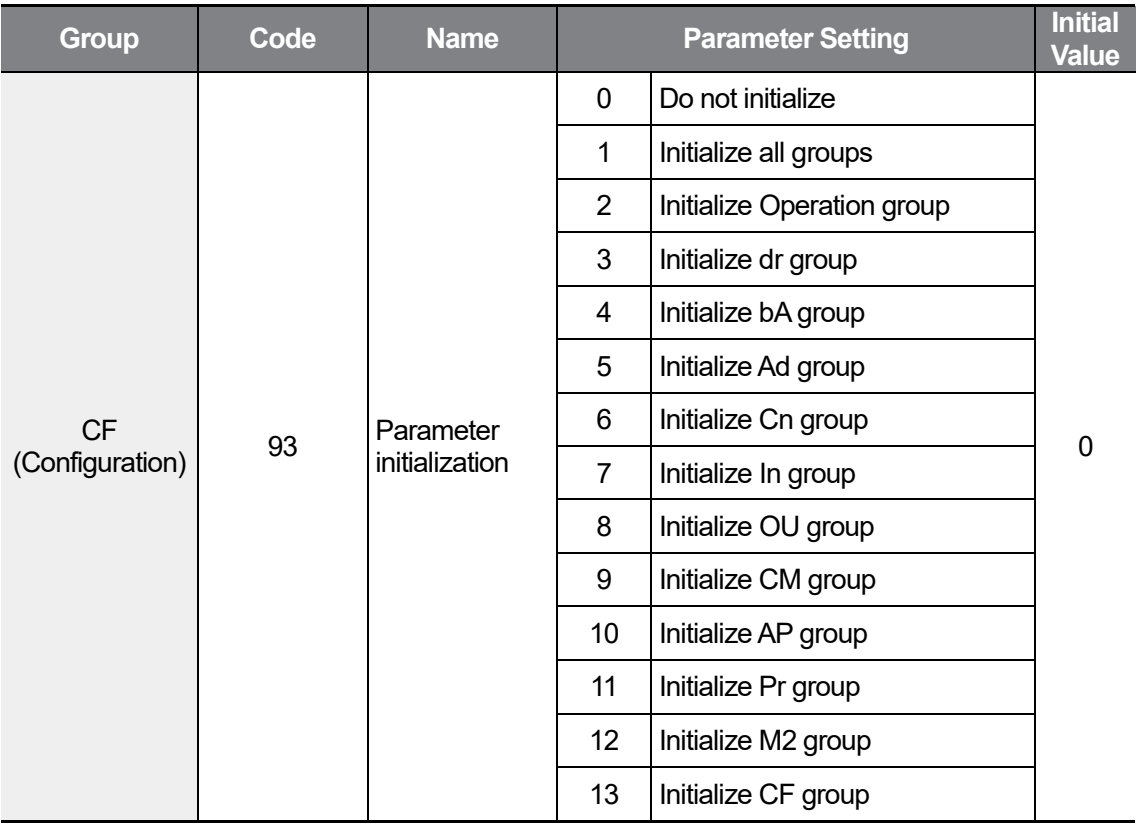

Select a group to initialize and then execute the initialization at the CF93 code.

Set the parameter value at the CF93 code and press the [ENT] key. After the initialization is complete, CF93 is displayed again.

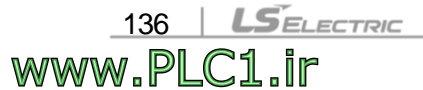

#### **Password Registration**

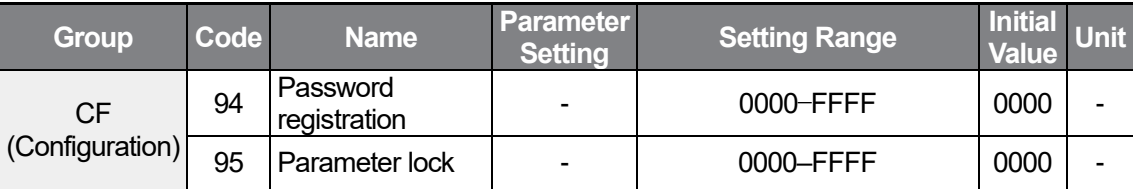

Register a password to prevent unauthorized modification of parameter settings (CF95). The password must be comprised of hexadecimal characters (0–9, A, b, C, d, E, F).

#### **D** Caution

If you locked the parameter using a password, you must use the password to disable the parameter lock. Therefore, it is very important that you memorize the password.

The factory default password is '0000.' When first registering a password, enter any password except for '0000.'

Follow the instructions below when you first register a password.

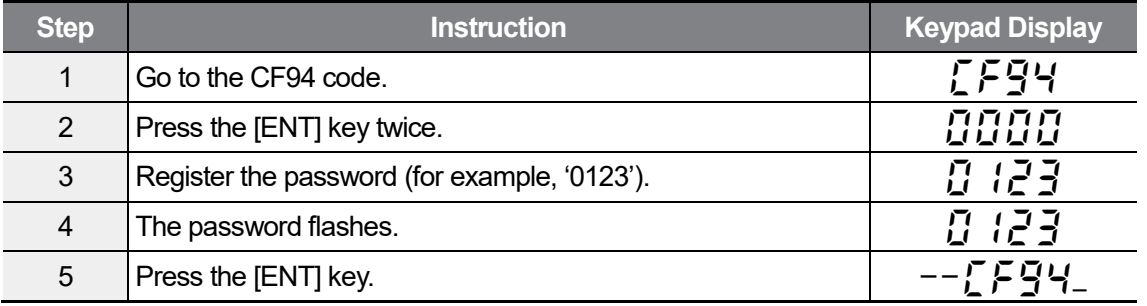

Follow the instructions below to change the password. The following example details changing the current password '0123' to a new password '0456.'

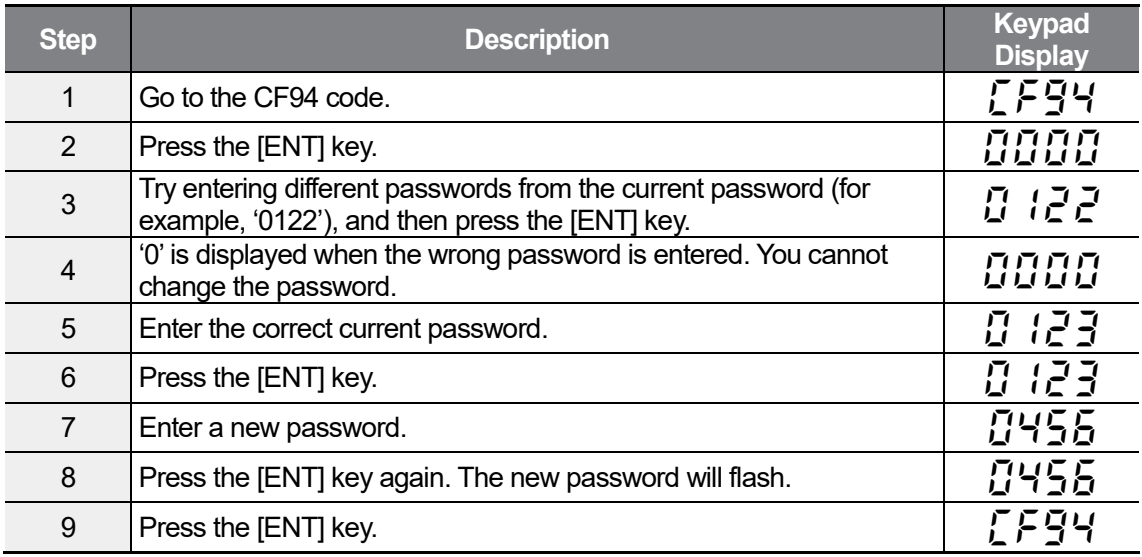

### **6.17 Parameter Lock**

<u>138 | LSELI</u><br>WWW.PLC1.ir

LSELECTRIC

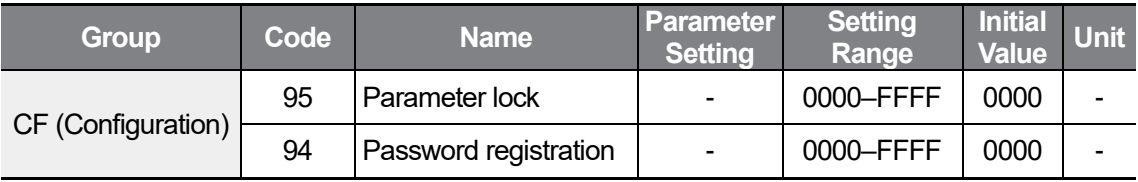

Use parameter lock to prevent unauthorized modification of parameter settings. To enable parameter lock, register and enter a user password first.

Follow the instructions below to prevent unauthorized modification of parameter settings using the password registered at the CF94 code.

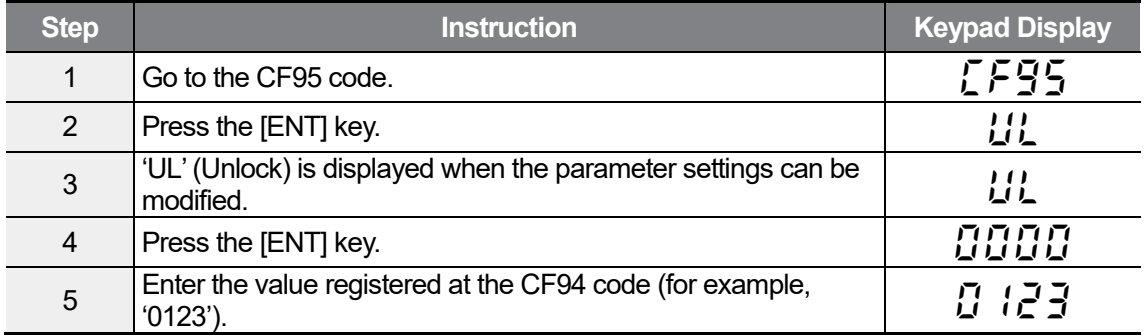

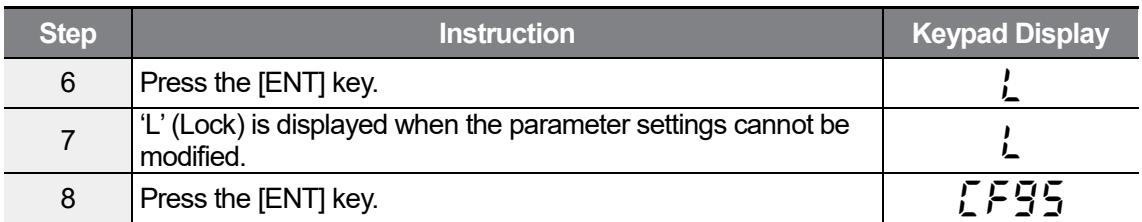

Follow the instructions below to disable parameter lock settings using the password registered at the CF94 code.

ſ

www.PLC1.ir

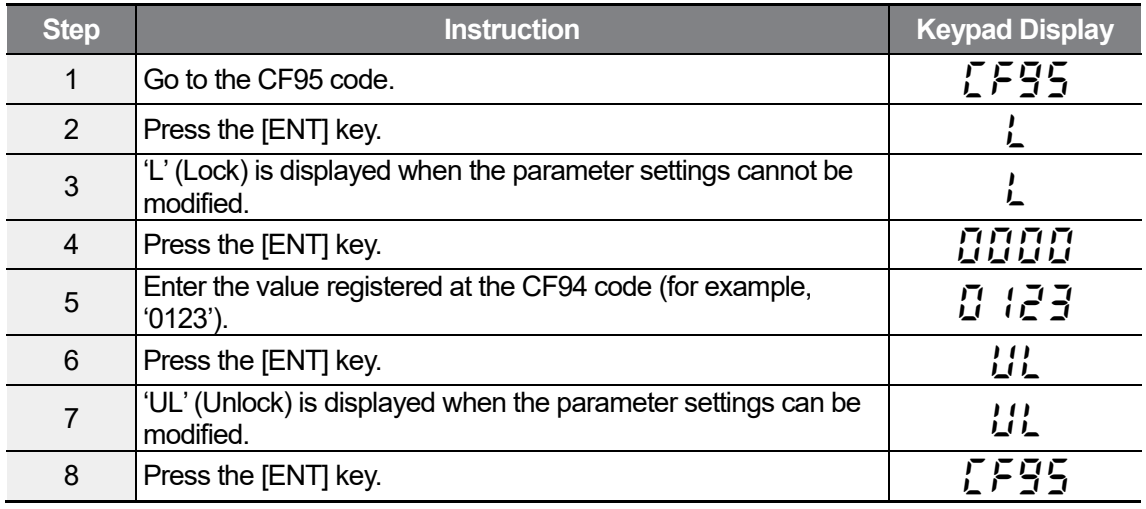

**Advanced Features**

## **6.18 Voltage Trip Prevention During Deceleration**

Voltage trip prevention during deceleration uses regenerative brake force to prevent over voltage trips when the inverter decelerates or stops.

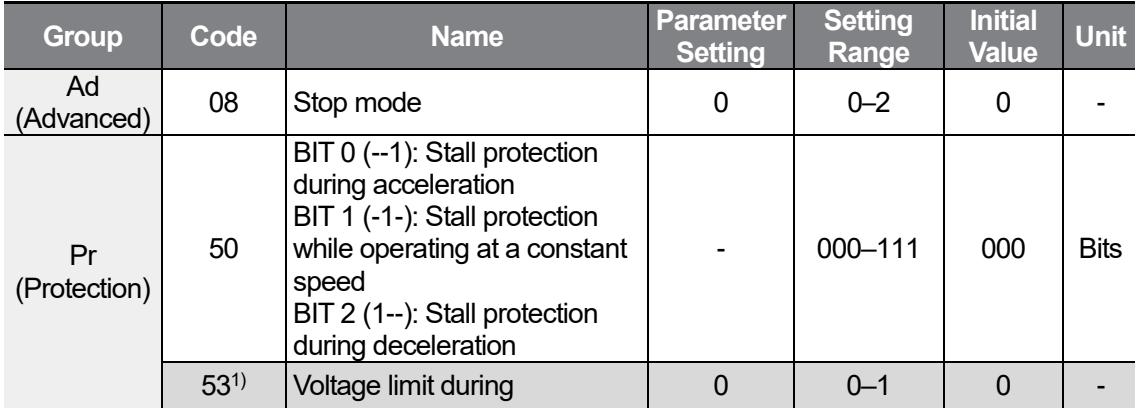

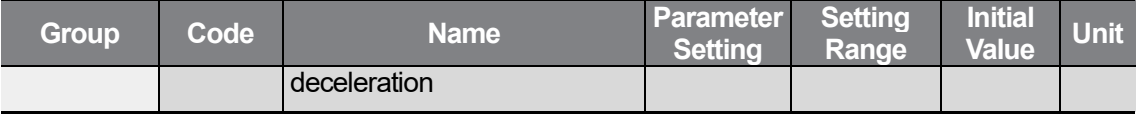

1) Pr53 (Voltage limit during deceleration) is available when BIT2 of the Pr50 code is set to 1.

To enable the over voltage trip during deceleration, set BIT2 of the Pr50 code to 1. The stall prevention during deceleration is enabled only during deceleration.

### <span id="page-151-0"></span>**6.19 Brake Control**

140 | *LSELECTRIC*<br>WWW.PLC1.ir

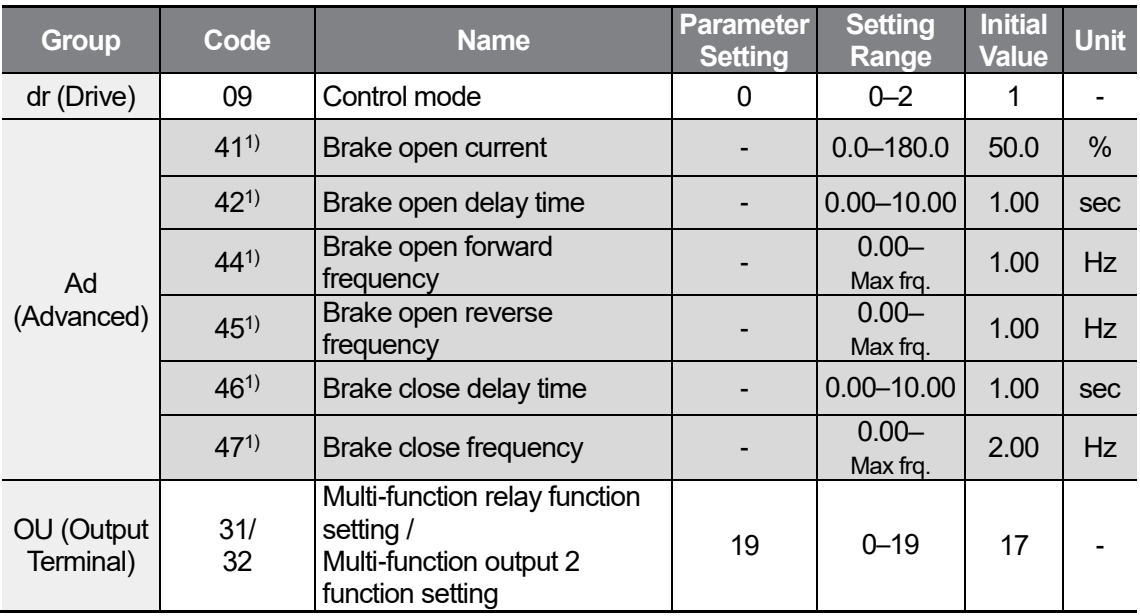

1) Ad41, Ad42, and Ad44–47 are available when OU31 or OU32 is set to 19.

Brake control is used to control the On/Off operation of the electronic brake load system and is enabled only when the dr09 code is set to 0 (V/F steady control). Therefore, check the control mode first and then configure the sequence.

The DC braking and dwell operation are disabled at startup with the brake control enabled.

#### **Brake release sequence**

During motor stop state, if an operation command is entered, the inverter accelerates up to brake release frequency (Ad44– 45) in forward or in reverse direction. After reaching brake release frequency, if motor current reaches brake release current (Ad41), the output relay or multi-function output terminal for brake control sends a release signal. Once the signal has been sent, acceleration will begin after maintaining frequency for brake release delay time (Ad42).

#### **Brake engage sequence**

If a stop command is sent during operation, the motor decelerates. Once the output frequency reaches brake engage frequency (Ad47), the motor stops deceleration and sends out a brake engage signal to a preset output terminal. Frequency is maintained for the brake engage delay time (Ad46) and will become 0 afterwards.

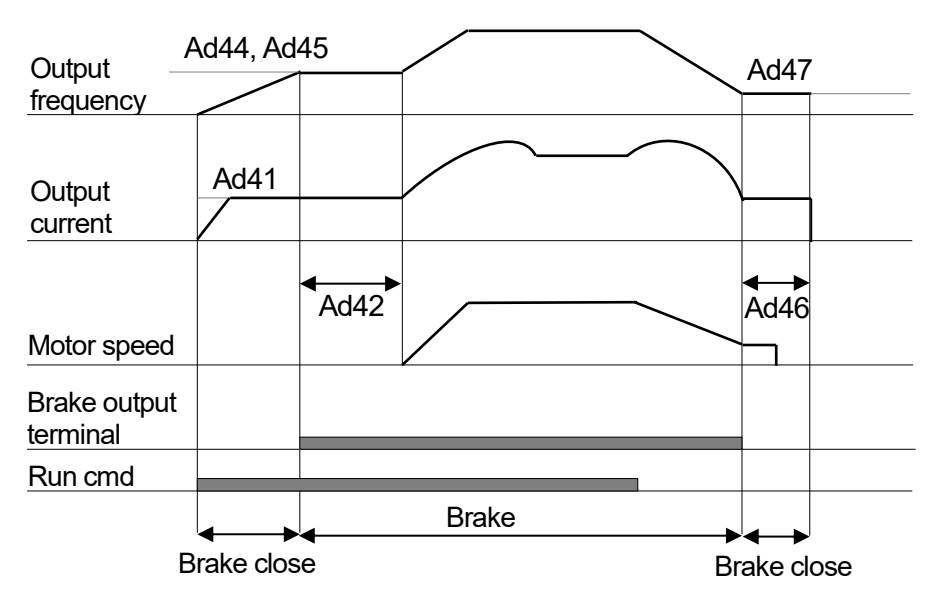

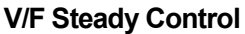

### (!) Caution

www.PLC1.ir

The external brake control is used only when the control mode is set to V/F steady control and the brake open frequency is lower than the brake close frequency.

## **6.20 Analog Output**

An output size can be adjusted by selecting an output option at the AO (Analog Output) terminal.

OU01: Outputs a selected output option in the following table at the AO (Analog Output) terminal.

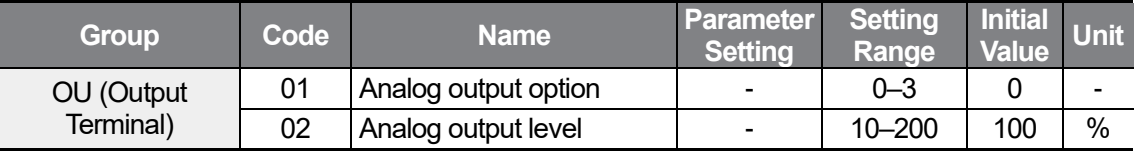

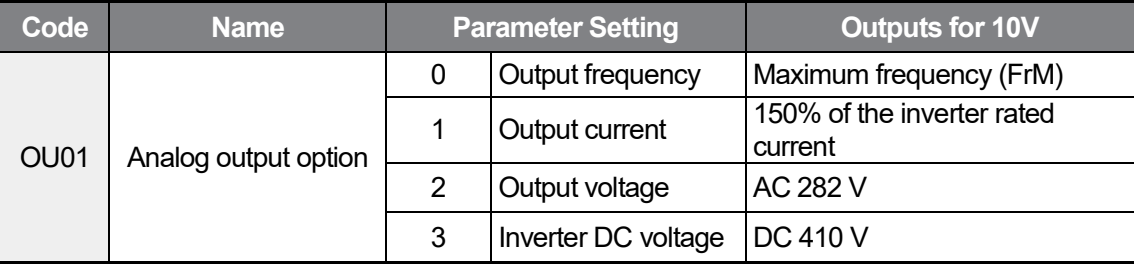

OU02: Adjusts the analog output value based on various meters when an analog output is used as the input to the meter.

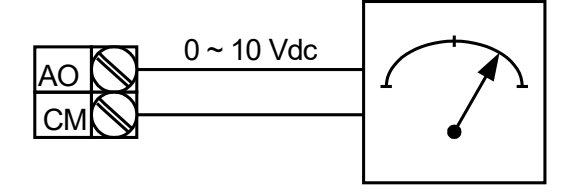

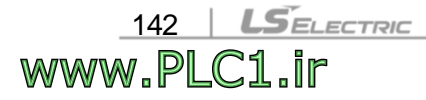

## **6.21 Digital Output**

Г

www.PLC1.ir

### **Multi-function Relay Output Terminal Settings**

Set an output option for the inverter relay.

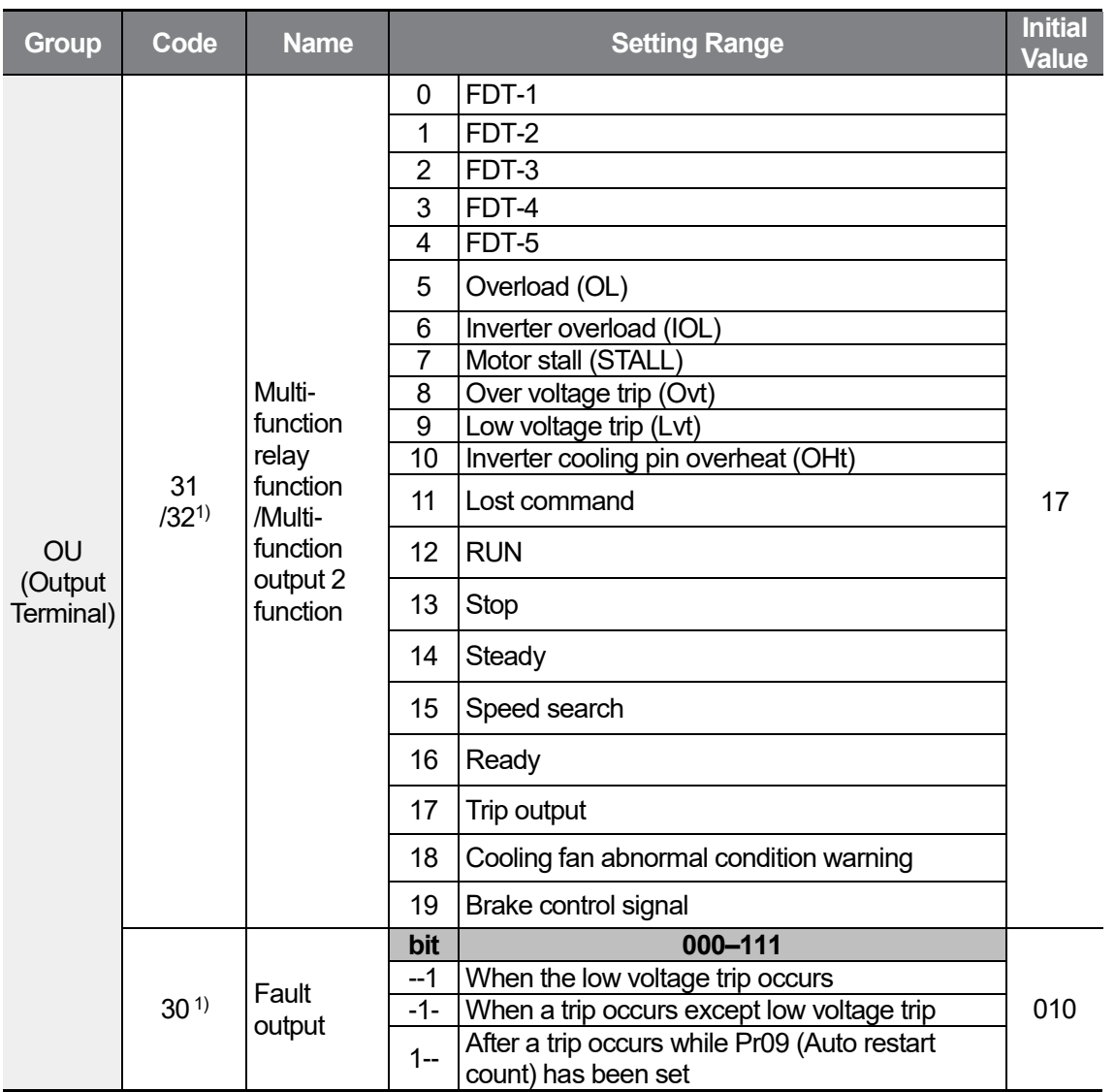

1) OU30: The multi-function output terminal and relay with the OU30 settings operate when the OU31 or OU32 code is set to 17 (Trip output).

144 | LSELECTRIC<br>WWW.PLC1.ir

Multi-function Relay Function/Multi-function Output 2 Function Setting Details

٦

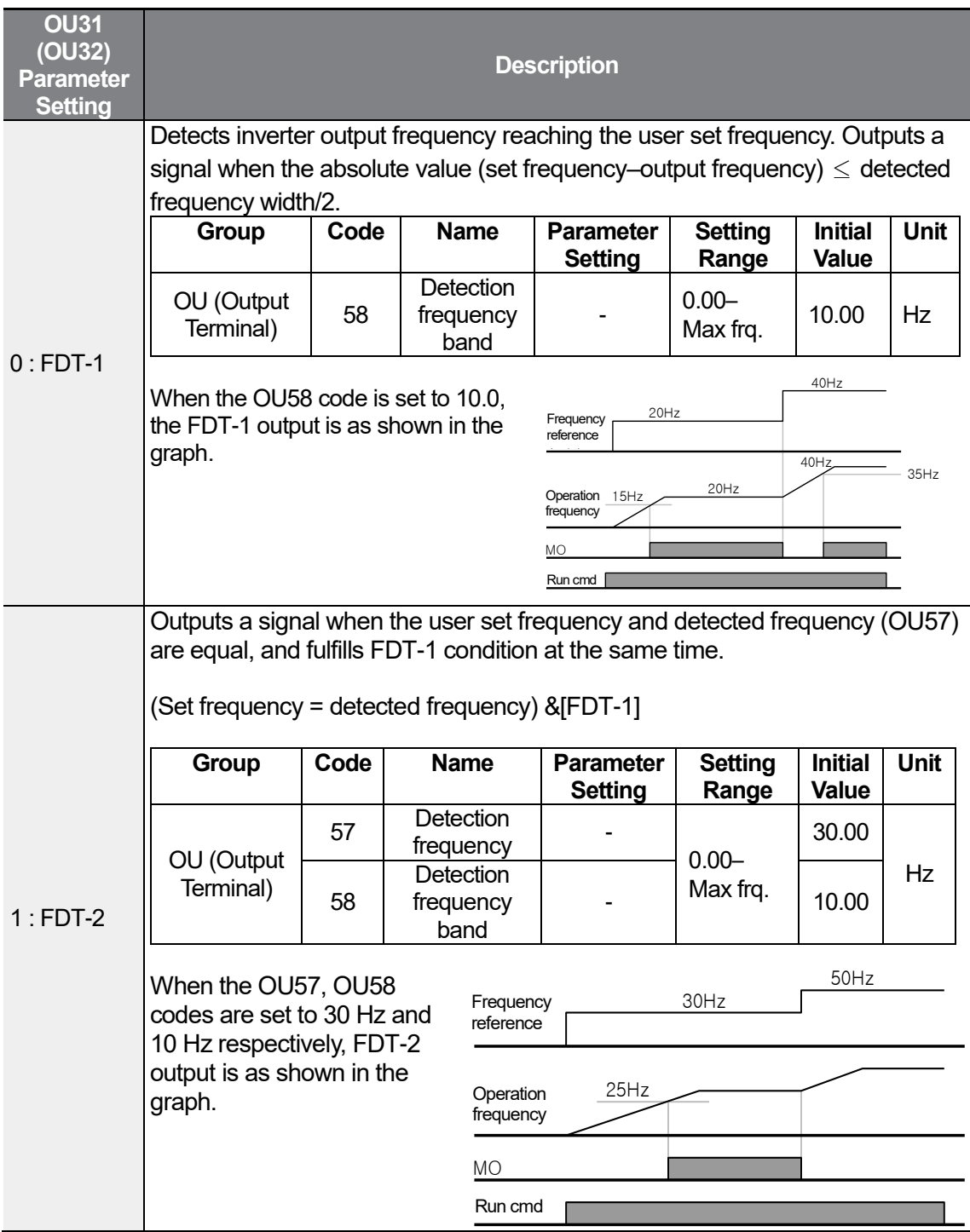

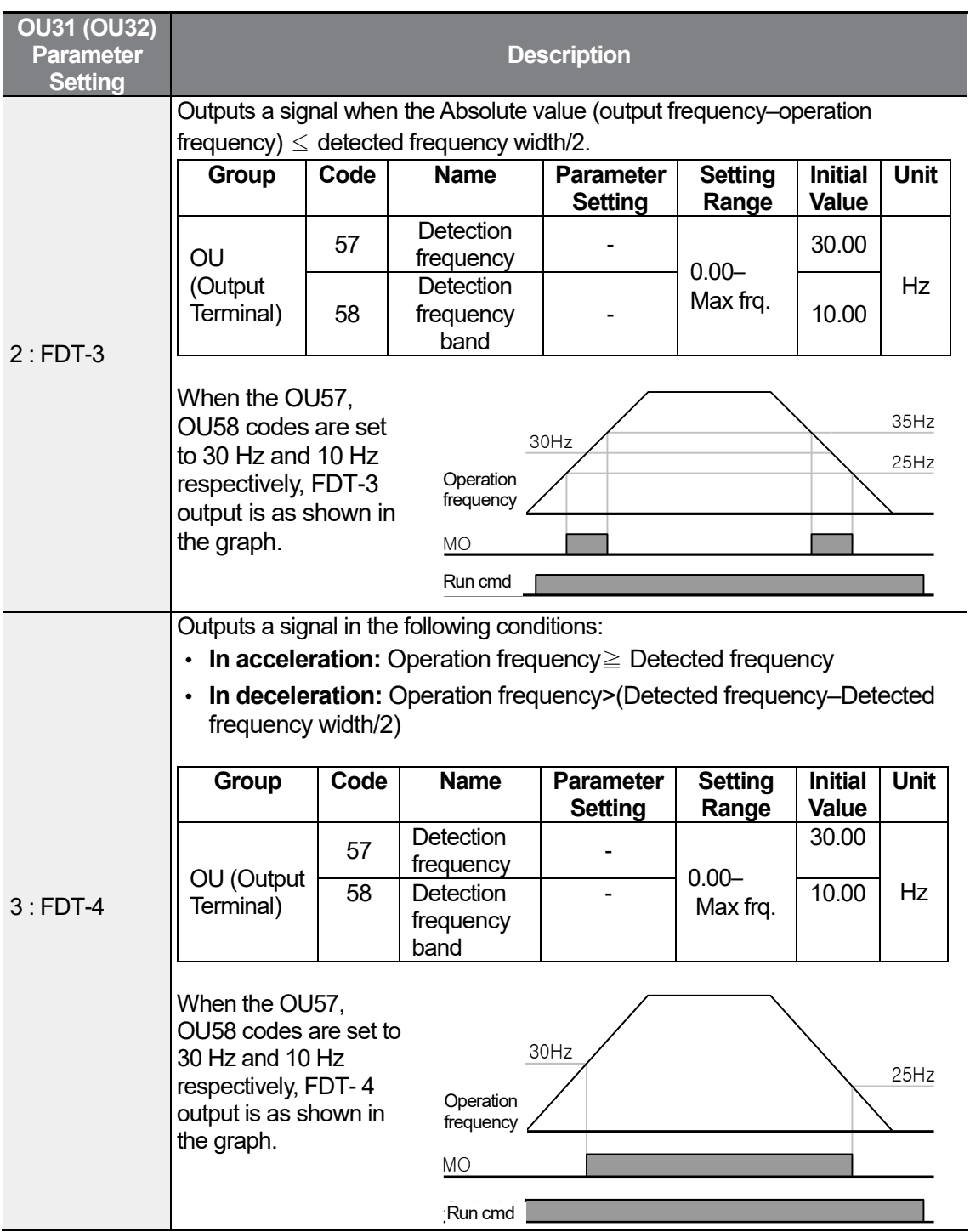

 $\Gamma$ 

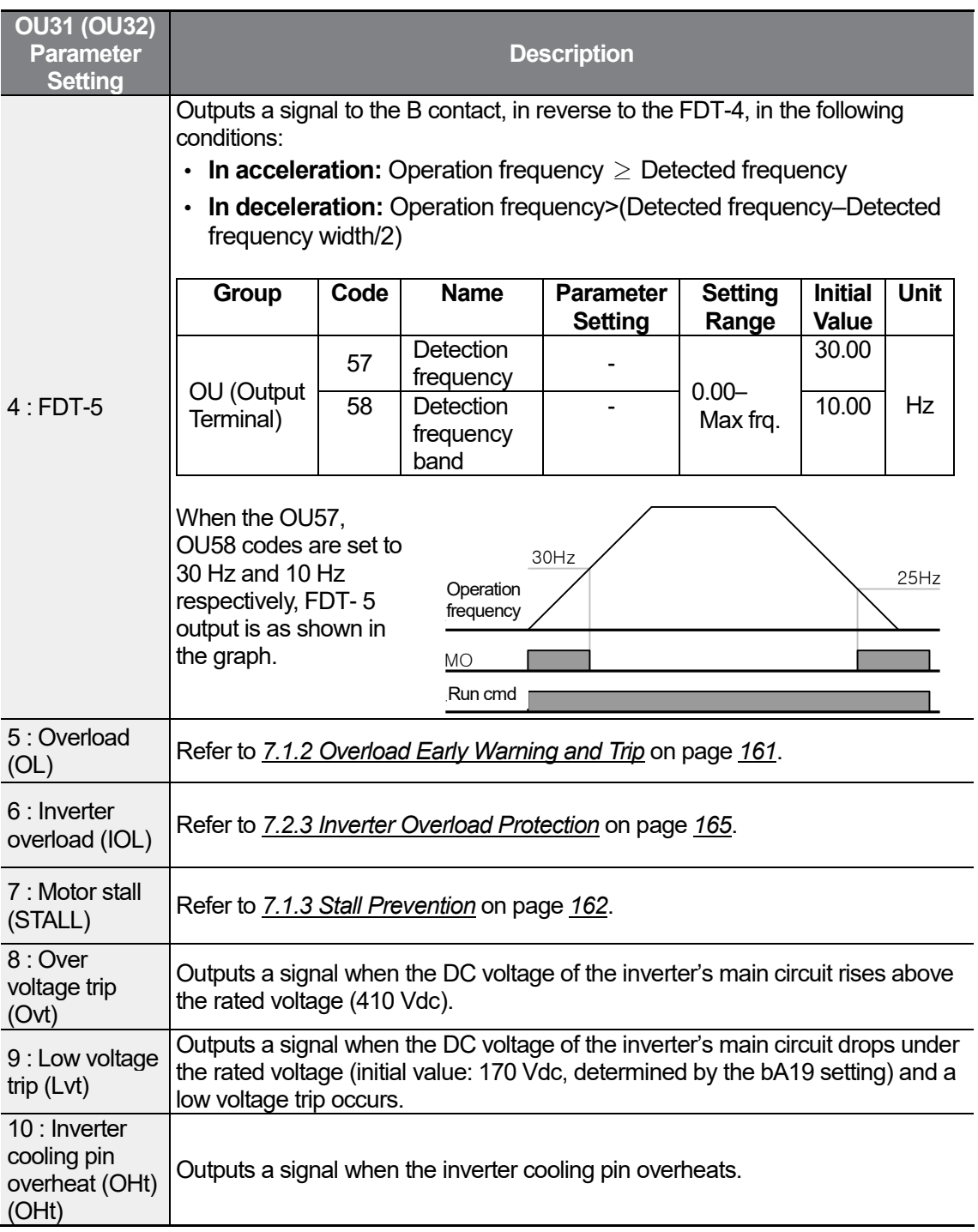

٦

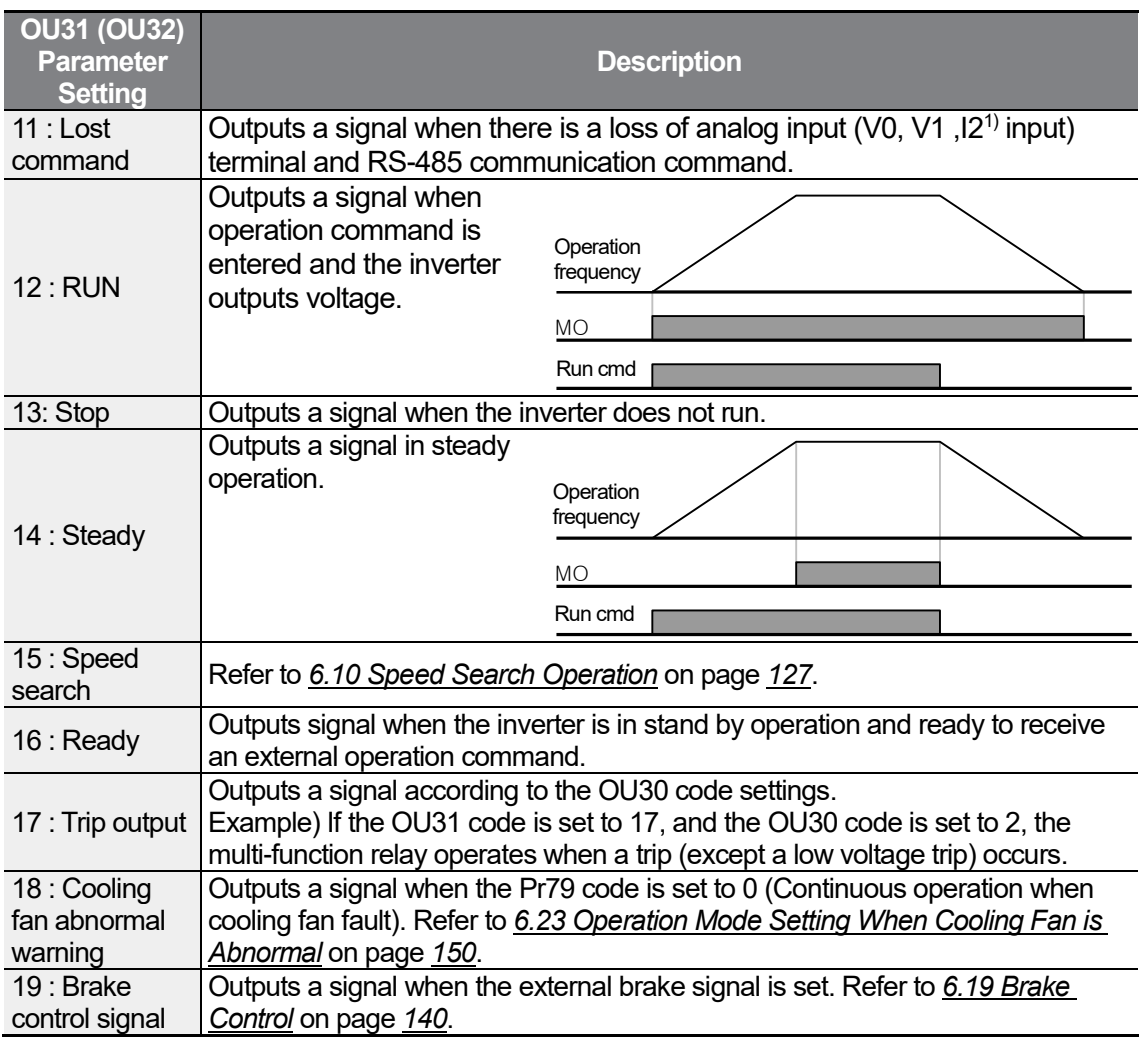

1) I2 input is available only for models equipped with advanced I/O.

 $\sqrt{2}$ 

## **6.22 Draw Operation**

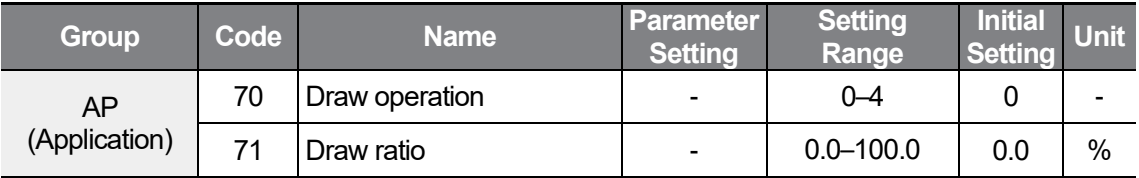

Draw operation is a tension control. This feature allows a constant tension to be applied to the material that is drawn by a motor-driven device, by fine-tuning the motor speed using operation frequencies that are proportional to a ratio of the main frequency reference.

The ratio applied to the output frequency differs by the AP70 (Draw operation) parameter setting.

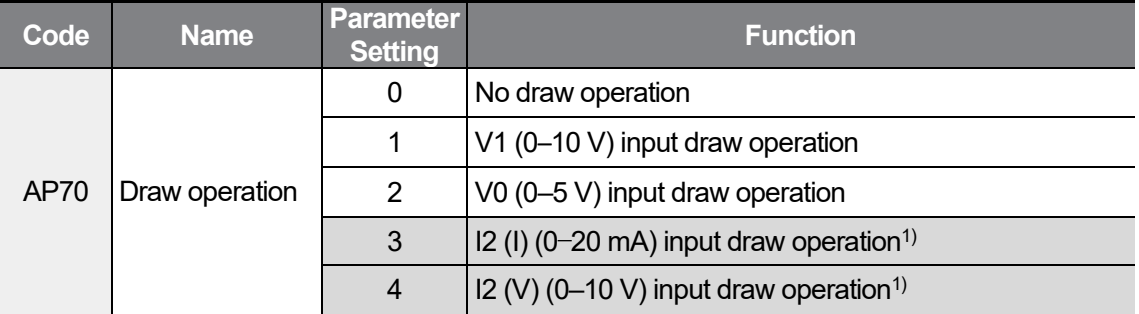

1) Available only for models equipped with advanced I/O.

Set the AP70 code to 1, 2, or 3.

If the input value is higher than the analog input's median value that is determined by the parameter settings of In08–11, In38–41, In53–56, and In58–61, the value is applied to the output frequency as a positive value, as much as the ratio set by AP71. If it is lower than the median value, it is applied as a negative value.

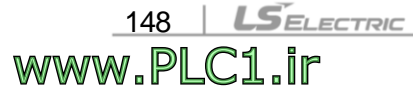

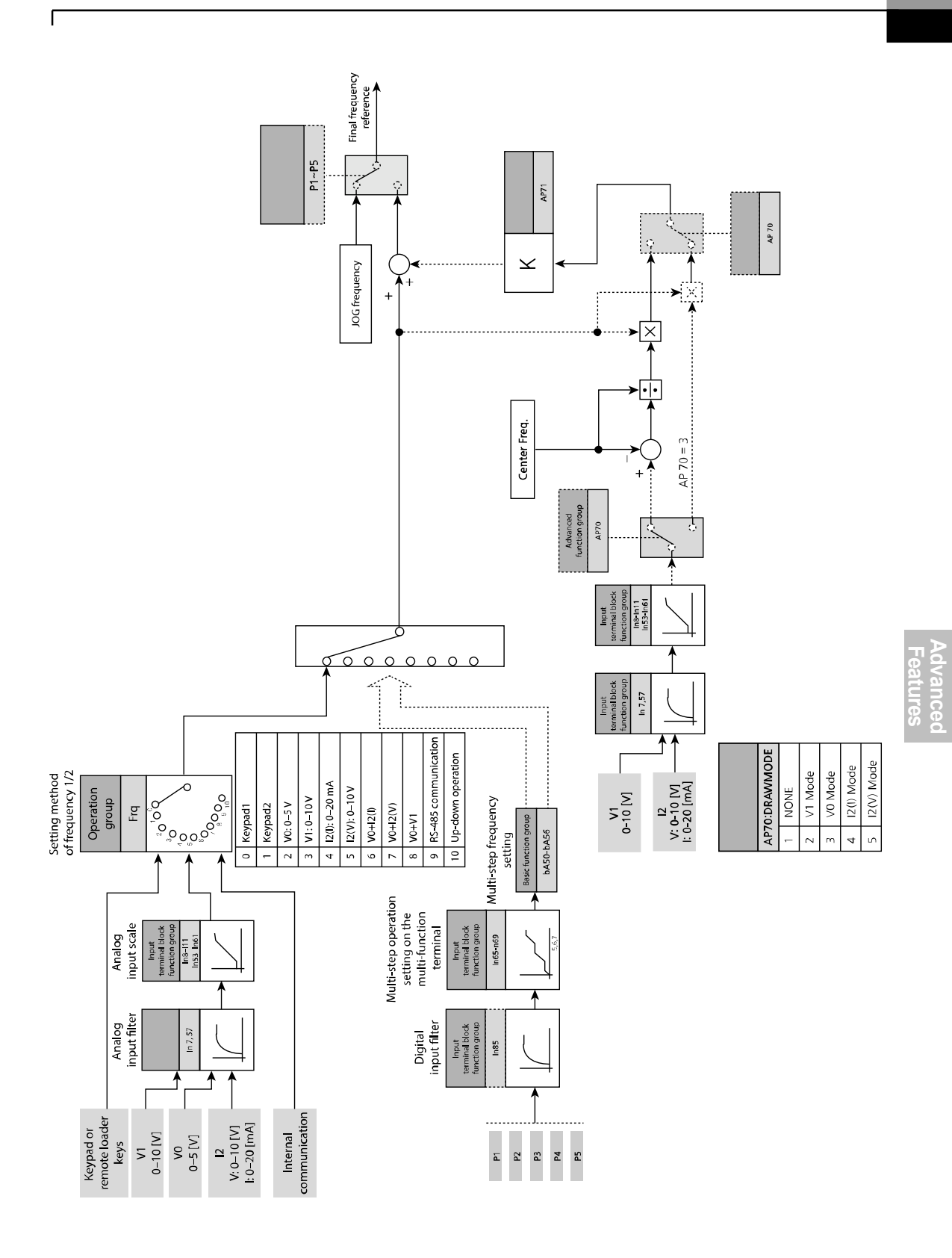

www.PLC1.ir

149

#### **Example of Draw Operation**

When the set frequency is 30 Hz, AP70=1(V1: 0 –10 V), AP71=10.0%, and In07–In11 are set to the factory default settings, the frequency converted to the draw operation is 27 Hz (V1=0 V)–33 Hz (V1=10 V).

When the AP70 code is set to 1 (V1), the frequency is calculated by the following formula:

$$
f'_{Ref}=f_{Ref}+\left\{f_{ref}\times\frac{AP71}{100}\times\left(V_{in}-\frac{IN8+IN10}{2}\right)\times\left(\frac{2}{IN10-IN8}\right)\right\}
$$

**1** Caution

150

www.PLC1.ir

**LSELECTRIC** 

- Set the operation command at the Frq/bA05 codes and other frequencies at the AP70 code (Draw operation).
- <span id="page-161-0"></span>• For example, the draw operation is disabled if Frq=3 (V1) and AP70=1 (V1).

### **6.23 Operation Mode Setting When Cooling Fan is Abnormal**

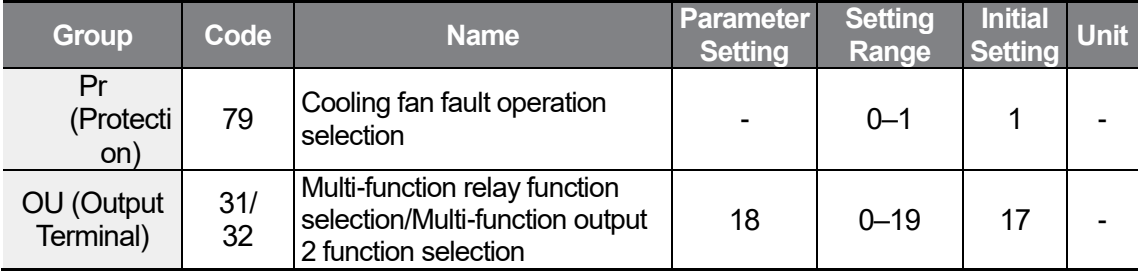

Set the continuous operation or stop when a cooling fan fault occurs at the Pr79 code.

When the Pr79 code is set to 0 (Continuous operation when cooling fan fault), the warning signal is output at the OU31 code.

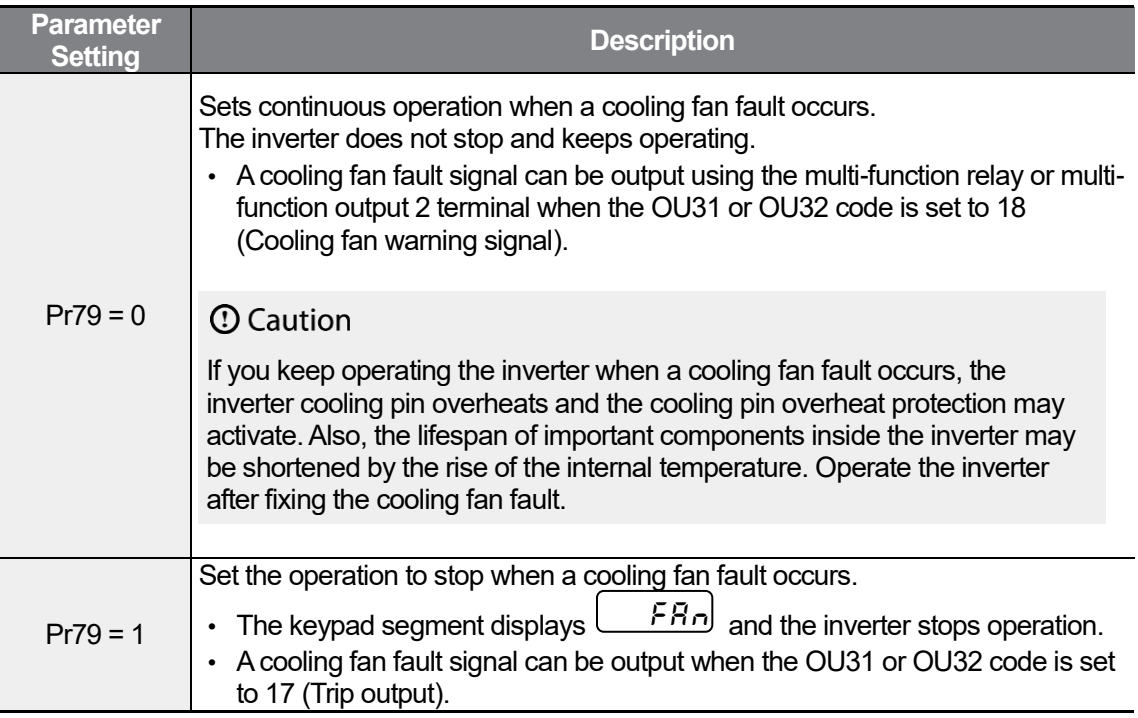

## **6.24 Operation State Monitor**

#### **Output Current**

ſ

The inverter output current can be monitored by the CUr code in the Operation group.

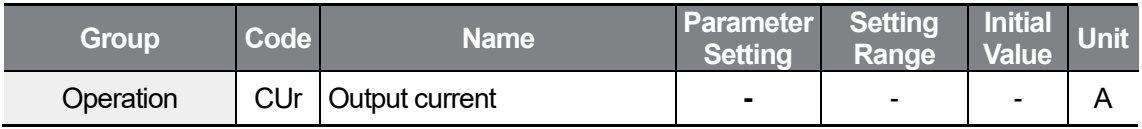

#### **Motor RPM**

The motor RPM can be monitored by the rPM code in the Operation group.

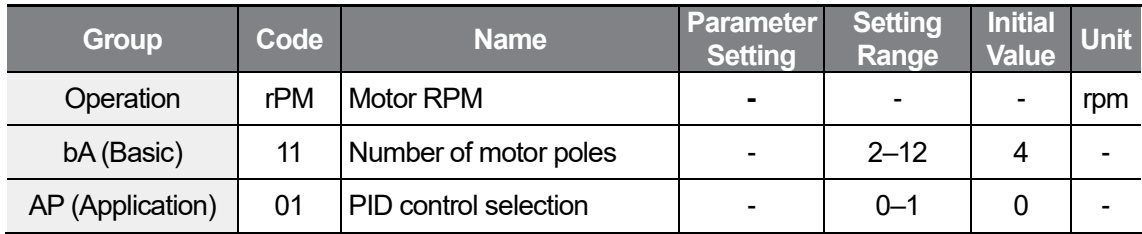

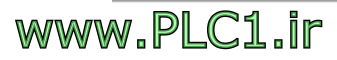

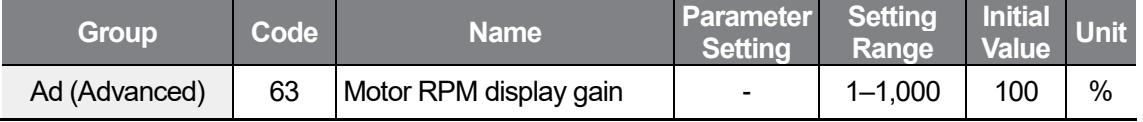

When the dr09 code is set to 0 (V/F control), the motor slip is not compensated and the inverter output frequency (f) is converted to rPM by the following formula:

$$
rPM = \left(\frac{120 \times f}{bA11}\right) \times \frac{Ad63}{100\%}
$$

When the AP01 code is set to 1 (PID control), the volume of feedback is displayed as a frequency.

bA11: Inputs the number of motor poles on the motor rating plate.

Ad63: Inputs the motor RPM display gain with the gear rate involved when the motor system RPM is monitored rather than the motor shaft RPM.

#### **DC Voltage of the Inverter Main Circuit**

Monitor the DC voltage of the inverter's main circuit at the dCL code in the Operation group.

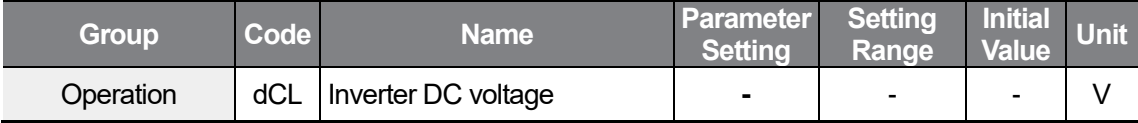

The voltage multiplied by  $\sqrt{2}$  of the inverter input voltage is displayed when the motor does not run.

#### **User Select Signal Code Options**

You can monitor an option set by the dr81 code in the Drive group at vOL.

If output power, torque, analog V1 terminal input, or analog I2 terminal input<sup>1)</sup> are selected, the vOL code display changes to POr, tOr, v1M, or I2M<sup>1)</sup> respectively.

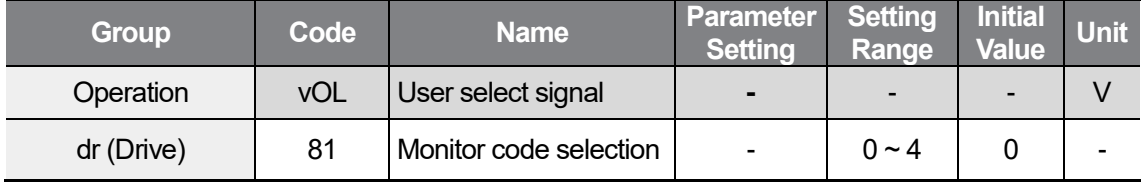

dr81: Set an option to display in the following table.

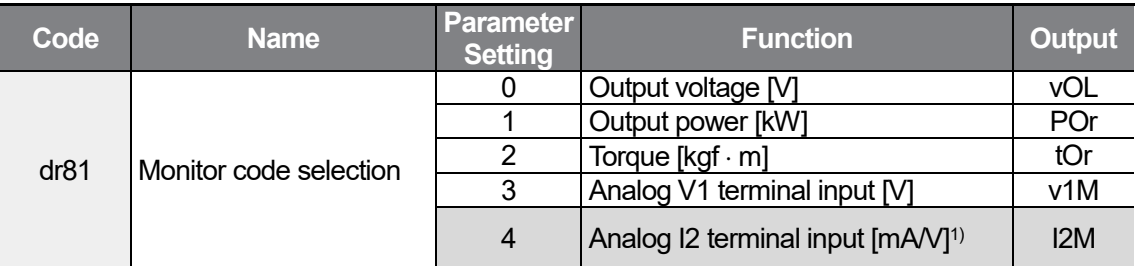

1) Analog I2 terminal and I2M are available only for models equipped with advanced I/O. A current mode and voltage mode are switched by operating SW2, and the current is displayed up to 20 mA and the voltage up to 10 V when current is input.

For the display accuracy of torque, enter the motor efficiency on the motor rating plate at the bA15 code.

#### **Range Selection At Power Input**

ſ

An option set by the CF01 code in the Configuration group is displayed when power is input. When the parameters 12–15 are set, output current, motor RPM, DC voltage, and user select signal are displayed.

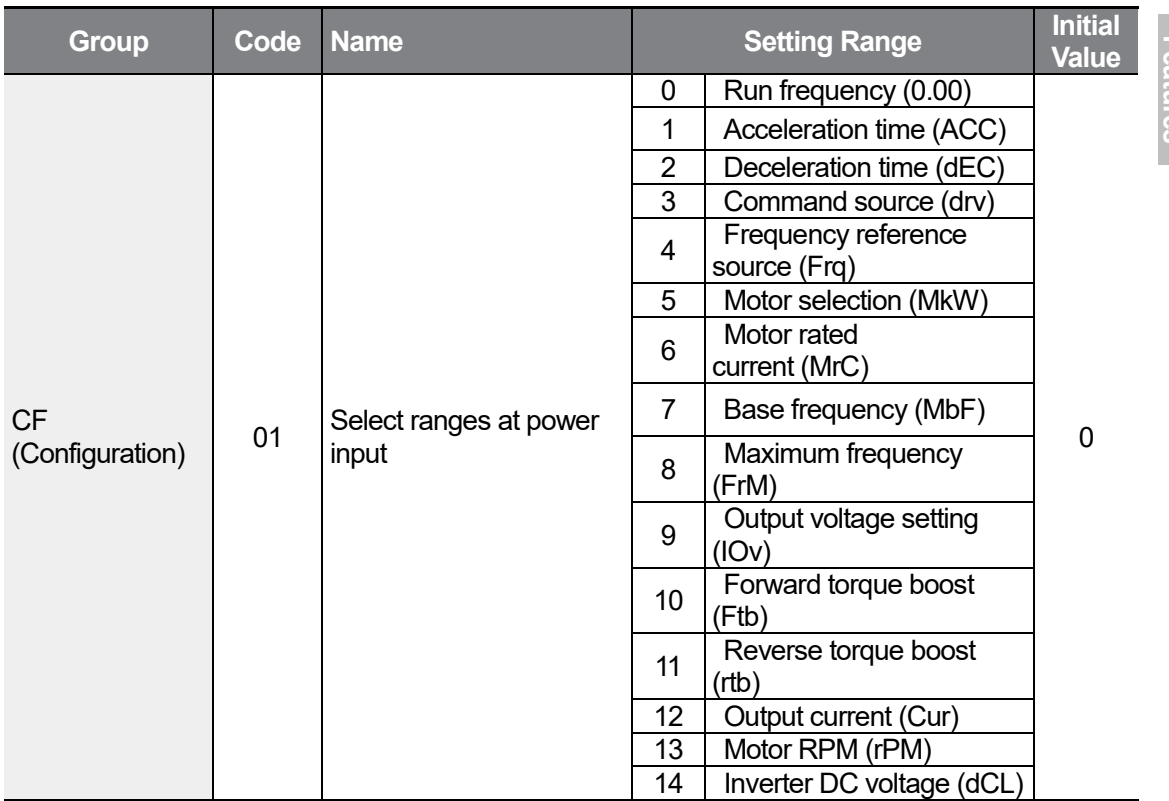

**Advanced Features**

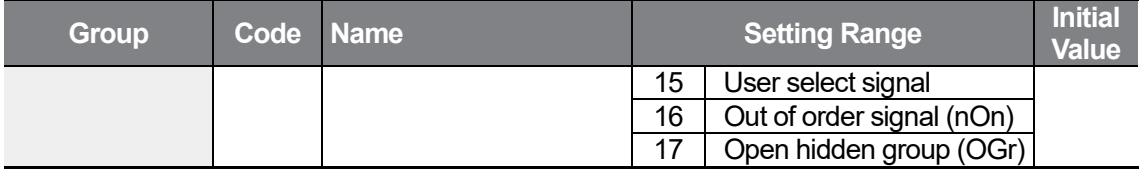

٦

## **6.25 I/O Terminal Block State Monitor**

#### **Input Terminal Block State Monitor**

Monitor a current ON or OFF state of the input terminal block by the In90 code in the Input Terminal group.

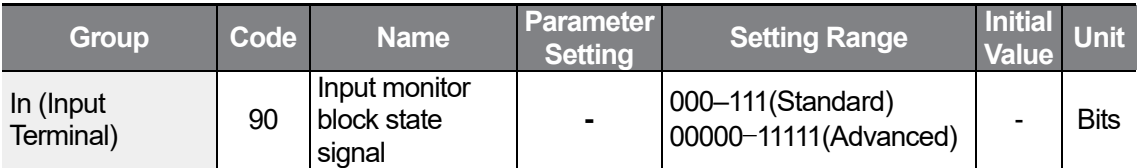

When the input terminal P1, P3, and P4 are ON, the keypad segment is displayed as the following:

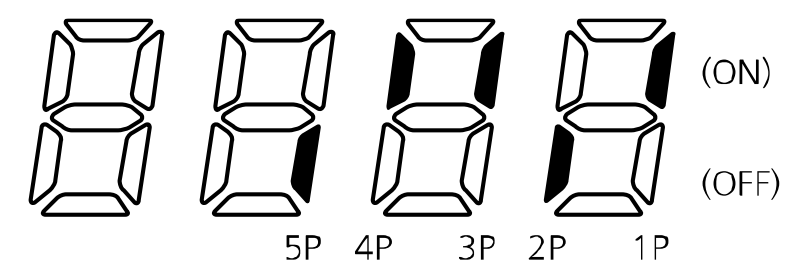

※ Only 1P–3P are available for models equipped with standard I/O.

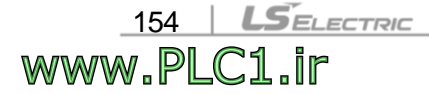

#### **Output Terminal Block State Monitor**

Г

www.PLC1.ir

Monitor a current ON or OFF state of the multi-function relay and the open collector output by the OU41 code in the Output Terminal group.

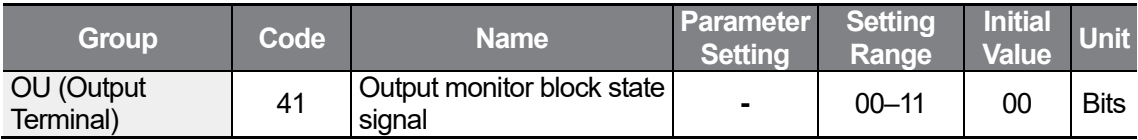

When the multi-function relay 1 is ON and the open collector output (standard I/O) is OFF, the keypad segment is displayed as the following:

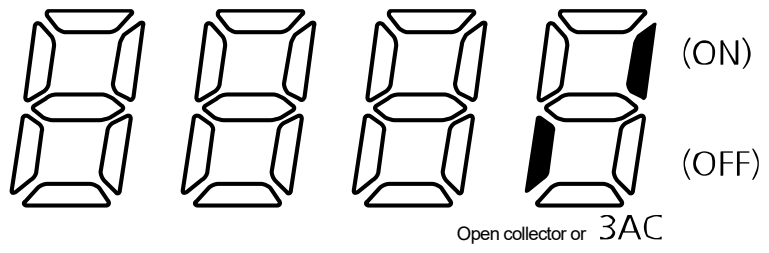

Multi-function relay 1

### **6.26 Fault State Monitor**

#### **Current Fault state Monitor**

The nOn code in the Operation group displays a fault type when a trip occurs during the operation.

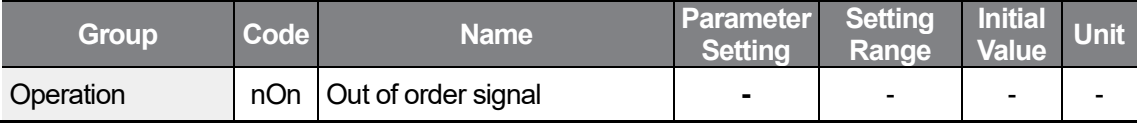

When a trip occurs, you can view the information for the fault type and the inverter operation state, fault type, frequency, current, and acceleration/deceleration information sequentially. Refer to *[3](#page-50-0) [Learning to Perform Basic Operations](#page-50-0)* on page *[39](#page-50-0)* for more information about how to use the keypad.

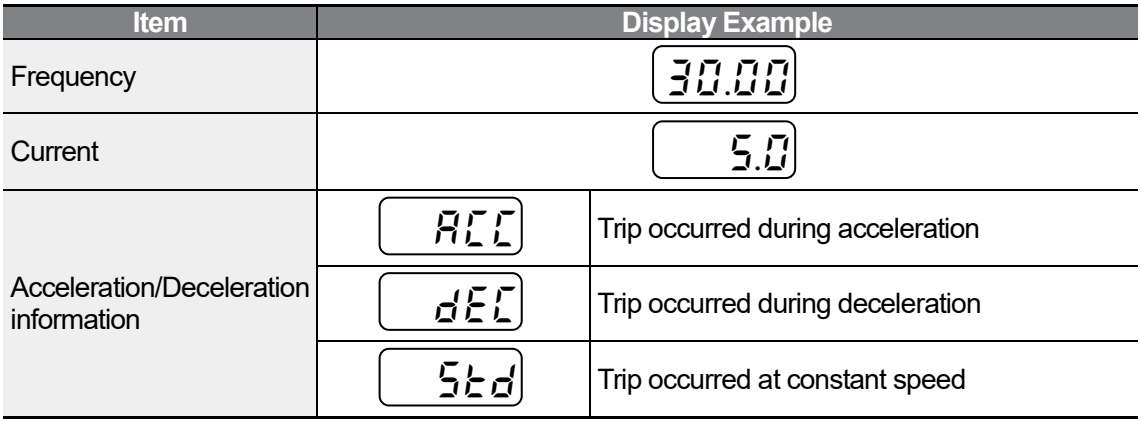

Refer to *[10.1](#page-228-0) [Trips](#page-228-0)* on page *[217](#page-228-0)* for more information about trip types.

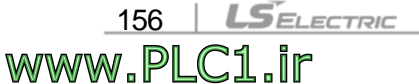

#### **Fault History Monitor**

Pr91–95: Saves information for up to 5 fault trips that occur during operation.

Pr96: Clears all information for the fault trips saved at the Pr91–95 codes.

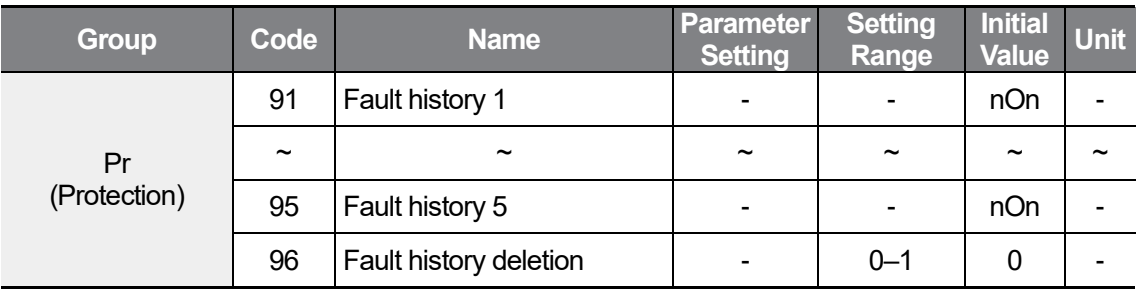

Information of the current fault trip can be monitored by the nOn code in the Operation group when a trip occurs during operation.

When you reset the inverter to clear the fault status by using the [STOP/RESET] key or a multi-function terminal block, the information displayed by the Operation group is moved to the Pr91 code. At this time, the previous fault information saved at the Pr91 code is moved to the Pr92 code automatically. Therefore, the most recent trip information is saved in the lowest fault history codes.

If multiple trips occur at the same time, the trip information is saved at a single code in a sequential order.

The following example details navigating to a different code after viewing a fault.

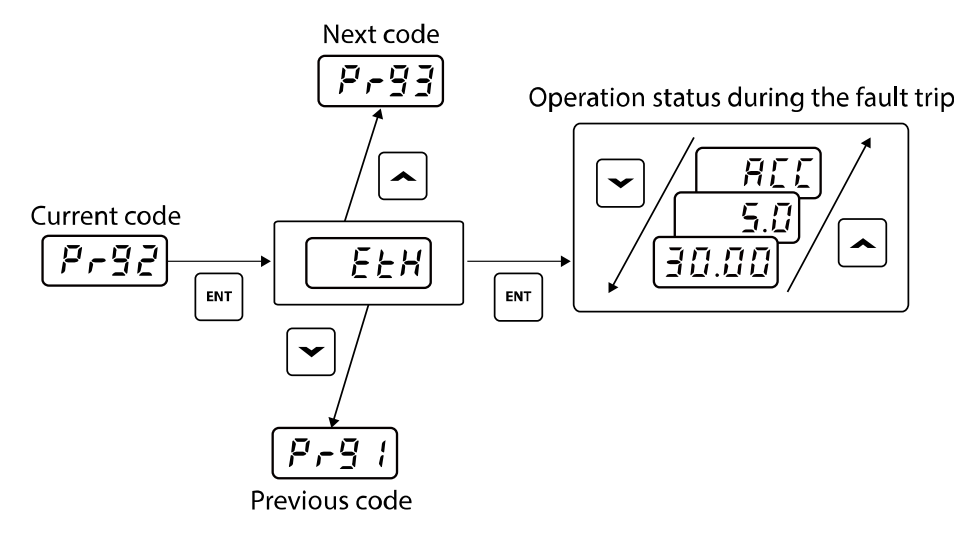

٦

**Features**

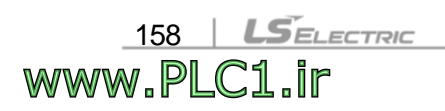

# **7 Learning Protection Features**

## **7.1 Motor Protection**

### **Electronic Thermal Motor Overheating Prevention (ETH)**

Set the Pr40 code to 1.

This feature is to protect motor from overheating based on inverse time-limit thermal characteristics. The inverter output is blocked based on the ETH trip time in the figure below when the current exceeds the value set at the Pr42 code.

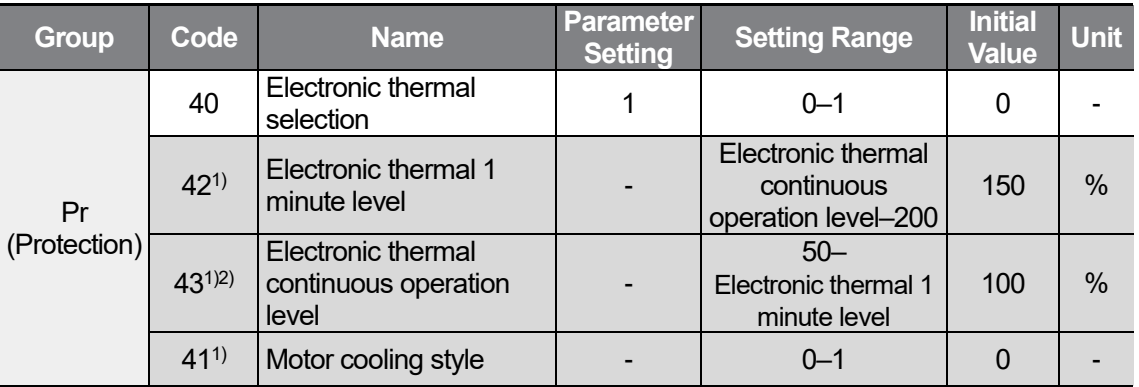

1) Displayed only when Pr40 is set to 1.

www.PLC1.ir

2) The value cannot be set to 150% or more.

Pr42: Enter the motor's maximum current per minute based on the motor-rated current. The value cannot be set under the value set at Pr43.

Pr43: Enter the current to continuously operate the motor at. Generally, the value is the rated current that is specified on the motor's rating plate. The value cannot be set to the value set at Pr42, 150%, or more than the values.

Pr4: The cooling effect of general induction motors differs depending on the revolutions because cooler is attached to the motor's axis. But some motors, such as vector induction motors, supply separate power to the cooler to get a better cooling effect at low speeds.

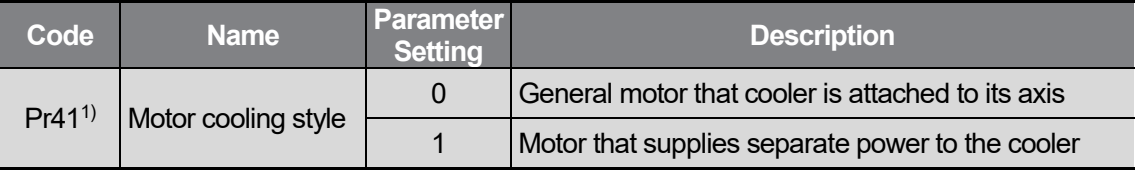

٦

1) Displayed only when Pr40 is set to 1.

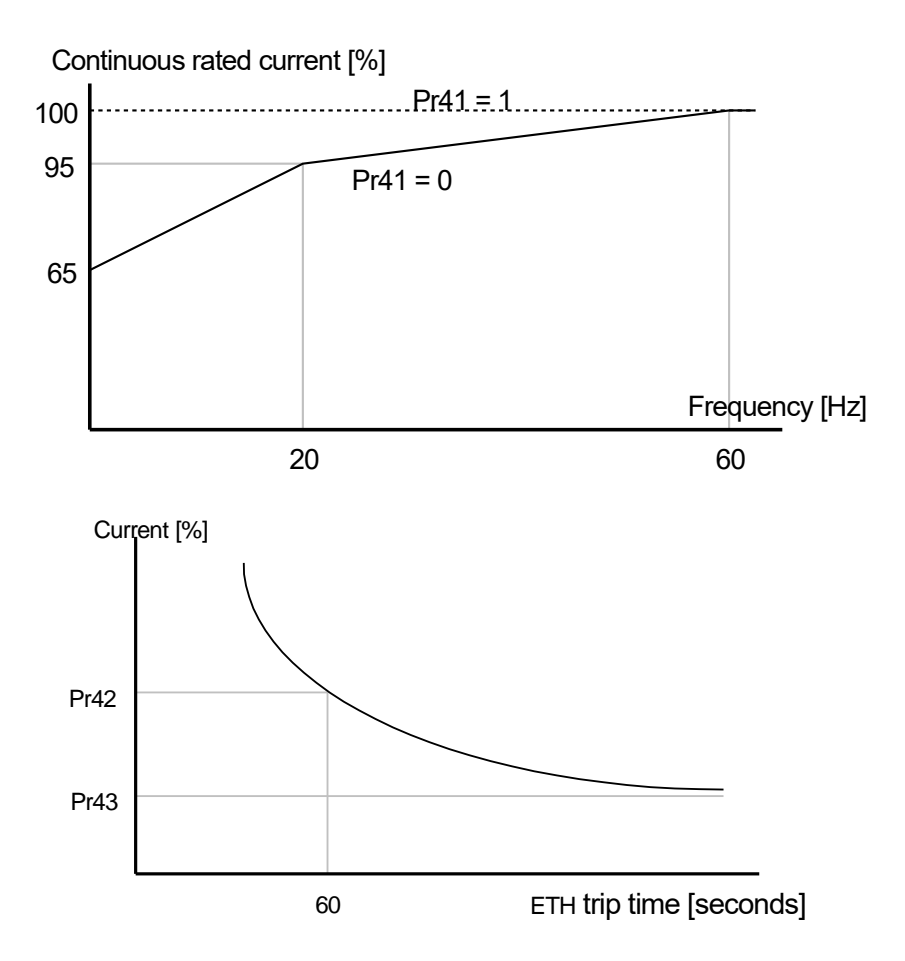

160 | LSELECTRIC<br>WWW.PLC1.ir

### <span id="page-172-0"></span>**7.1.2 Overload Early Warning and Trip**

Set the OU31 code in the Input/output group to 5. (Overload: OL)

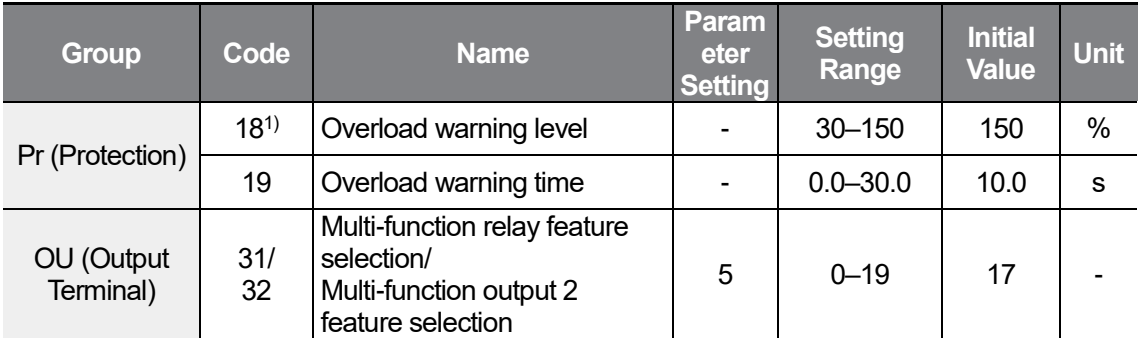

1) Set this value based on the motor-rated current (MrC).

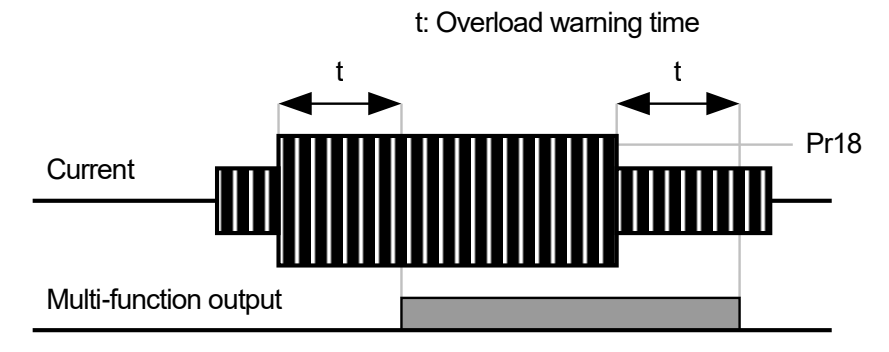

#### **Overload trip**

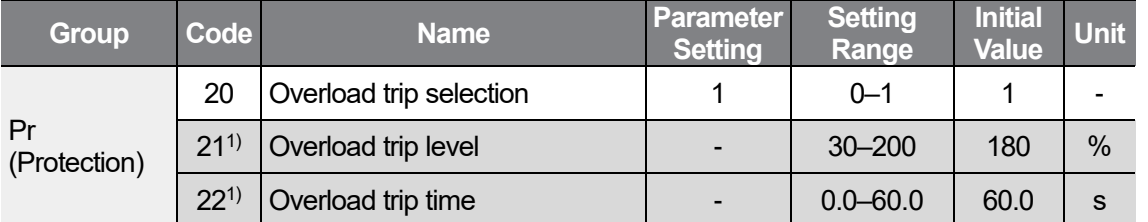

1) Displayed only when Pr20 (Overload warning selection) is set to 1. Set the Pr20 code in the Protection (Pr) group to 1.

This feature is to block inverter output when the motor is overloaded.

The output is blocked when the current level exceeds the set value during the overload trip time.

When using the automatic restart function and the overload trip time is more than 30 seconds, the number of automatic restarts after a fault trip is initialized, even if the fault trip occurs 30 seconds after operation with a load that exceeds the overload trip level is started.

<u>162 | LSELECTRIC</u><br>WWW.PLC1.ir

### <span id="page-173-0"></span>**Stall Prevention**

When accelerating: The motor decelerates when the current exceeds the value set at the Pr52 code.

When operating at a constant speed: The motor decelerates when the current exceeds the value set at the Pr52 code.

When decelerating: The motor stops decelerating when the voltage of the internal DC circuit increases to a certain level.

Pr52: Set this value based on the motor-rated current (MrC).

OU31/OU32: The motor stall status can be output to the connected external devices using the inverter's multi-function relay (3ABC). (The status is output whenever the motor is stalled, regardless of the stall prevention (Pr50) setting.

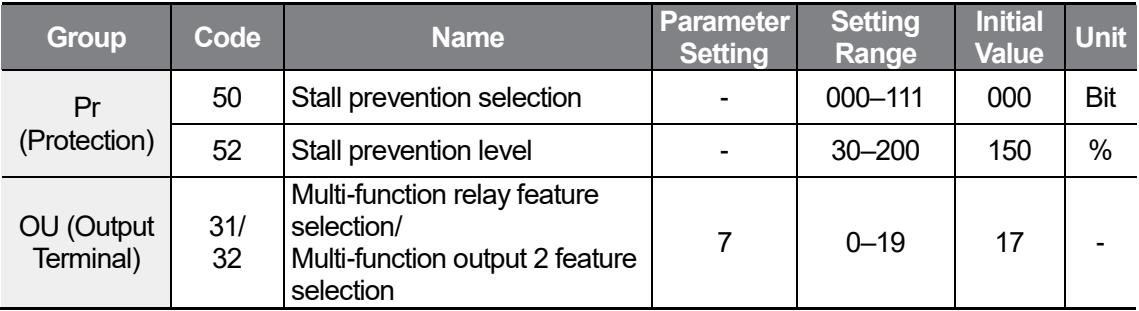

Pr50: Refer to the following table to configure the stall prevention setting.

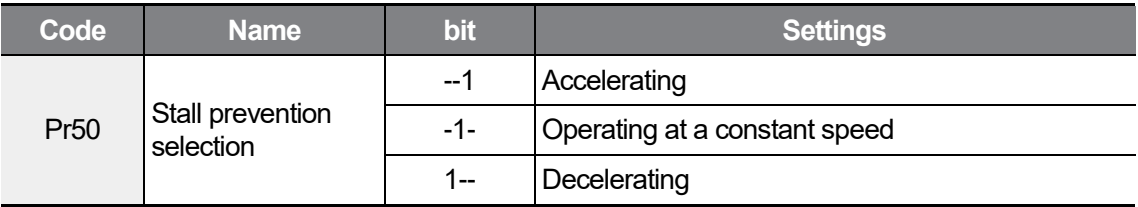

Example) Set the Pr50 code to 011 to use stall prevention during acceleration and operating at a constant speed.

When stall prevention is activated, the acceleration and deceleration times become longer than the set times because the motor decelerates during acceleration and stops decelerating during deceleration.

When using the t1 or t2 stall prevention settings during the steady operation, the motor accelerates and decelerates based on the acceleration time (ACC) and deceleration time (dEC) set at the operation group.

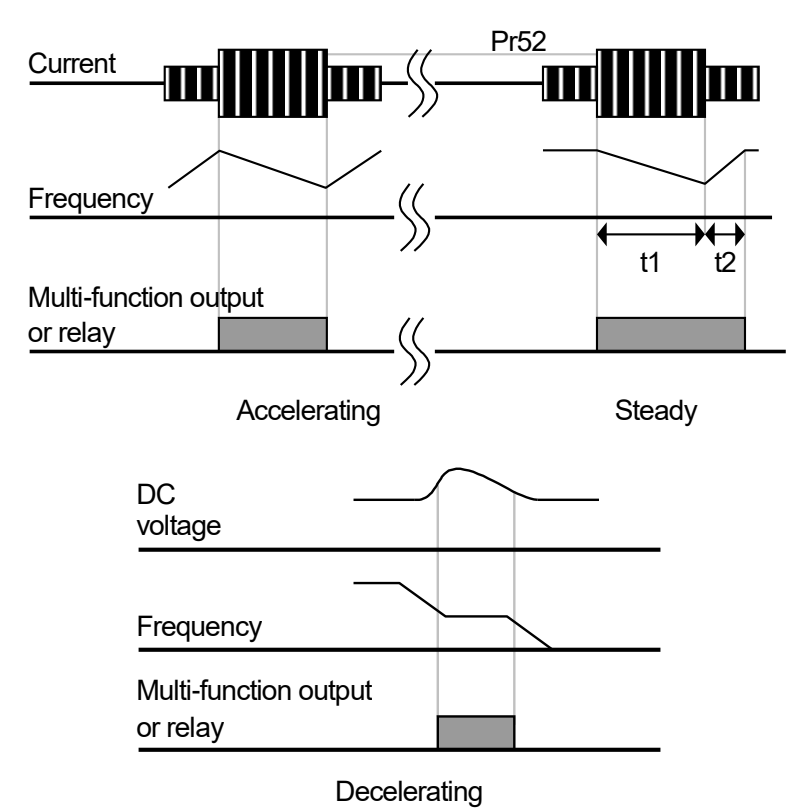

## **7.2 Inverter and Sequence Protection**

### **7.2.1 Output Open-phase Protection**

Set the Pr05 code in the protection (Pr) group to 1.

Output open-phase: The inverter output is blocked when one of the 3 phases (U, V, W) of inverter becomes an open phase.

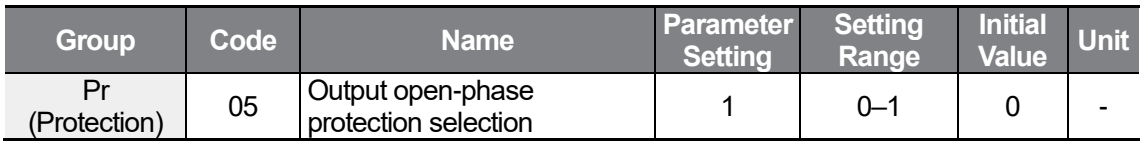

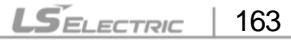

www.PLC1.ir

Г

#### (!) Caution

<u>164 | LSELECTRIC</u><br>WWW.PLC1.ir

**Features**

Set the motor-rated current (MrC) correctly. The output open-phase protection function may not operate if the MrC code value does not match the actual motor-rated current.

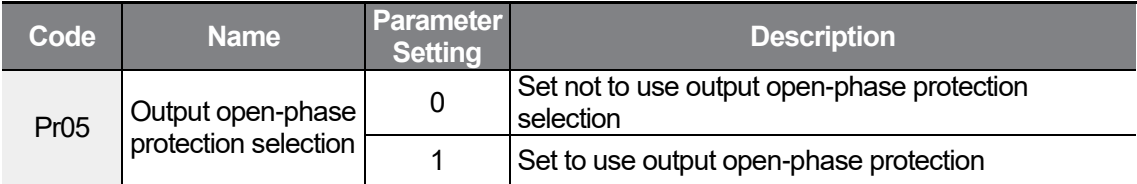

### **External Trip Signal**

Select a terminal to use as the external trip signal between the multi-function input terminals (standard I/O model: P1–P3, advanced I/O model: P1 – P5).

If you want to use P4 as the external trip signal for terminal A and P5 as external trip signal terminal B, set the In68 code to 18 and the In69 code to 19.

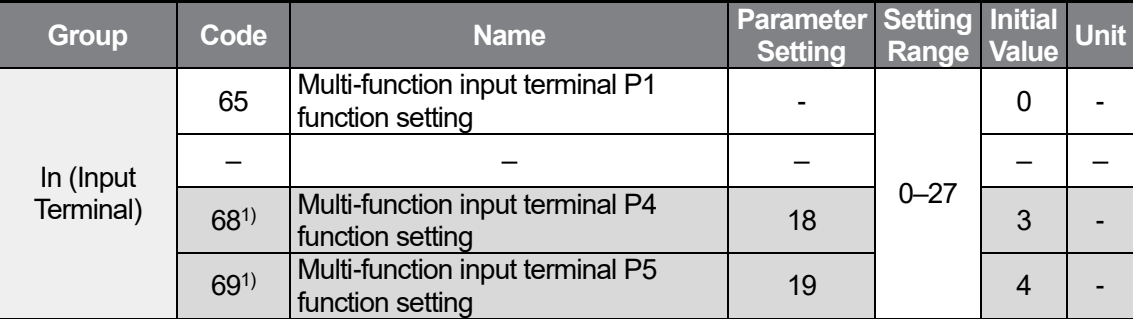

1) The In68 and In69 (multi-function input terminal P4–P5) codes are available only for models equipped with advanced I/O. When using models equipped with standard I/O, use In65–67 (multifunction input terminal P1–P3).

External trip signal input terminal A (N.O.): Maintains open status between the P4 and CM terminals for normal statuses and blocks output when a short circuit occurs.

External trip signal input terminal B (N.C.): Maintains short circuit status between the P5 and CM terminals for normal statuses and blocks output when the circuit is open.

(The trip by the external trip signal input terminal B (Etb) cannot be cleared if the P5 function is changed after the trip occurs. Short-circuit the P5 and CM to clear the trip first and change the function.)

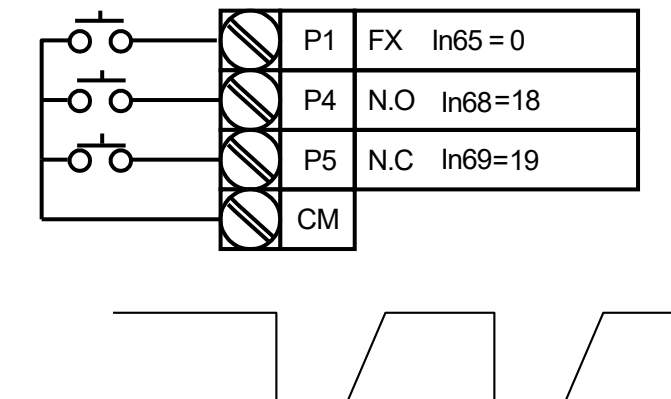

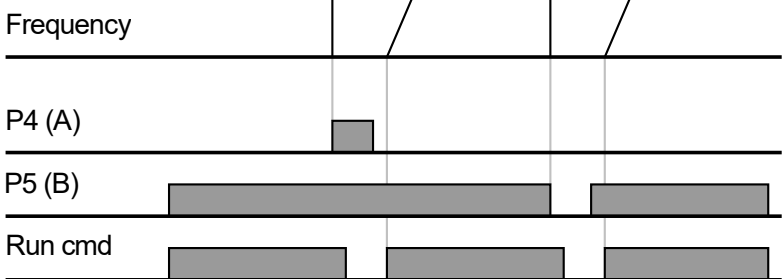

### <span id="page-176-0"></span>**7.2.3 Inverter Overload Protection**

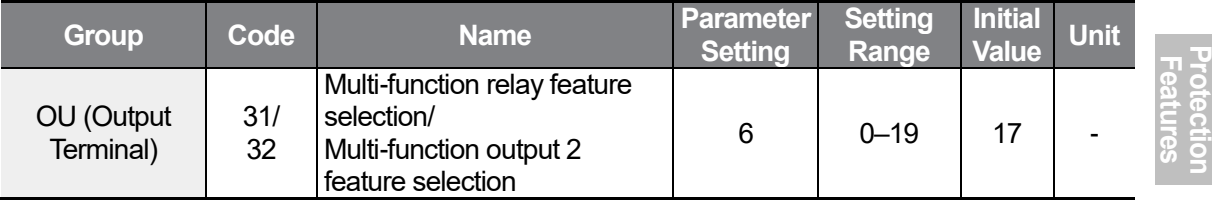

When the inverter input current exceeds the rated current, a protective function is activated to prevent damages to the inverter based on inverse proportional characteristics.

The multi-function relay (3ABC) signal can be output to the connected external devices when an inverter overload trip occurs.

ſ

166 | LSELECTRIC<br>WWW.PLC1.ir

### **Speed Command Loss**

When setting operation speed using an analog input at the terminal block or communication options, speed command loss setting can be used to select the inverter operation for situations when the speed command is lost due to the disconnection of signal cables.

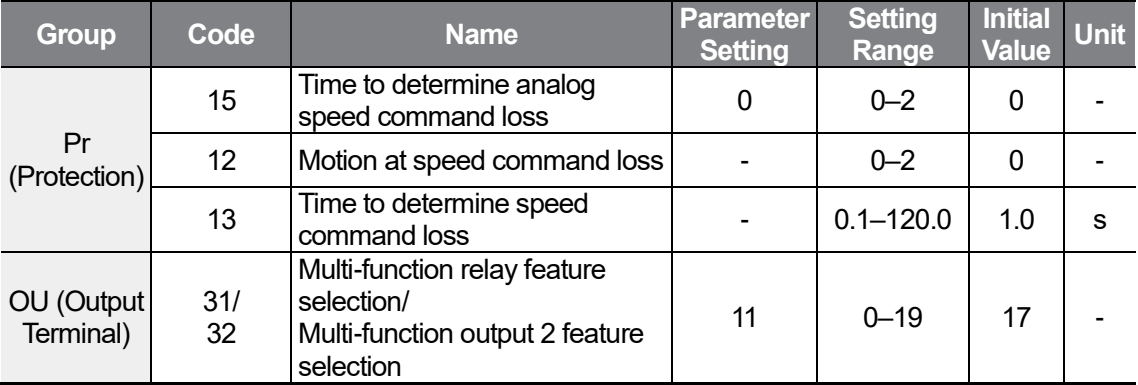

Pr15: Set time to determine analog speed command loss.

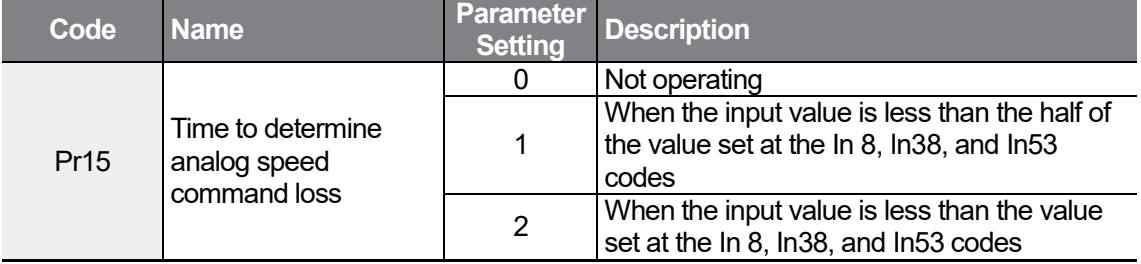

Example 1) If the speed command is set to 3 (terminal block V1) at the Frq code in the operation group and Pr15 is set to 1, it is determined to be a speed command loss when the V1 input value is less than the half of the value set at In08.

Example 2) If the speed command is selected to 6 (advanced I/O only, terminal block V0+I2 (I)) at the Frq code in the operation group and Pr15 is set to 2, it is determined to be a speed command loss when the V0 input value is less than the value set at In38 or the input of the I2(I) terminal is less than the value set at In53.

Pr12: The inverter operates based on the Pr12 setting if conditions meet the Pr15 setting during the time set at Pr13.

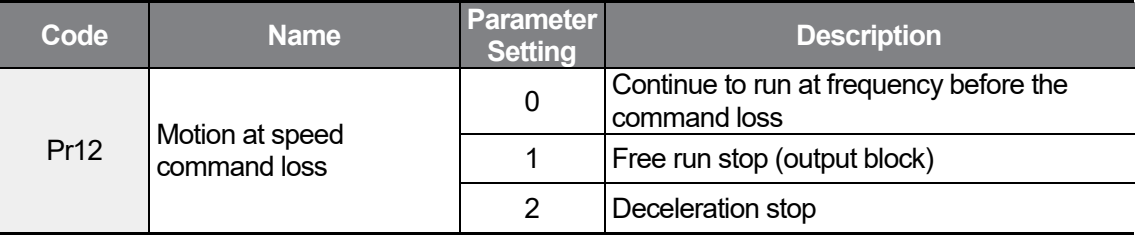

OU31 (or OU32): The information about the speed command loss can be output to connected external devices using the multi-function relay (3ABC) or multi-function output 2.

Example) When the Pr15 cod is set to 2, the Pr12 code is set to 2, the Pr13 code is set to 5.0 seconds, and the OU31 code is set to 11

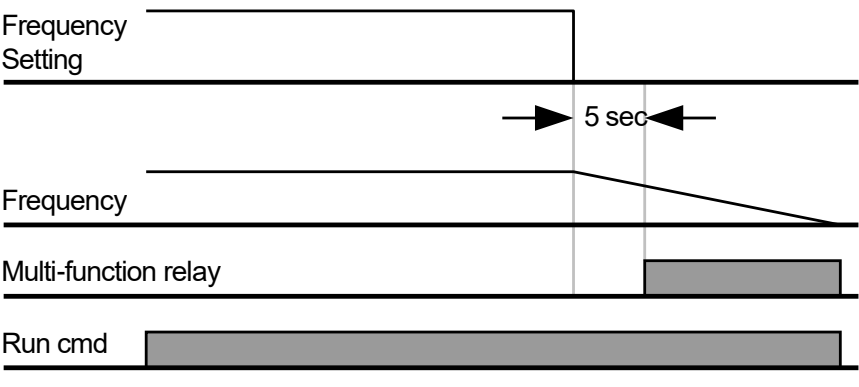

ſ

### **Dynamic Braking (DB) Resistor Configuration**

Set the Pr65 code to 1.

**Features**

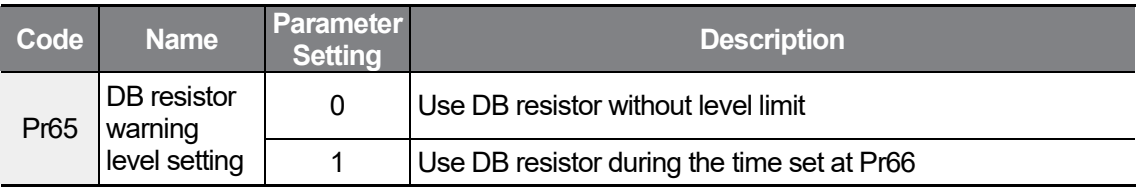

Set the level (%ED: Enable Duty) at Pr66.

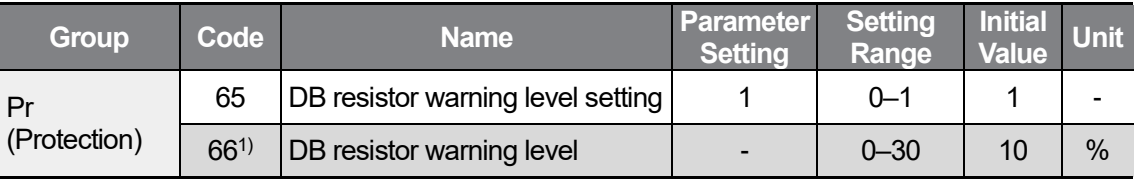

1) Displayed only when Pr65 (DB resistor warning level limit setting) is set to 1.

### **D** Caution

<u>168 | LSeli</u><br>WWW.PLC1..ir

LSELECTRIC

Do not set the braking resistor to exceed the resistor's power rating (Watt). If overloaded, it can overheat and cause a fire. When using a resistor with a heat sensor, the sensor output can be used as an external trip signal for the inverter's multi-function input.

Braking resistor configuration sets the rate at which the braking resistor operates for one operation cycle. The maximum time for continuous braking is 15 sec and the braking resistor signal is not output from the inverter after the 15 sec period has expired. An example of braking resistor set up is as follows:

$$
\text{Example 1)} \quad \text{Pr}\,66 = \frac{T \cdot \text{dec}}{T \cdot \text{acc} + T \cdot \text{steady} + T \cdot \text{dec} + T \cdot \text{stop}} \times 100[\,\%]
$$

T\_acc: Acceleration time to set frequency

T\_steady: Constant speed operation time at set frequency

T\_dec: Deceleration time to a frequency lower than constant speed operation or the stop time from constant speed operation frequency

T\_stop: Stop time until operation resumes
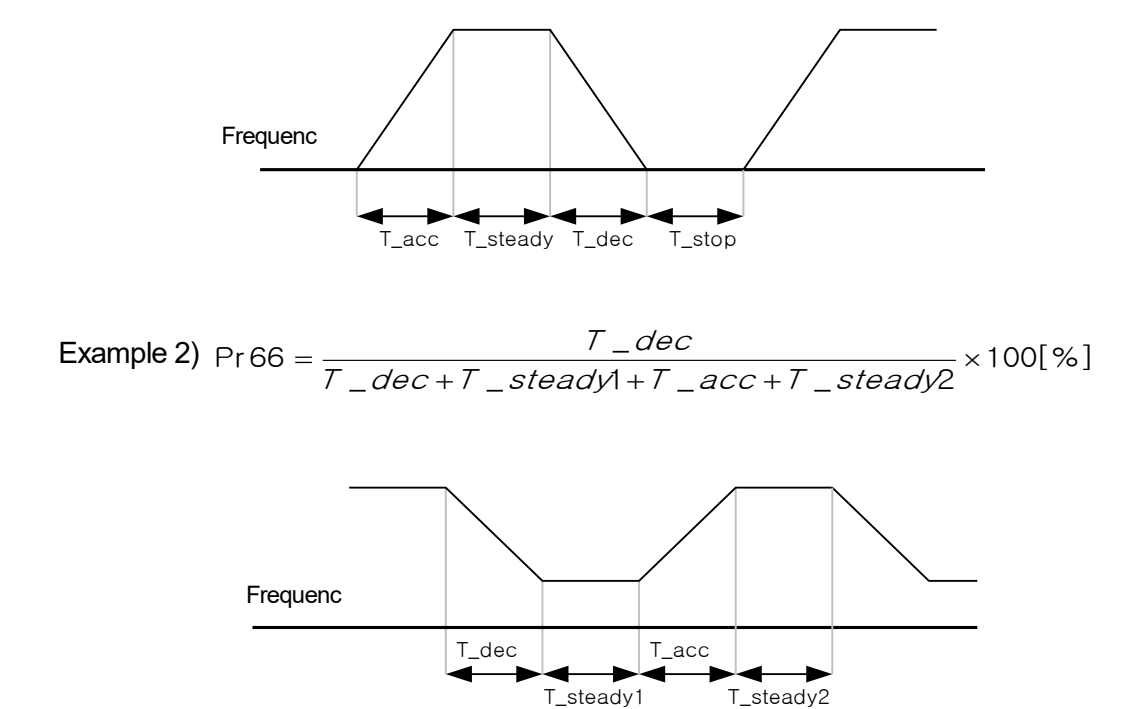

 $L5$ ELECTRIC | 169

٢

# **Initial charging circuit trip(ROT)**

Set the Pr80 code to 1.

**Features**

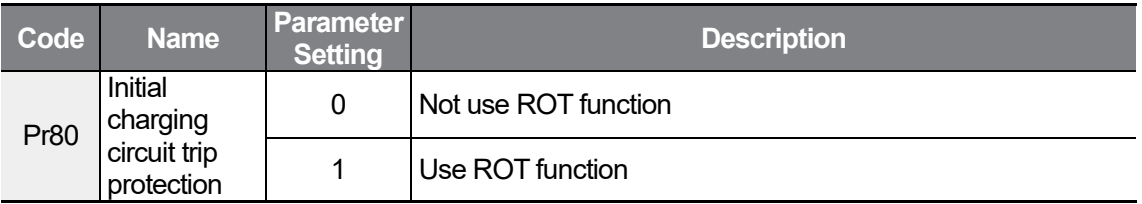

Initial charging circuit : The initial charging circuit limits the inrush current when supplying power to the inverter, and it consists of a resistor and a relay.

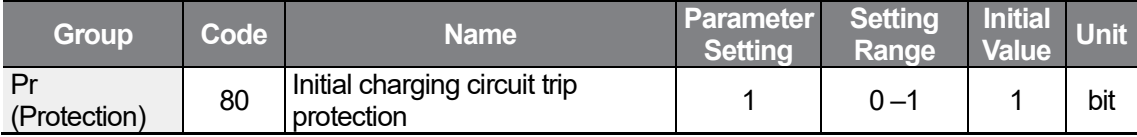

### **D** Caution

170 | LSELECTRIC<br>WWW.PLC1.ir

The initial charging circuit trip protection function can be used only when input power is 0.4– 2.2 kW, and it does not protect trips due to a relay fusion.

This function activates and protects the inverter when the input power is unstable or an initial charging circuit trip occurs while supplying power to the inverter. If the ROT continues to occur after turning the power off and on again, stop using the inverter and contact the retailer or the LS ELECTRIC customer service center.

(The inverter may become damaged if you operate the inverter in an initial charging circuit trip status.)

# **8 RS-485 Communication Features**

This section in the user manual explains how to control the inverter with a PLC or a computer over a long distance using the RS-485 communicationfeatures. RS-485 communication features are available only for M100 models equipped with advanced I/O. To use the RS-485 communication features, connect the communication cables and set the communication parameters on the inverter. Refer to the communication protocols and parameters to configure and use the RS-485 communication features.

# **8.1 Communication Standards**

Following the RS-485 communication standards, M100 products exchange data with a PLC and computer. The RS-485 communication standards support the Multi-drop Link System and offer an interface that is strongly resistant to noise. Please refer to the following table for details about the communication standards.

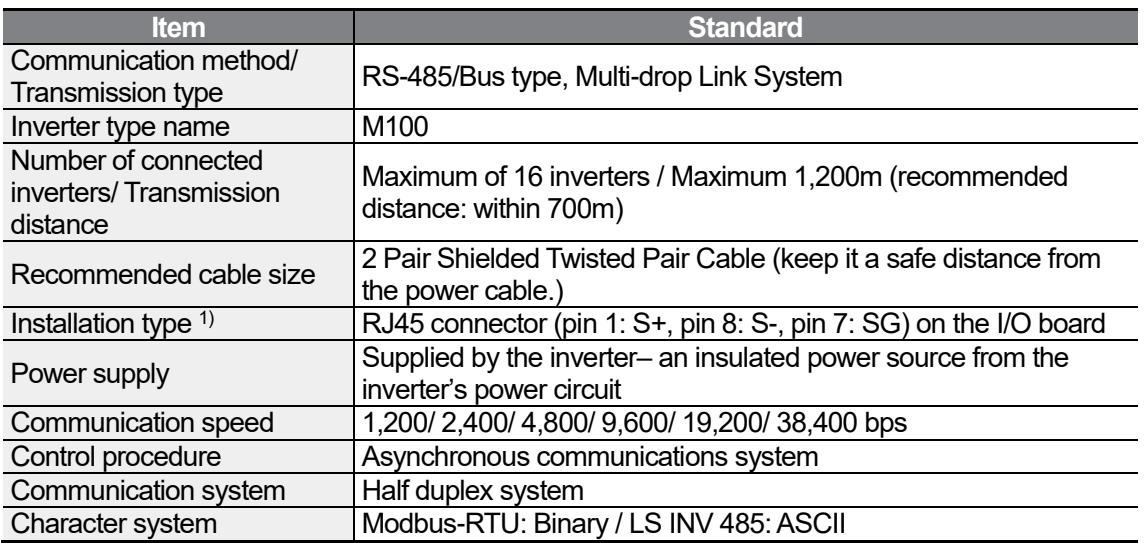

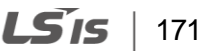

ſ

**Features**

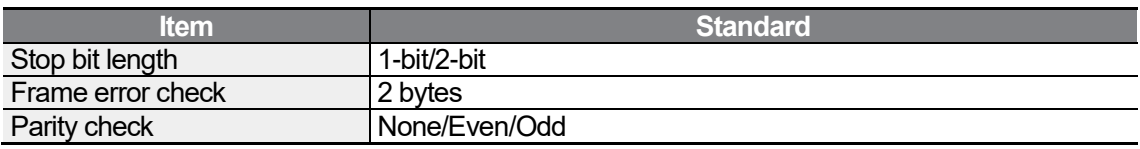

1) Refer to the following when connecting the communication line:

• Use a 2-pair STP (Shielded Twisted Pair) cable (use only pin 1: S+, pin 8: S-, and pin 7: SG, pin 1 and pin 8 have to be twisted type) and RJ45 STP plug.

For connections between inverters or extension cables, use an RJ45 coupler (Y-type LAN coupler that the STP plug can be attached to). Use cables, plugs, and couplers that conform to the LAN standard: CAT5, CAT5e, and CAT6.

• Maintain a safe distance between the communication line and the power cable.

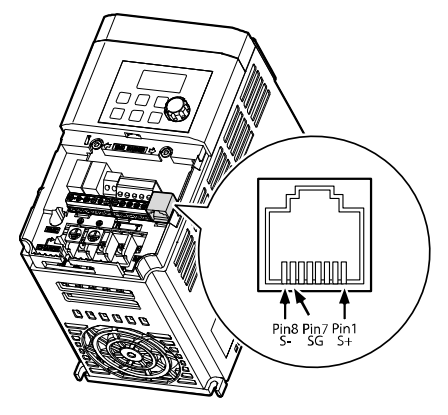

# **8.2 Communication System Configuration**

In an RS-485 communication system, the PLC or computer is the master device and the inverter is the slave device. When using a computer as the master, the RS-232 converter must be integrated with the computer, so that it can communicate with the inverter through the RS-232/RS-485 converter. Specifications and performance of converters may vary depending on the manufacturer, but the basic functions are identical. Please refer to the converter manufacturer's user manual for details about features and specifications.

Connect the wires and configure the communication parameters on the inverter by referring to the following illustration of the communication system configuration.

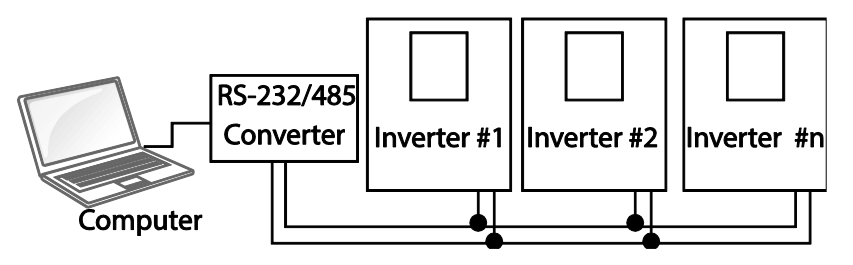

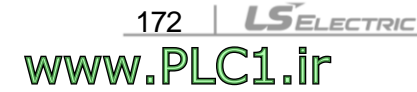

## **8.2.1 Communication Line Connection**

Make sure that the inverter is turned off completely, and then connect the RS-485 communication line to the RJ45 connector (pin 1: S+, pin 8: S–, pin 7: SG) of the I/O board. The maximum number of inverters you can connect is 16. Use a shielded twisted pair cable for communication, and keep it a safe distance from the power cable during installation.

The maximum length of the communication line is 1,200 meters, but it is recommended to use no more than 700 meters of communication line to ensure stable communication. Please use a repeater to enhance the communication speed when using a communication line longer than 1,200 meters or when using a large number of devices. A repeater is effective when smooth communication is not available due to noise interference.

### (!) Caution

WWW.PLC1.ir

When wiring the communication line, make sure that the communication ground (SG) on the inverter and the PLC or computer are connected. SG terminals prevent communication errors due to electronic noise interference.

## **8.2.2 Setting Communication Parameters**

Before proceeding with setting communication configurations, make sure that the communication lines are connected properly. Turn on the inverter and set the communication parameters.

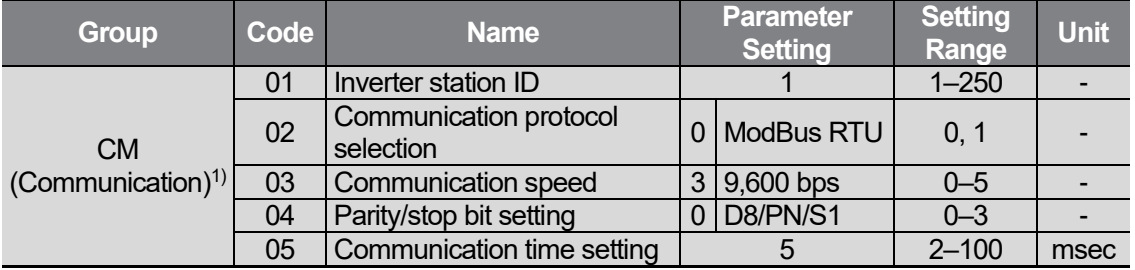

1) Available only for models equipped with advanced I/O.

**Features**

### **Communication Parameters Setting Details**

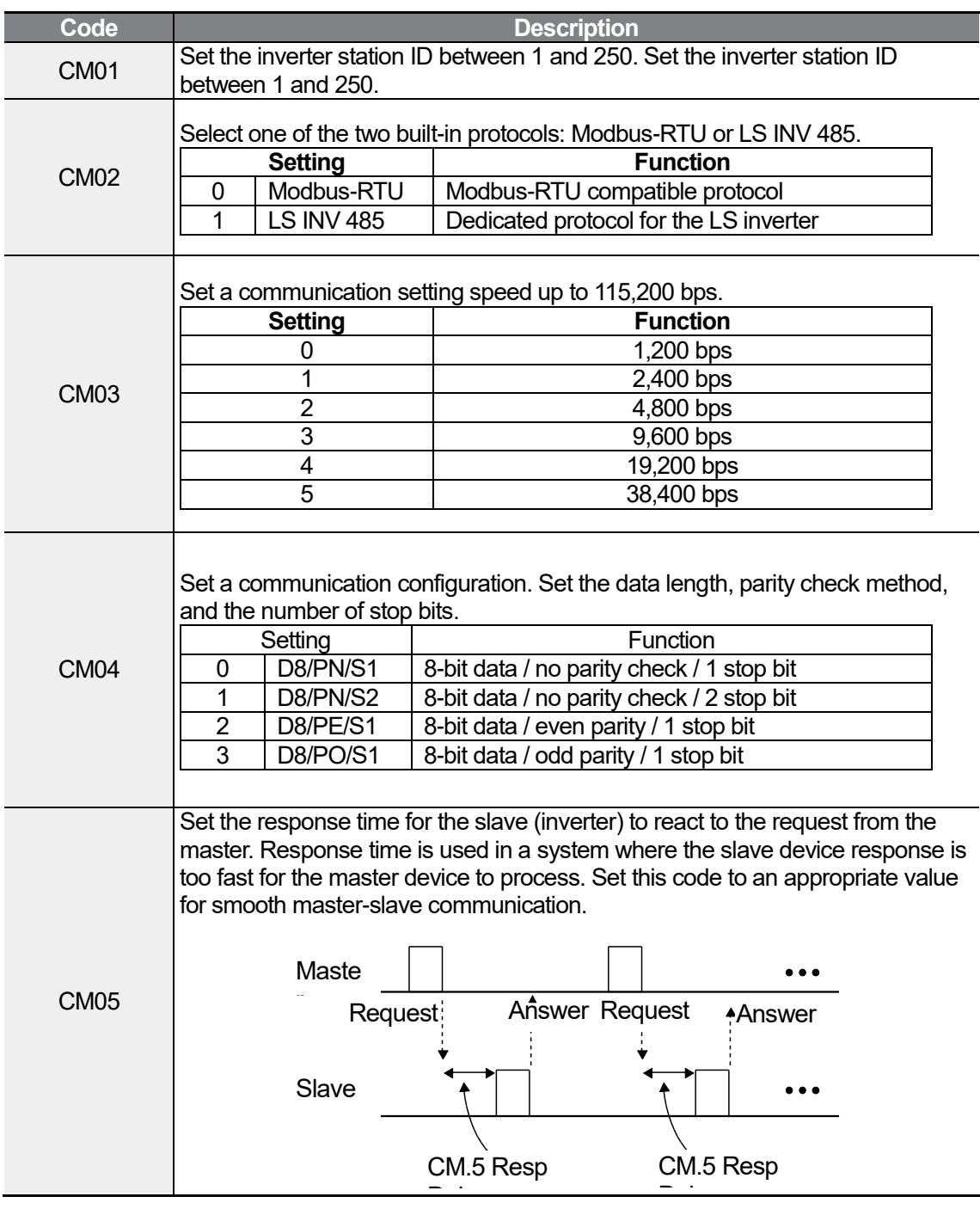

٦

174 LSELECTRIC<br>WWW.PLC1.ir

### <span id="page-186-0"></span>**8.2.3 Setting Operation Command and Frequency**

To select the built-in RS485 communication as the source of command, set the Frq code to 9 (Int485) on the keypad (basic keypad with 7-segment display). On an LCD keypad, set the DRV code to 3 (Int485). Then, set common area parameters for the operation command and frequency via communication.

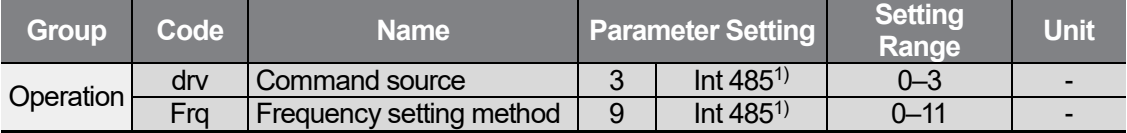

1) Available only for models equipped with advanced I/O.

### **8.2.4 Command Loss Protective Operation**

Configure the command loss decision standards and protective operations run when a communication problem lasts for a specified period of time.

#### **Command Loss Protective Operation Setting Details**

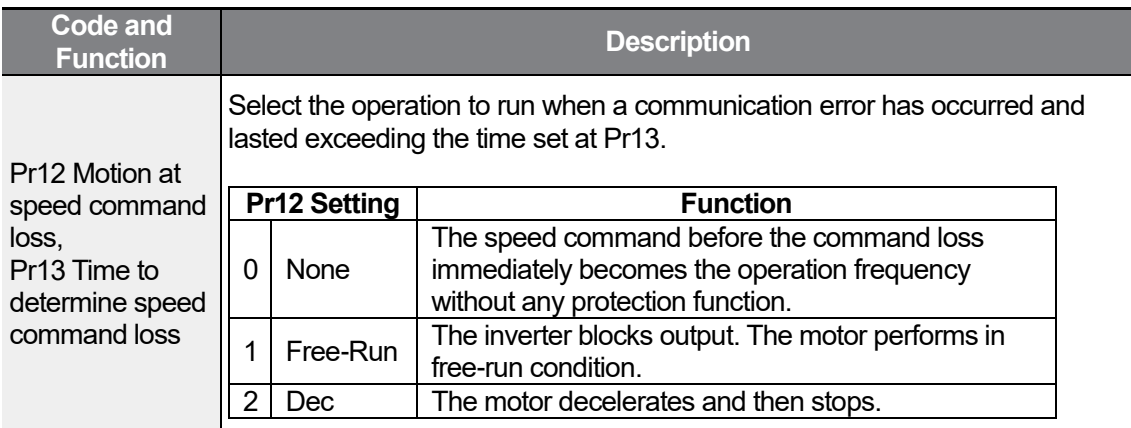

**Communication** Communicatio

WWW.PLC1.ir

**Features**

## **Parameter Group for Data Transmission**

By defining a parameter group for data transmission, the communication addresses registered in the communication function group (CM) can be used in communication. Parameter group for data transmission may be defined to transmit multiple parameters at once, into the communication frame.

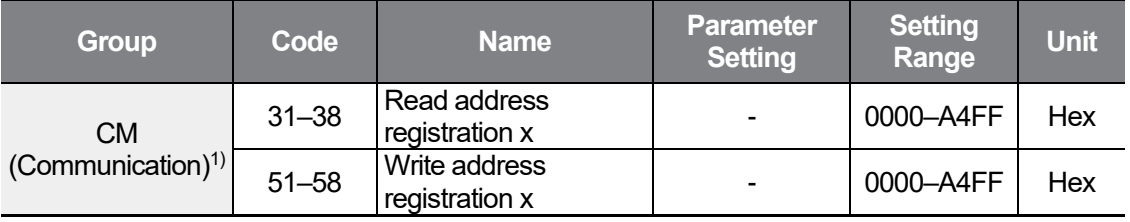

1) Available only for models equipped with advanced I/O.

### **Currently Registered CM Group Parameter**

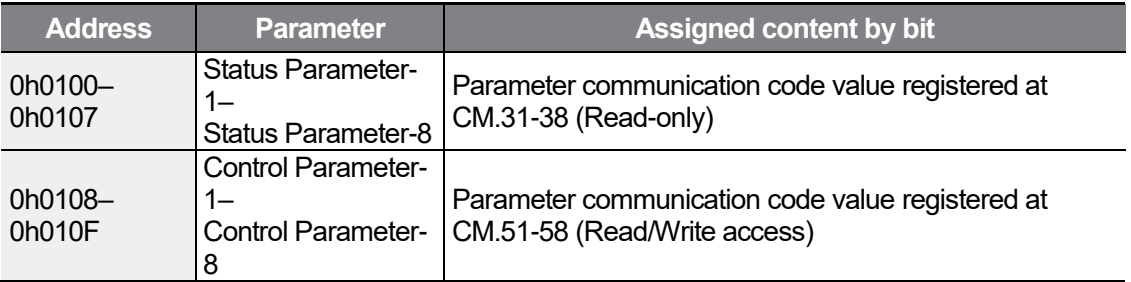

# **8.3 Communication Protocol**

The built-in RS-485 communication supports LS INV 485 and Modbus-RTU protocols.

### **LS INV 485 Protocol**

The slave device (inverter) responds to read and write requests from the master device (PLC or PC).

### **Request**

176 | LSELECTRIC<br>WWW.PLC1.ir

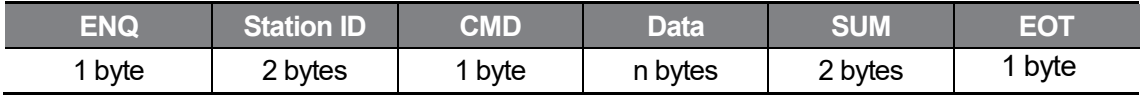

### **Normal Response**

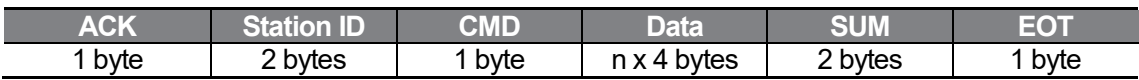

### **Error Response**

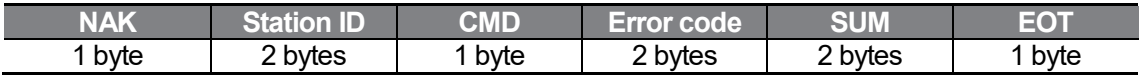

• A request starts with ENQ and ends with EOT.

- A normal response starts with ACK and ends with EOT.
- An error response starts with NAK and ends with EOT.
- A station ID indicates the inverter number and is displayed as a two-byte ASCII-HEX string that uses characters 0-9 and A-F.
- CMD: Uses uppercase characters (returns an IF error if lowercase characters are encountered)—please refer to the following table.

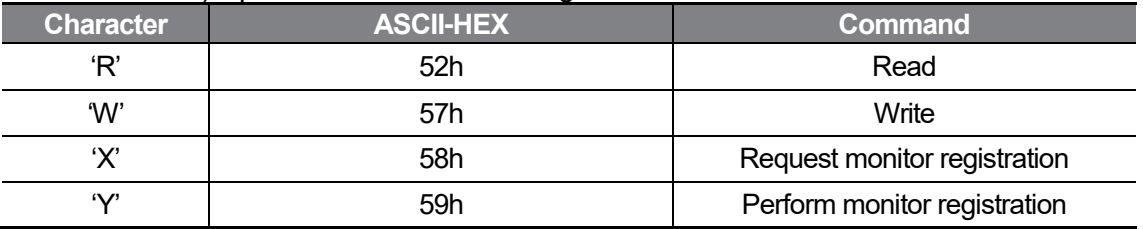

- Data: ASCII-HEX (for example, when the data value is 3000:  $3000 \rightarrow 0$ "B"B"8"h  $\rightarrow$  30h 42h 42h 38h)•Data: ASCII-HEX (for example, when the data value is 3000: 3000  $\rightarrow$  $'0''B''B''8'h \rightarrow 30h 42h 42h 38h$
- Error code: ASCII-HEX
- Transmission/reception buffer size: Transmission=39 bytes, Reception=44 bytes
- Monitor registration buffer: 8 Words
- SUM: Checks communication errors via sum. SUM=a total of the lower 8 bits values for station ID, command and data (Station ID+CMD+Data) in ASCII-HEX.

For example, a command to read 1 address from address 3000:

SUM='0'+'1'+'R'+'3'+'0'+'0'+'0'+'1' = 30h+31h+52h+33h+30h+30h+30h+31h = 1A7h (the control value is not included: ENQ, ACK, NAK, etc.).

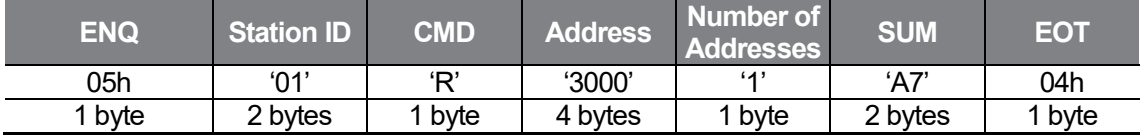

**Note**

WWW.PLC1.ir

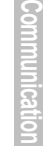

#### **Broadcasting**

**Features**

Broadcasting sends commands to all inverters connected to the network simultaneously. When commands are sent from station ID 255, each inverter acts on the command regardless of the station ID. However no response is issued for commands transmitted by broadcasting.

### **Detailed Read Protocol**

**Read Request**: Reads successive n words from address XXXX.

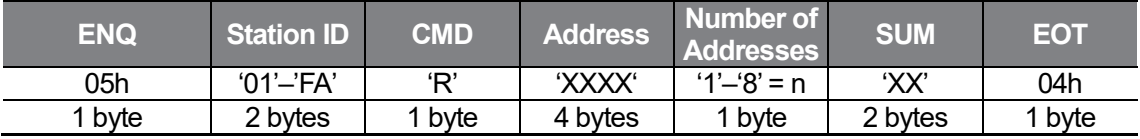

Total bytes=12. Characters are displayed inside single quotation marks (').

#### **Read Normal Response**

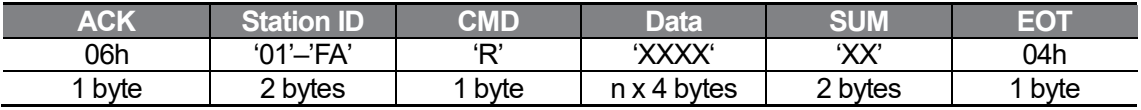

Total bytes=  $(7 \times n \times 4)$ : a maximum of 39

### **Read Error Response**

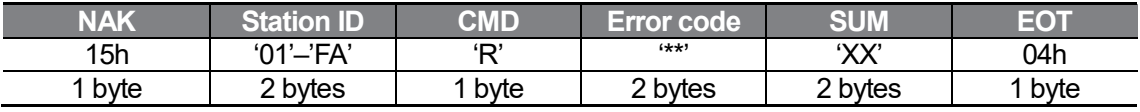

Total bytes=9

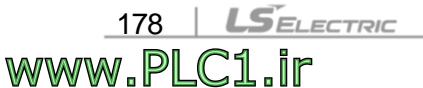

### **Detailed Write Protocol**

### **Write Request**

ſ

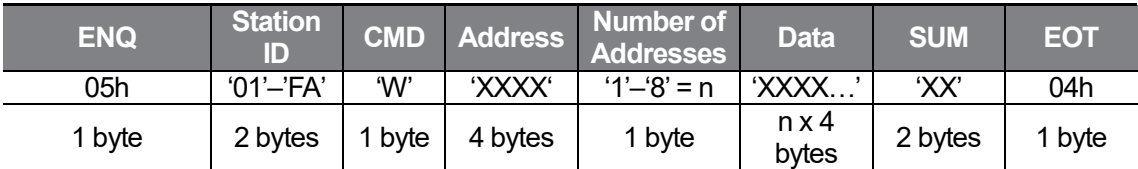

Total bytes=  $(12 \times n \times 4)$ : a maximum of 44

#### **Write Normal Response**

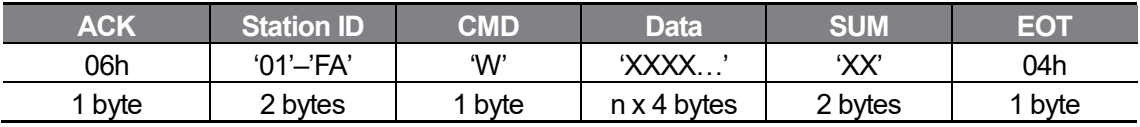

Total bytes=  $(7 \times n \times 4)$ : a maximum of 39

#### **Write Error Response**

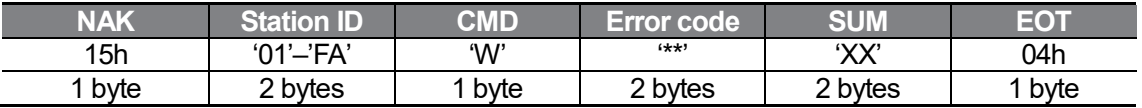

Total bytes=9

#### **Note**

Operation command and command frequency return the past data when answering the first write request, and return their own data when answering the second write request.

**Features**

### **Monitor Registration Detailed Protocol**

Monitor registration request is made to designate the type of data that requires continuous monitoring and periodic updating.

**Monitor Registration Request**: Registration requests for n addresses (where n refers to the number of addresses. The addresses do not have to be contiguous.)

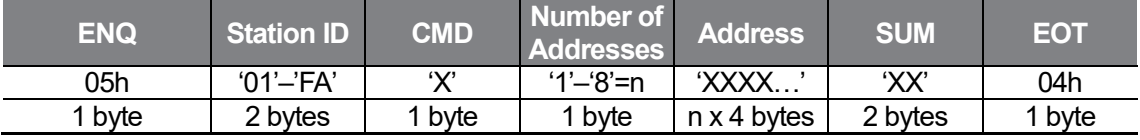

Total bytes=  $(8 \times n \times 4)$ : a maximum of 40

#### **Monitor Registration Normal Response**

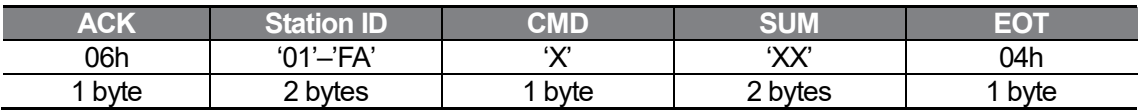

Total bytes=7

### **Monitor Registration Error Response**

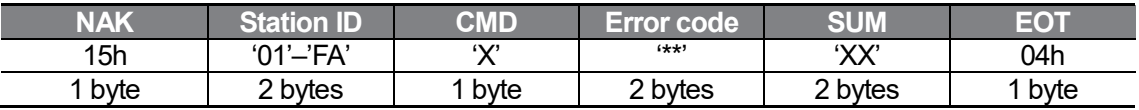

Total bytes=9

# **Monitor Registration Perform Request:** A data read request for a registered address,

received from a monitor registration request

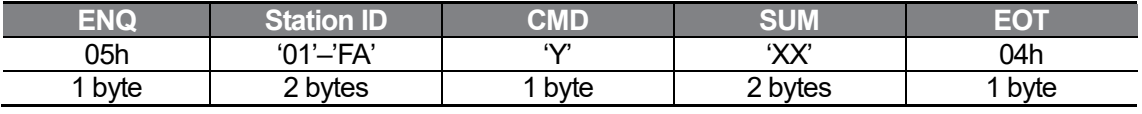

Total bytes=7

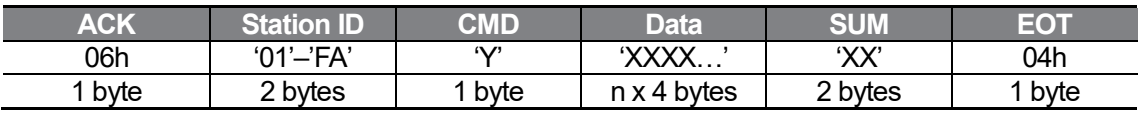

### **Monitor Registration Execution Normal Response**

Total bytes=  $(7 \times n \times 4)$ : a maximum of 39

### **Monitor Registration Execution Error Response**

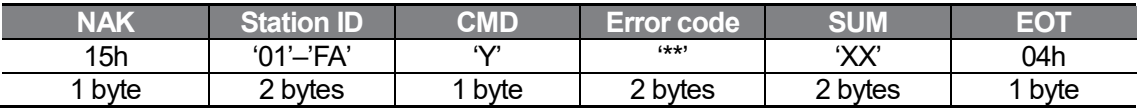

Total bytes=9

 $\sqrt{ }$ 

### **Error code**

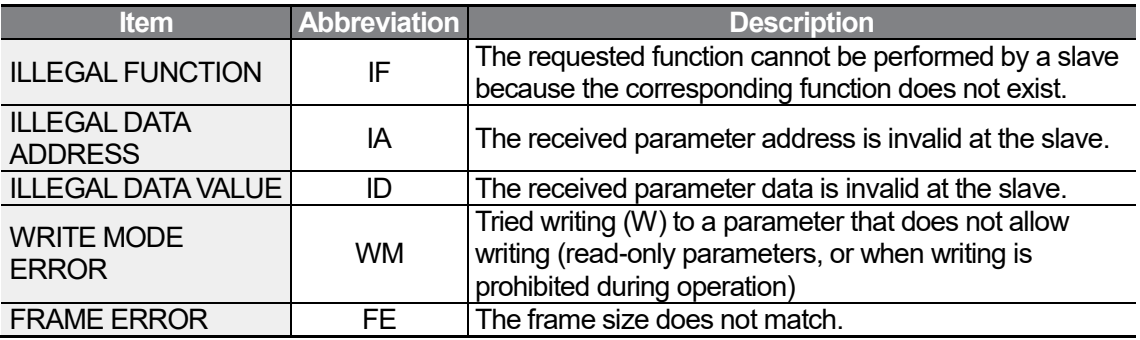

### **8.3.1.5 ASCII Code**

**Features**

182 | LSELECTRIC<br>WWW.PLC1.ir

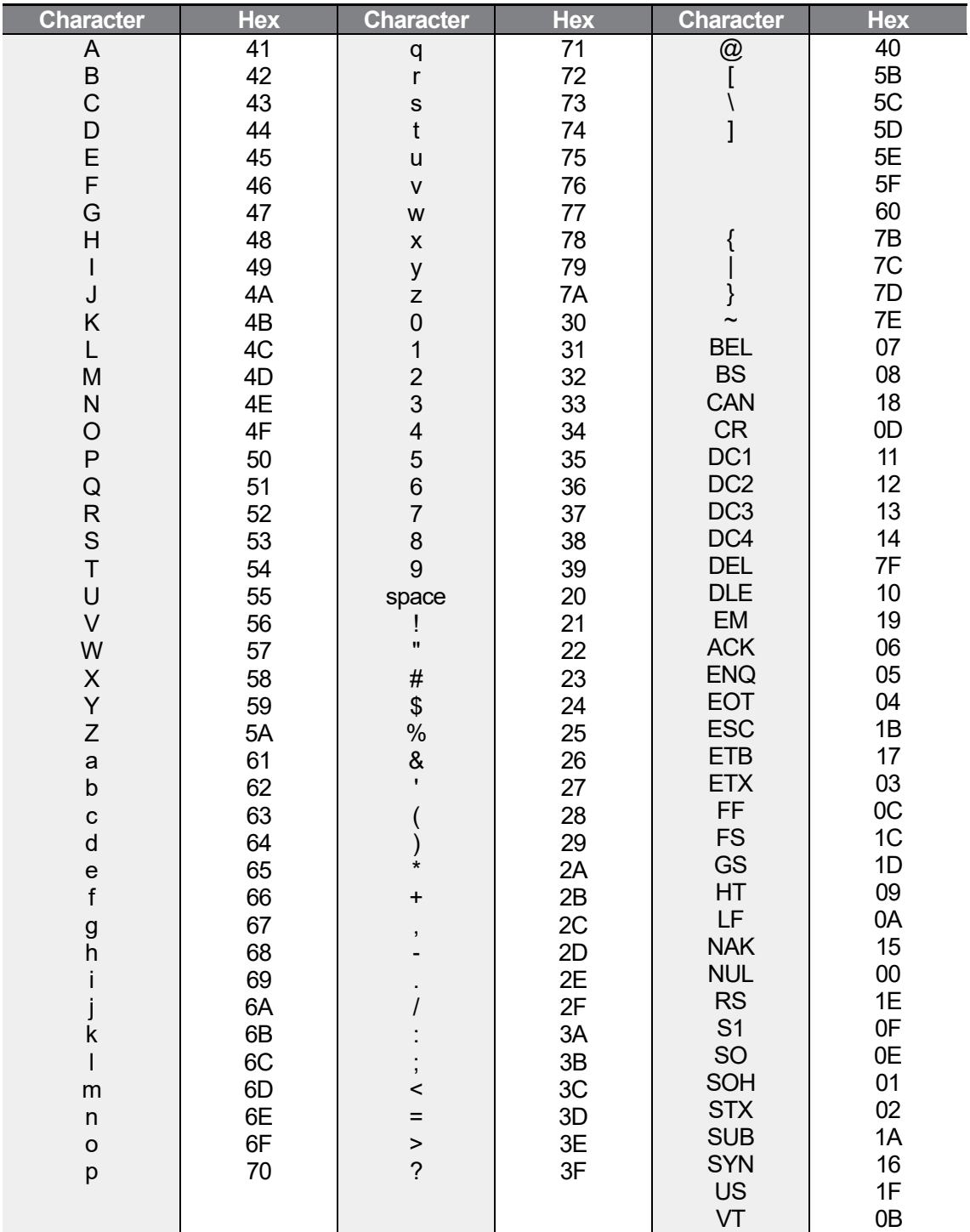

٦

## **Modbus-RTU Protocol**

ſ

### **Function Code and Protocol (unit: byte)**

In the following section, station ID is the value set at CM01 (Int485 St ID), and starting address is the communication address (starting address size is in bytes). For more information about communication addresses, refer to *[8.4](#page-197-0) [Compatible Common Area](#page-197-0)  [Parameter](#page-197-0)* on page *[186](#page-197-0)*.

### **Function Code #03: Read Holding Register**

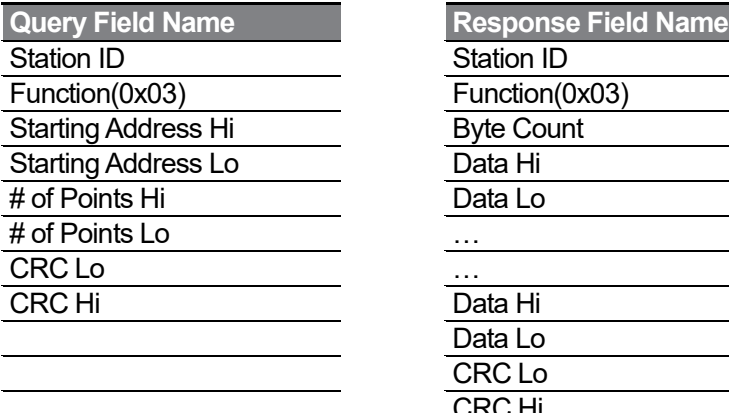

WWW.PLC1.ir

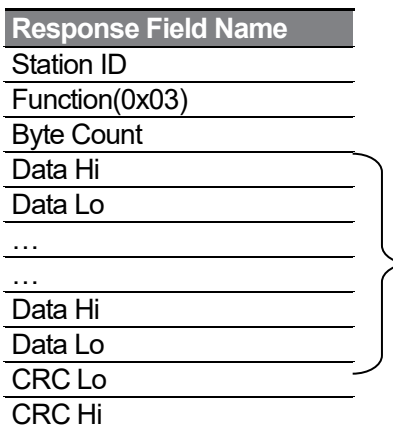

 $\overline{\phantom{a}}$  # number of Points

### **Function Code #04: Read Input Register**

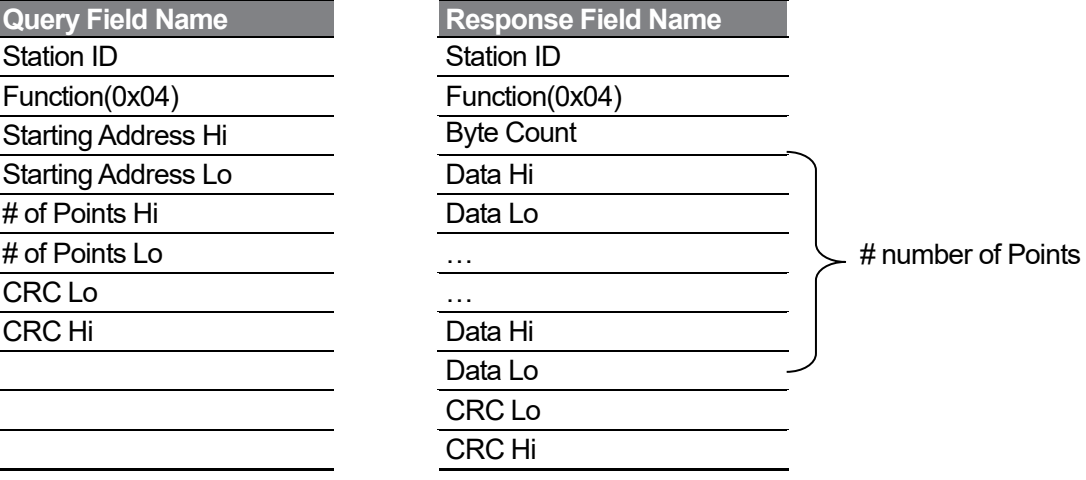

**Features**

### **Function Code #06: Preset Single Register**

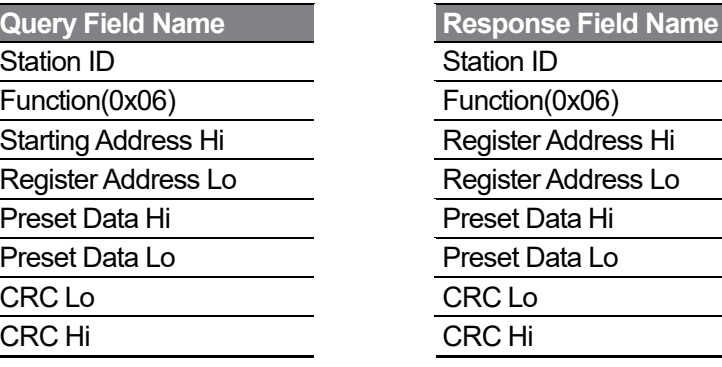

### **Function Code #16 (hex 0h10): Preset Multiple Register**

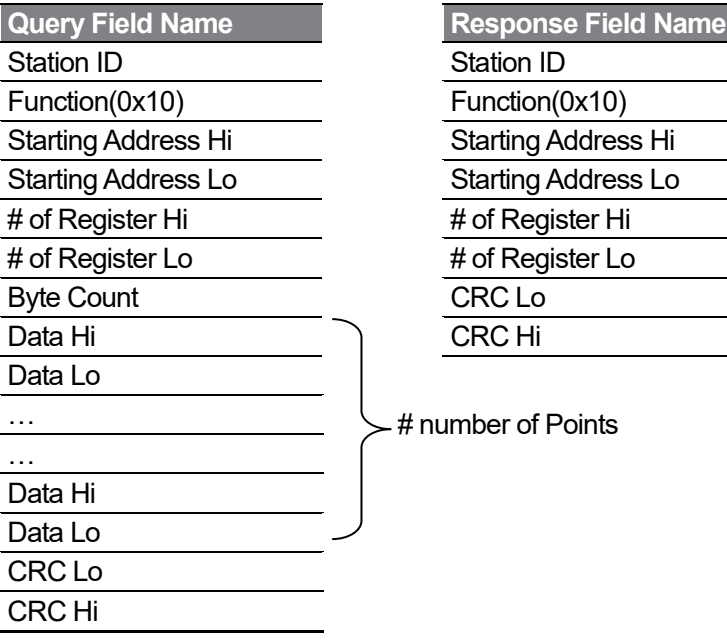

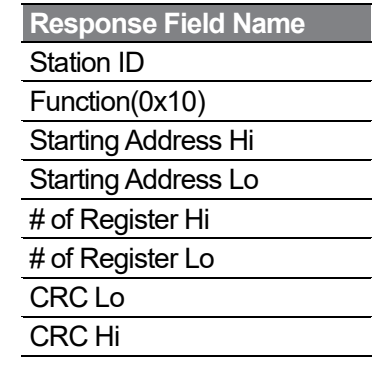

٦

# number of Points

### **Exception Code**

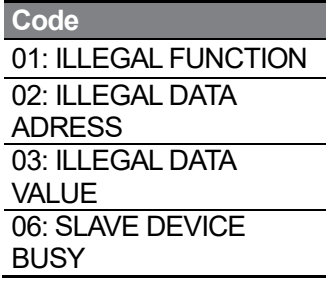

LSELECTRIC <u>184 | LSEJ</u><br>WWW.PLC1.ir

### **Response**

WWW.PLC1.ir

ſ

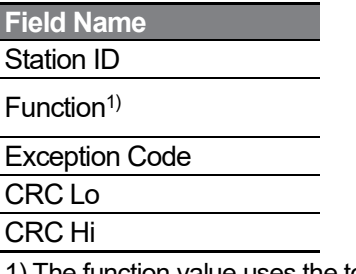

1) The function value uses the top level bit for all query values.

### **Example of Modbus-RTU Communication in Use**

When the Acc time (Communication address 0x1103) is changed to 5.0 sec and the Dec time (Communication address 0x1104) is changed to 10.0 sec.

### **Frame Transmission from Master to Slave (Request)**

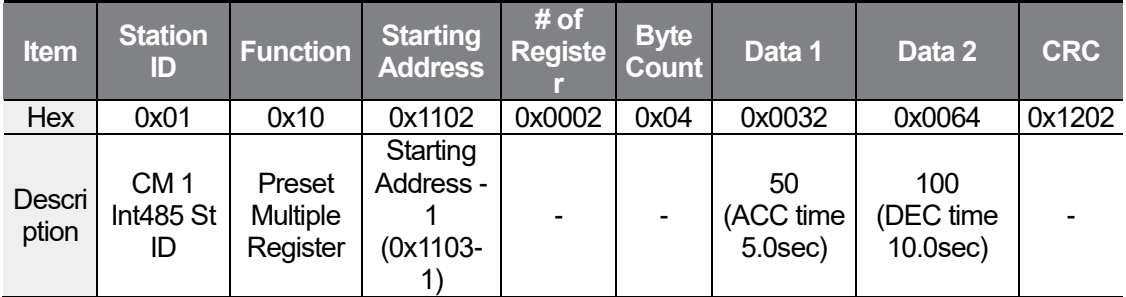

### **Frame Transmission from Slave to Master (Response)**

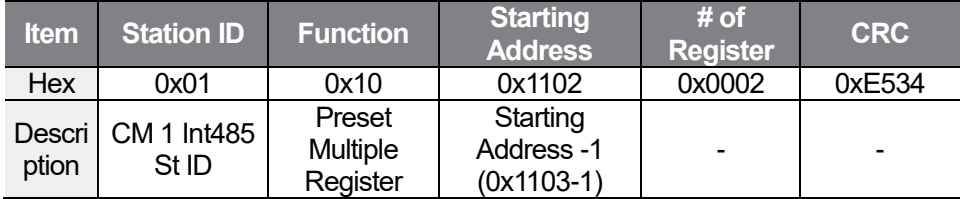

**Communication** Communication **Features**

<u>186 | LSELI</u><br>WWW.PLC1.ir

**LSELECTRIC** 

# <span id="page-197-0"></span>**8.4 Compatible Common Area Parameter**

The following are common area parameters compatible with iS5, iP5A, iV5, iG5A, S100, and C100.

٦

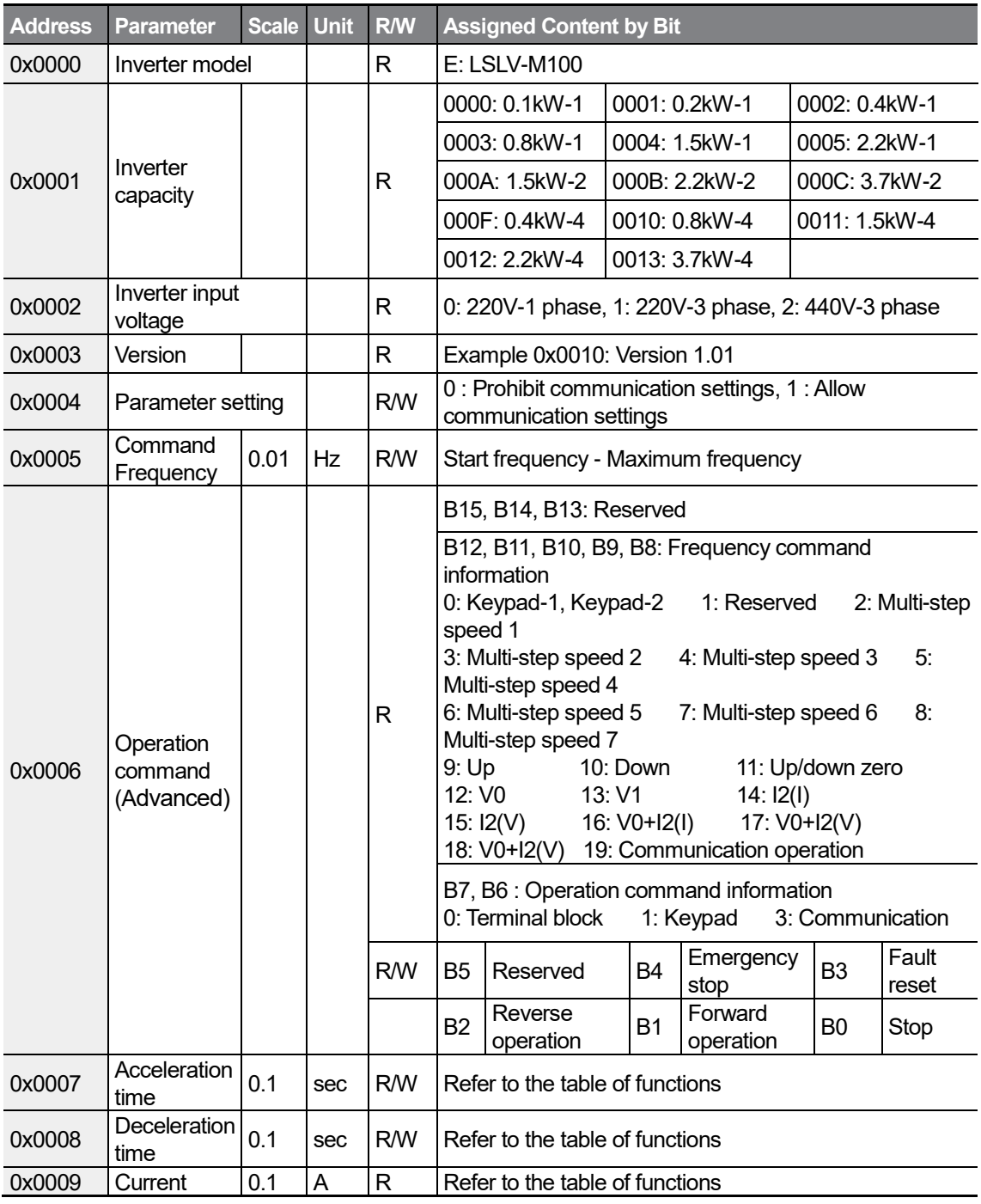

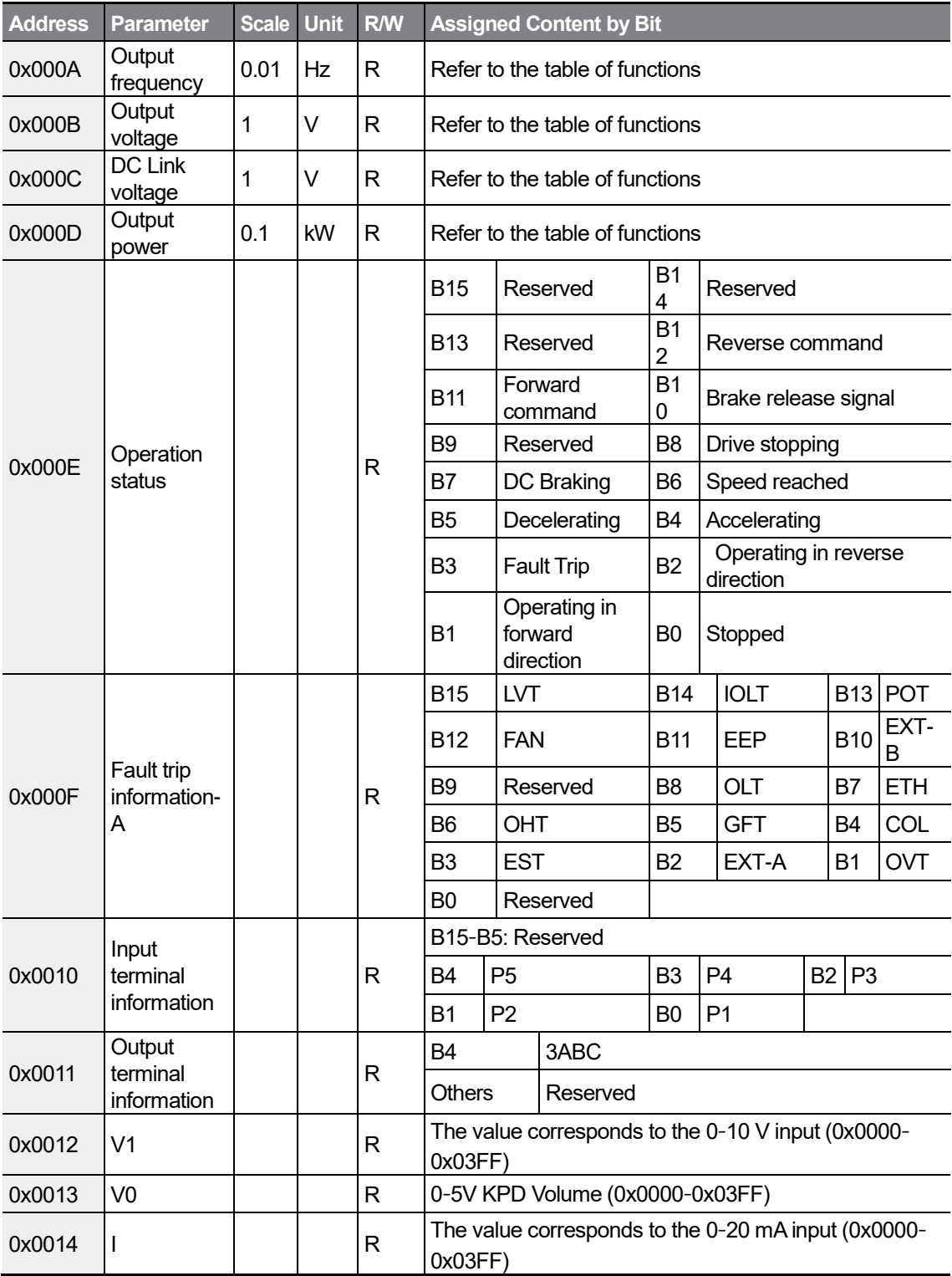

 $\Gamma$ 

WWW.PLC1.ir

 $LSTS$  | 187

**Features**

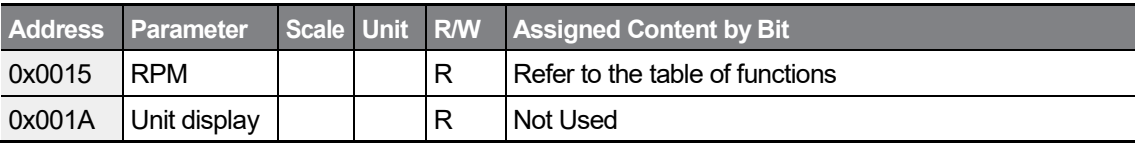

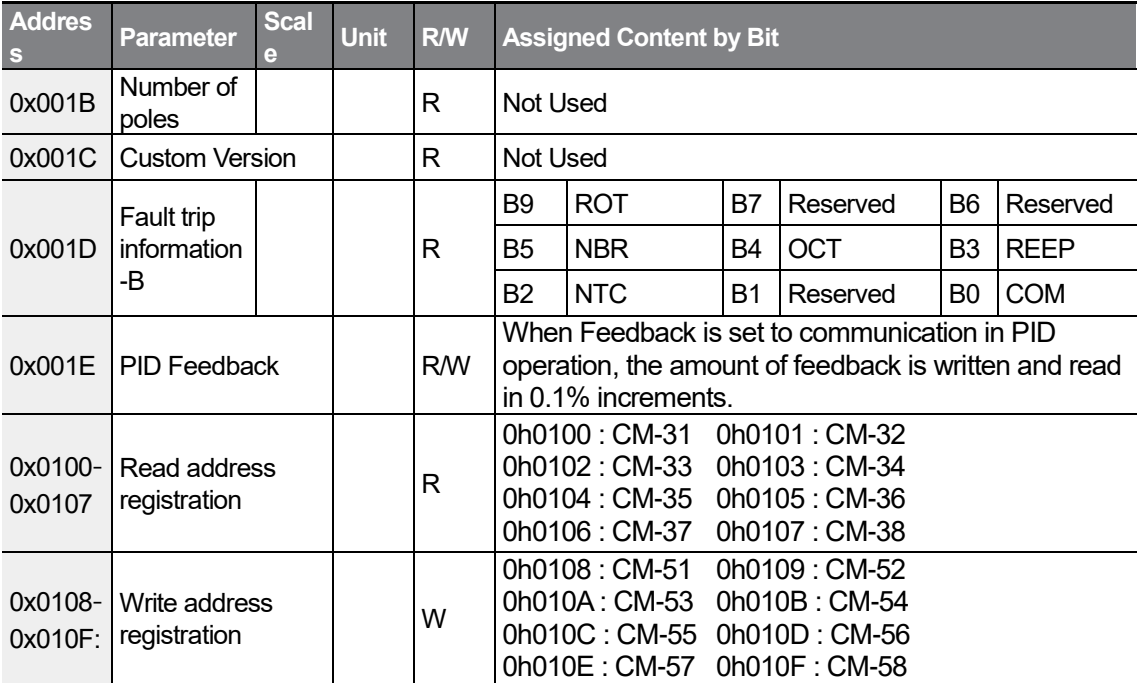

### **Note**

188 | LSELECTRIC<br>WWW.PLC1.ir

- **1** Data cannot be saved when editing data via the common area parameter.
	- The data change is reflected temporarily, but the value will return to the previously set value when resetting or turning off and on the inverter.
	- When editing data via each group parameter other than the common area parameter, the data change will be maintained even after resetting or turning off and on the inverter.
- **2** The software version in the common area is displayed in hexadecimal numbers, and the software version in the parameter area is displayed in decimal numbers.
- **3** The 0x001E PID Feedback parameter in the common area can be written and read in 0.1% increments regardless of the AP2 PID unit setting parameter, and the amount of feedback that can be reflected or read is as follows:
	- When the maximum frequency is 60.00 Hz and writing 0x0032 (5.0%) to 0x001E: 60.00Hz  $x$  5.0% = 3.00Hz

# **9 Table of Functions**

# **9.1 Operation Group**

ſ

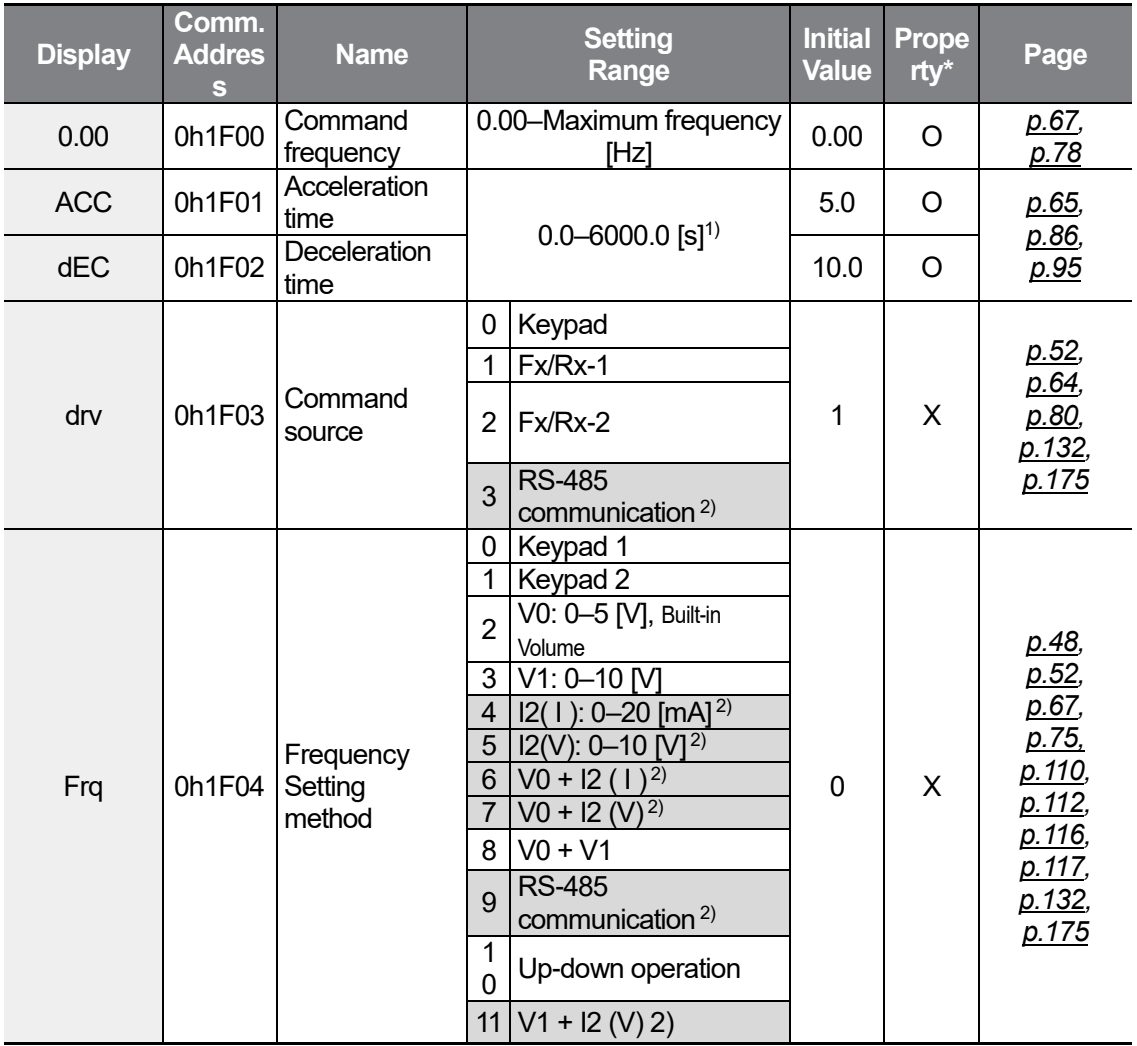

1) The setting range varies depending on the set value of the bA 8 code.

2) Available only for models equipped with advanced I/O.

\* Settings can be changed during the inverter operation.

www.PLC1.ir

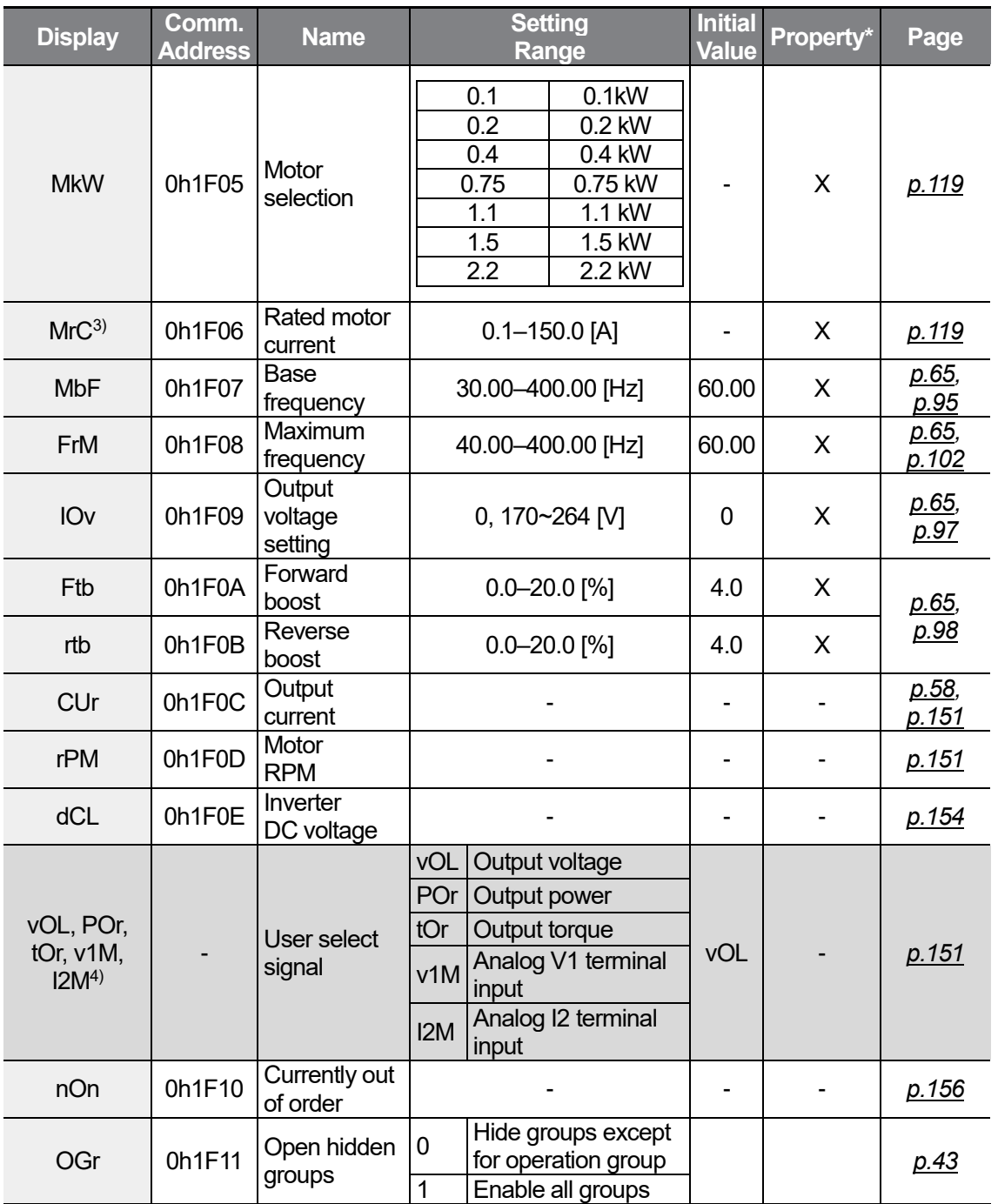

ן

3) The initial value varies depending on the motor capacity setting (MkW) and the value is set based on the 220/440 HIGEN motor when shipping.

4) Display information can be selected at dr81 (Monitor item setting).

\* Settings can be changed during the inverter operation.

190 | LSELECTRIC<br>WWW.PLC1.ir

# **9.2 Drive Group (PAR → dr)**

ſ

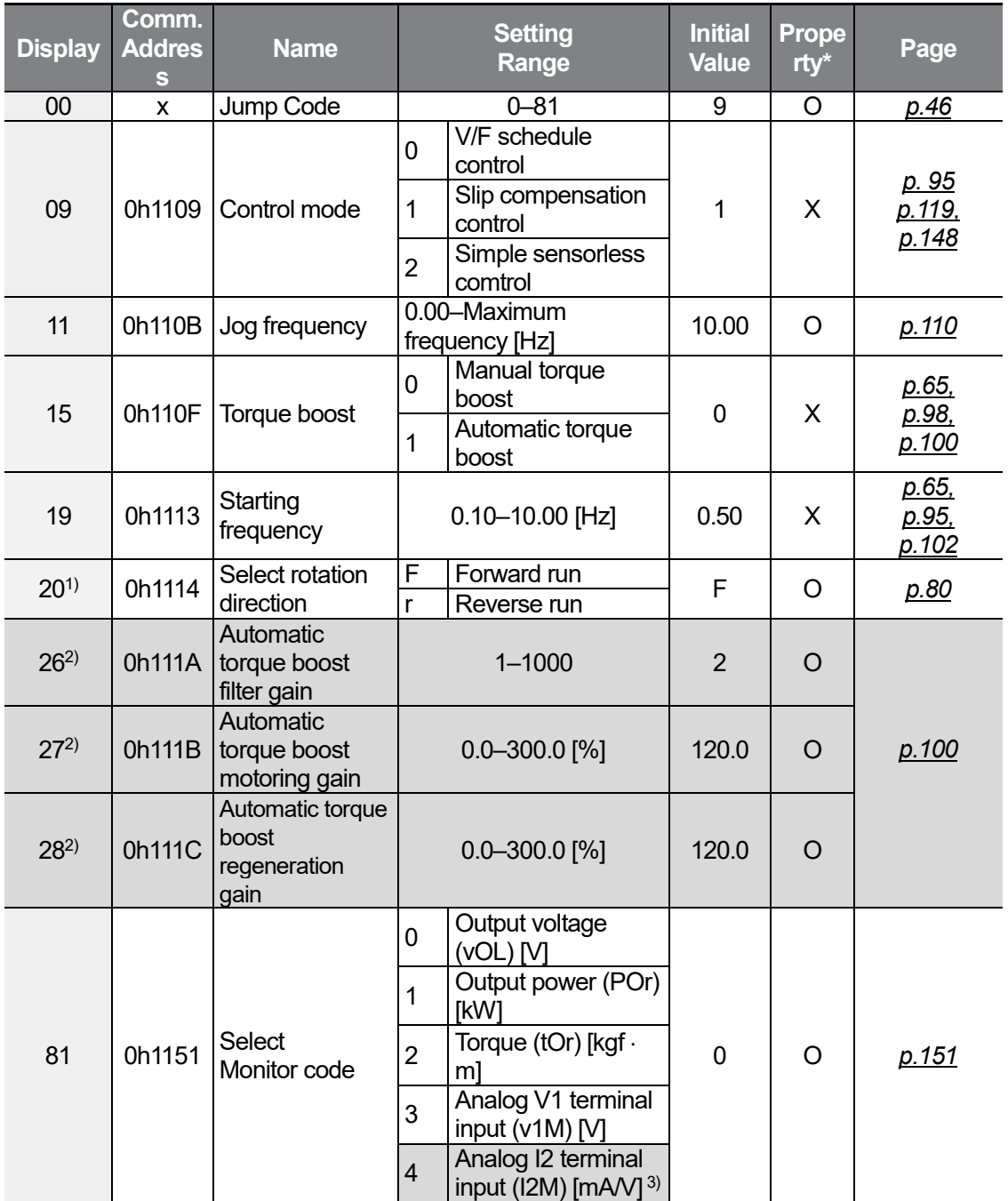

1) The rotation direction command by the dr20 setting is applied only when drv(Command source) is set to 0. You can still display and set the dr20 setting when drv(Command source) is set to other than 0.

2) Enable only when dr15 (Torque boost) is set to 1.

**Function Table**

www.PLC1.ir

3) Available only for models equipped with advanced I/O. The current and the voltage are displayed up to 20 mA and 10 V depending on the SW2 operation.

I

\* Settings can be changed during the inverter operation.

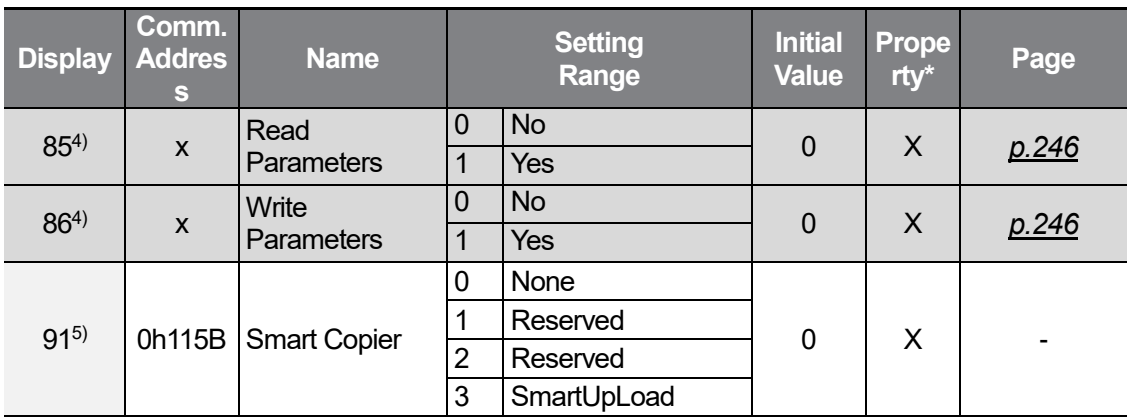

4) Displayed only when the remote keypad connect to the inverter.

5) Refer to Smart Copier User's Manual separately.

192 | LSELECTRIC<br>WWW.PLC1.ir

# **9.3 Basic Function group (PAR→bA)**

ſ

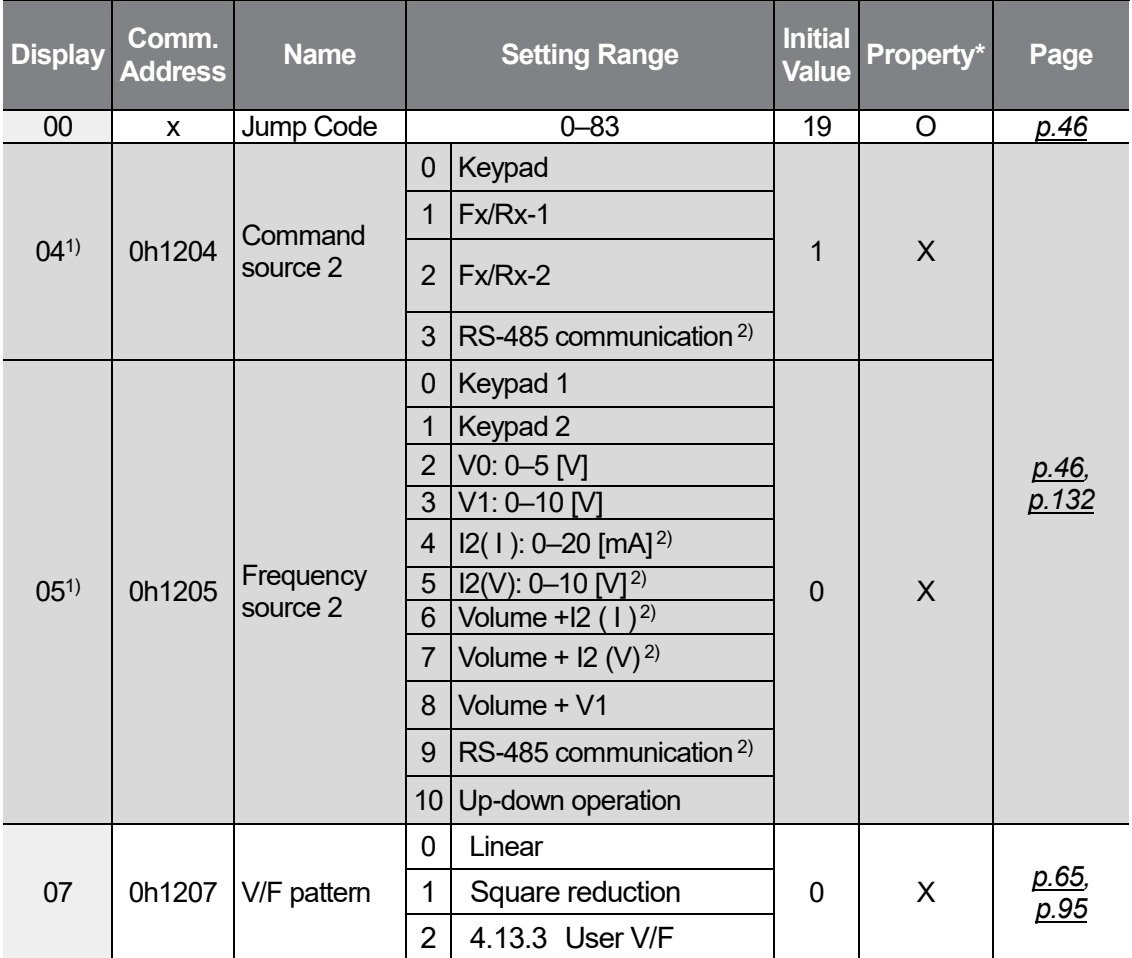

1) Displayed only when one of the In65–69 (Multi-function input terminal function setting) is set to 22.

2) Available only for models equipped with advanced I/O.

### **Table of Functions**

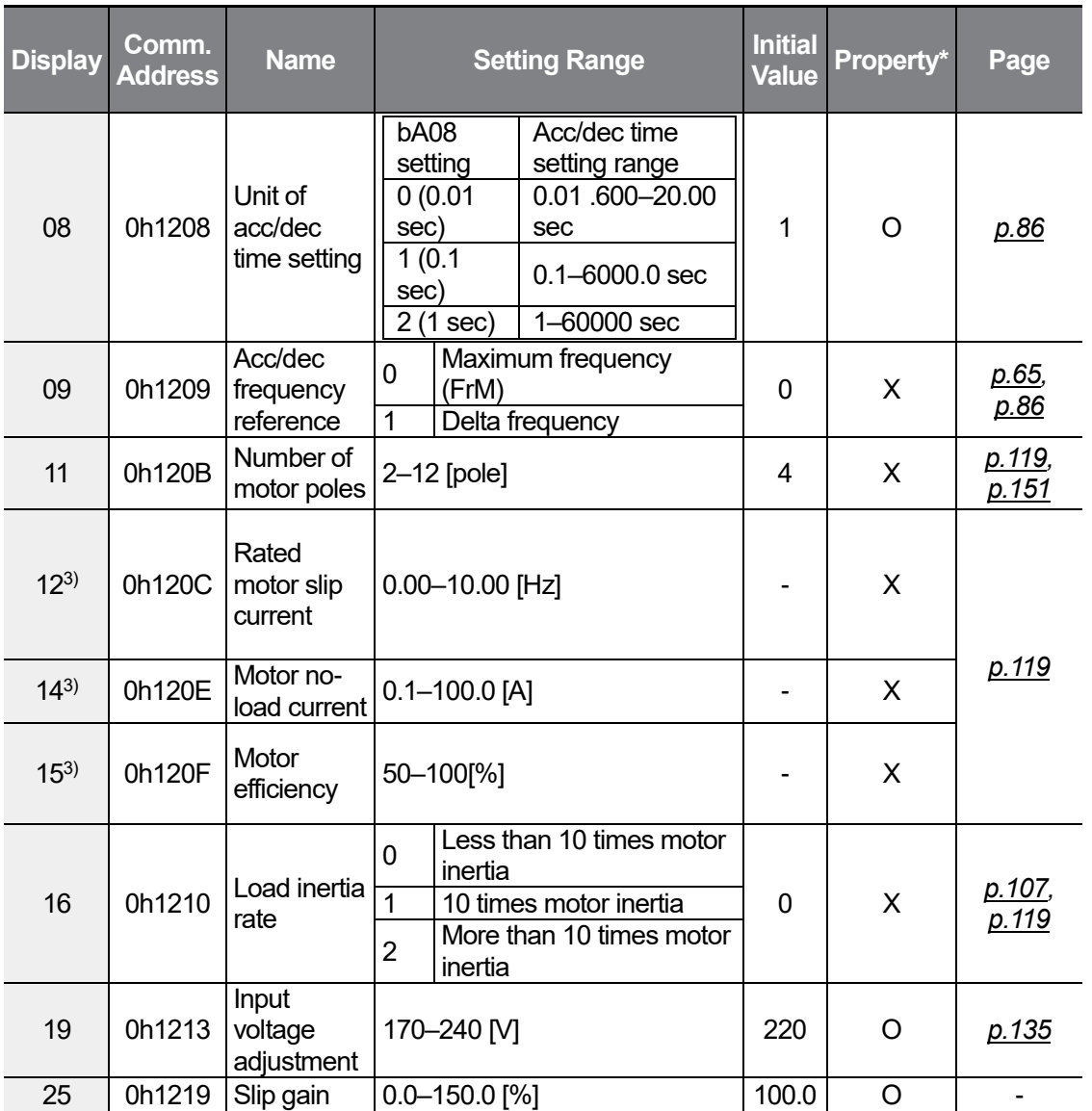

٦

3) The initial value varies depending on the motor capacity setting (MkW) and the value is set based on the 220/440 HIGEN motor when shipping.

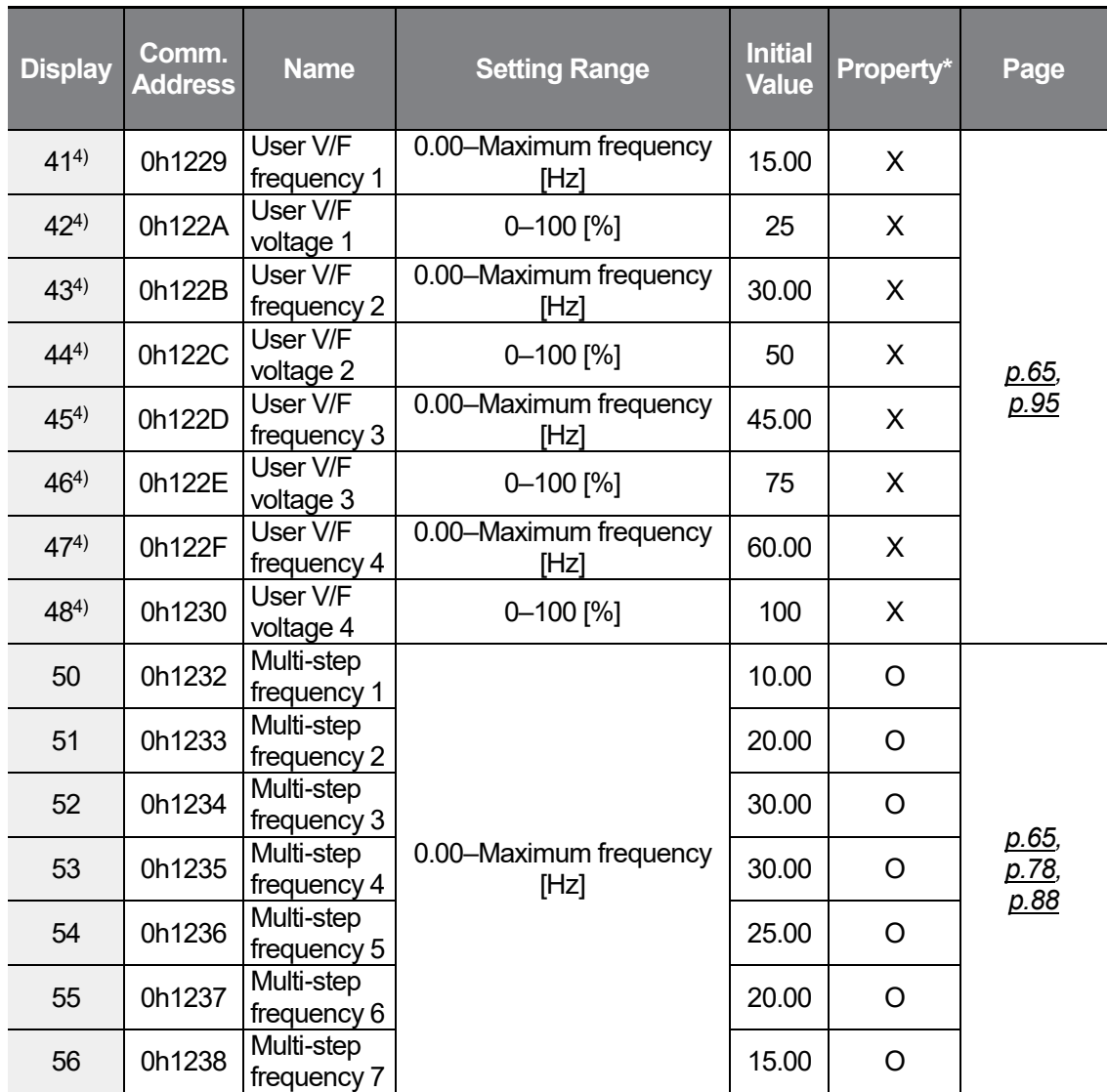

4) Displayed only when bA07 (V/F pattern) is set to 2 (User V/F).

\* Settings can be changed during the inverter operation.

 $\sqrt{ }$ 

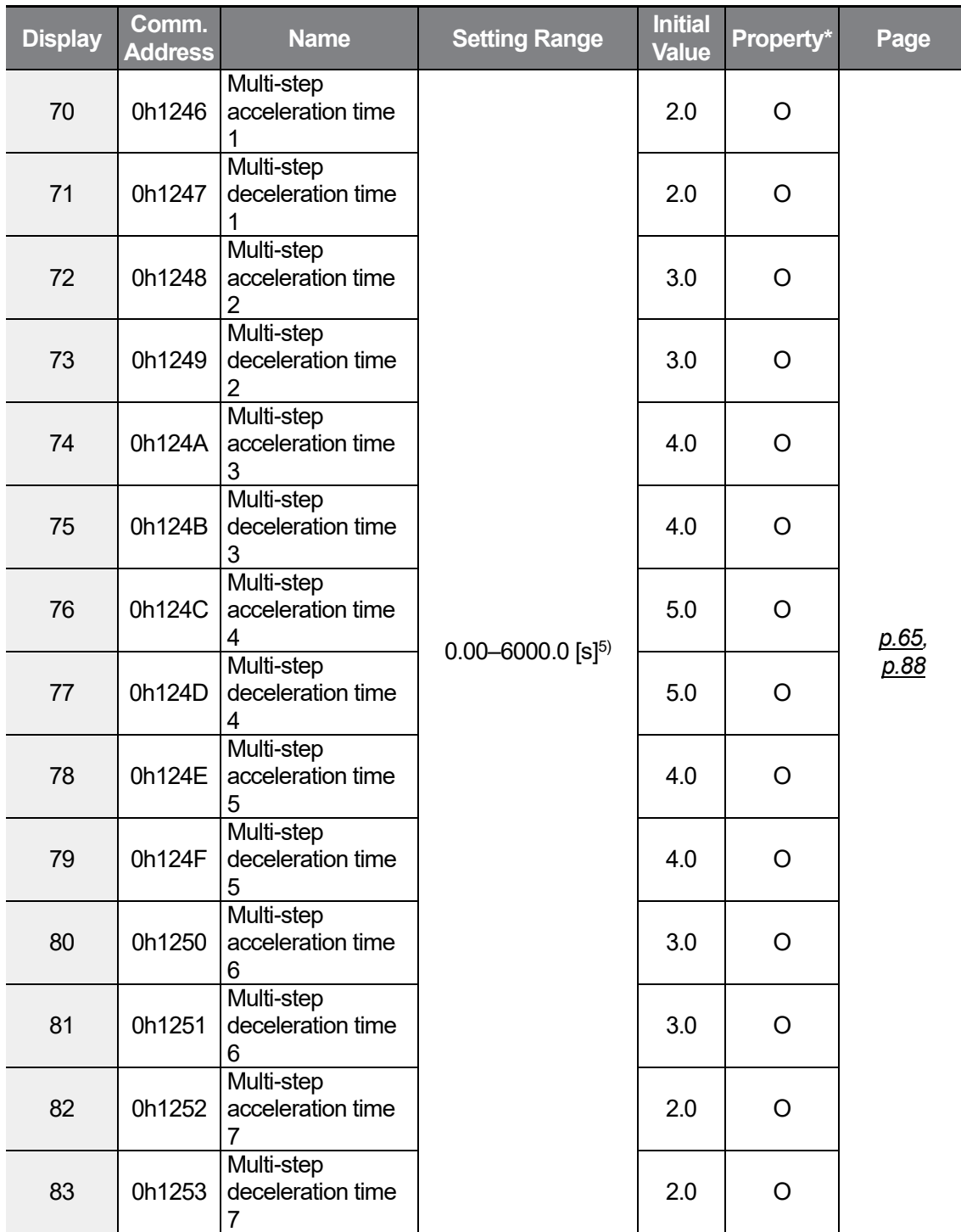

٦

5) The setting range varies depending on the set value of the bA08 code.

\* Settings can be changed during the inverter operation.

196 | LSELECTRIC<br>WWW.PLC1.ir

# **9.4 Expanded Function group (PAR→Ad)**

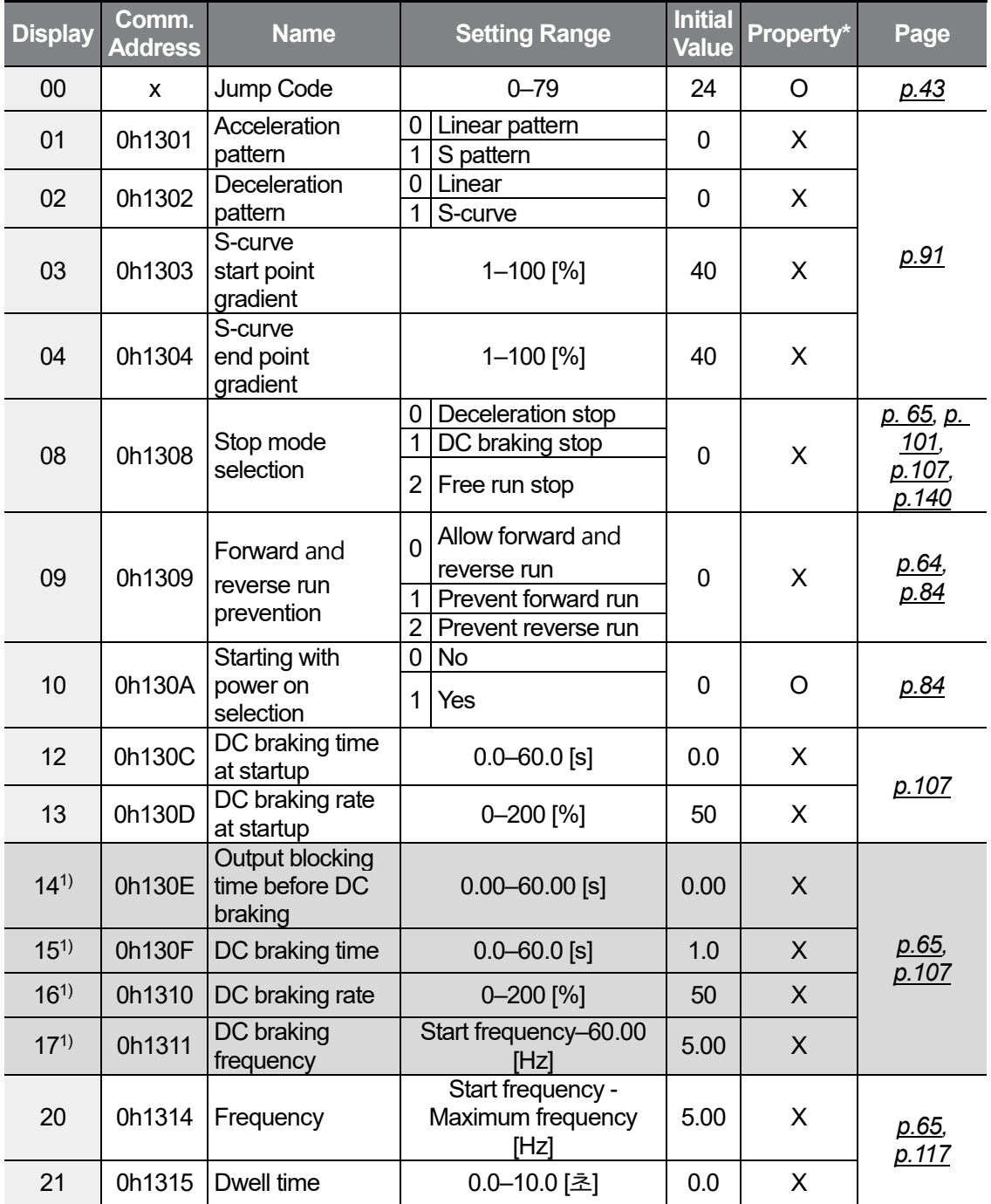

1) Displayed only when Ad08 is set to 1 (DC braking stop).

\* Settings can be changed during the inverter operation.

**Function Table**

 $\sqrt{ }$ 

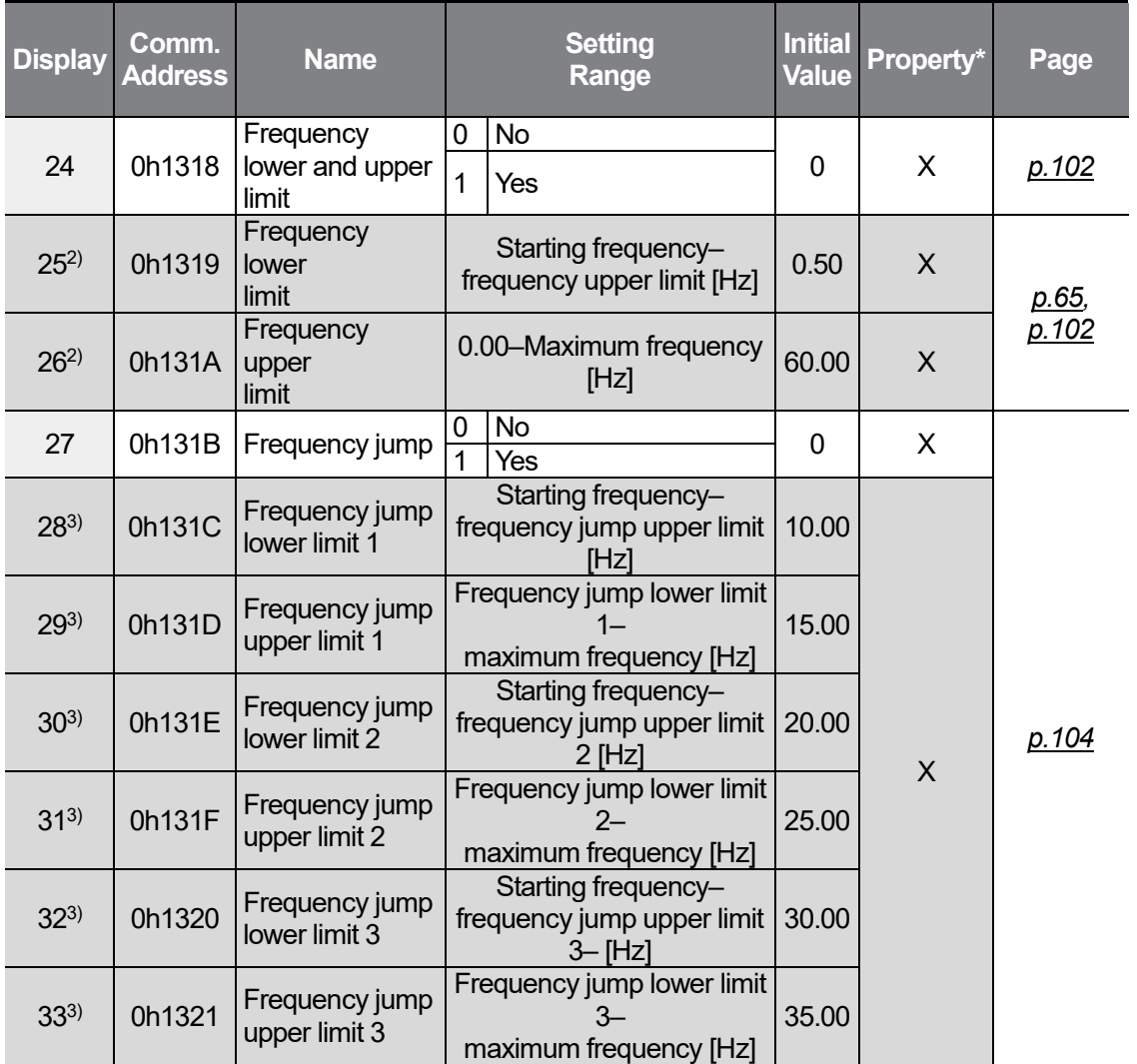

٦

2) Displayed only when Ad24 (Frequency lower and upper limit) is set to 1.

3) Displayed only when Ad27 (Frequency jump) is set to 1.

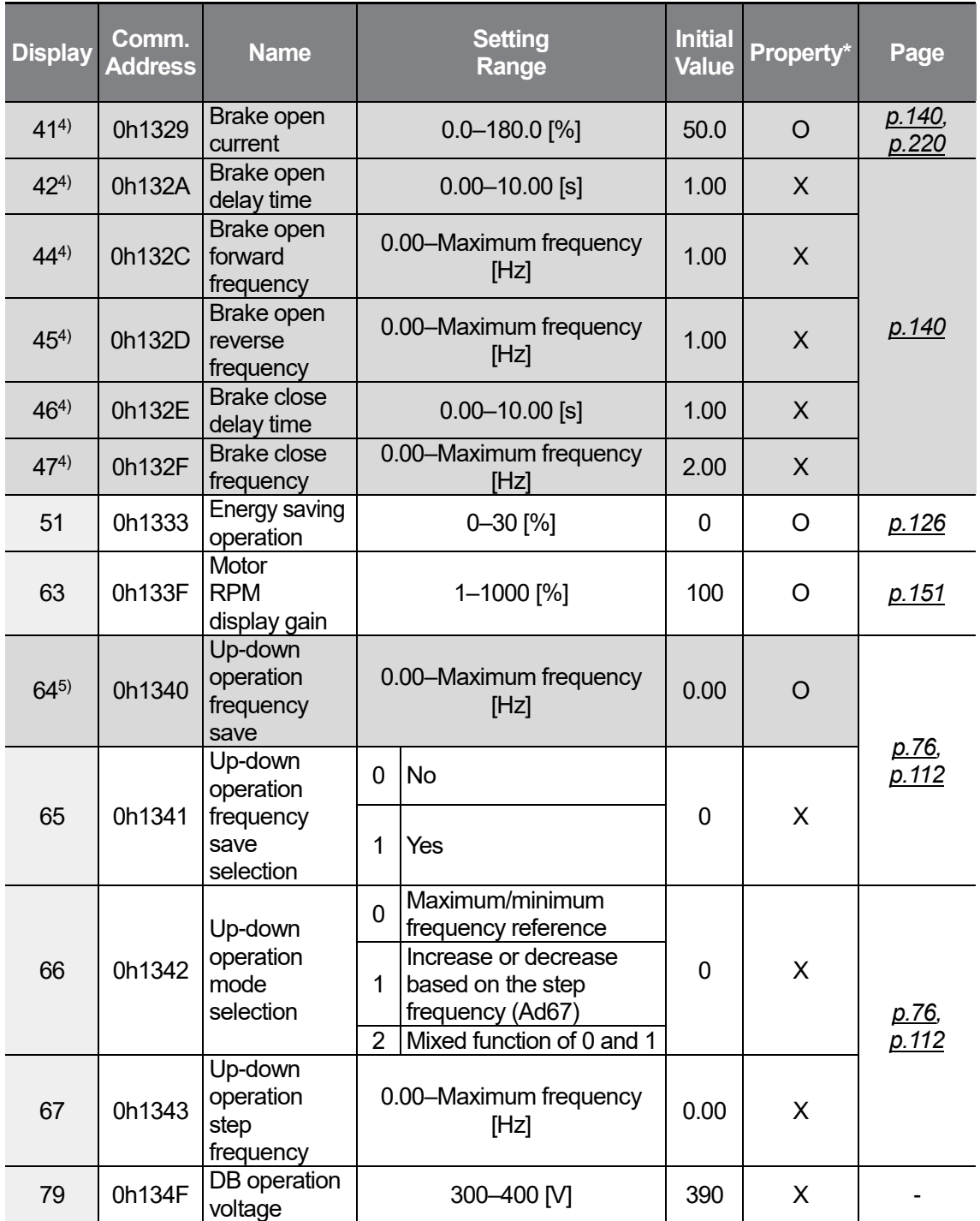

4) Displayed only when OU31 (Multi-function relay setting) or OU32 (Multi-function output 2 function setting) is set to 19 (Brake signal setting).

5) Displayed only when Ad65 (Up-down operation frequency save selection) is set to 1.

\* Settings can be changed during the inverter operation.

ſ

**Function Table**

# **9.5 Control Function group (PAR→Cn)**

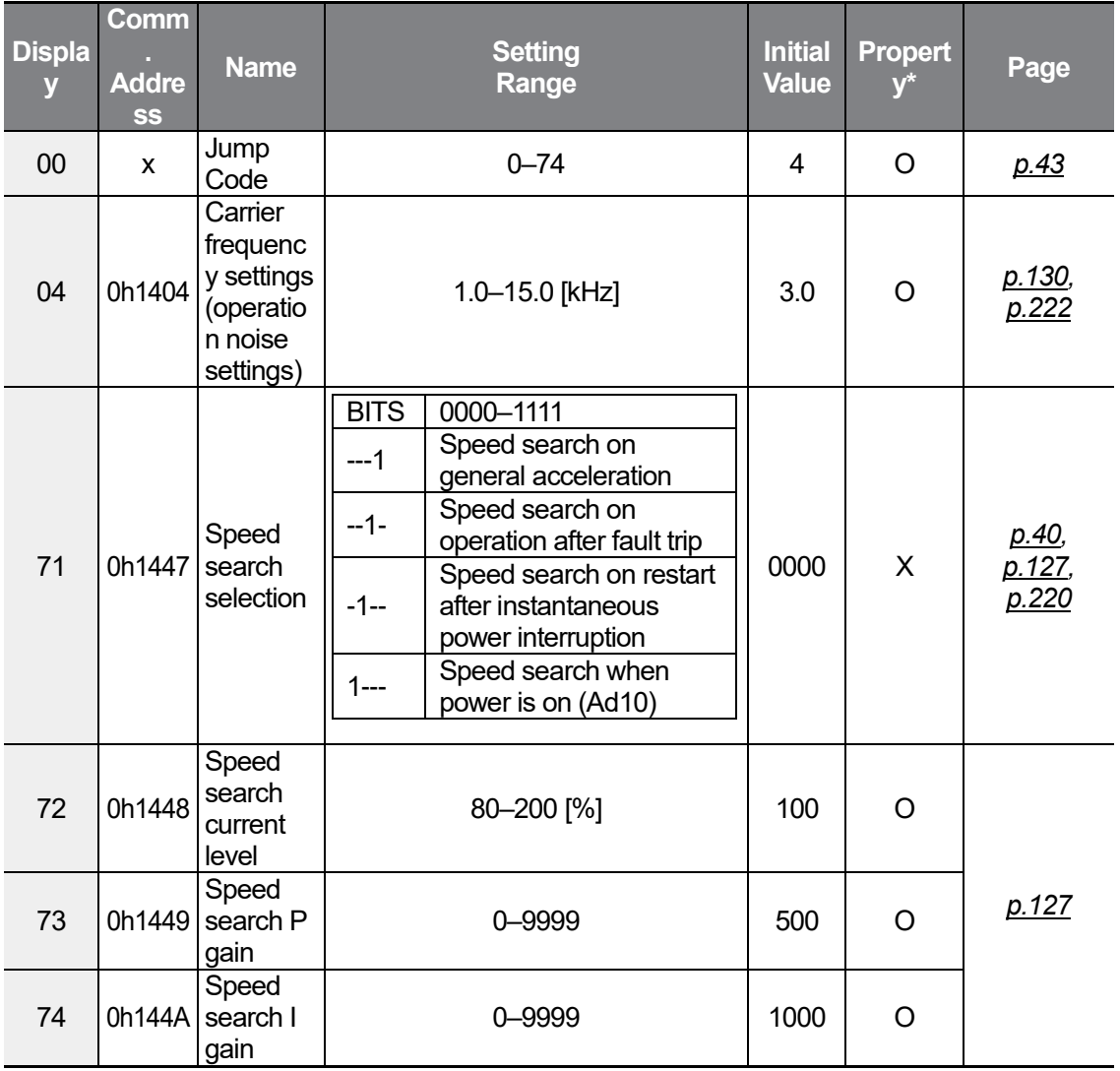

٦

\* Settings can be changed during the inverter operation.

200 LSELECTRIC<br>WWW.PLC1.ir

# **9.6 Input Terminal Block Function group (PAR→In)**

 $\sqrt{ }$ 

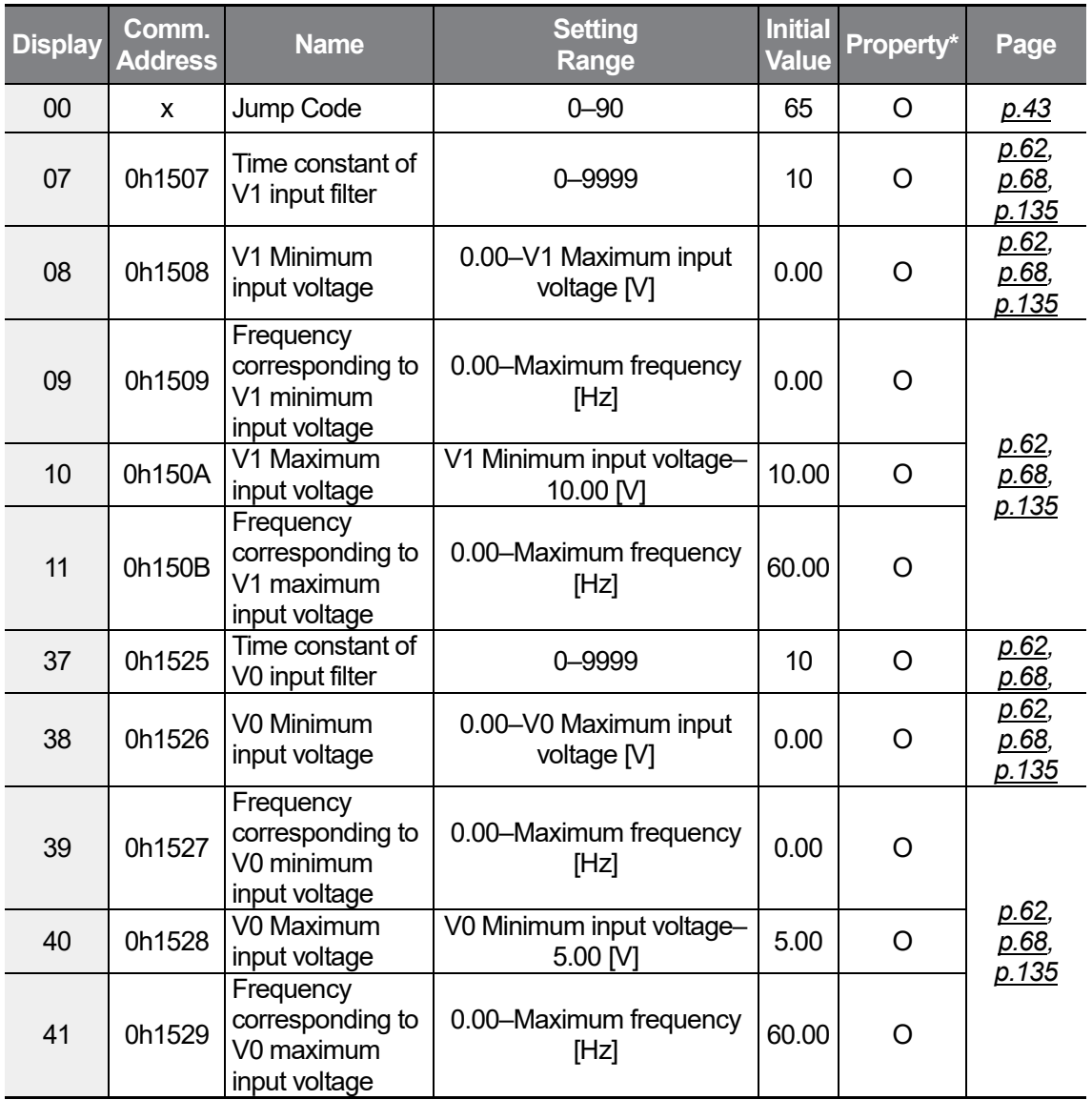

\* Settings can be changed during the inverter operation.

www.PLC1.ir

### **Table of Functions**

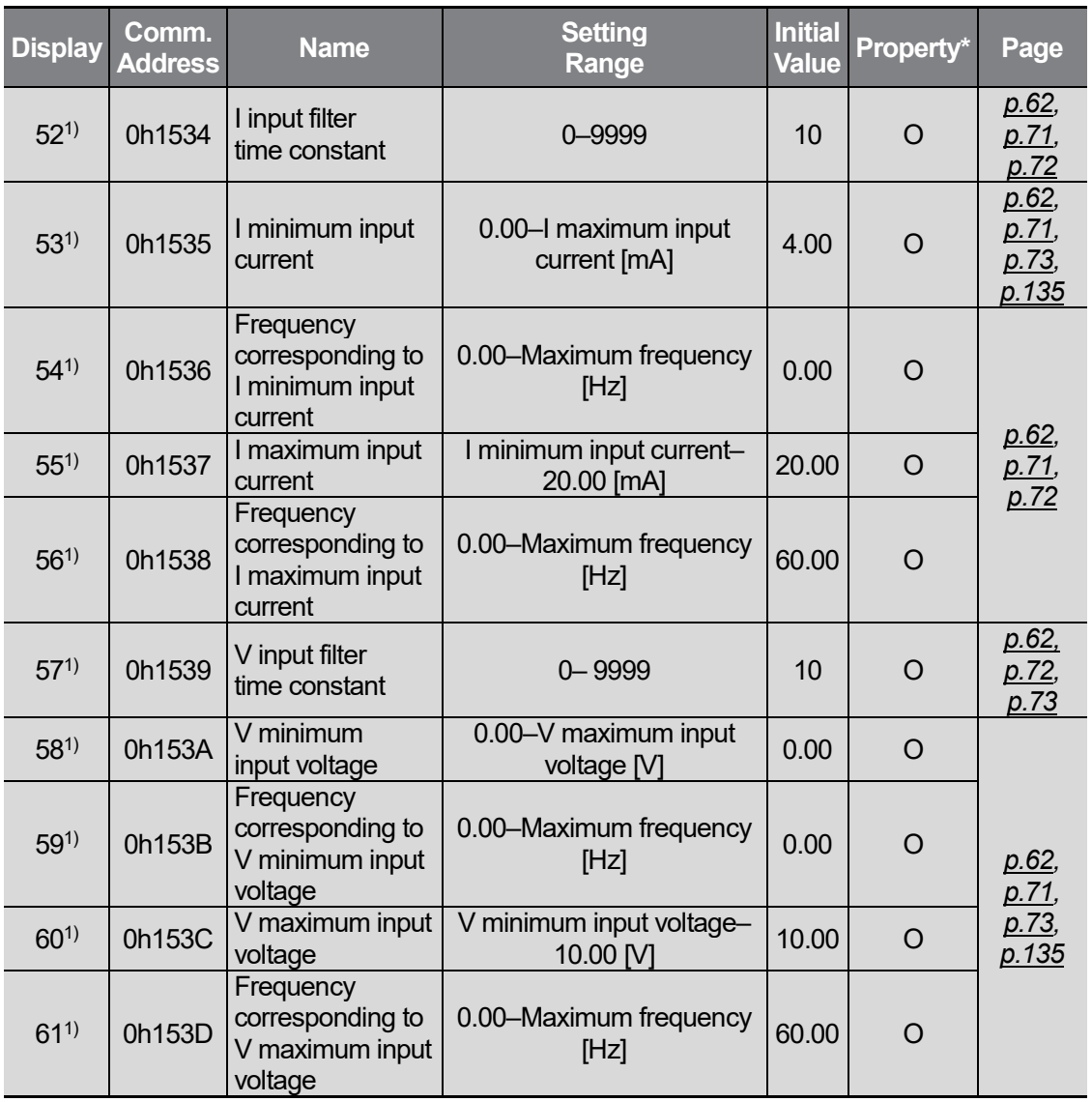

٦

1) Available only for models equipped with advanced I/O.

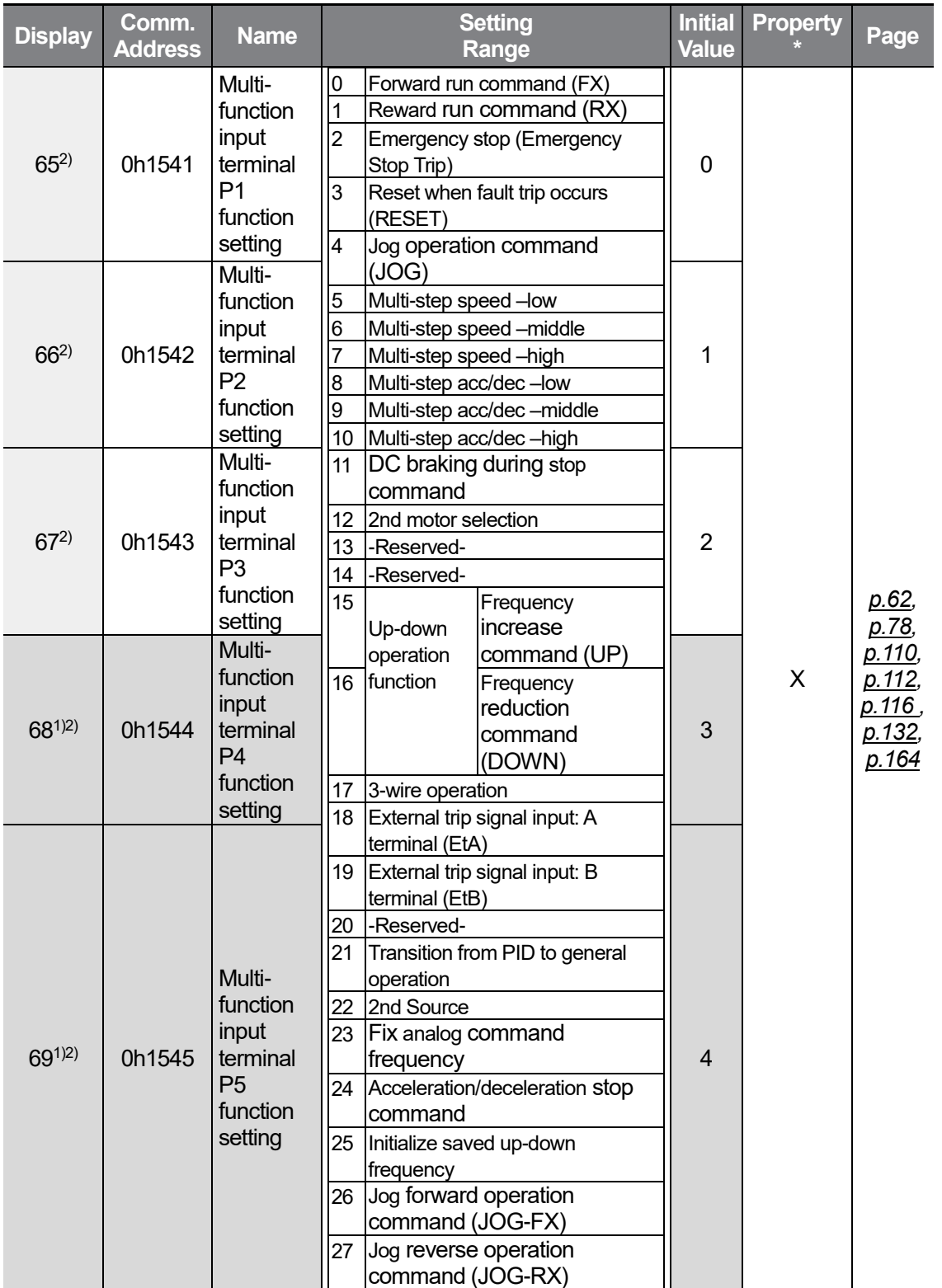

 $\Gamma$ 

www.PLC1.ir

 $LSE <sub>LETRIC</sub> 203$ 

1) Available only for models equipped with advanced I/O.

2) Refer t[o 10](#page-228-0) [Troubleshooting](#page-228-0) on pag[e 217](#page-228-0) for the external trip signal input display in In65–69. Do not set two or more multi-function input terminals to the same function.

\* Settings can be changed during the inverter operation.

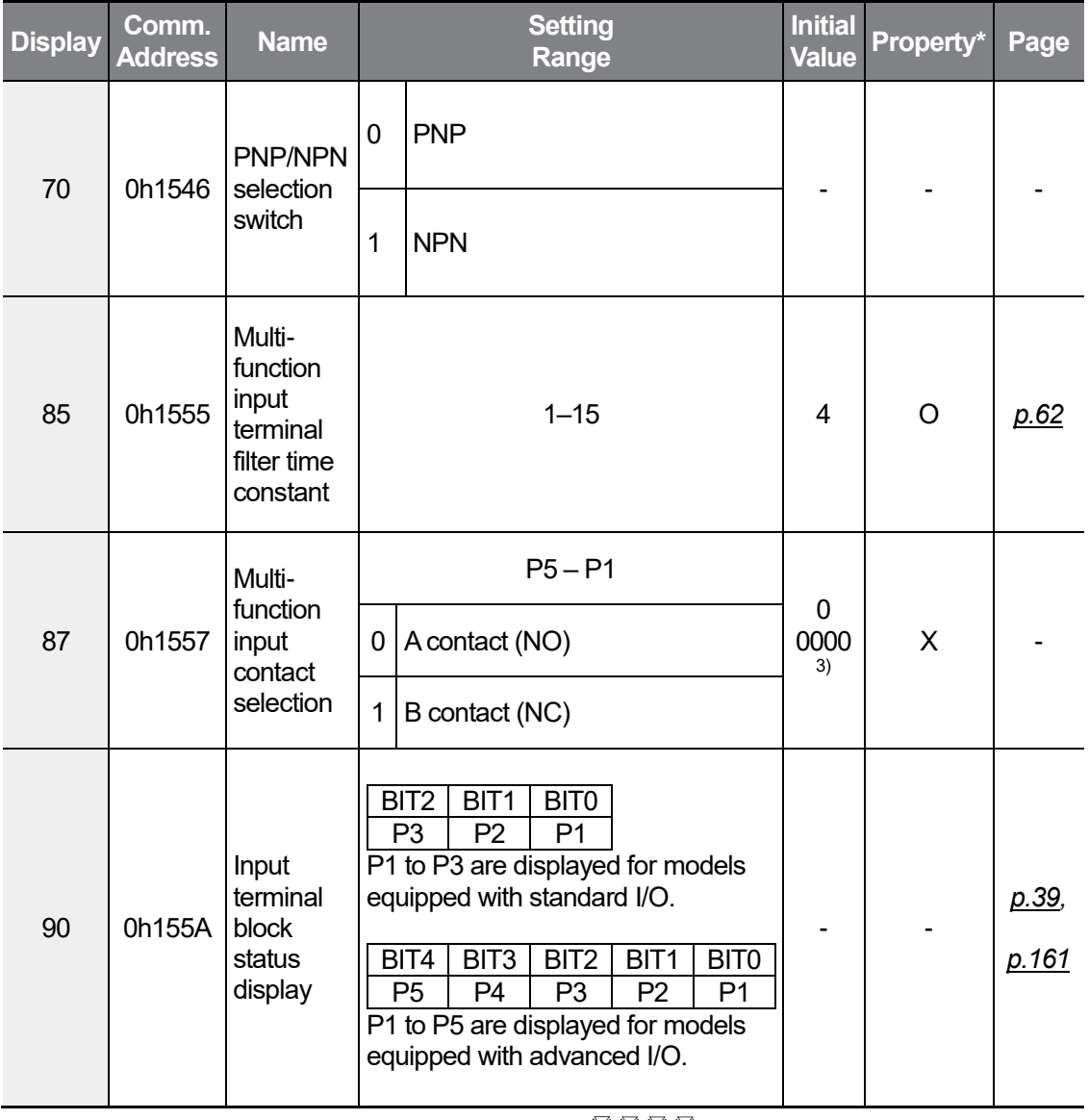

3) The initial value will be displayed on the keypad as  $\bigcirc$  and  $\bigcirc$   $\mathbb{G} \boxtimes \mathbb{G}$ .

\* Settings can be changed during the inverter operation.

204 | LSELECTRIC<br>WWW.PLC1.ir
# **9.7 Output Terminal Block Function group (PAR→OU)**

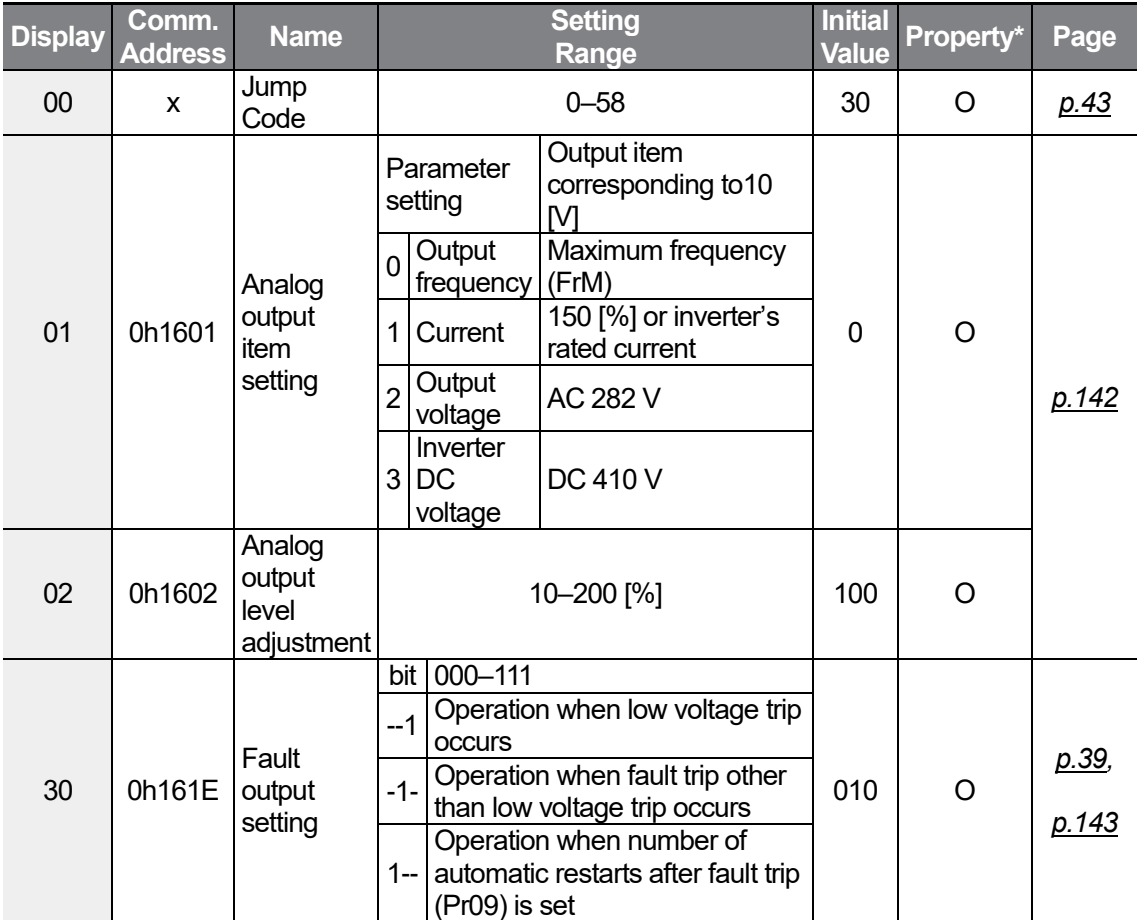

\* Settings can be changed during the inverter operation.

**Function Table**

 $L5$  *ELECTRIC* | 205

 $\sqrt{ }$ 

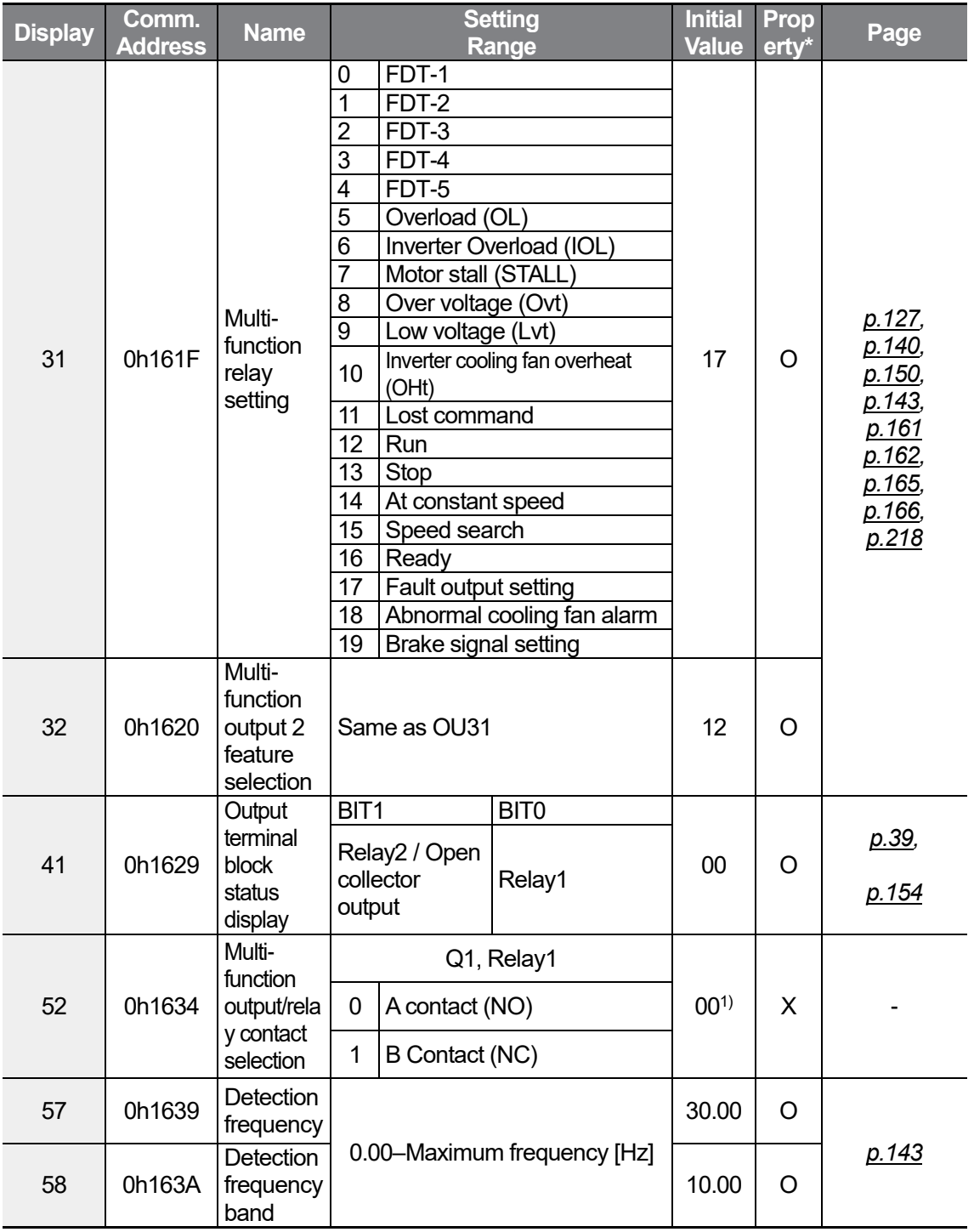

1) The initial value will be displayed on the keypad as  $\mathbb{H} \oplus \mathbb{H}$ .

\* Settings can be changed during the inverter operation.

206 | LSELECTRIC<br>WWW.PLC1.ir

# **9.8 Communication Function group (PAR→CM)**

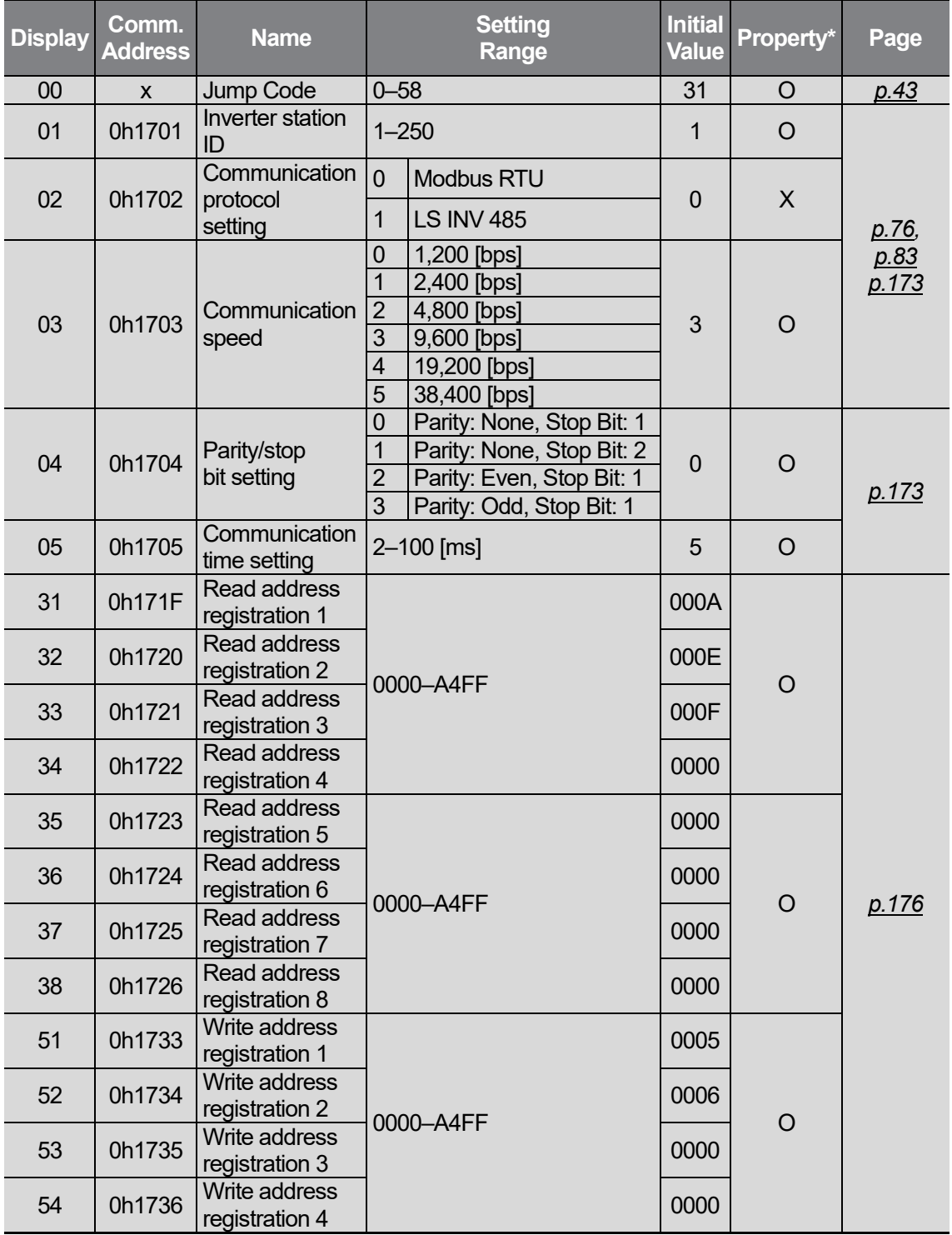

```
L5 ELECTRIC | 207
```
# www.PLC1.ir

 $\sqrt{ }$ 

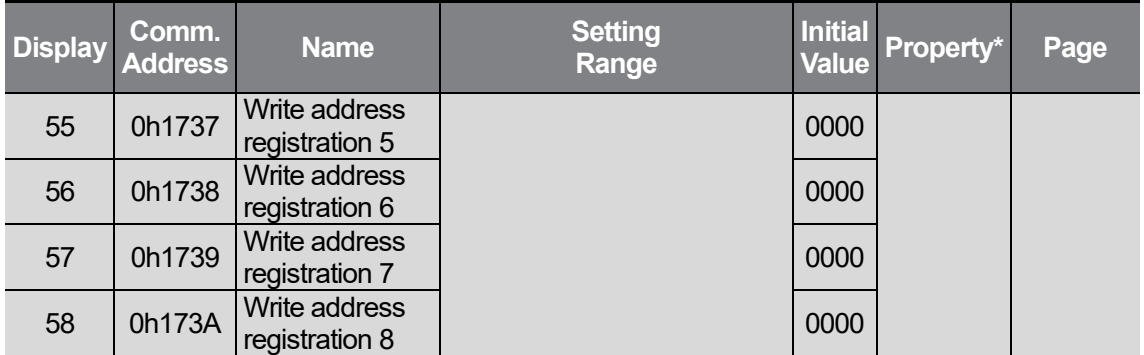

\* Available only for models equipped with advanced I/O.

\* Settings can be changed during the inverter operation.

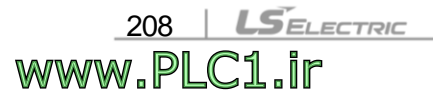

# **9.9 Application Function group (PAR→AP)**

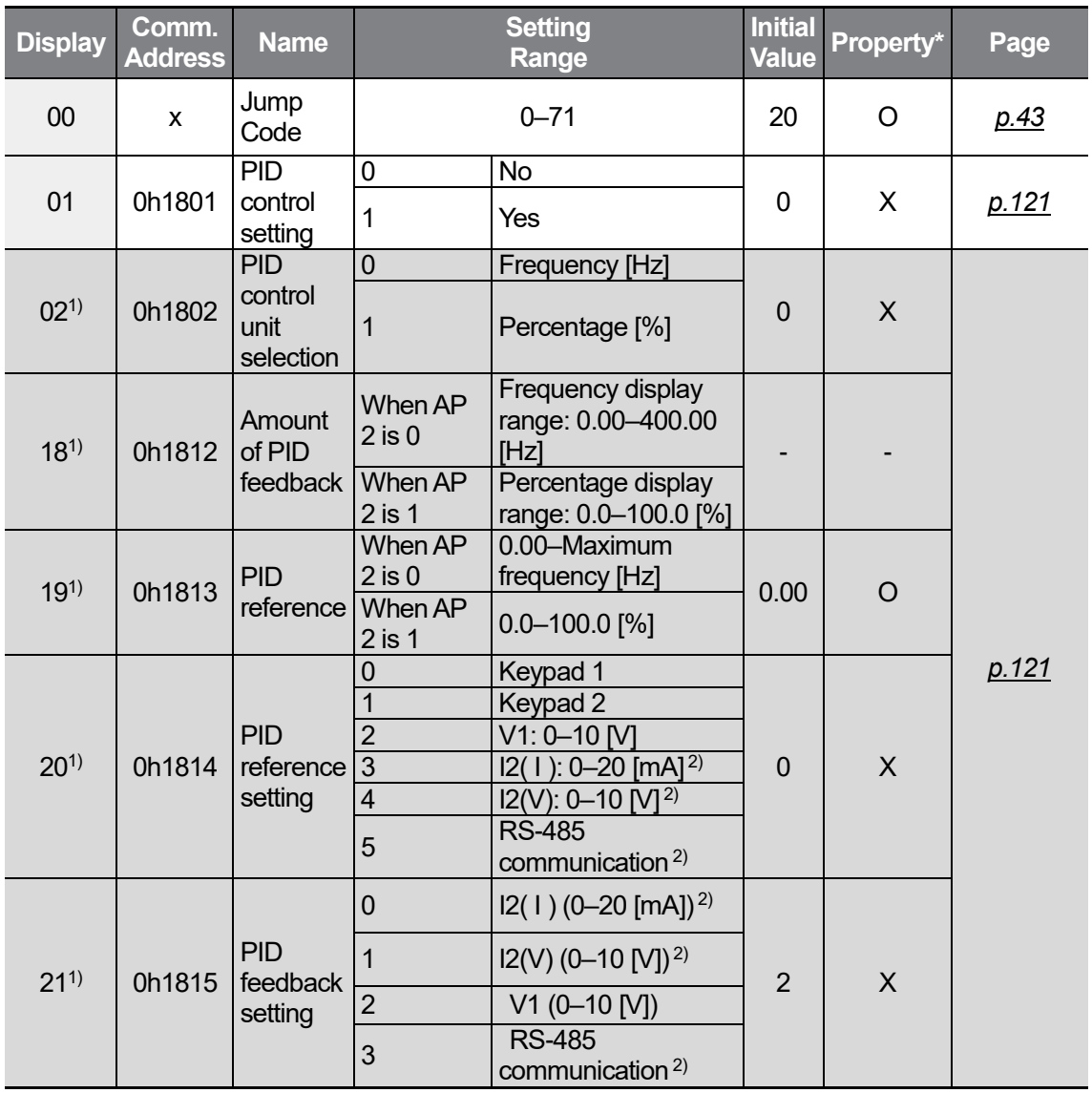

 $\sqrt{ }$ 

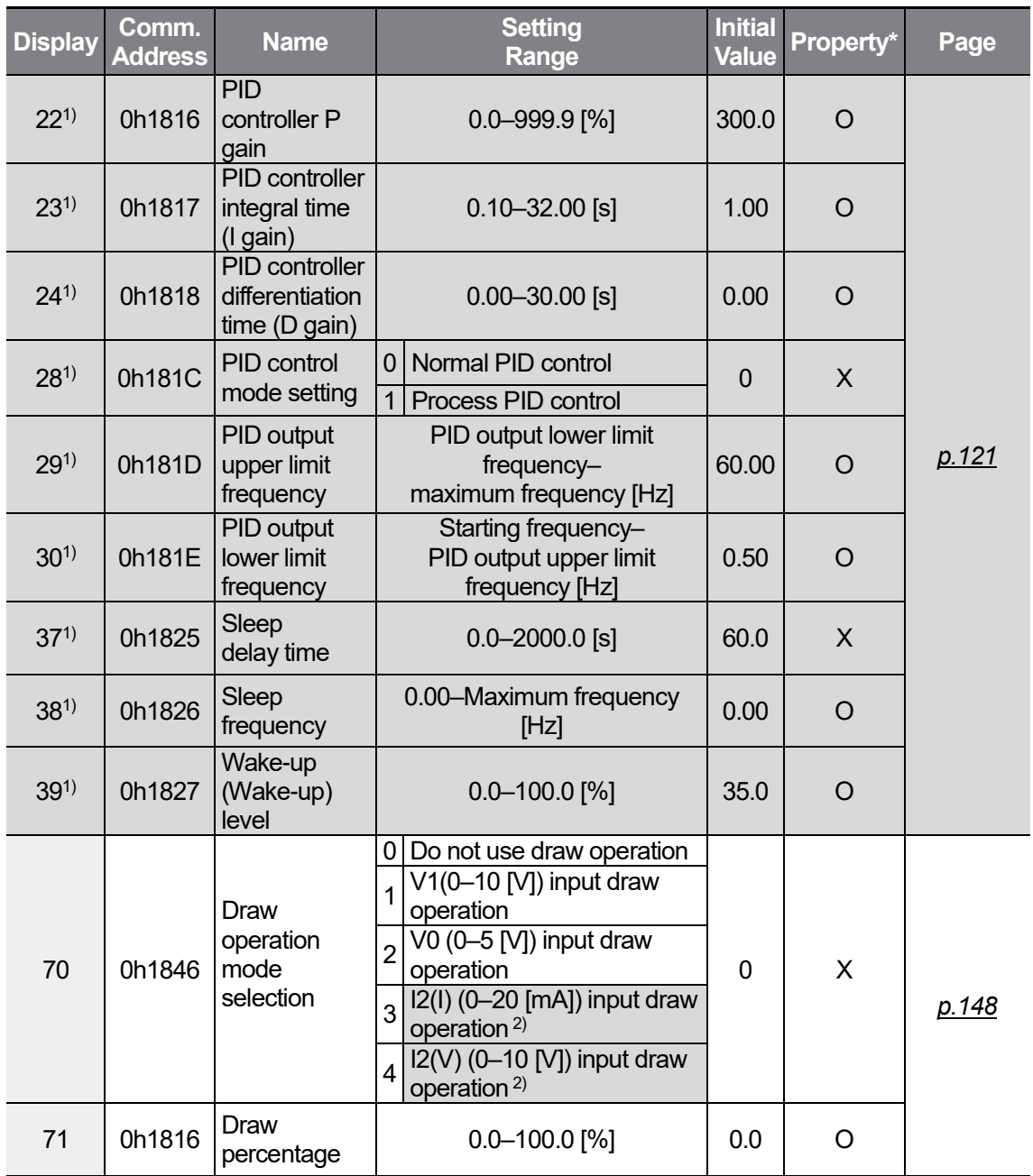

1) Displayed only when AP01 (PID control setting) is set to 1.

2) Available only for models equipped with advanced I/O.

\* Settings can be changed during the inverter operation.

# **9.10 Protection Function group (PAR→Pr)**

 $\sqrt{ }$ 

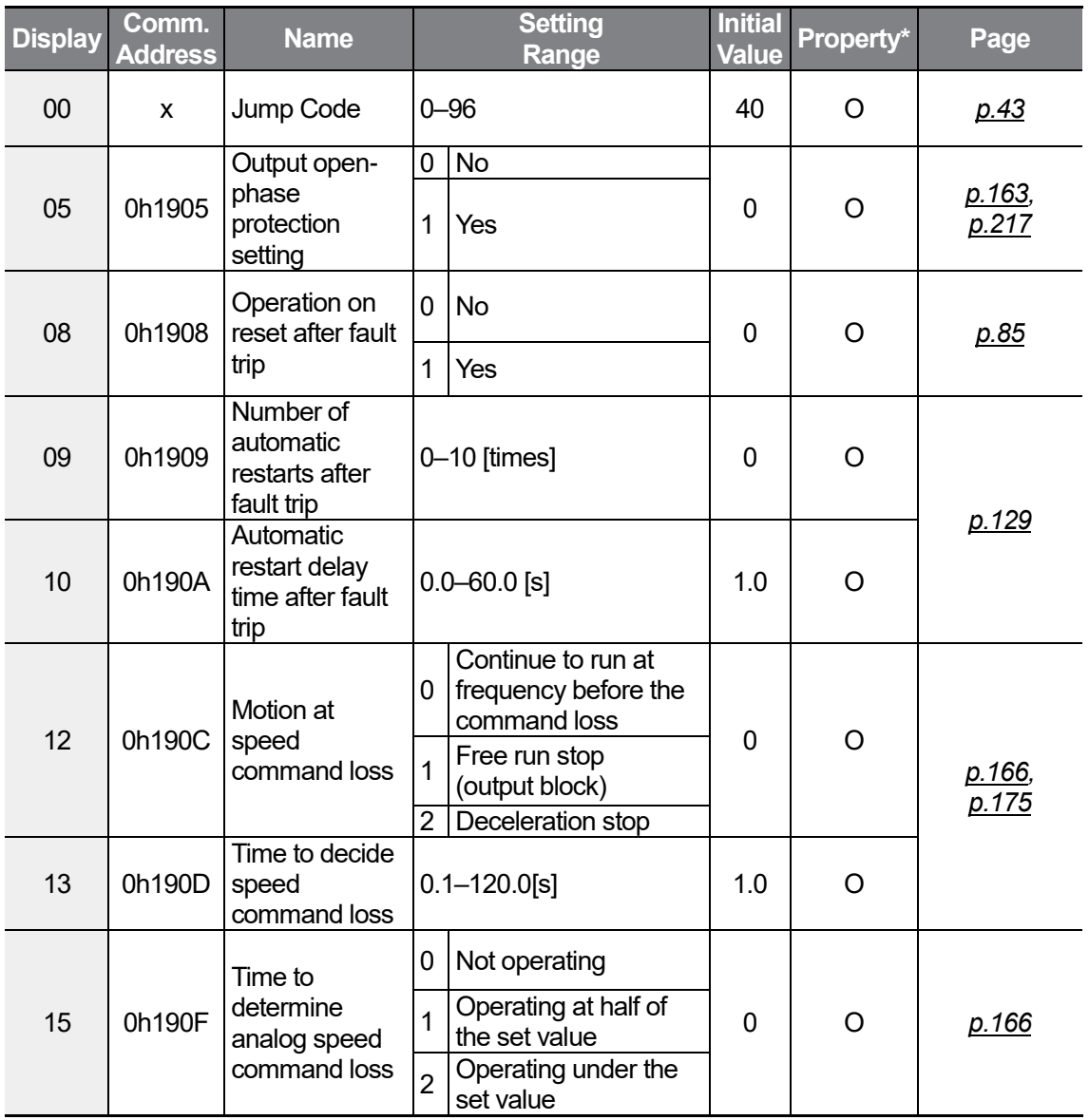

\* Settings can be changed during the inverter operation.

www.PLC1.ir

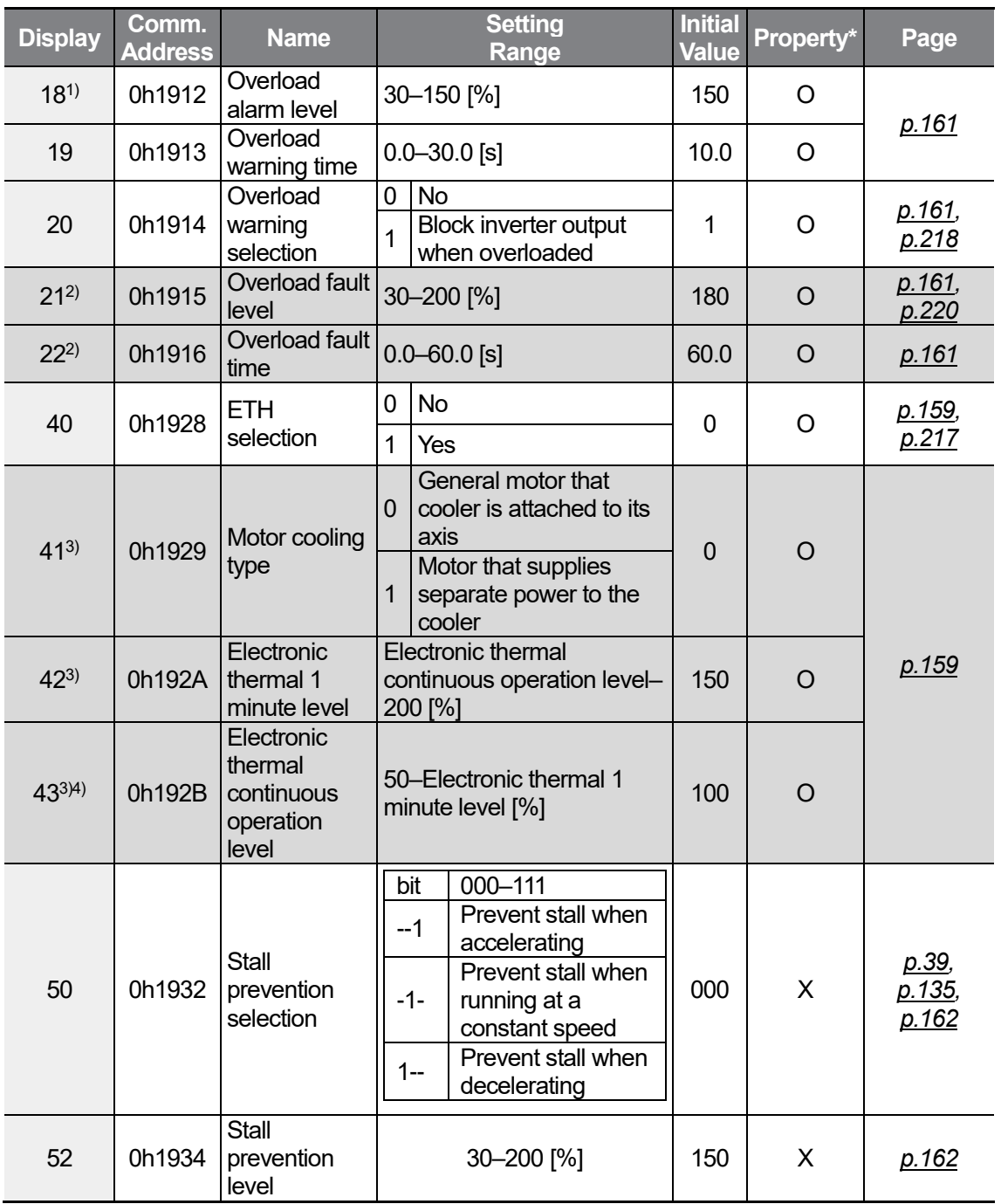

1) Multi-function output

2) Displayed only when Pr20 (Overload warning selection) is set to 1.

3) Displayed only when Pr40 (ETH selection) is set to 1.

4) The value cannot be set to 150% or more.

\* Settings can be changed during the inverter operation.

212 | LSELECTRIC<br>WWW.PLC1.ir

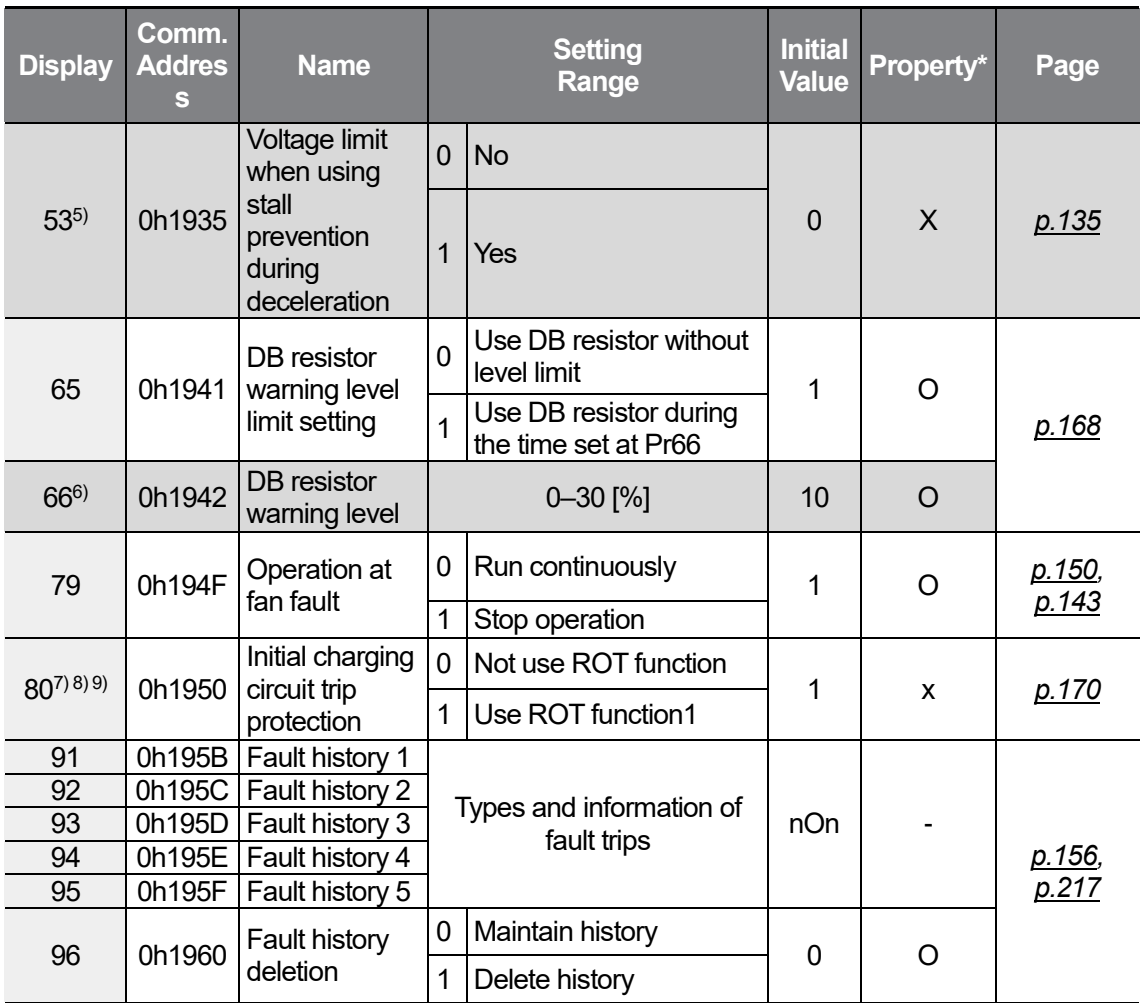

5) Displayed only when Pr50 (Stall prevention selection) is set to 2 or 1.

6) Displayed only when Pr65 (DB resistor warning level limit setting) is set to 1.

7) Switching status of Pr80: [Use ROT function,  $\blacksquare$ ], [Not use Rot function,  $\blacksquare$ ], [Initial value,  $\square$ ]

8) The Pr80 function can be used only when the input power is 0.4–2.2 kW.

9) There is a possibility of ROT trip when power is turned on within 1 second after LVT trip due to power OFF..

\* Settings can be changed during the inverter operation.

ſ

# **9.11 2nd Motor Function group (PAR→M2)**

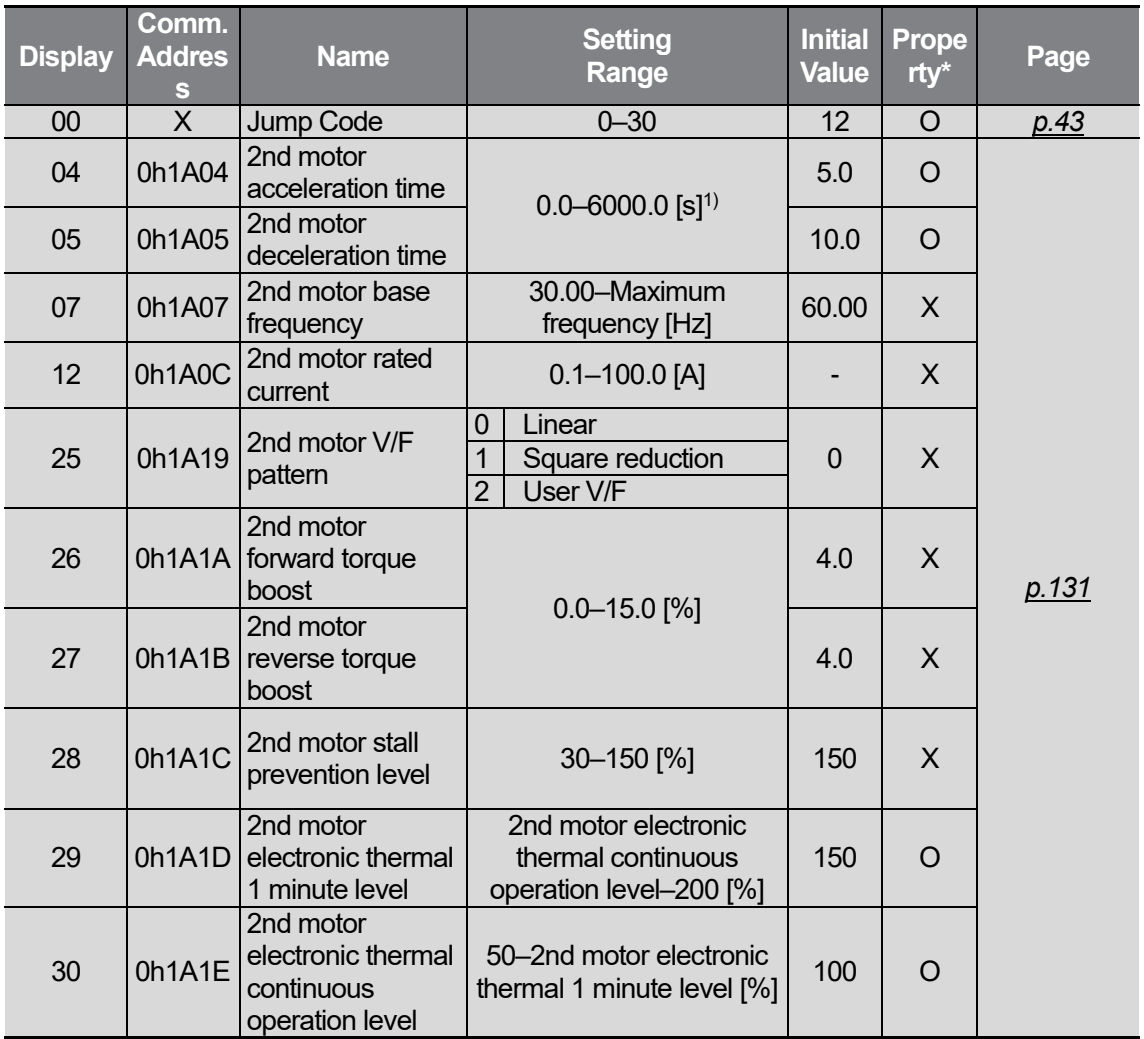

\* This group is displayed only when one of multi-function input terminal features (standard I/O models: In65– 67, advanced I/O models: In65– 69) is set to 12 (2nd motor selection).

\* Settings can be changed during the inverter operation.

214 | LSELECTRIC<br>WWW.PLC1.ir

1) The setting range varies depending on the set value of the bA08 code.

# **9.12 Config Mode group (PAR→CF)**

 $\sqrt{ }$ 

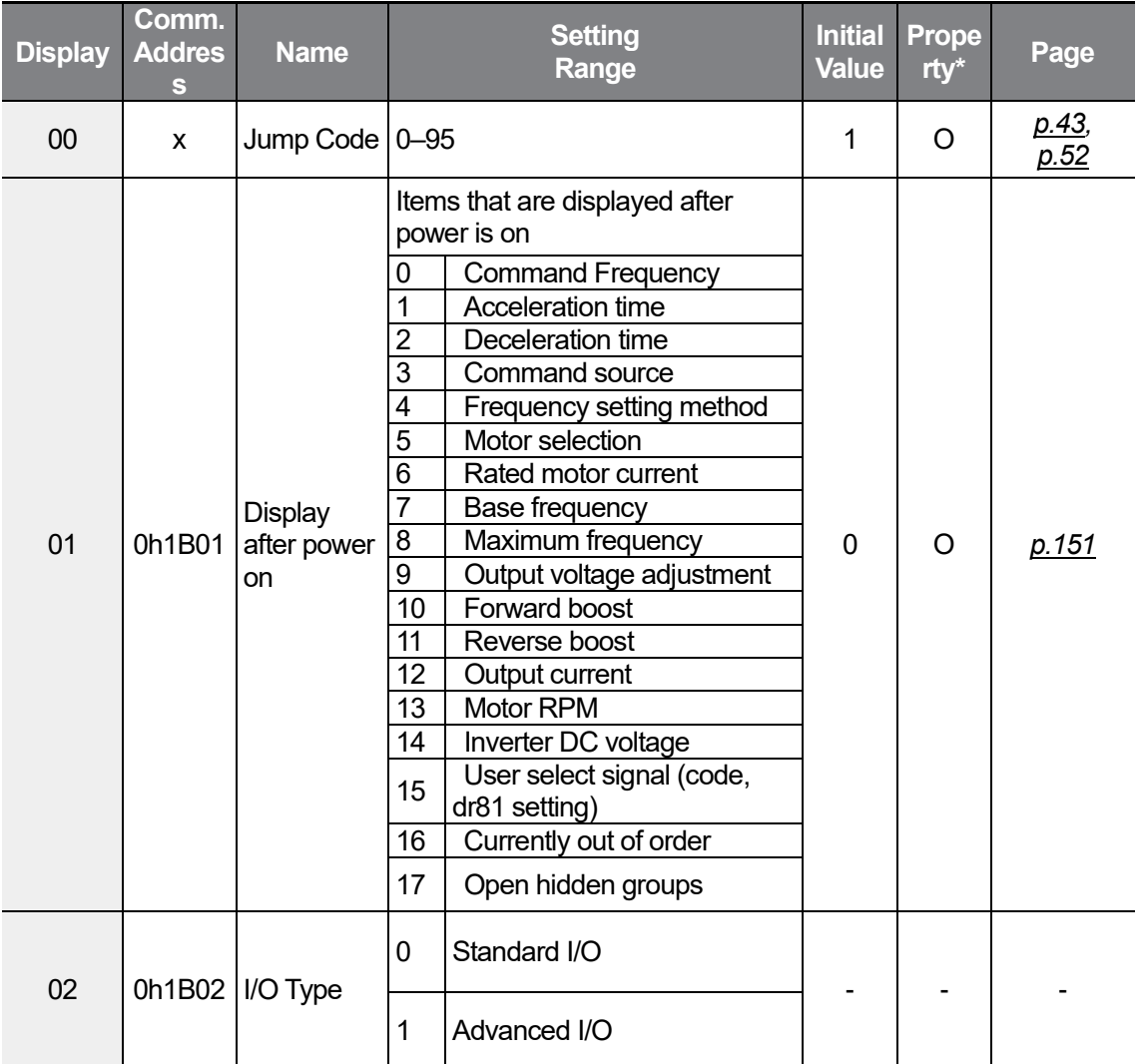

\* Settings can be changed during the inverter operation.

 $LSELECTRIC$  | 215

### **Table of Functions**

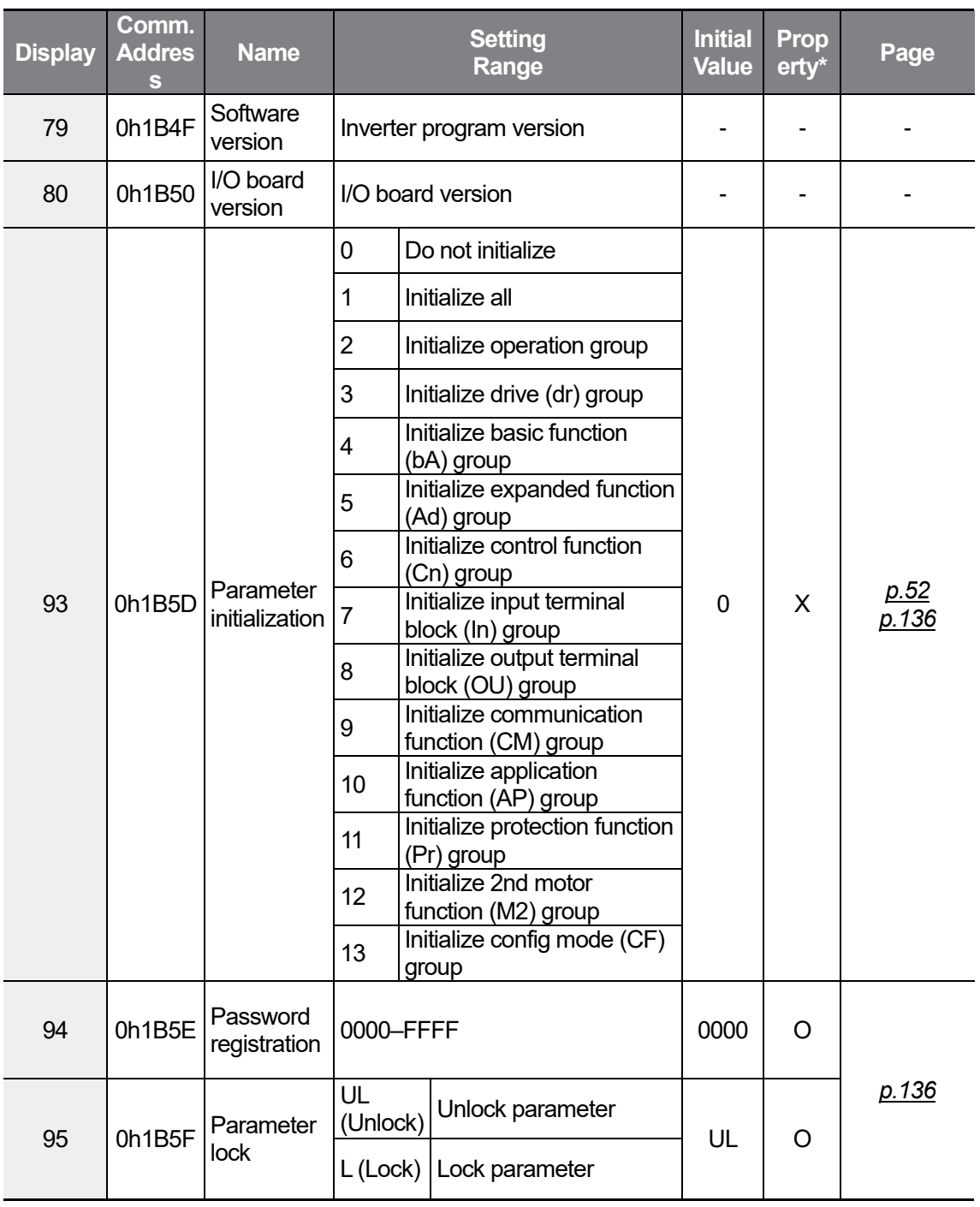

٦

\* Settings can be changed during the inverter operation.

216 LSELECTRIC<br>WWW.PLC1.ir

# **10 Troubleshooting**

This chapter explains how to troubleshoot a problem when inverter protective functions, fault trips, warning signals, or a fault occurs. If the inverter does not work normally after following the suggested troubleshooting steps, please contact the LS ELECTRIC customer service center.

### <span id="page-228-0"></span>**10.1 Trips**

ſ

When the inverter detects a fault, it stops the operation (trips) or sends out a warning signal. When a trip or warning occurs, the keypad displays the information. Users can read the warning message at Pr91–Pr95. When more than 2 trips occur at roughly the same time, the keypad (basic keypad with 7-segment display) displays the higher priority fault trip information.

The fault conditions can be categorized as follows:

- Level: When the fault is corrected, the trip or warning signal disappears and the fault is not saved in the fault history.
- Latch: When the fault is corrected and a reset input signal is provided, the trip or warning signal disappears.
- Fatal: When the fault is corrected, the fault trip or warning signal disappears only after the user turns off the inverter, waits until the charge indicator light goes off, and turns the inverter on again. If the inverter is still in a fault condition after powering it on again, please contact the supplier or the LS ELECTRIC customer service center.

### <span id="page-229-0"></span>**10.1.1 Fault Trips**

#### **Protection Functions for Output Current and Input Voltage**

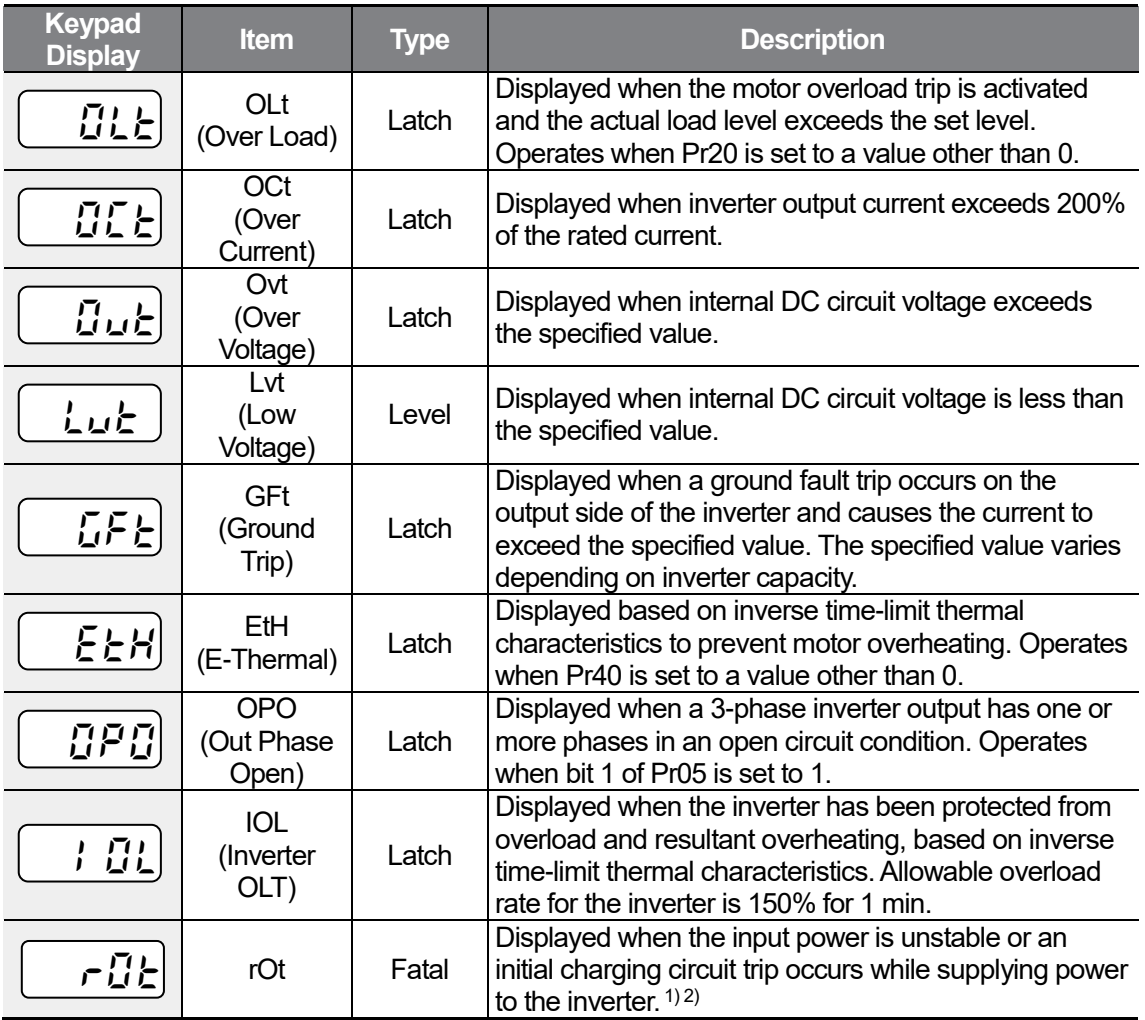

1

1) The 'rOt' t rip occurs only in the 0.4–2.2 kW models.

2) There is a possibility of ROT trip when power is turned on within 1 second after LVT trip due to power OFF.

#### **Protection Functions Using Abnormal Internal Circuit Conditions and External Signals**

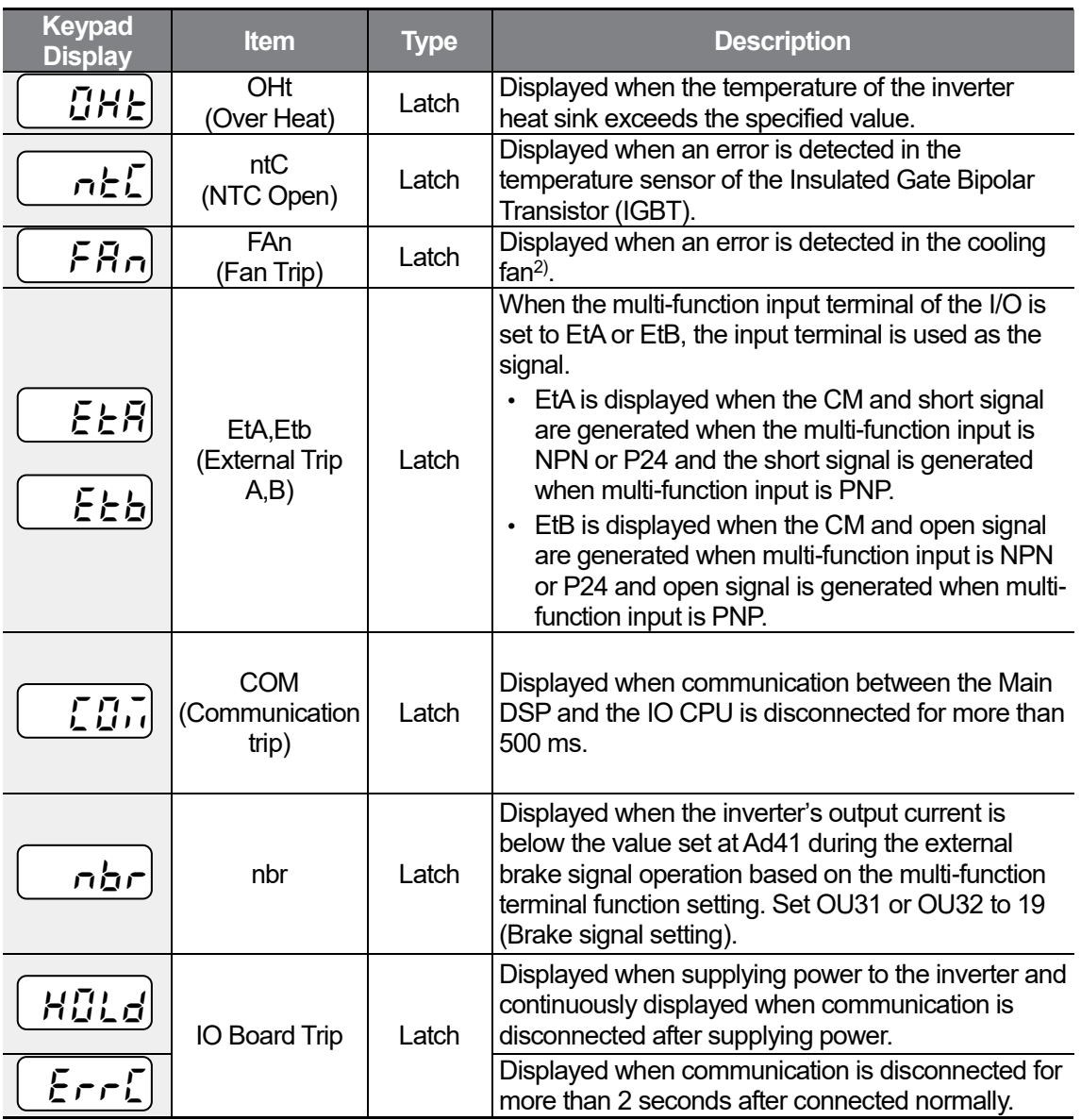

<u>e and the cooling fan trip can be occurred when it is overloaded, its connectors are disconnected, or its</u> 2) The cooling fan trip can be occurred when it is overloaded, its connectors are disconnected, or its components break. When the problems are solved, Fan Trip is cleared and the fan operates normally.

ſ

### <span id="page-231-0"></span>**10.2 Troubleshooting Fault Trips**

When a fault trip or warning occurs due to a protection function, refer to the following table for possible causes and remedies.

٦

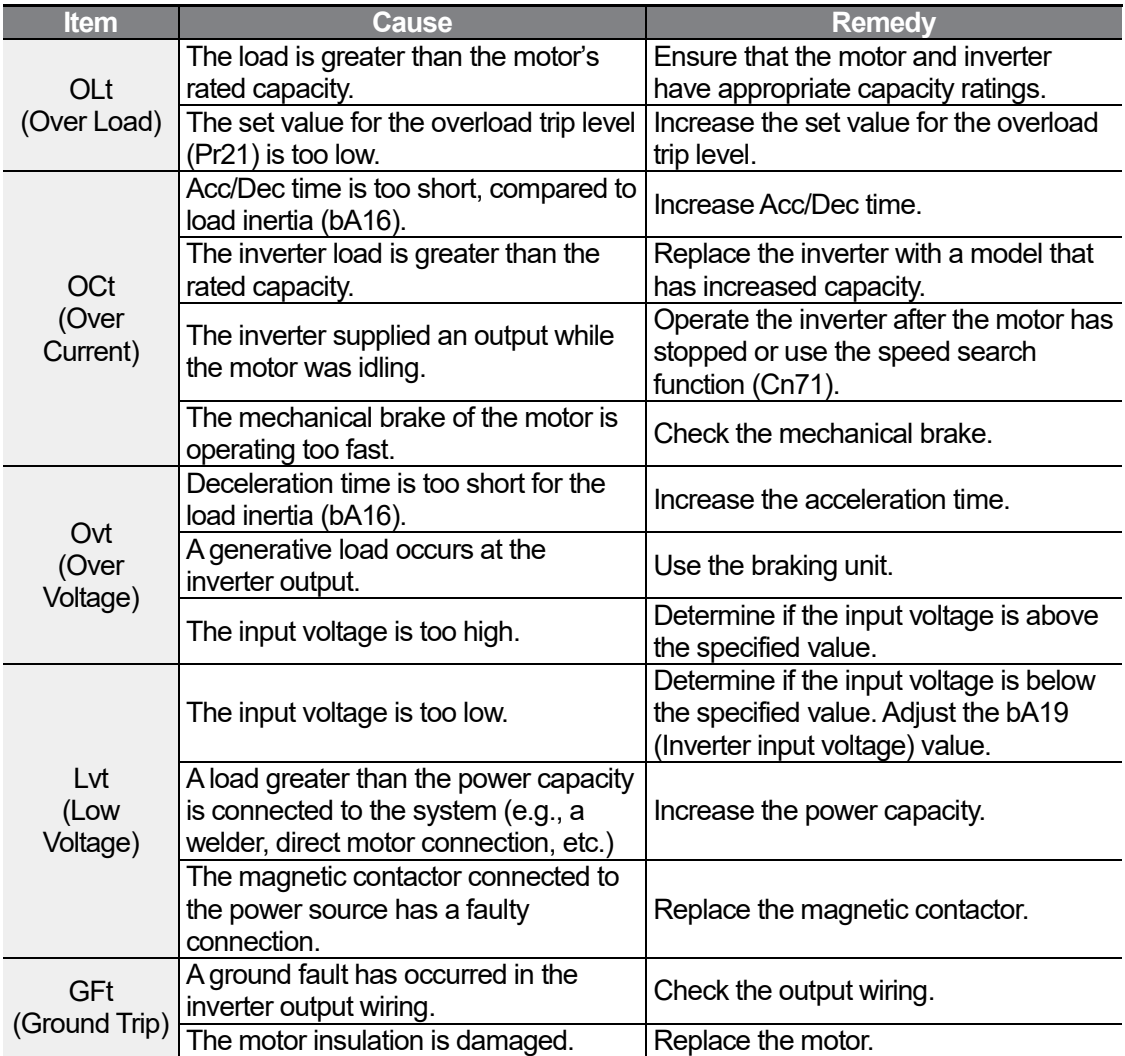

![](_page_232_Picture_246.jpeg)

 $\Gamma$ 

### **10.3 Troubleshooting Other Faults**

When a fault other than those identified as fault trips or warnings occurs, refer to the following table for possible causes and remedies.

٦

![](_page_233_Picture_148.jpeg)

![](_page_233_Picture_4.jpeg)

![](_page_234_Picture_203.jpeg)

 $\sqrt{2}$ 

![](_page_235_Picture_174.jpeg)

224 LSELECTRIC<br>WWW.PLC1.ir

![](_page_236_Picture_228.jpeg)

 $\Gamma$ 

### **Troubleshooting**

![](_page_237_Picture_204.jpeg)

٦

226 | LSELECTRIC<br>WWW.PLC1.ir

![](_page_238_Picture_173.jpeg)

 $\Gamma$ 

![](_page_239_Picture_1.jpeg)

# **11 Maintenance**

This chapter explains how to replace the cooling fan, the regular inspections to complete, and how to store and dispose of the product. An inverter is vulnerable to environmental conditions and faults also occur due to component wear and tear. To prevent breakdowns, please follow the maintenance recommendations in this section.

### **1** Caution

www.PLC1.ir

Г

- Before you inspect the product, read all safety instructions contained in this manual.
- Before you clean the product, ensure that the power is off.
- Clean the inverter with a dry cloth. Cleaning with wet cloths, water, solvents, or detergents may result in electric shock or damage to the product.

# **11.1 Regular Inspection Lists**

![](_page_240_Picture_299.jpeg)

![](_page_240_Picture_300.jpeg)

![](_page_241_Picture_350.jpeg)

### **11.1.2 Annual Inspections**

230 LSELECTRIC<br>WWW.PLC1.ir

![](_page_241_Picture_351.jpeg)

٦

![](_page_242_Picture_441.jpeg)

 $\Gamma$ 

www.PLC1.ir

 $LSE <sub>LETRIC</sub> 231$ 

![](_page_243_Picture_207.jpeg)

### **Bi-annual Inspections**

![](_page_243_Picture_208.jpeg)

### (!) Caution

Do not run an insulation resistance test (Megger) on the control circuit as it may result in damage to the product.

### **11.2 Storage and Disposal**

### **Storage**

232 | LSELECTRIC<br>WWW.PLC1.ir

If you are not using the product for an extended period, store it in the following way:

- Store the product in the same environmental conditions as specified for operation (refer to*[1.3](#page-17-0) [Installation Considerations](#page-17-0)* on page *[6](#page-17-0)*).
- When storing the product for a period longer than 3 months, store it between 10˚C and 30˚C, to prevent depletion of the electrolytic capacitor.
- Do not expose the inverter to snow, rain, fog, or dust.
- Package the inverter in a way that prevents contact with moisture. Keep the moisture level below 70% in the package by including a desiccant, such as silica gel.
- Do not store the inverter in dusty or humid environments. If the inverter is installed in an unsuitable environment (for example, a construction site) and the inverter will be unused for an extended period, remove the inverter and store it in a suitable place.

# Maintenance **Maintenance**

### **Disposal**

ſ

When disposing of the product, categorize it as general industrial waste. Recyclable materials are included in the product, so recycle them whenever possible. The packing materials and all metal parts can be recycled. Although plastic can also be recycled, it can be incinerated under controlled conditions in some regions.

### **D** Caution

If the inverter has not been operated for a long time, capacitors lose their charging characteristics and are depleted. To prevent depletion, turn on the product once a year and allow the device to operate for 30-60 min. Run the device under no-load conditions.

![](_page_245_Picture_1.jpeg)

# **12 Technical Specification**

ſ

www.PLC1.ir

### <span id="page-246-0"></span>**12.1 Input and Output Specification**

![](_page_246_Picture_246.jpeg)

• The standard motor capacity is based on a standard 4-pole motor.

• The standard used is based on a 220 V supply voltage

• The rated output current may be limited depending on the carrier frequency (Cn4) setting.

- The maximum output voltage cannot exceed the power voltage. The output voltage can be set below the power voltage.
- The output voltage outputs as below when a motor is not connected to protect the inverter.

- Carrier frequency 3kHz or less: The output voltage outputs about 17% of the maximum input voltage.

- Carrier frequency above 3kHz: The output voltage outputs about 15% of the maximum input voltage.

# **12.2 Product Specification Details**

![](_page_247_Picture_195.jpeg)

٦

236 | LSELECTRIC<br>WWW.PLC1.ir

![](_page_248_Picture_302.jpeg)

 $\Gamma$ 

![](_page_249_Picture_166.jpeg)

1) The 0.1 kW–0.2 kW products can be operated at a maximum of 50℃. However, the lifespan of the product may be reduced when operating continuously with a full load when the ambient temperature exceeds 40℃ (35℃ when an optional vent cover is installed).

# **12.3 External Dimensions (IP 20 Type)**

#### **0.1–0.2 kW (Single Phase)**

![](_page_249_Figure_5.jpeg)

![](_page_249_Figure_6.jpeg)

#### **0.4–0.8 kW (Single Phase)**

 $\sqrt{ }$ 

![](_page_250_Figure_2.jpeg)

#### **1.5–2.2 kW (Single Phase)**

![](_page_250_Figure_4.jpeg)

![](_page_250_Figure_5.jpeg)

![](_page_250_Figure_6.jpeg)

**Specification** 

 $\begin{tabular}{c|c|c} \hline \textbf{LSELECTRIC} & \textbf{1} & \textbf{2} & \textbf{3} & \textbf{4} & \textbf{5} \\ \hline \end{tabular}$ 239

# www.PLC1.ir

![](_page_251_Picture_463.jpeg)

Unit: mm (inches)

### **12.4 Peripheral Devices**

**Compatible Circuit Breaker, Leakage Breaker), Magnetic Contactor) and Motor Circuit Breaker (MMS) Models (manufactured by LS ELECTRIC)**

![](_page_251_Picture_464.jpeg)

### **12.5 Fuse and Reactor Specifications**

![](_page_251_Picture_465.jpeg)
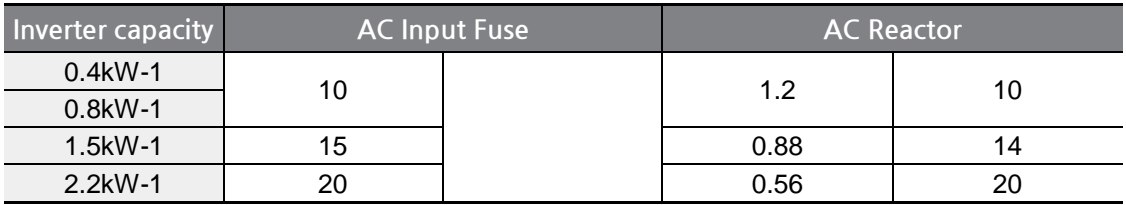

# **1** Caution

Only use Class H or RK5, UL listed input fuses and UL listed circuit breakers. See the table above for the voltage and current ratings for fuses and circuit breakers.

# **O**Attention

www.PLC1.ir

Utiliser UNIQUEMENT des fusibles d'entrée homologués de Classe H ou RK5 UL et des disjoncteurs UL. Se reporter au tableau ci-dessus pour la tension et le courant nominal des fusibless et des disjoncteurs.

# **12.6 Terminal Screw Specification**

## **Input/Output Terminal Screw Specification**

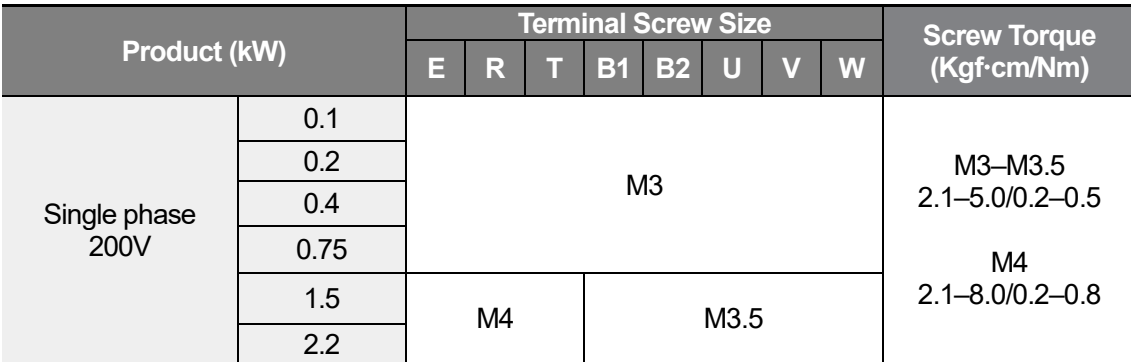

## **Control Circuit Terminal Screw Specification**

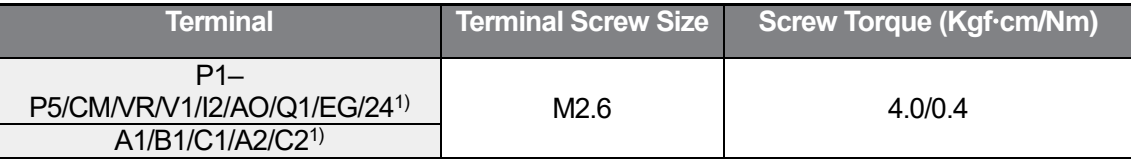

1) P4, P5, I2, A2, and C2 terminals are unavailable when using the standard I/O. Q1 and EG terminals are unavailable when using the advanced I/O. Refer to *[2.2](#page-29-0) Cable* [Wiring](#page-29-0) *[Step 4 Control Terminal Wiring](#page-35-0)* on page *[24](#page-35-0)*.

 $L5$   $E$ LECTRIC | 241

# **1** Caution

Apply rated torques to the terminal screws. Loose screws may cause short circuits and malfunctions. Tightening the screw too much may damage the terminals and cause short circuits and malfuctions. Use copper wires only with 600V, 75℃ rating for the power terminal wiring, and 300V, 75℃ rating for the control terminal wiring.

# **OAttention**

Appliquer des couples de marche aux vis des bornes. Des vis desserrées peuvent provoquer des courts-circuits et des dysfonctionnements. Ne pas trop serrer la vis, car cela risque d'endommager les bornes et de provoquer des courts-circuits et des dysfonctionnements. Utiliser uniquement des fils de cuivre avec une valeur nominale de 600 V, 75 ℃ pour le câblage de la borne d'alimentation, et une valeur nominale de 300 V, 75 ℃ pour le câblage de la borne de commande.

# **12.7 Braking Resistor Specification**

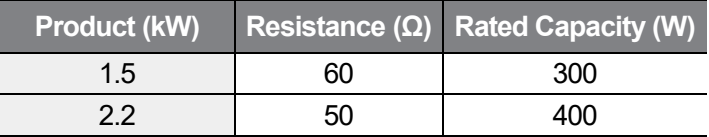

The standard for braking torque is 150% and the working rate (%ED) is 5%. If the working rate is 10%, the rated capacity for braking resistance must be calculated at twice the standard.

# **12.8 Continuous Rated Current Derating**

## **Derating by Carrier Frequency**

ſ

The continuous rated current of the inverter is limited based on the carrier frequency. Refer to the following graph.

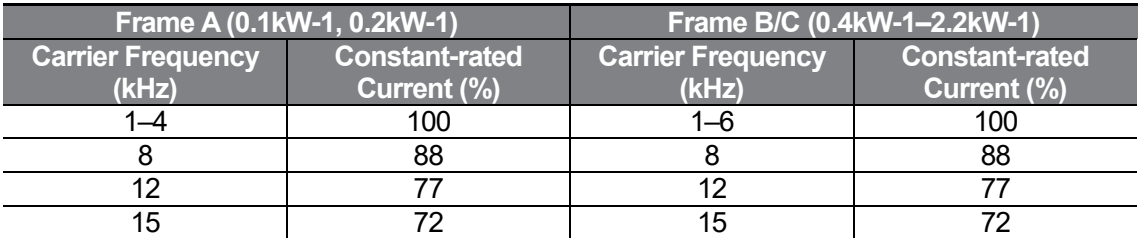

[Frame A (0.1kW-1, 0.2kW-1)]

www.PLC1.ir

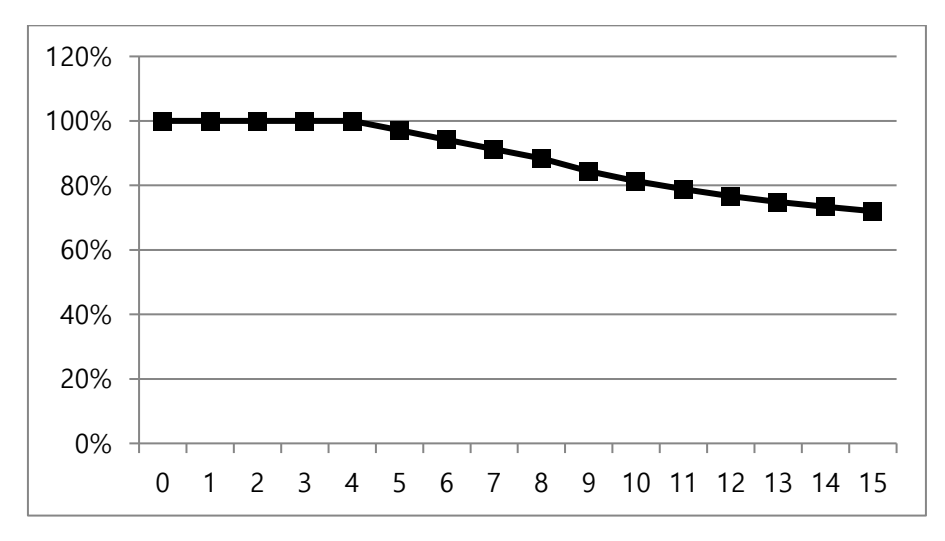

The 0.1 kW–0.2 kW products can be operated at a maximum of 50℃. However, the lifespan of the product may be reduced when operating continuously with a full load when the ambient temperature exceeds 40℃ (35℃ when an optional vent cover is installed).

[Frame B/C (0.4kW-1–2.2kW-1)]

<u>244 | LSE...</u><br>WWW.PLC1.ir

LSELECTRIC

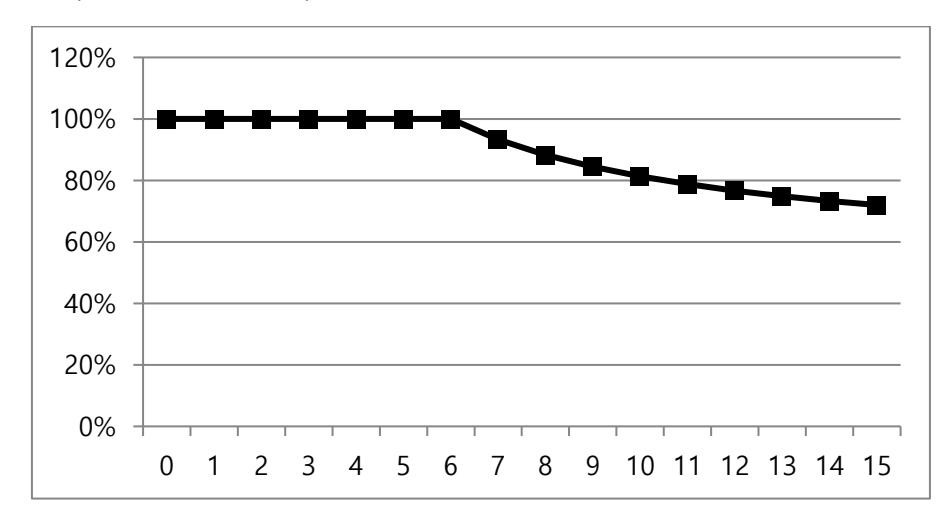

If the ambient temperature is high, and if the maximum carrier frequency for continuous full load conditions (4 kHz for A Frame 0.1 kW-1/0.2 kW-1 products, 6 kHz for B/C Frame 0.4 kW-1 – 2.2 kW-1 products) is exceeded, a protective feature may be activated to limit the carrier frequency (to 4 kHz / 6 kHz) to prevent damages to the product.

The protective feature will be deactivated and the user-configured carrier frequency will be used again when the internal temperature becomes low enough for reliable operation.

Before operating the product with a high carrier frequency, refer to the table above to ensure that the carrier frequency is appropriately set for reliable operation at continuous full load conditions(%).

## **Derating by Input Voltage**

ſ

www.PLC1.ir

The continuous rated current of the inverter is limited based on the input voltage. Refer to the following graph.

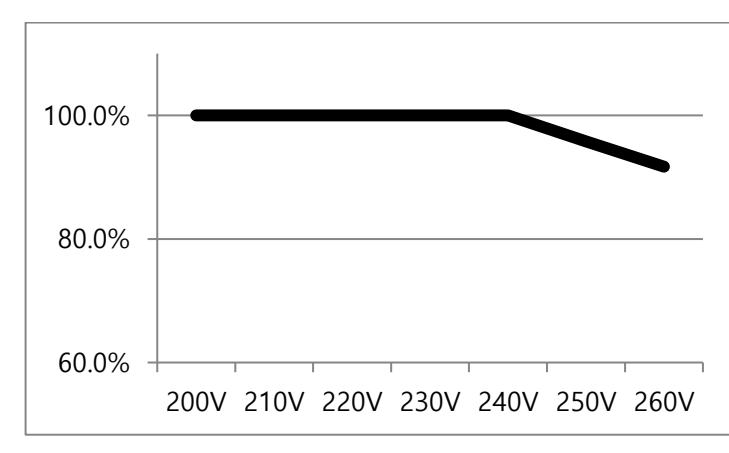

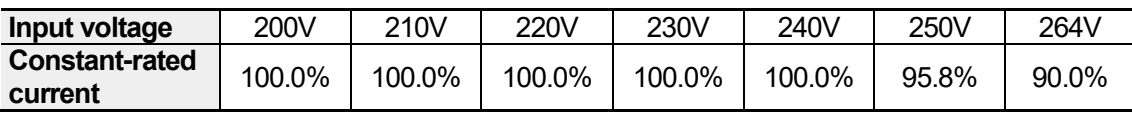

## **Derating by Ambient Temperature and Installation Type**

The constant-rated current of the inverter is limited based on the ambient temperature and installation type. Refer to the following graph.

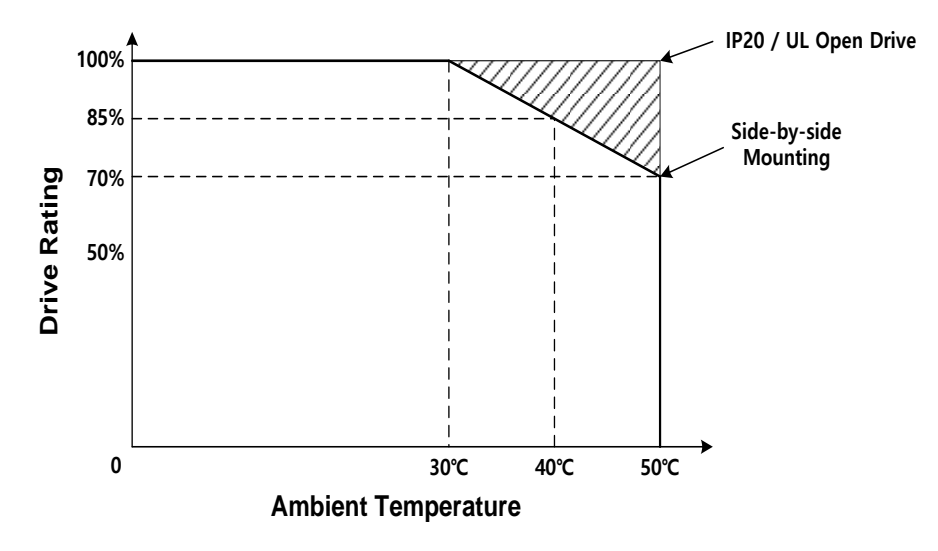

# **12.9 Remote Keypad Option**

The option consists of a remote keypad and cables (1M, 2M, 3M, 5M).

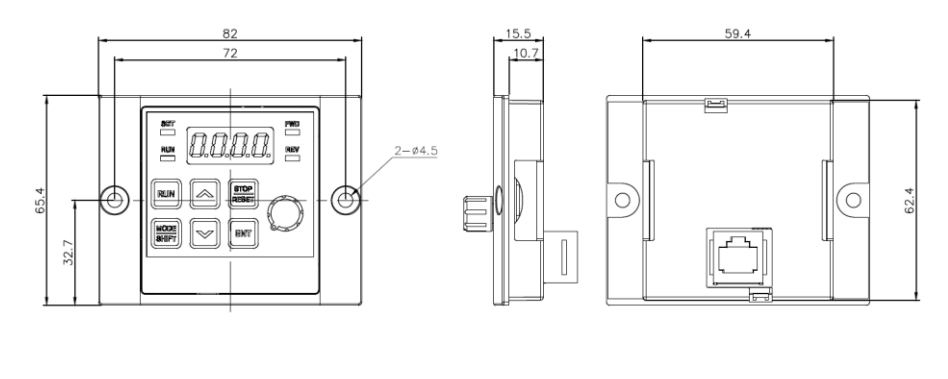

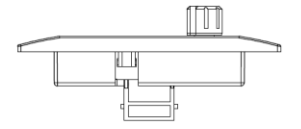

Unit: mm

### **Installation**

- 1 Remove the remote keypad cable connection hole and then connect the cable of the remote keypad to the I/O RJ45 connector.
- 2 Connect the other end of the cable to the remote keypad.

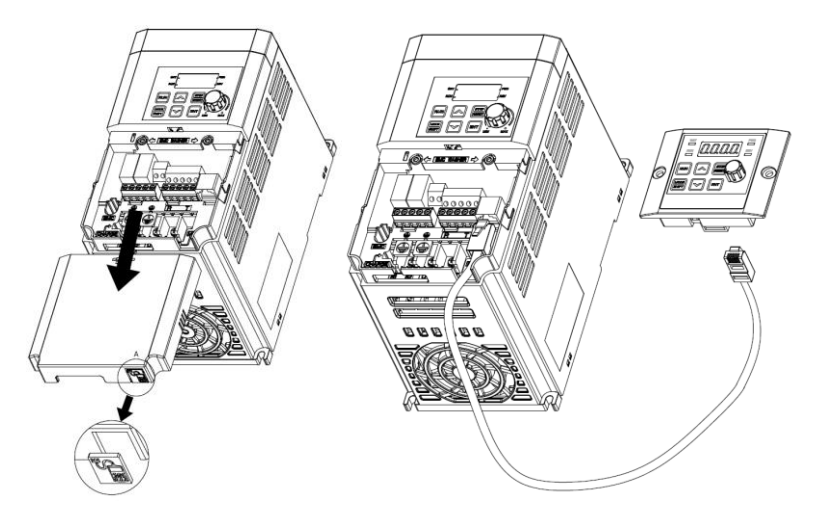

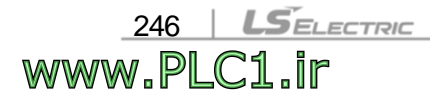

## **How to use**

- 1 When connecting the remote keypad, the key and potentiometer on the inverter keypad are ignored and replaced by the key and potentiometer on the remote keypad.
- Dismount the remote keypad and 2 seconds later, it will return to the original position with the key and potemtiometer on the inverter keypad.

(If the frequency reference source set to potentiometer, at the time of mounting and dismounting, the command frequency is instantly switched between the inverter keypad potentiometer and the remote keypad potemtiometer. Be careful that the motor does not rotate at an unintended frequency.)

- If communication between the inverter and the remote keypad is not established, "E.vEr" is displayed on the remote keypad 7-Seg.
- 2 With the remote keypad connected to the inverter, parameter settings saved in the inverter can be copied to the remote keypad by setting the dr 85 to 1.
- "R-UL" is displayed on the 7-Seg keypad during upload. When the save is complete, the text disappears and the main screen is displayed.
- If there is an error such as communication error during upload, "FAIL" warning message will be displayed for 3 seconds and the operation to save the parameter on the remote keypad will fail.
- 3 With the remote keypad connected to the other inverter of same series, parameter settings saved in the remote keypad can be copied to the inverter by setting the dr 86 to 1.
- "W-dL" is displayed on the 7-Seg keypad during saving. When the save is complete, the text disappears and the main screen is displayed.
- At this time, if the model name of the inverter is wrong or the version of the parameter code of the inverter is wrong or if an error such as remote keypad communication error occurs, a warning message "FAIL" is displayed for 3 seconds and the parameter is set to inverter Will fail.

# **Product Warranty**

# **Warranty Information**

Fill in this warranty information form and keep this page for future reference or when warranty service may be required.

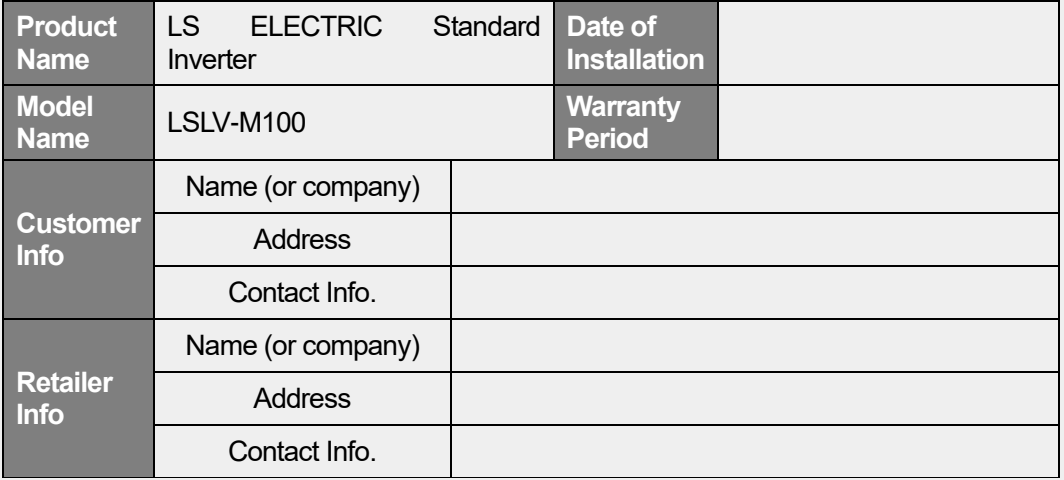

### **Warranty Period**

The product warranty covers product malfunctions, under normal operating conditions, for 12 months from the date of installation. If the date of installation is unknown, the product warranty is valid for 18 months from the date of manufacturing. Please note that the product warranty terms may vary depending on purchase or installation contracts.

### **Warranty Service Information**

During the product warranty period, warranty service (free of charge) is provided for product malfunctions caused under normal operating conditions. For warranty service, contact an official LS ELECTRIC agent or service center.

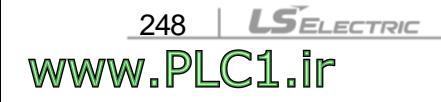

## **Non-Warranty Service**

ſ

A service fee will be incurred for malfunctions in the following cases:

- intentional abuse or negligence
- power supply problems or from other appliances being connected to the product
- acts of nature (fire, flood, earthquake, gas accidents etc.)
- modifications or repair by unauthorized persons
- missing authentic LS ELECTRIC rating plates
- expired warranty period

# **Visit Our Website**

Visit us at *https://www.ls-electric.com* for detailed service information.

**Specification Specification**

# **Manual Revision History**

# **Revision History**

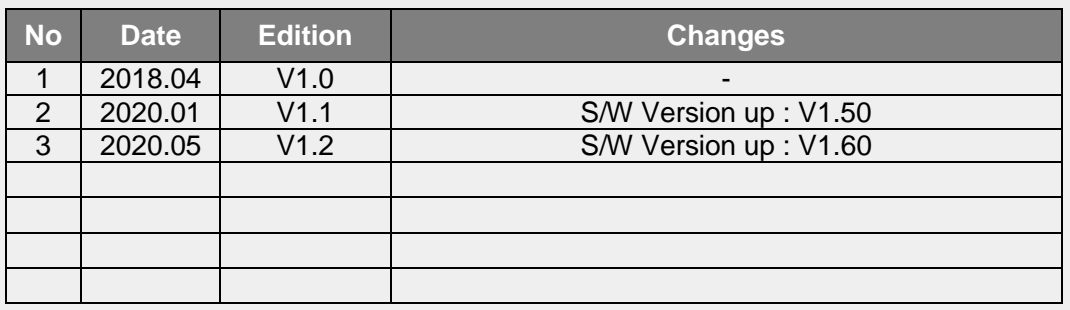

٦

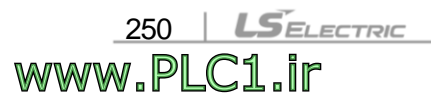

## EC DECLARATION OF CONFORMITY

### We, the undersigned,

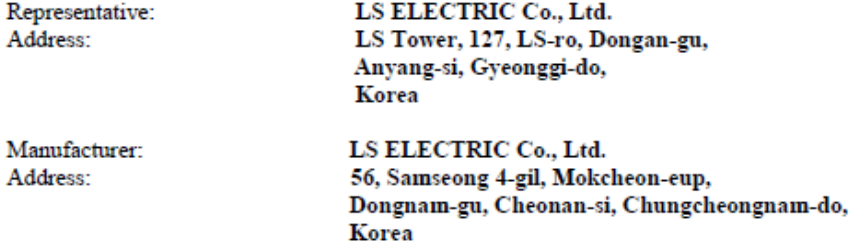

Certify and declare under our sole responsibility that the following apparatus:

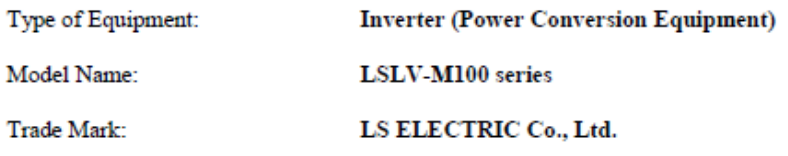

#### Conforms with the essential requirements of the directives:

2014/35/EU Directive of the European Parliament and of the Council on the harmonisation of the laws of the Member States relating to the making available on the market of electrical equipment designed for use within certain voltage limits.

2014/30/EU Directive of the European Parliament and of the Council on the harmonisation of the laws of the Member States relating to electromagnetic compatibility.

2011/65/EU Directive on the restriction of the use certain of certain Hazardous Substances in electrical and electronic equipment -RoHs.-

LGAI TECNOLOGICAL CENTER is Notified Body nº 370, signs the certified number 0370-EMC-0098.

Based on the following specifications applied:

#### EN 61800-3:2004/A1:2012 EN 61800-5-1:2007 2011/65/EU

and therefore, complies with the essential requirements and provisions of the 2014/35/CE ,2014/30/CE and 2011/65/CE Directives.

Place:

Chonan, Chungnam, Korea

(Signature / Date)

참 군  $2021.5.20$ Mr. PARK CHANGKEUN / Senior Manager (Full Name / Position)

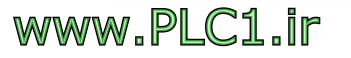

# **UL mark**

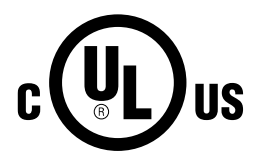

The UL mark applies to products in the United States and Canada. This mark indicates that UL has tested and evaluated the products and determined that the products satisfy the UL standards for product safety. If a product received UL certification, this means that all components inside the product had been certified for UL standards as well.

# **CE mark**  $\epsilon$

The CE mark indicates that the products carrying this mark comply with European safety and environmental regulations. European standards include the Machinery Directive for machine manufacturers, the Low Voltage Directive for electronics manufacturers and the EMC guidelines for safe noise control.

## **Low Voltage Directive**

We have confirmed that our products comply with the Low Voltage Directive (EN 61800-5- 1).

### **EMC Directive**

252

www.PLC1.ir

**LSELECTRIC** 

The Directive defines the requirements for immunity and emissions of electrical equipment used within the European Union. The EMC product standard (EN 61800-3) covers requirements stated for drives.

# **Index**

 $\Gamma$ 

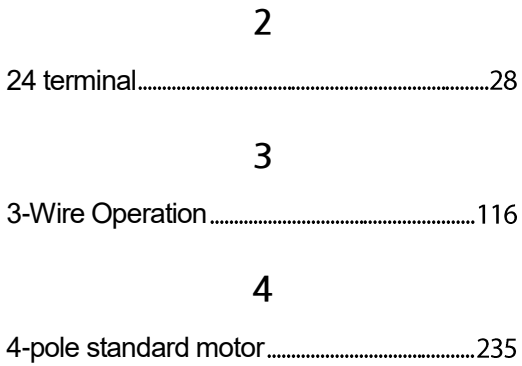

## **7**

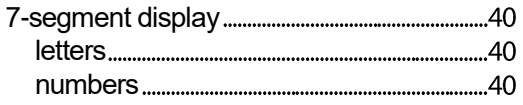

# **A**

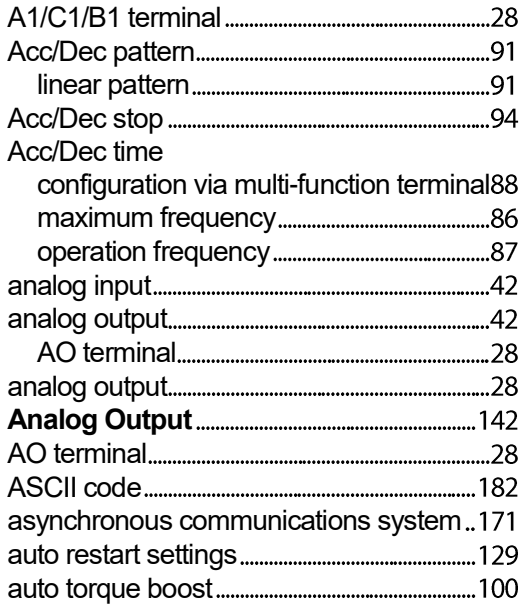

## **B**

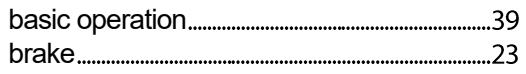

www.PLC1.ir

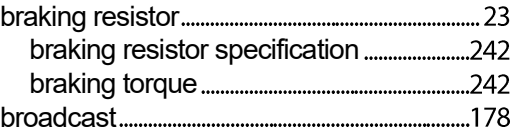

## **C**

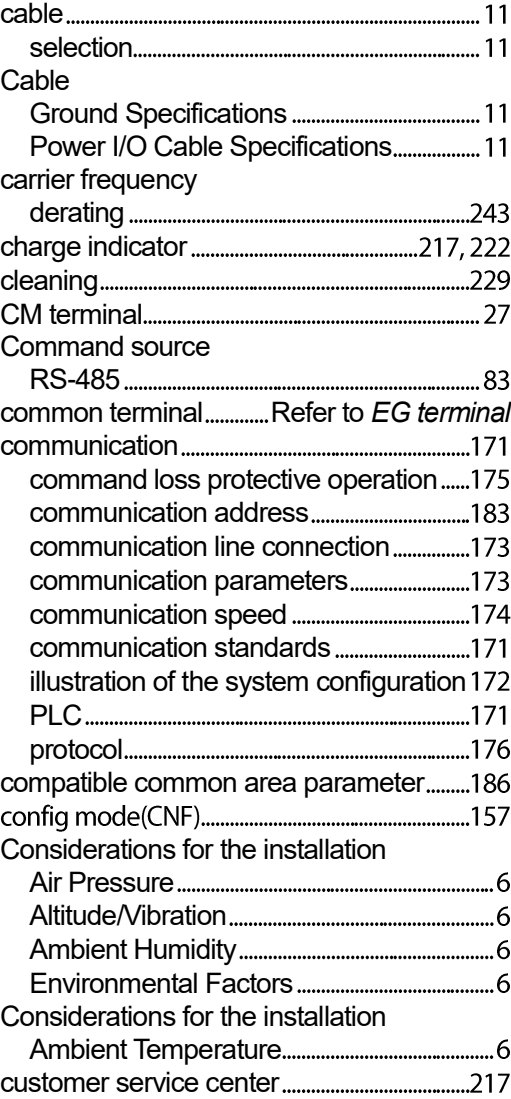

## **D**

DC braking after stop

 $L5_{\text{ELETRIC}}$  | 253

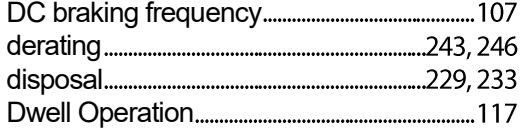

# **E**

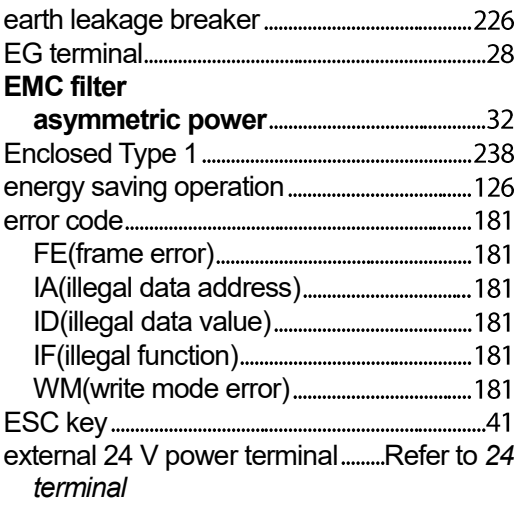

# **F**

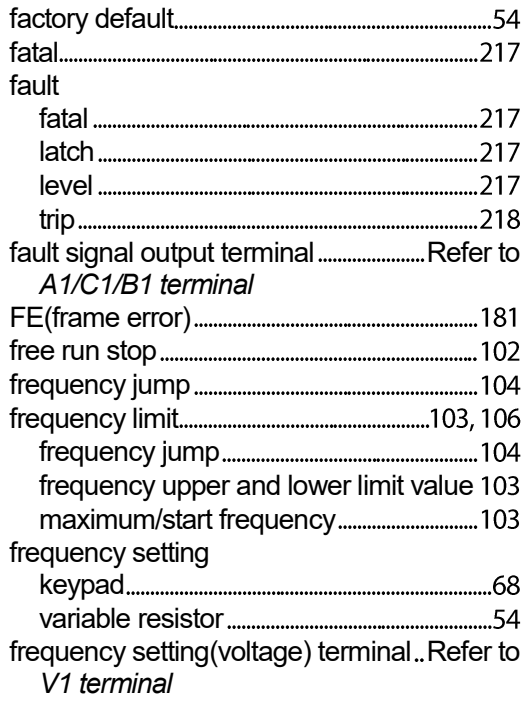

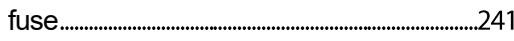

٦

# **G**

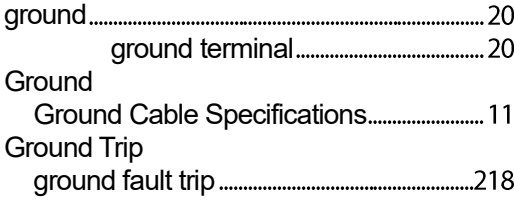

# **H**

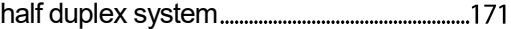

**I**

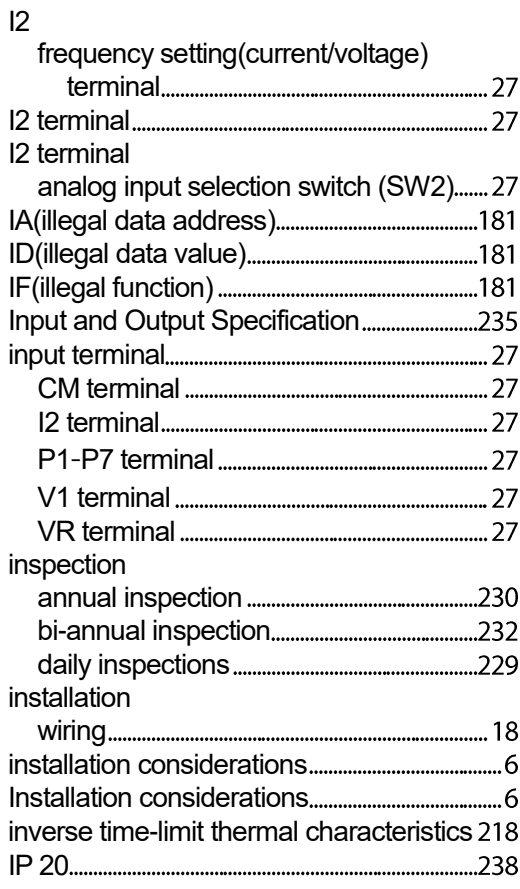

 $\Gamma$ 

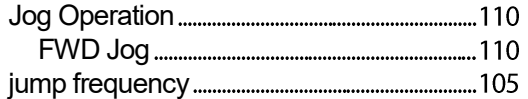

# **K**

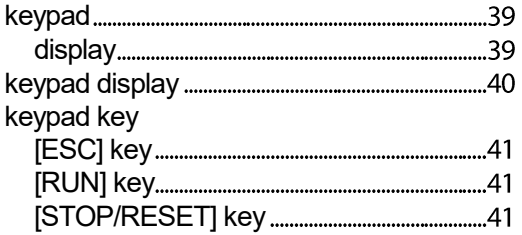

# **L**

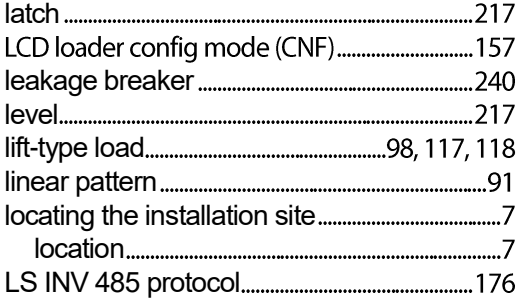

# **M**

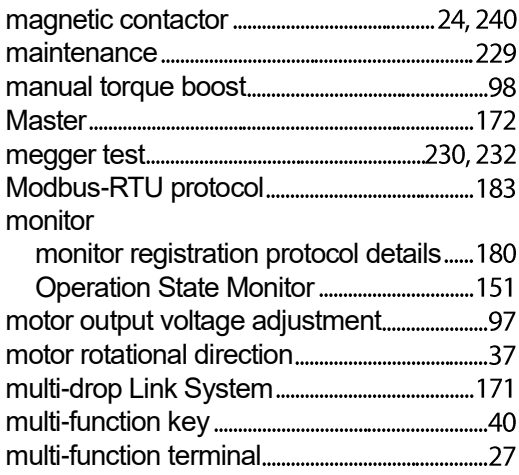

www.PLC1.ir

# **N**

NPN mode (Sink)

# **O**

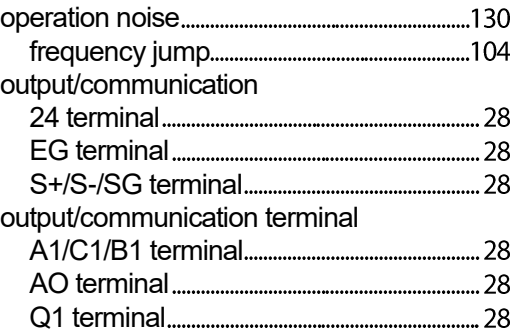

# **P**

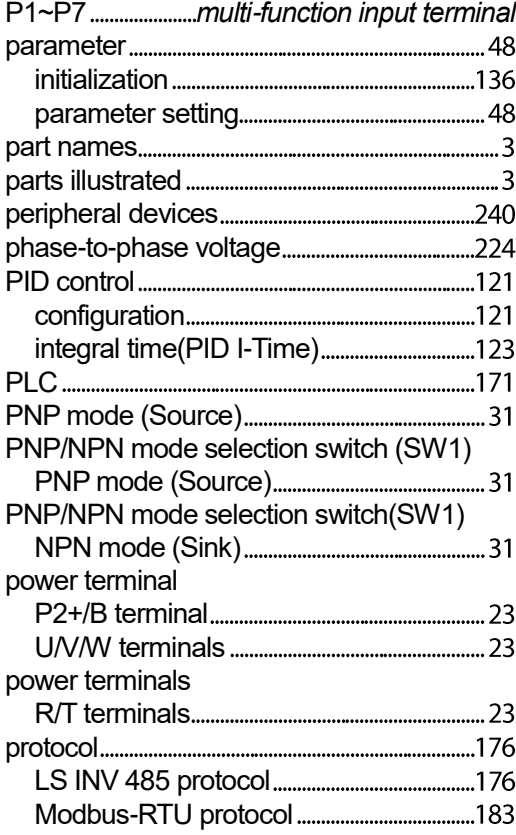

# **Q**

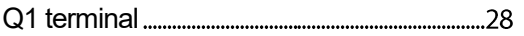

# **R**

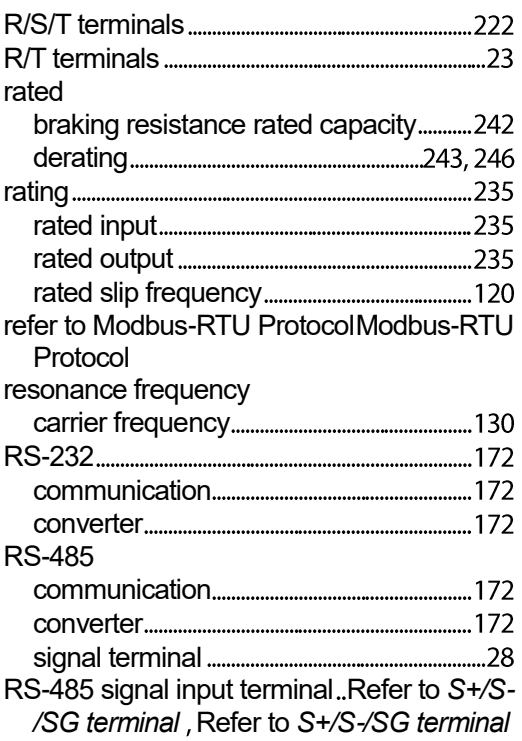

# **S**

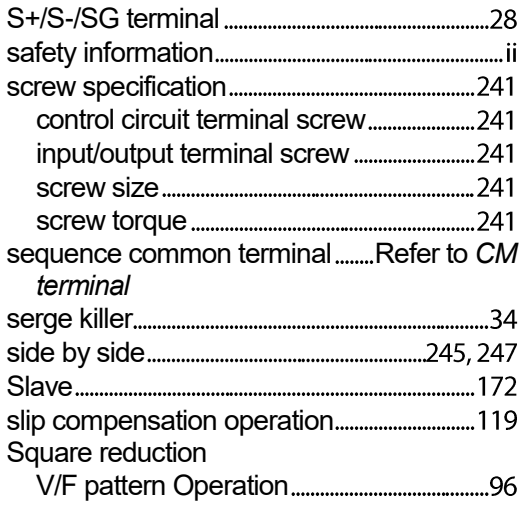

256 | LSELECTRIC<br>WWW.PLC1.ir

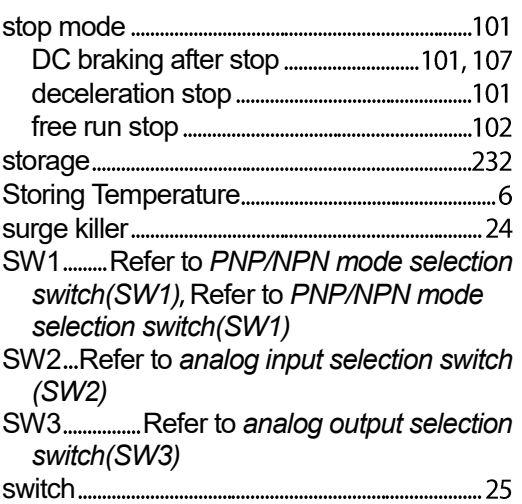

# **T**

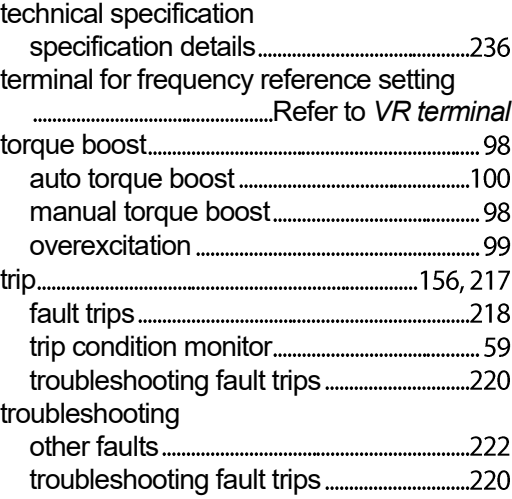

# **U**

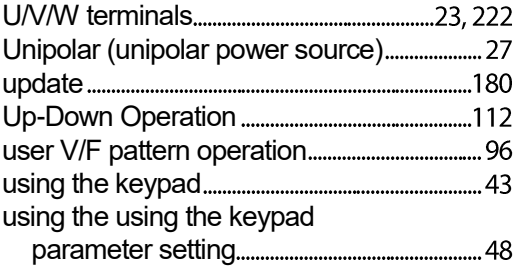

٦

# **V**

 $\Gamma$ 

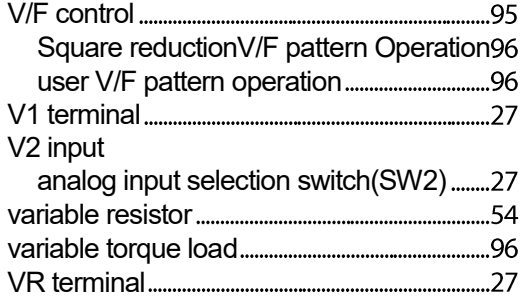

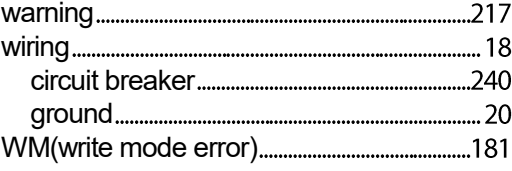

# **W**

 $LSE <sub>LETRIC</sub> 257$ 

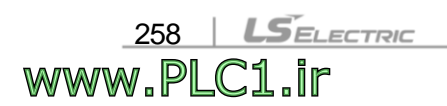